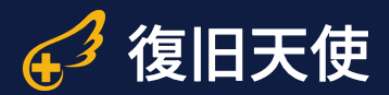

## Professional ユーザーマニュアル Ver6.3

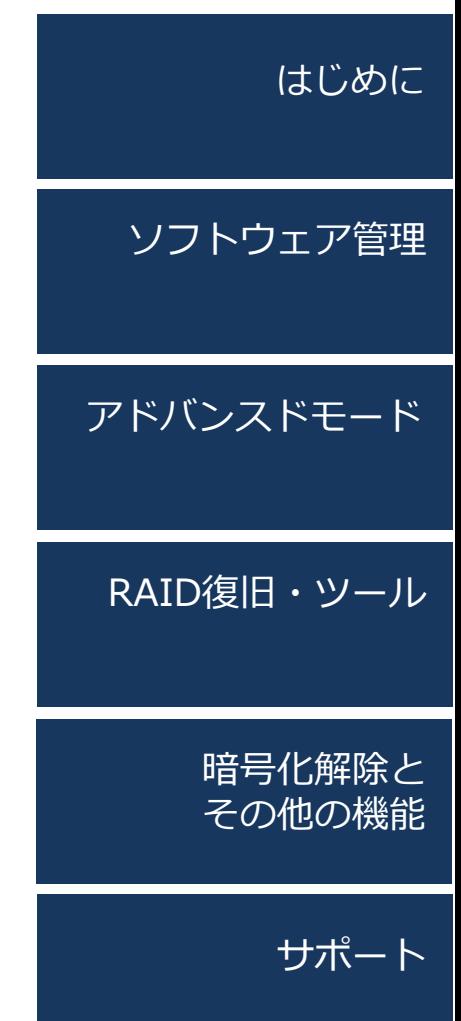

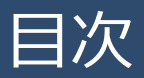

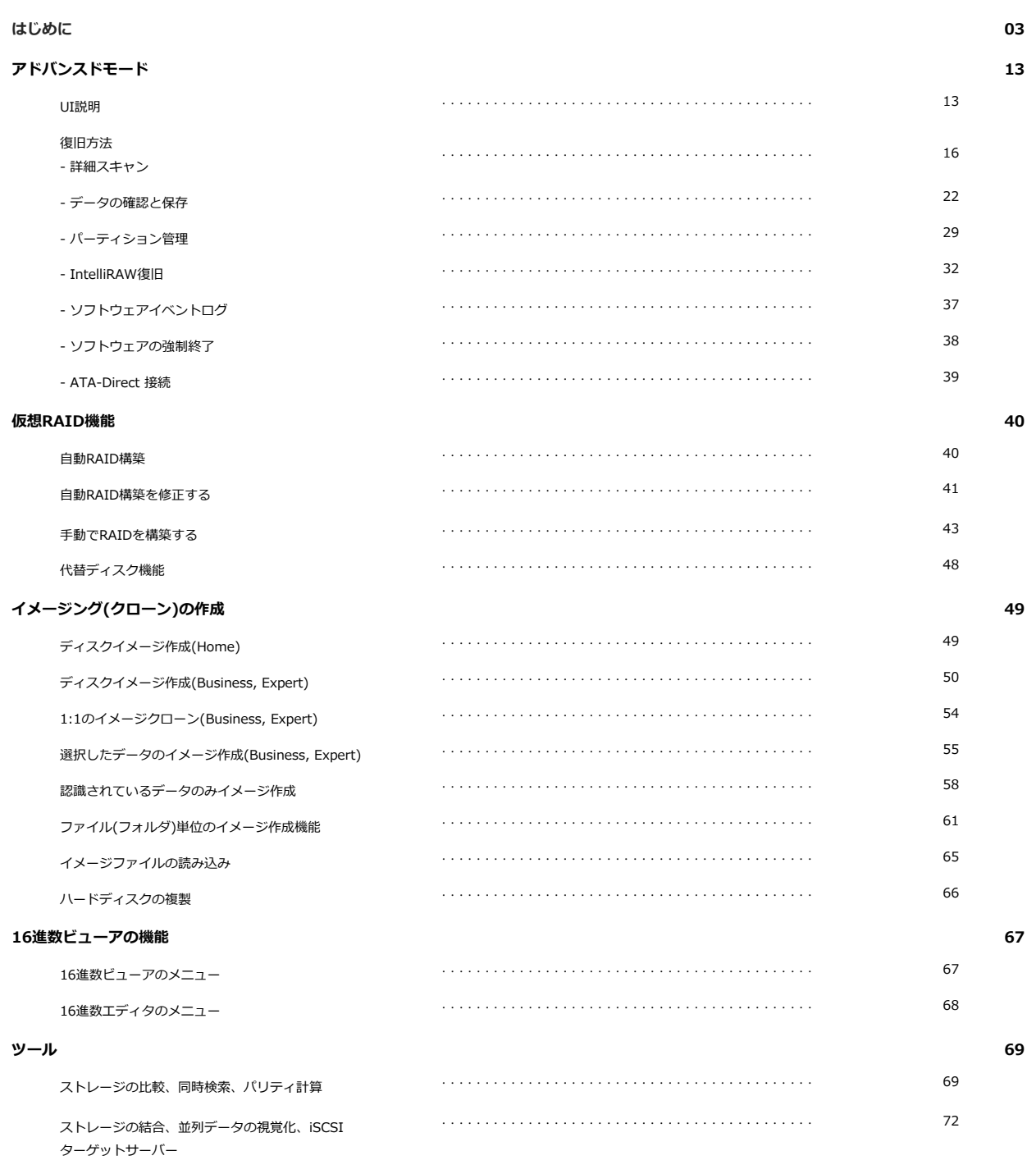

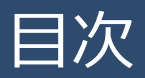

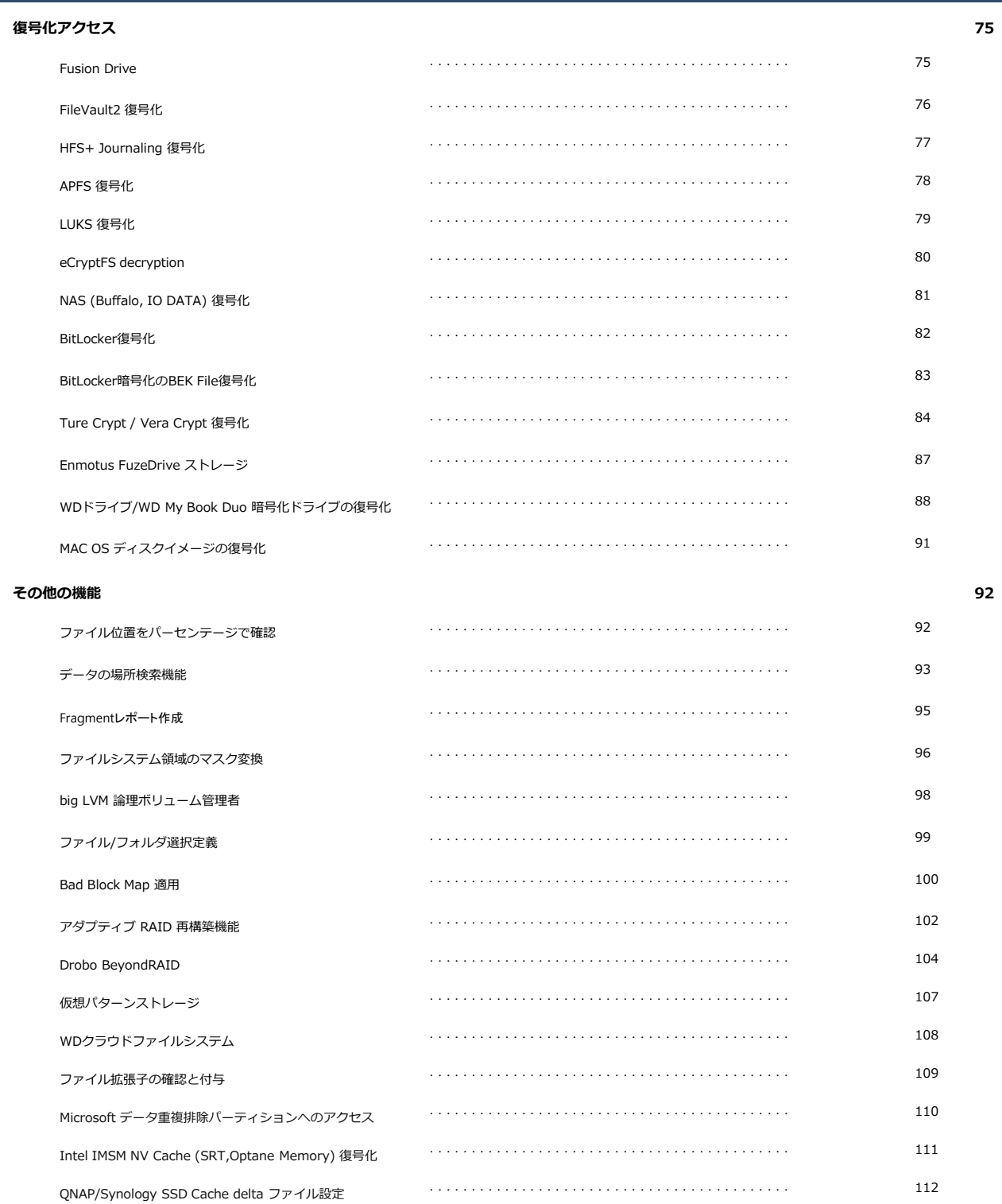

## はじめに

#### 作業前の注意事項

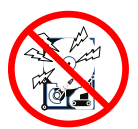

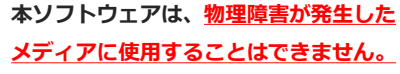

復旧対象メディアに物理的なエラー(機械的故障)が発生し ている場合、通電することで状態が悪化する可能性があり、 作業を行うことによって回復不可能な損傷を負う危険があ ります。通電作業は行わず、データ復旧専門サービスにご 相談ください。

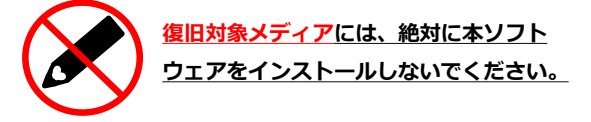

ソフトウェアをインストールすることにより、データの上 書きが発生する可能性があります。

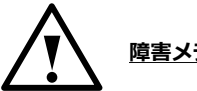

#### 障害メディアの取り扱い注意

市販の外付けケースを使用する場合は、ケースの説明書に 従って接続してください。複数台のディスクを格納できる ケースでRAID機能を搭載している機器では、RAID設定を 必ずオフにしてください。HDDを取り外す際は、ディスク の順番を控えて、固定用のネジやツメを外す場合は、破損 や紛失に注意しながら作業してください。ネジやツメを外 すことで製品保証が受けられなくなる可能性があります。

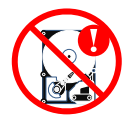

#### エラーが発生したRAID構成ディスクは、 復旧作業に使用しないでください。

機械的なエラーが発生しているディスクに通電すると、 ディスクの状態が悪化するだけでなく、システムが正 常に動かない場合があります。復旧天使の代替ディス ク機能をお試しください。

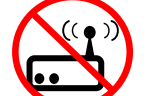

本ソフトウェアはネットワーク経由での接続 による復旧作業には対応していません。

LANケーブルでの接続にも対応していません。 障害メディアや保存用メディアを接続する際は、必ずUSB ケーブルなどローカルディスクとして接続可能な環境をご用 意ください。

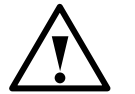

#### 体験版では、データの保存機能が制限され ています。

これらの機能制限はライセンスを購入いただくことで解除でき ます。ライセンスによる機能制限の解除は、データをスキャン した後でも行うことができます。

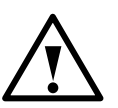

#### 保存用メディアは、各作業環境で使用でき るものを用意してください。

Windows環境で作業を行う場合、保存用メディアはWindows 上で認識可能なメディアである必要があります。スキャンした データを保存する際に、Windowsで認識しないメディアは保 存先として表示されません。

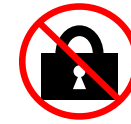

本ソフトウェアは、管理者権限でソフト ウェアを実行していない場合、作業を行う ことができません。

## はじめに

ファイルシステム

### ファイルシステムの範囲

ファイルシステムにより、データアクセス、パーティションの検索など、サポート範囲が異なります。

#### ◆復旧サポート(FATを除くRAID復旧)

NTFS, FAT/FAT32, ExFAT, SGI XFS, Apple HFS+, Linux JFS, Ext2-Ext4, ReiserFS, APFS (※M1、M2、M3 Mac内蔵ストレージ除く), ReFS/ReFS3, Btrfs, F2FS SUN ZFS:単純およびストライプZPOOLに対するデータアクセスおよびデータ復旧、損傷したデータ復旧(限定的)、RAID-Zをサポート Vmware ESX VMFS:データアクセス、損傷したパーティションの検索、RAID復旧、削除したVMDKファイルの復旧の限定的なサポート UFS/UFS2, Adaptec UFS: Adaptec UFS, big-endian UFS: アクセスおよび損失パーティションの検索、little-endian and big-endianのRAID 復旧、ファイルシステム損傷後の復旧、削除ファイルの限定的な復旧、RAID復旧等 Vmware VMFS:データアクセス、RAID復旧、仮想ディスク復旧に対する限定的なサポート等 ◆読み込みサポート **HFS:**データアクセスのみ(ファイル、フォルダのコピー含む) IBM Microsoft HPFS : データアクセスのみ VMFS6:データアクセス、RAID復旧、仮想ディスク復旧に対する限定的なサポート等(Business,Expertライセンス製品のみ) Novell NWFS:データアクセスおよびRAID復旧(NWFSからのファイルおよびフォルダコピー) Novell NSS: データアクセスおよびRAID復旧(Novel Storage Servicesからのファイルおよびフォルダコピー) NSS64 :データアクセスおよびRAID復旧(Novel Storage Servicesからのファイルおよびフォルダコピー)

#### ◆RAIDサポート

既知のRAIDメタデータを自動認識、RAID構成の保存と編集、Mdadm、LVM、Apple Software RAID、Intel Matrixの自動再構築 標準RAID:一般的に使用されているRAID0、RAID1E、RAID3、RAID5、RAID6など RAID-on-RAID:RAID10、50、60、50Eなど RDLまたはランタイムVIMによるユーザー定義のRAIDパターンをサポート

非標準RAID: Drobo BeyondRAID、Synology Hybrid RAID、Btrfs-RAIDなど

## イメージファイルおよび非標準セクターのサポート (Business/Expertのみ)

◆仮想ディスクおよびイメージ: VMWARE(VMDK), Hyper-V(VHD/VHDX), QEMU/XEN(QCOW/QCOW2), VirtualBox(VDI), EnCase(E01 および Ex01 非暗号化), Apple ディスクイメージ(DMG) , DeepSpar DDI ディスクイメージ, R-Studio イメージファイ ル(RDR), シンプルディスクイメージ

その他のストレージ技術: Microsoft Storage Spaces, AppleCore, Fusion Drive, シンプロビジョニングを含むLVM/LVM2, 非標準セ クターサイズのSCSI/SASドライブ C 课旧天使 Professional - version 9.0 [64 bit]  $\times$ 

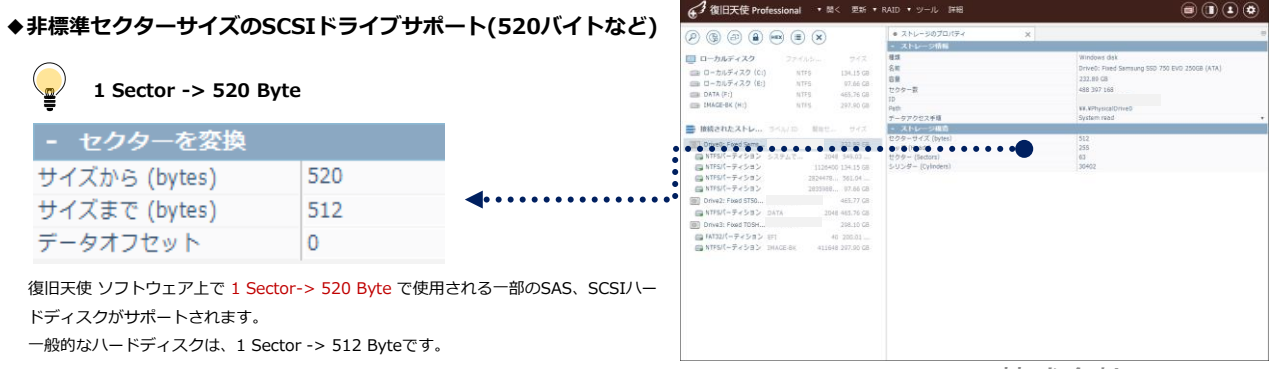

はじめに

#### 作業環境の準備

復旧作業を行うための環境として、①作業用コンピュータ、②障害メディアの接続機器を準備します。復旧対象が内蔵ディ スクの場合は、そのコンピュータとは別に作業用コンピュータを用意します。

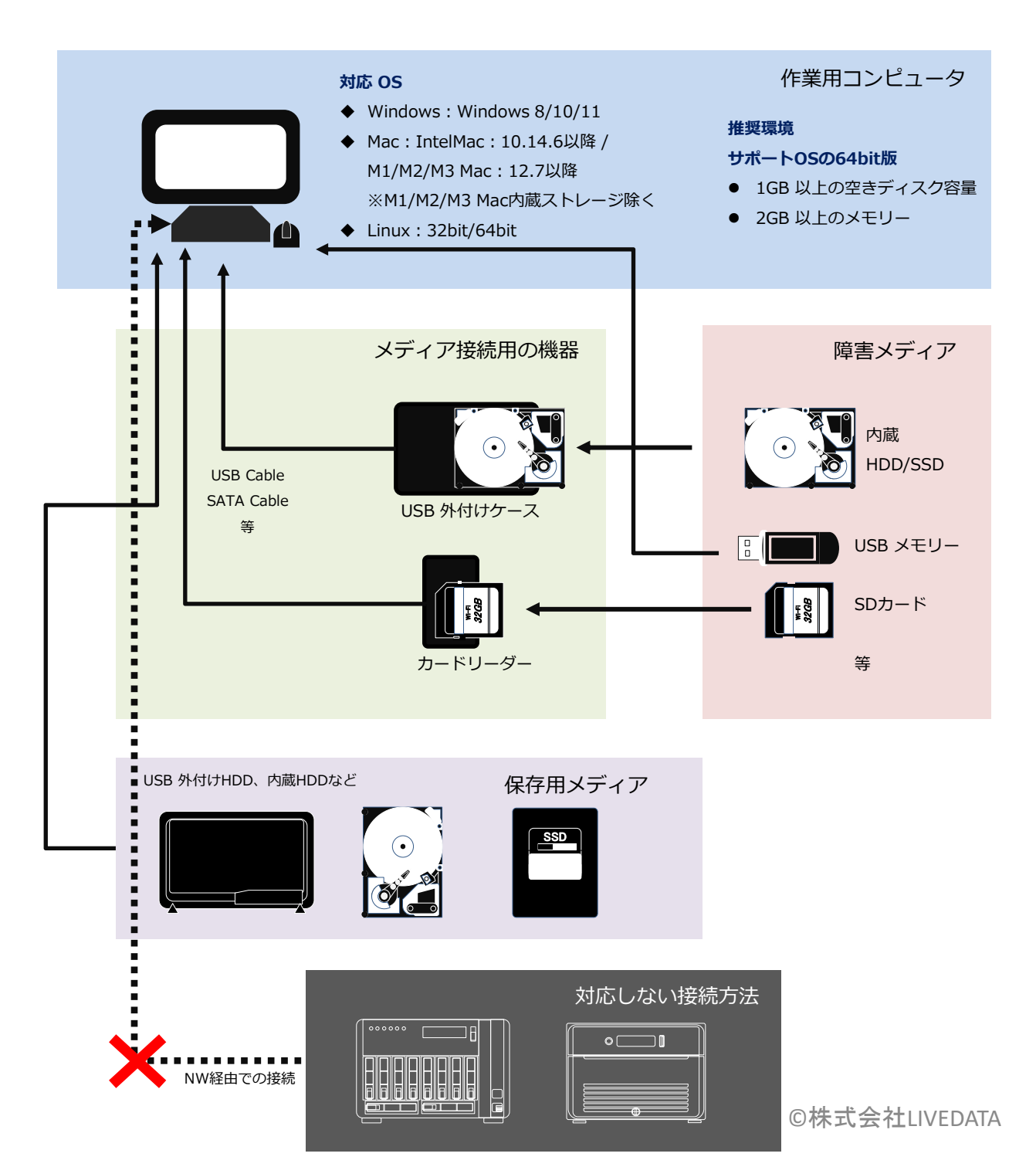

はじめに

RAIDボリュームの作業環境

復旧対象がRAIDボリュームである場合、**複数台のRAID構成ディスクを同時に**作業用コンピュータに接続する 必要があります。復旧天使は、物理ディスクとイメージファイルの両方の作業に対応しますので、両者を組み 合わせることで作業環境のパターンを変えることができます。 ここでは、いくつかのパターンをご紹介します。

パターン1:全て物理ディスクで接続する場合 RAID構成ディスクの台数分の外付けケースと接続ポートが必要となります。 市販の外付けケースには、1つの筐体に複数台のディスクを格納するタイプもあります。

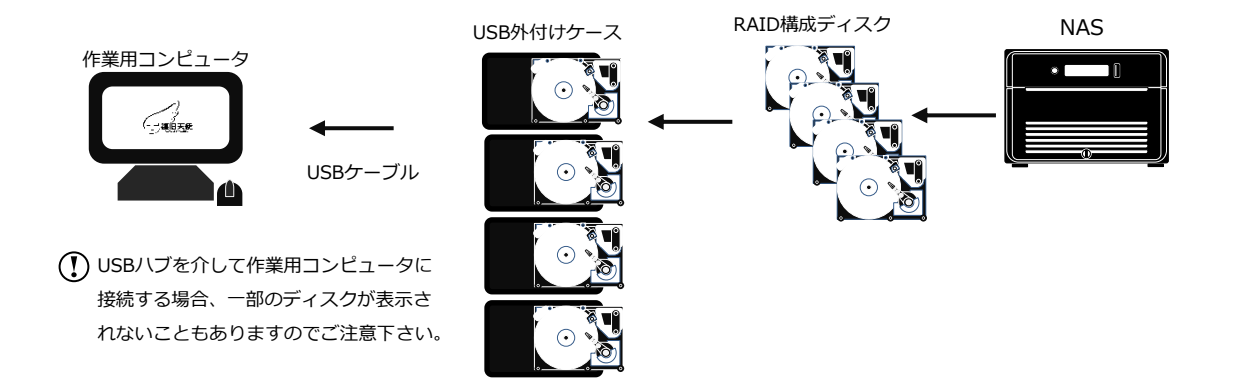

#### パターン2:全てのRAID構成ディスクをイメージファイルとして接続する場合

最初にRAID構成ディスクのイメージファイルを作成する必要があります。

イメージファイルは、USB外付けHDD、内蔵ディスクなど復旧天使のイメージバックアップ機能を使用して 作成することができます。

作成したイメージファイルを復旧天使で開くには、アドバンスドモードで起動する必要があります。

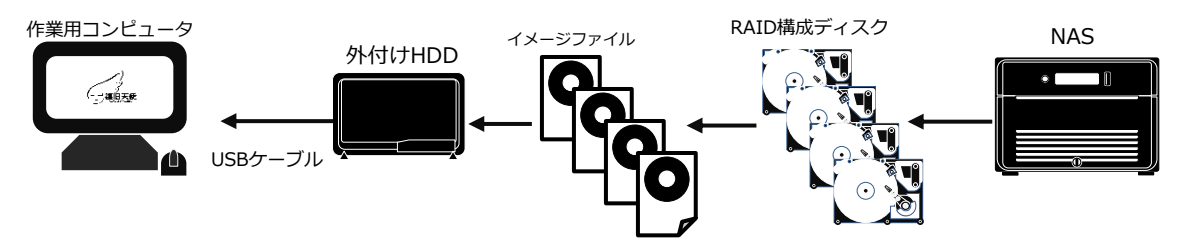

イメージファイルはRAID構成ディスク1台につき、1ファイルとして作成します。 イメージファイルの作成は、ディスク容量により数時間~数十時間かかる場合があります。 はじめに

RAIDボリュームの作業環境

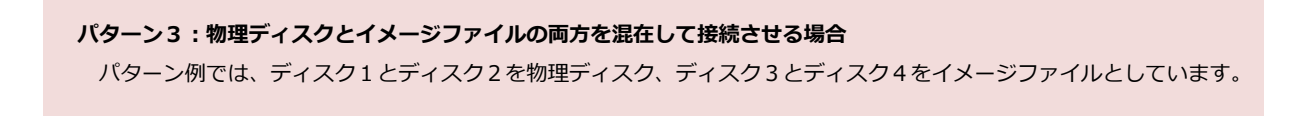

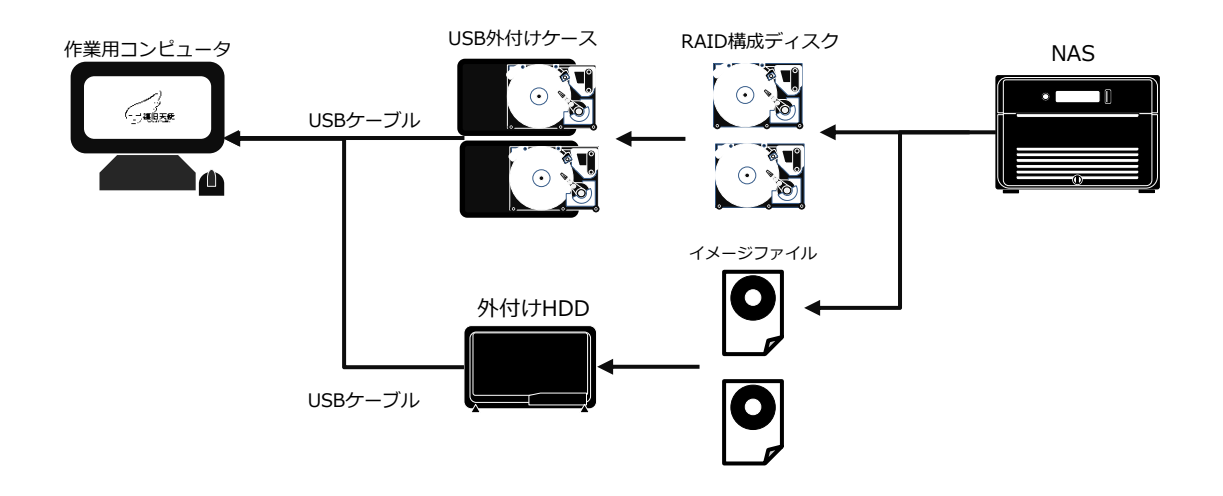

#### パターン4:復旧天使の代替ディスクも併せて使用する場合

パターン例ではRAID5ボリュームとして、ディスク1を物理ディスク、ディスク2とディスク3をイメージファイル、 ディスク4は接続せずに代替ディスク(復旧天使Standard RAIDの機能)を使用しています。

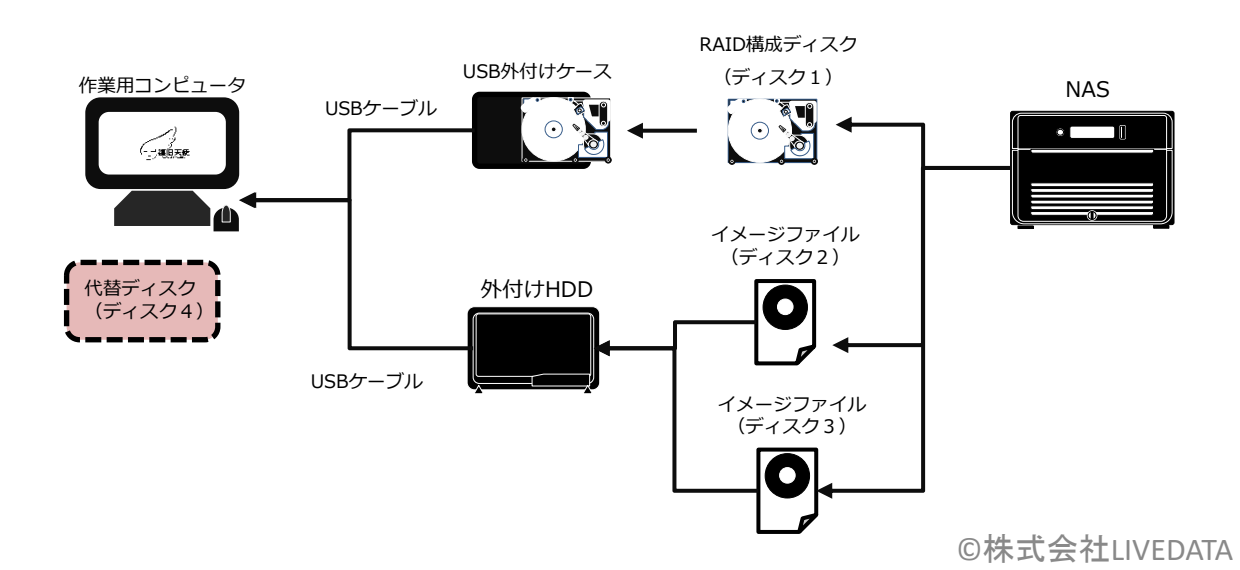

はじめに

**1** はじめに **2** 注意事項 **3** ライセンス **5** インストール

ダウンロードまたは提供されたファイルを解凍し、管理者権限でインストーラーを実行し ます。インストーラーが起動したら、表示内容を確認して「次へ」をクリックします。

表示されている重要情報を確認します。内容をすべて確認し理解したら、「上記の情報を 確認し理解しました」にチェックを入れて「次へ」をクリックします。

エンドユーザー使用許諾契約内容を確認します。内容をすべて確認しご同意いただける場 合は「上記エンドユーザー使用許諾契約の内容を確認し同意します。」にチェックを入れ て「次へ」をクリックします。

**4** 場所を指定 ソフトウェアのインストール先を選択します。 表示されている場所で問題なければ「次へ」をクリックします。インストール先を変更 する場合は、「参照」をクリックしてインストールする場所を指定してください。

**6** 終了 完了画面が表示されたら、ソフトウェアのインストール作業は終了です。

新規会員登録

## はじめに

復旧天使ソフトウェアライセンスをご購入頂くためには、会員登録が必要です。

③「新規会員登録」ページが表示されますので、会員登録規約、個人情報の取り扱いについて同意する場合は、 「同意して次へ」をクリックします。 Webサイト[\(www.recovery-angel.jp](http://www.recovery-angel.jp/))にアクセスし、TOPページの「ログイン」ボタンをクリックします。 ② 表示されたログイン画面の「新規会員登録」ボタンをクリックします。 ④ メール認証を行うメールアドレスを入力し、「メール認証を送信する」をクリックして、メールを送信します。 ⑤ 登録メールアドレスに「新規会員登録認証メール」が送信されます。 この段階では会員登録は完了していませんので、ログインページに進んでもログインすることはできません。 ⑥ 登録したメールアドレスに「新規会員登録認証メール」が届いているか確認します。 しばらく経ってもメールが受信されない場合は、迷惑メールに振り分けられていたり受信制限の設定がされていないかご確認下さい。これらを確認して もメールが受信されない場合は、ご入力頂いたメールアドレスが誤っている可能性がありますので、お手数ですが、再度会員登録手続きを行って下さい。 ⑦ 受信したメールを開いて、本文テキスト内のURLをクリックします。 URLをクリックできない場合は、URLをブラウザのアドレス欄に貼り付けて、手続きを完了させて下さい。 貼り付けもできない場合は、別のブラウザでお試し下さい。 [新規会員登録の流れ]

> ⑧ 会員情報を入力、入力内容の確認をおこない、修正の必要がない場合は「登録する」ボタンをクリックして、 登録は完了です。

はじめに

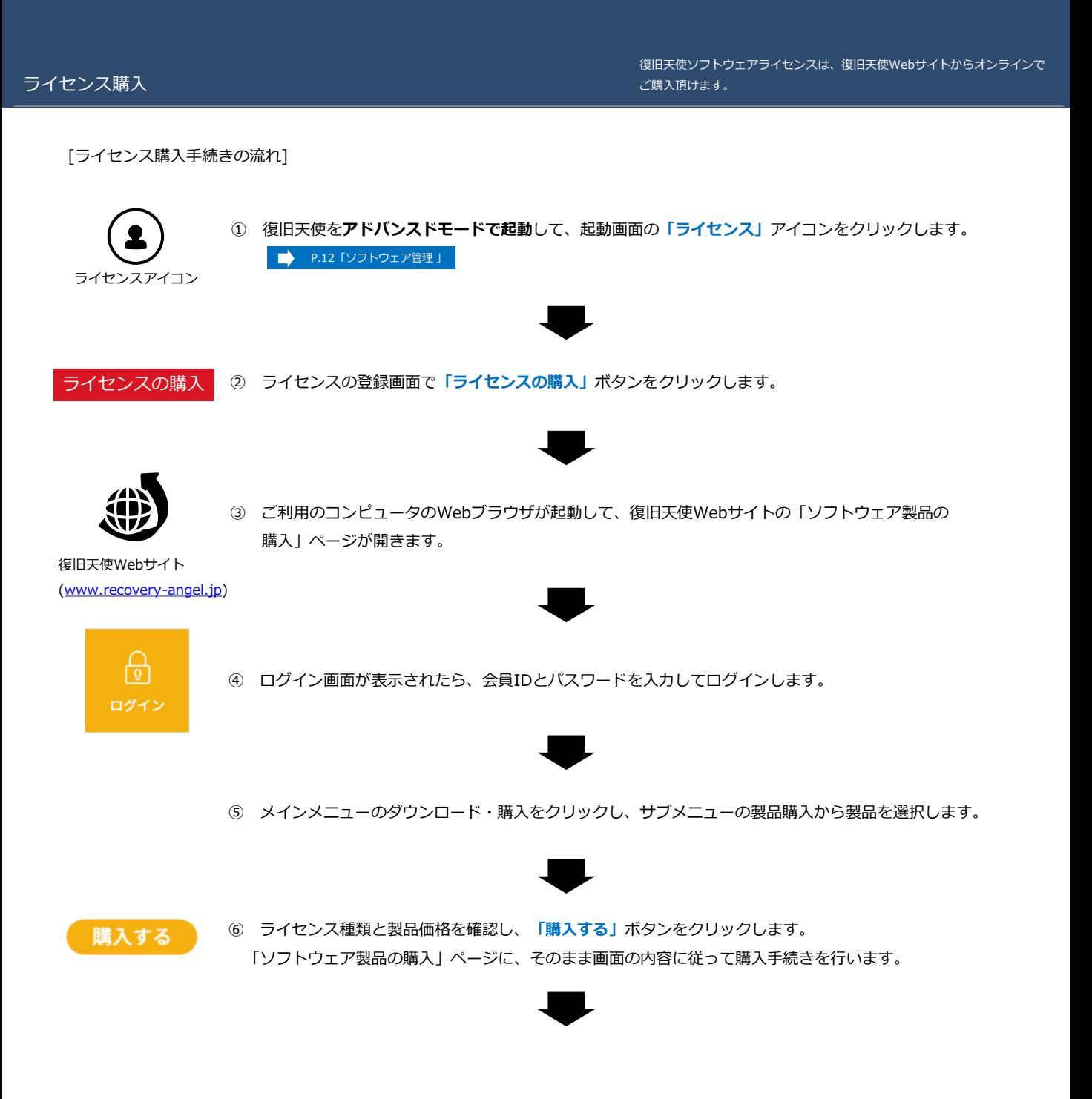

はじめに

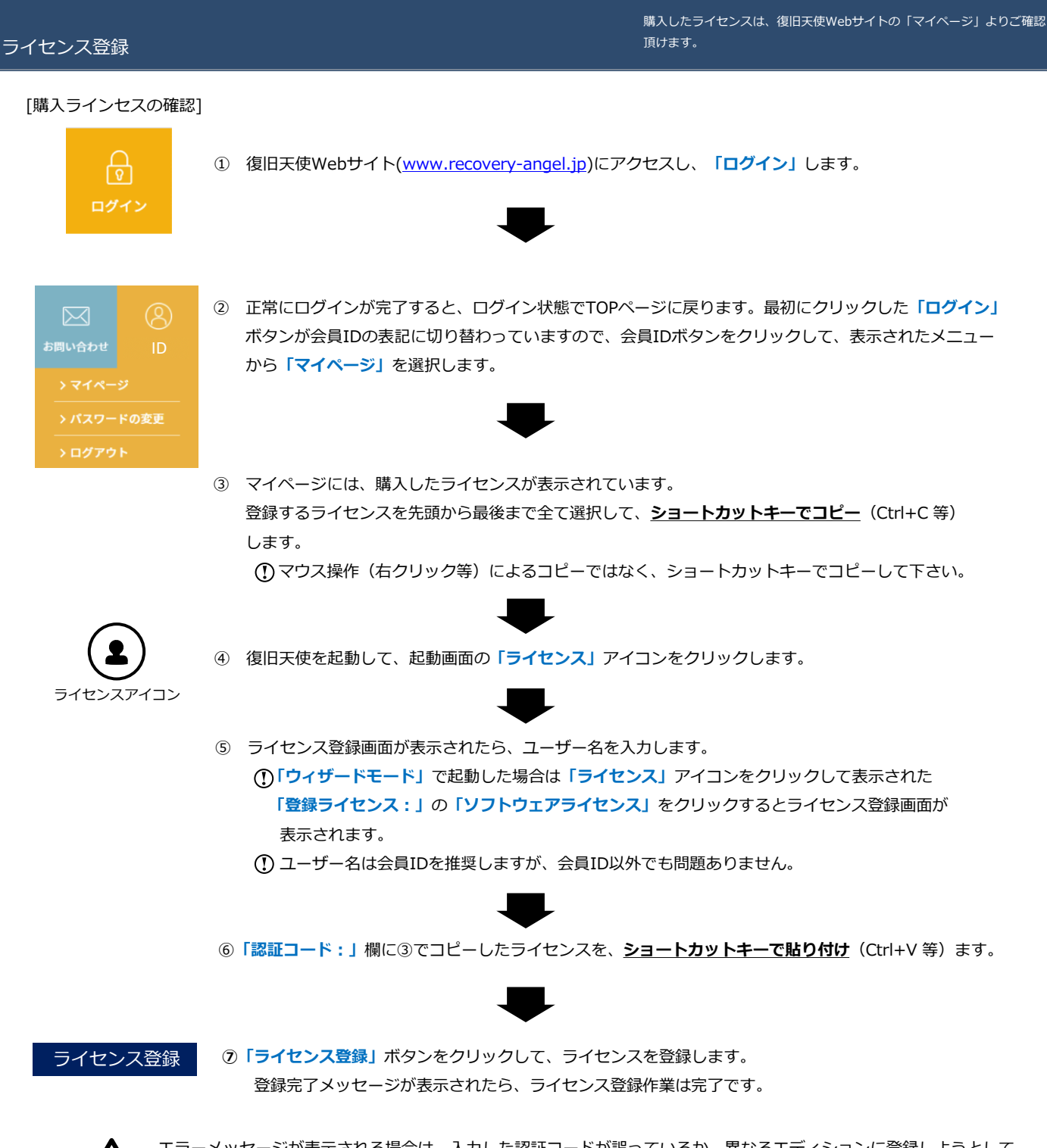

エラーメッセージが表示される場合は、入力した認証コードが誤っているか、異なるエディションに登録しようとして いる可能性があります。もう一度入力した認証コードと起動している復旧天使のエディションを確認して下さい。 ※先頭にスペース等が含まれている場合は、削除してください。

## はじめに

#### ソフトウェア管理

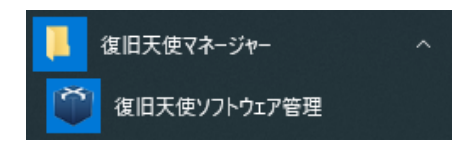

ソフトウェア管理の起動は、スタートボタンから行います(Windowsの場合) "C : Program files¥Common files¥SysDev Laboratories¥softmanager.exe" ファイルを直接実行することもできます。

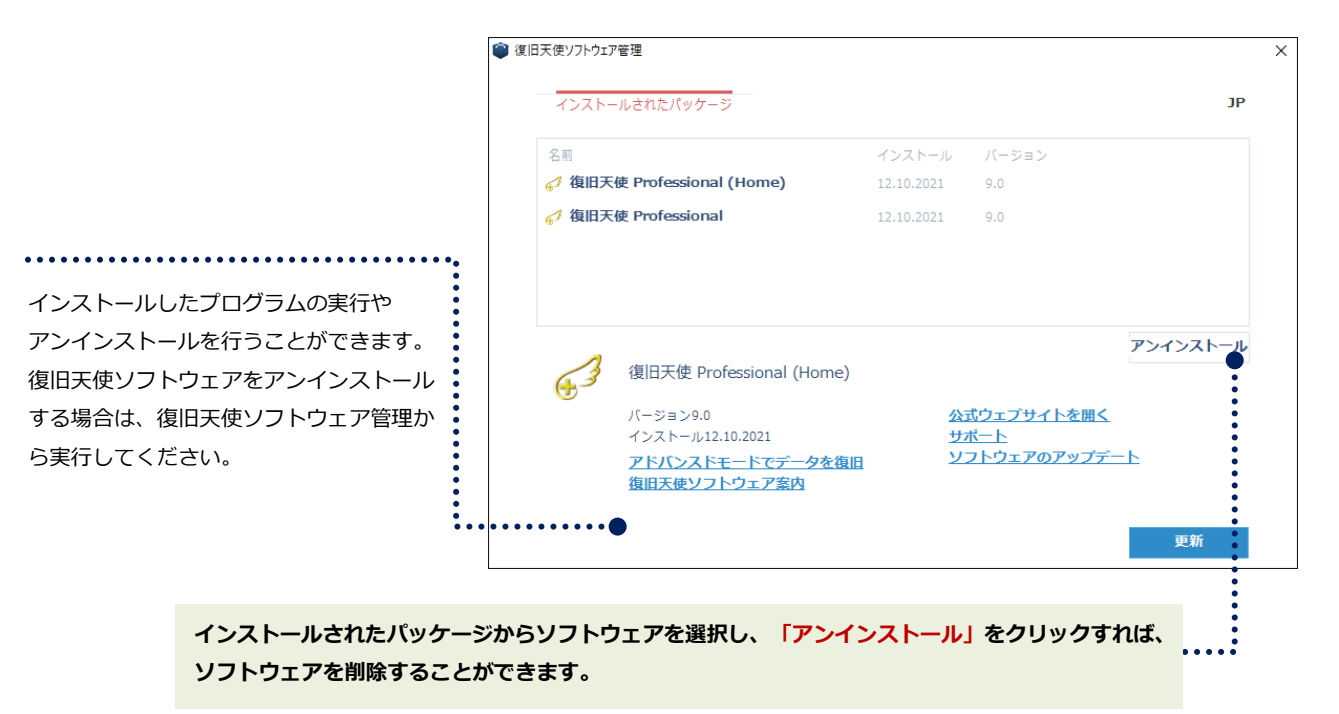

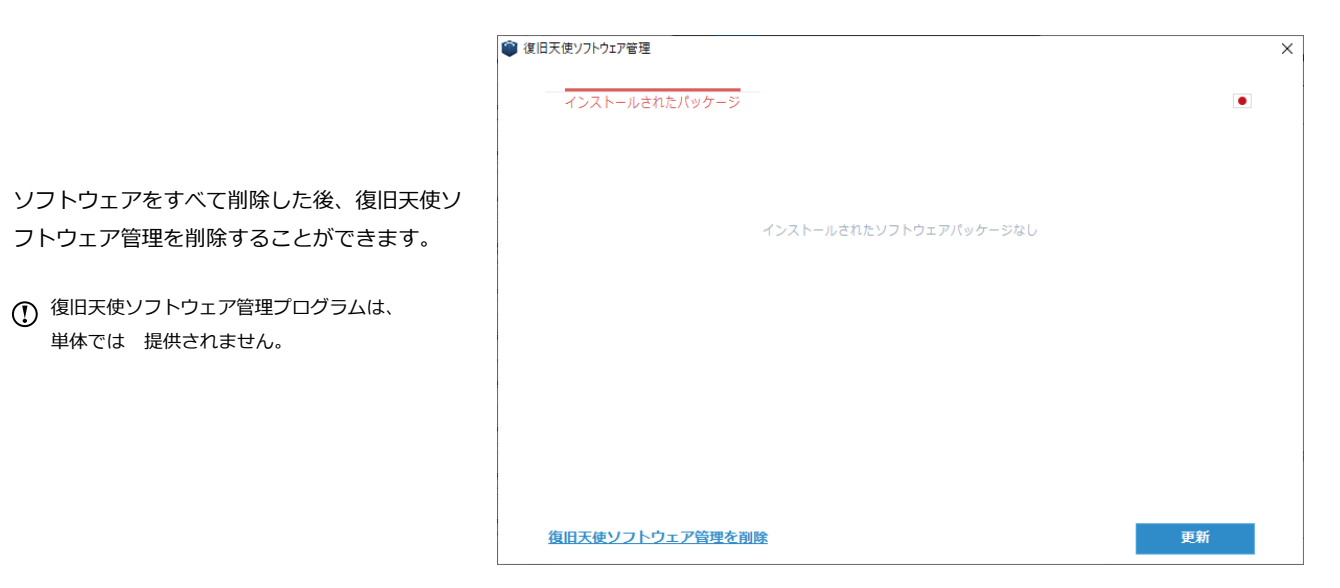

アドバンスドモード

#### UI 説明

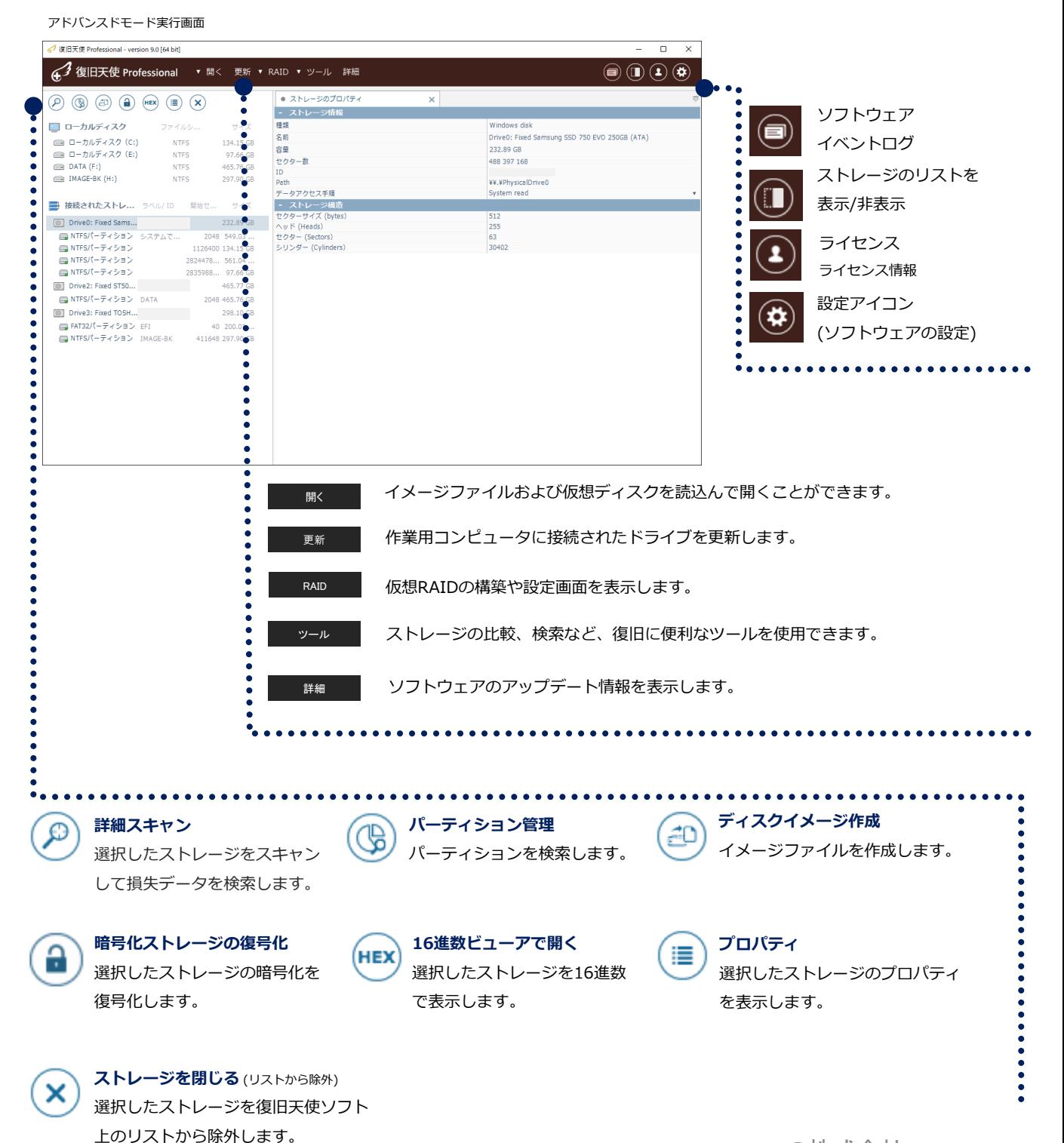

# アドバンスドモード

#### UI 説明 (接続されたストレージの確認)

アドバンスドモードを実行します。 **1**

最初の画面で、「接続されたストレージ」の 下に、現在コンピュータに接続されている ディスクがすべて表示されます。

ドライブが表示されない場合 復旧対象ディスクに機械的な損傷が発生し ている可能性がありますので、十分に注意 して確認してください。

「ラベル/ID」のディスクのシリアルNoを 参考に、復旧対象ディスクに表示されてい るかを確認します。

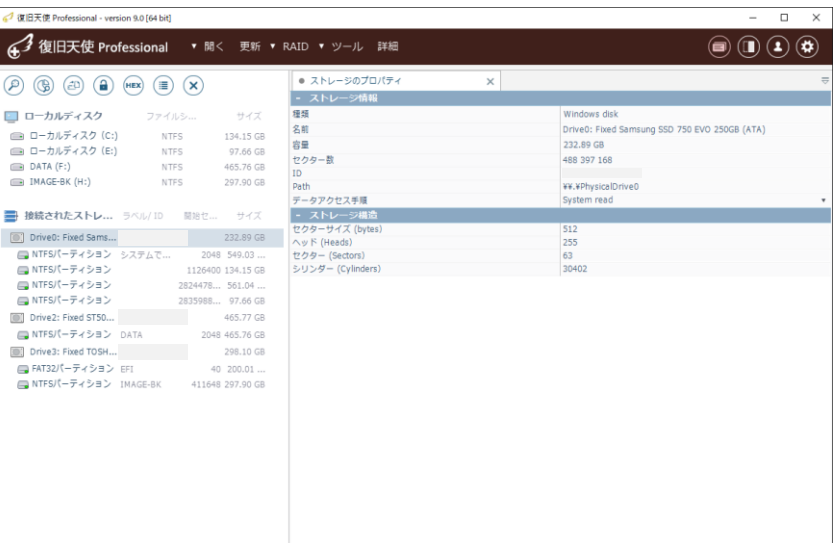

#### (※) ソフトウェア設定

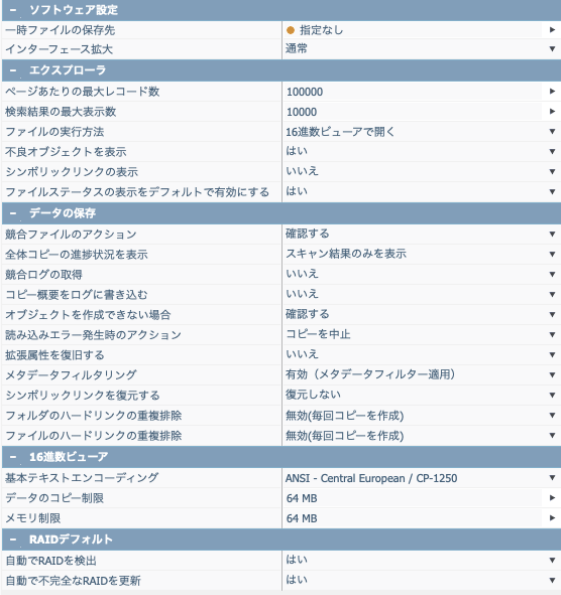

詳細スキャンを実施する場合は、ソフトウェア設定を確認してか ら、行ってください。(変更後は再スキャンが必要になります)

#### 競合ファイルのアクション

同じファイルがあった場合の保存方法を選択できます。

#### シンボリックリンクを復元する

シンボリックリンクは、ショートカットのような機能であり、実 際は別のドライブやフォルダにあるデータに対してリンクを作成 し、アクセスします。シンボリックリンクの復旧形式を選択でき ます。

#### ハードリンクの重複排除

一つの実ファイルに対し、複数のリンクをかけることができ、す べてのハードリンクが削除されるまで、実ファイルは削除されま せん。基本設定の無効では、ハードリンクはすべて保存されるた め、実ファイルやフォルダが重複して復旧されます。 重複排除オプションにて設定できます。

 $\sqrt{v}$ 

# アドバンスドモード

#### UI 説明 (正常なパーティションへのアクセスと不明なボリューム)

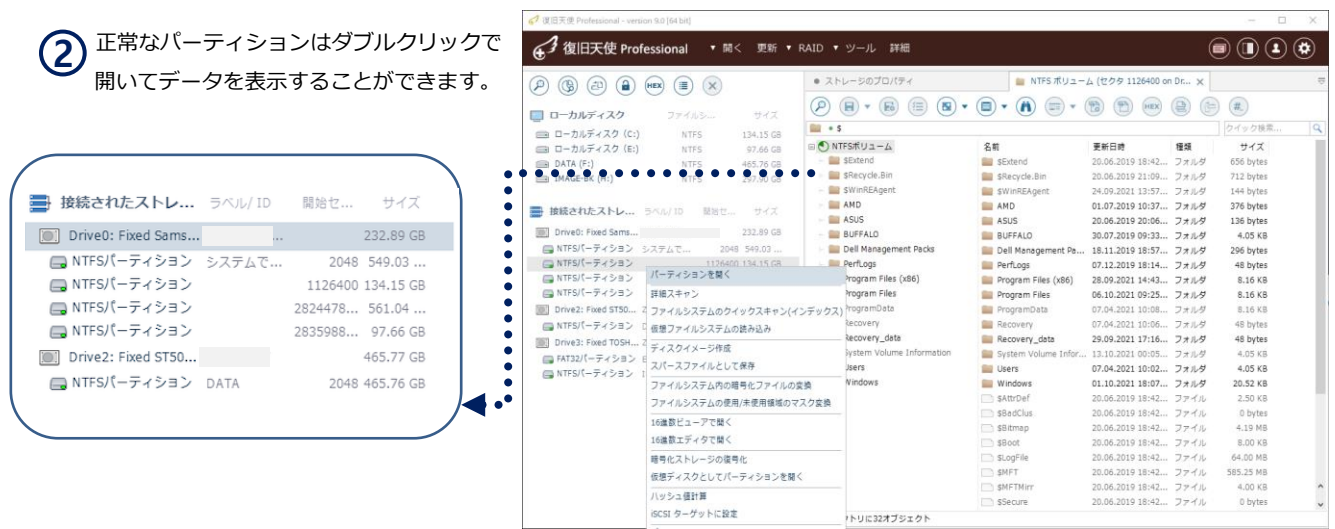

復旧天使の実行時、ソフト上でパーティションにアクセスできる場合は、復旧したいデータがリストに存在するかを確認します。 正常にアクセスできればスキャンの必要なくそのまま保存できます。

復旧希望データが確認できない場合は、詳細スキャンを実行してください。

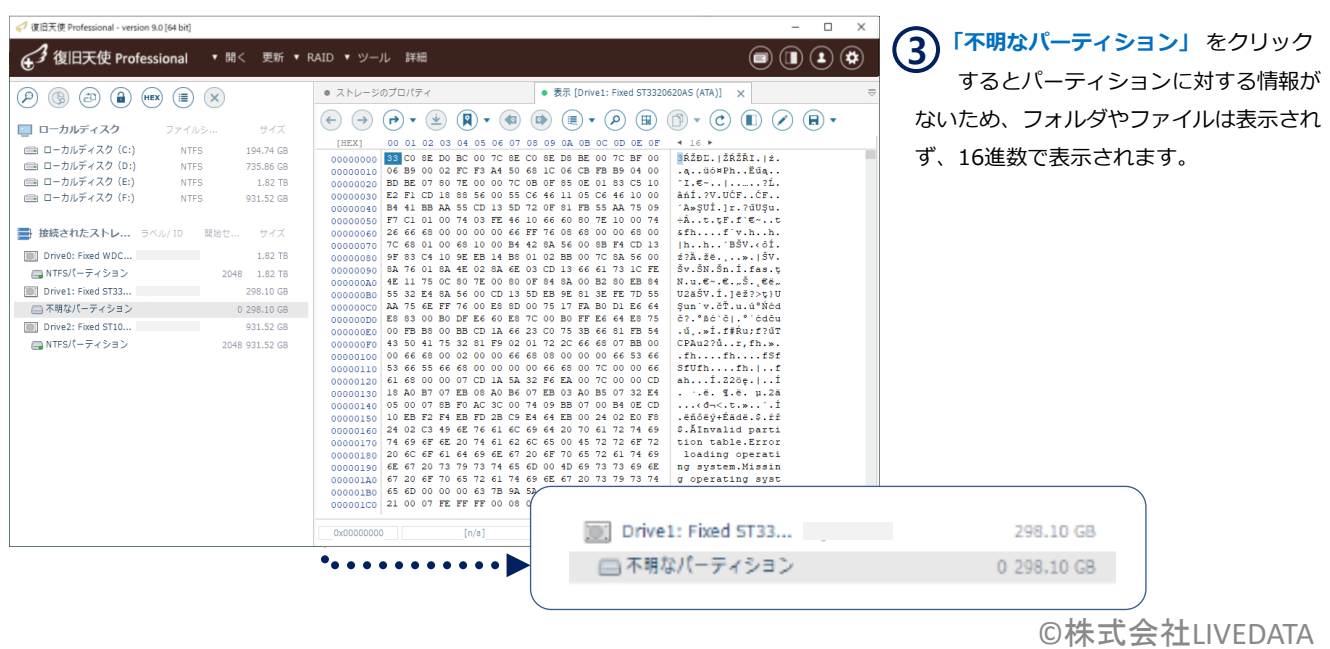

アドバンスドモード

#### 復旧方法 - 詳細スキャン

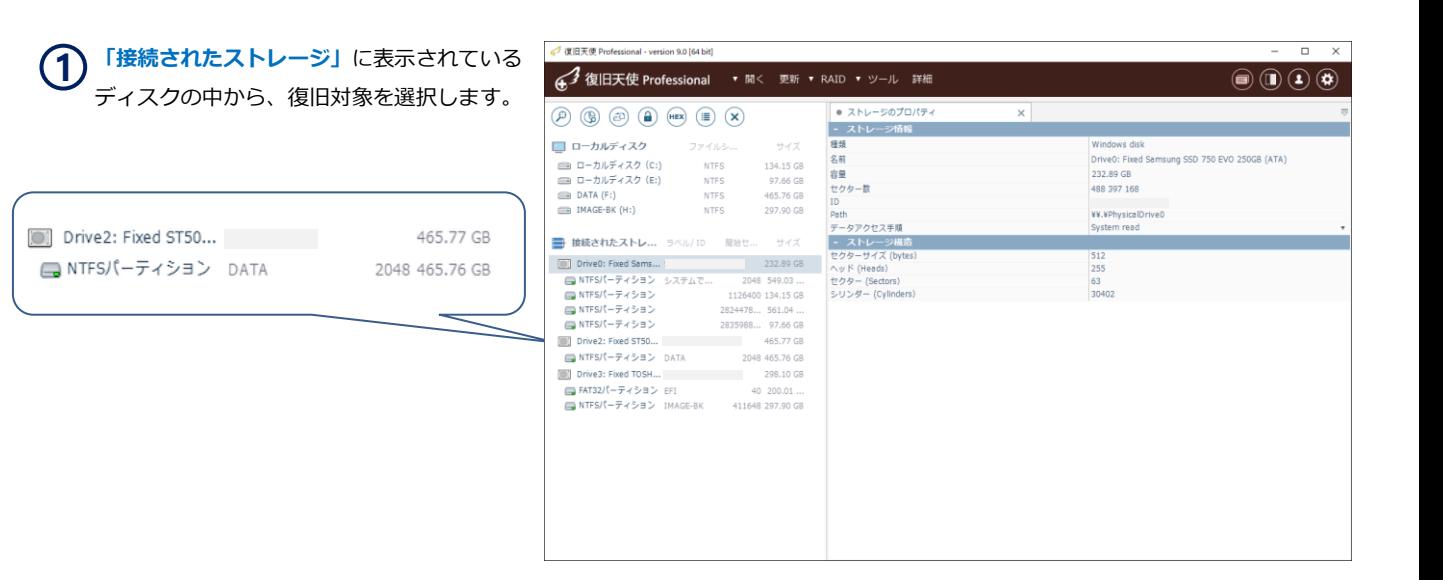

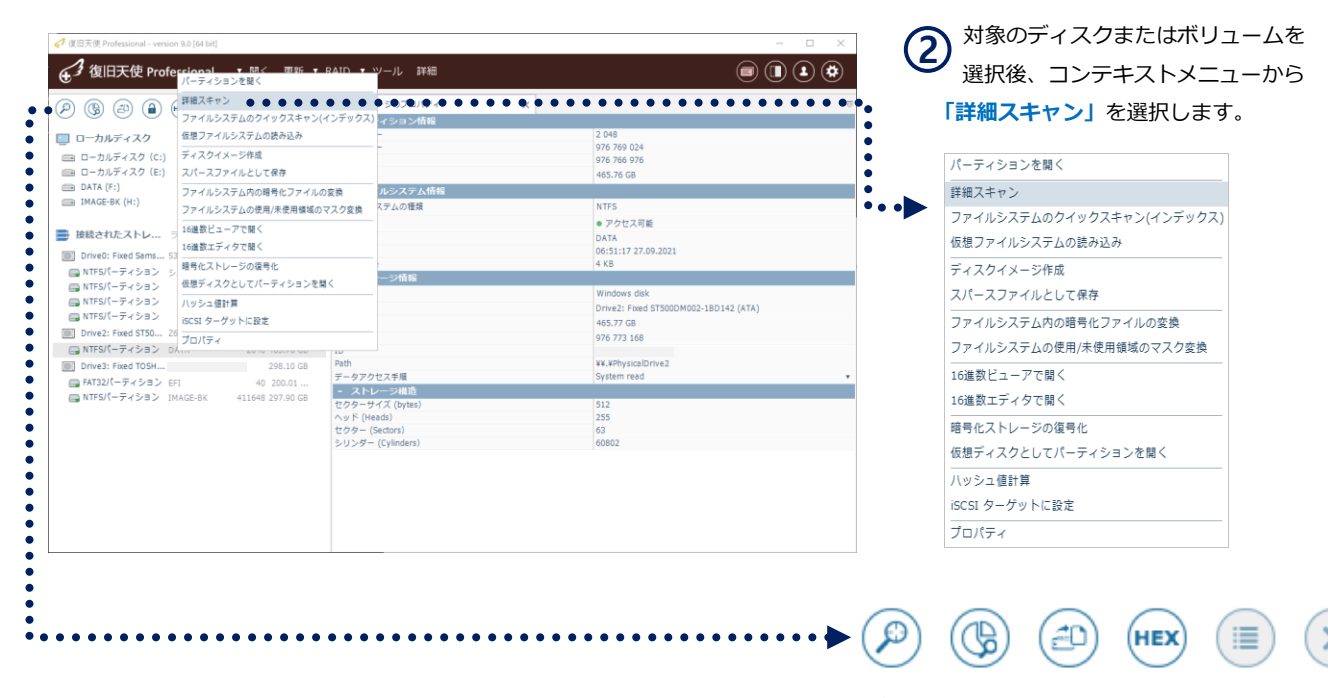

オプションの選択は、上メニューのアイコンからも実行 できます。

# アドバンスドモード

#### 復旧方法 - 詳細スキャン

正常なローカルディスクにのみ詳細スキャンオプションから選択可能です。

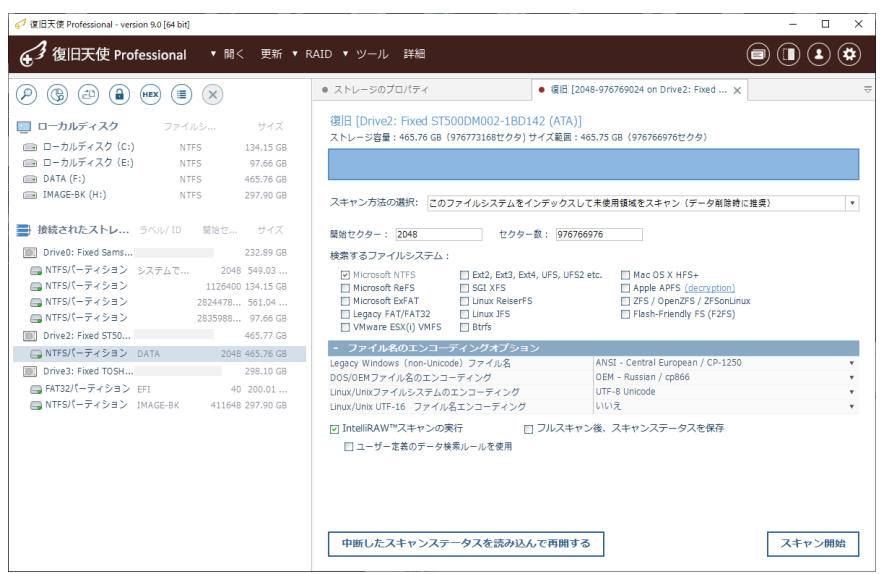

**3** 詳細スキャン オプション設定

6つの中から、障害の内容にあった スキャン方法を選択します。 復旧の結果がよくない場合には、別のス キャン方法もお試しください。 **3-1**

- スキャン方法の詳細
- ※復旧可能なデータは全て復旧しますが、復旧可能なファイルと不可能なファイルを正確に表示します。 □ このファイルシステムをインデックスして未使用領域をスキャン (データ削除時に推奨)
- ※現在のファイルシステムメタデータ領域を処理する復旧方法です。 □ このファイルシステムをインデックスしてスキャン (クイックスキャン)

#### □ このファイルシステムを無視して全体領域をスキャン(フォーマット/リカバリー時に推奨)

 ※現在のファイルシステムを無視して、全体領域をスキャンします。 そのため、ソフトウェアが現在のファイル/削除ファイルを区分するのに対し、精度が落ちます。

□ このファイルシステムのメタデータ情報を参考にファイルシステムの使用領域のみをスキャン

 ※フルスキャンと同じですが、ファイルシステムに登録されたクラスタのみスキャンします。 (メタデータの破損が酷い場合に使用します)

- ※未使用の領域に対してスキャンします。 □ このファイルシステムの使用領域を除いた全体領域をスキャン
- □ 現在のファイルシステムのみをスキャン (高速でメモリ使用量が少ない)

※現在のファイルシステムのみをスキャンします。

アドバンスドモード

#### 復旧方法 - 詳細スキャン

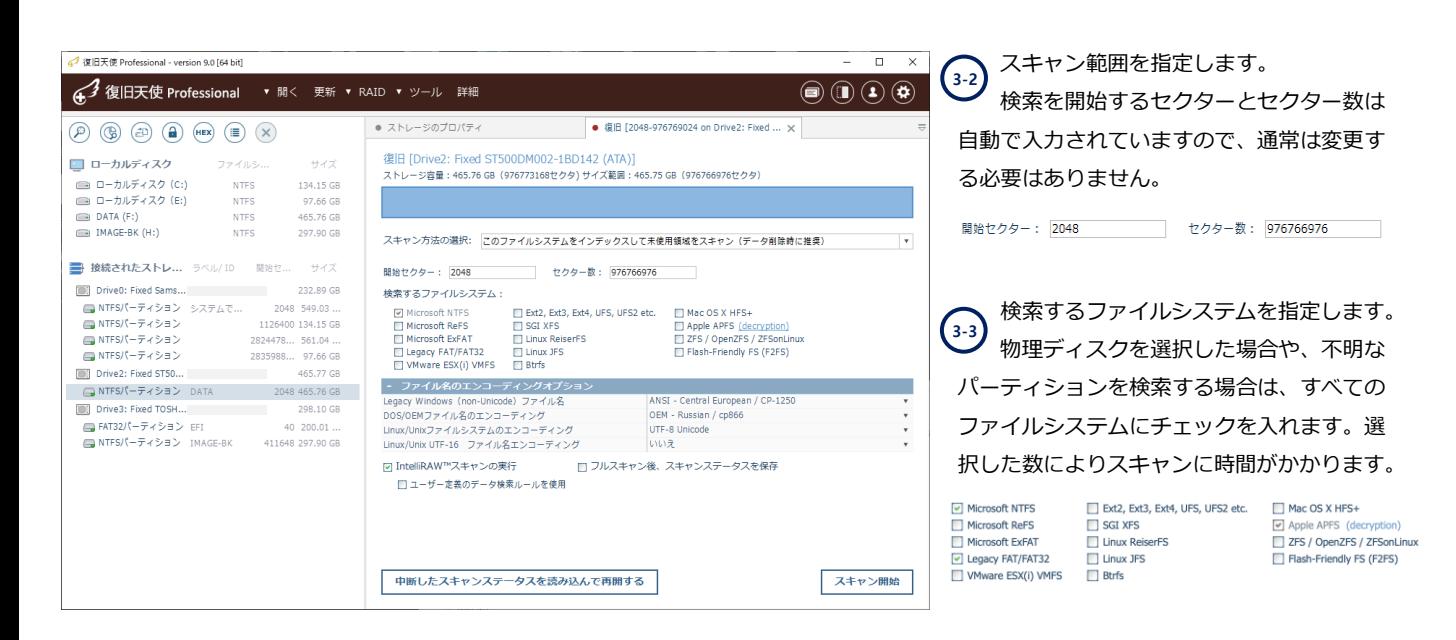

 RAWファイル検索の設定を行います。論理領域の損傷によりフォルダ・ ファイル情報が破損して復旧できない場合も、ファイル(拡張子)単位で 復旧できる可能性があります。 **3-4**

#### ■IntelliRAW™スキャンの実行

□ ユーザー定義のデータ検索ルールを使用 現在ユーザーに定義されたルールはありません。 ルールの管理 ルールファイルの読み込み ルールの作成方法

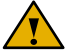

フォルダ単位、ファイル名表示で復旧を希望する場合は、このオプ ションはチェックしないことをお勧めします。フォルダ構造単位の 復旧方法と多くのデータが重複するためです。 ー般的なファイルは設定済みのため、通常「ユーザー定義のデータ 検索ルールを使用」はチェックを入れずに進めます。 「ルールの管理」は、Ver9.4から追加された機能です。

 $\rightarrow$ P.32「IntelliRAW復旧 」

また、ルールファイルの読み込み、ルールの作成方法は、旧製品の 機能であり、使用しません。

 フルスキャン後、スキャンステータスを保存にチェックを入れると、スキャン完了後にスキャンステータスを保存します。 保存したスキャンステータスは、後から読み込むことができます。また、時間設定による自動保存も可能です。 **3-5**

۳

☑ フルスキャン後、スキャンステータスを保存

☑ スキャンステータスの自動保存と時間設定 15分

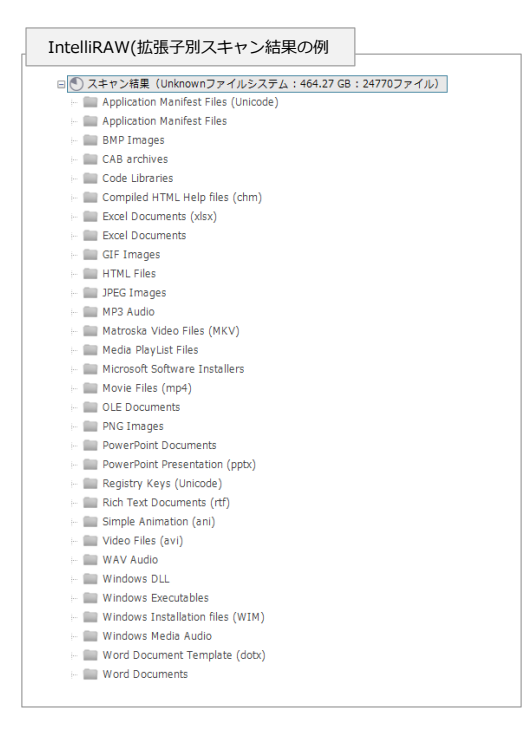

アドバンスドモード

復旧方法 - 詳細スキャン

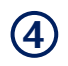

すべての設定を行った後、「スキャン開始」をクリックしてスキャ ンを進めます。

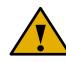

選択したパーティションがRAID構成の一部だと確認され た場合、継続するかの確認画面が表示されます。 (RAID構成ディスクでなければ、無視して進めてください。)

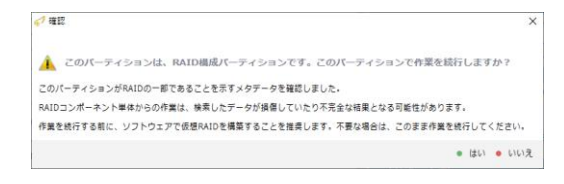

復旧対象ディスクがRAID構成ディスクの一部である場合は、スキャンを停止し、RAIDを構成するすべてのディスクを接続 した上で再度実行してください。

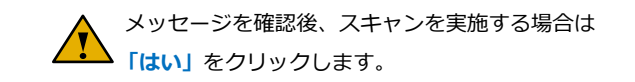

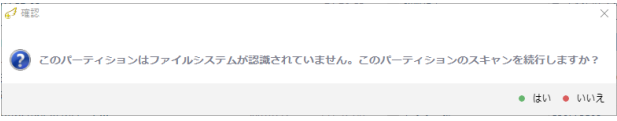

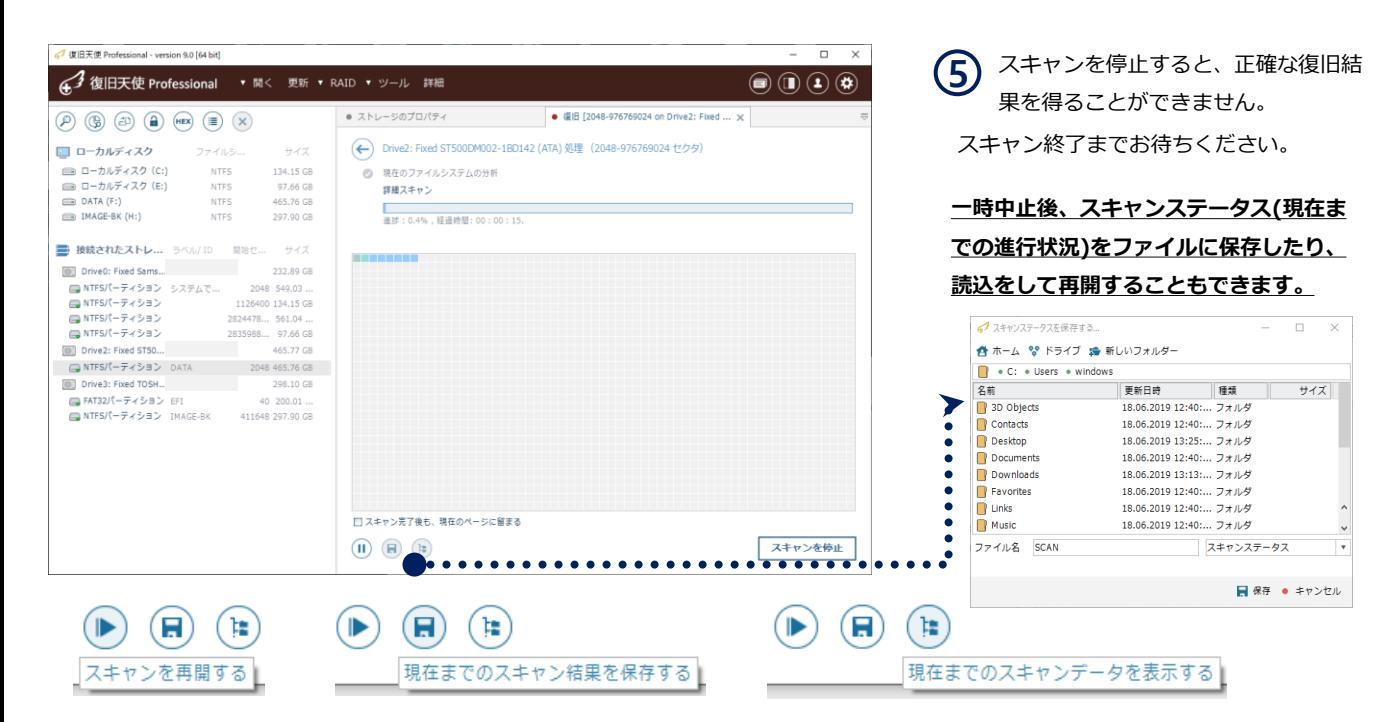

スキャン途中でも、それまでのスキャン情報からデータを確認することができます。

スキャンを中止した場合はスキャンステータスは残りませんので、正確な結果を確認できなくなります。

アドバンスドモード

#### 復旧方法 - 詳細スキャン

**6**

スキャンが完了すると、検<mark>索されたファイルシステムが表示されます。</mark> スキャン結果(vrfs ファイル)を保存することができ、 プログラムを終了後に再度確認したい場合は、保存されたスキャン結果のファイル(vrfs)を読込むことでスキャン結果を再度 確認することができます。

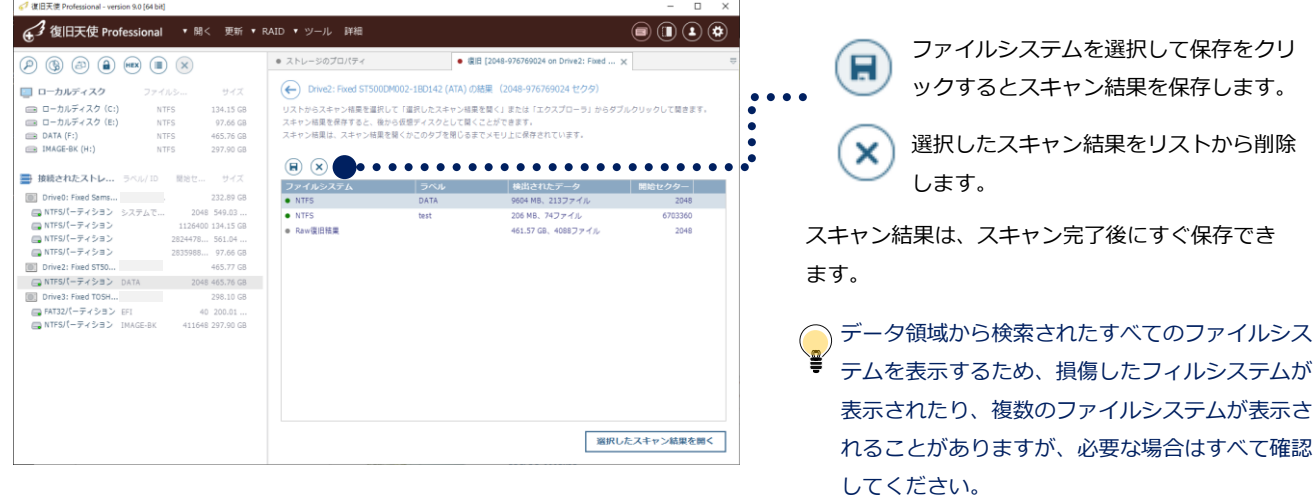

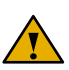

**7**

スキャン結果を保存していない場合、プログラムおよびプログラム内の タブを終了した時点で、スキャン結果は消えてしまいます。

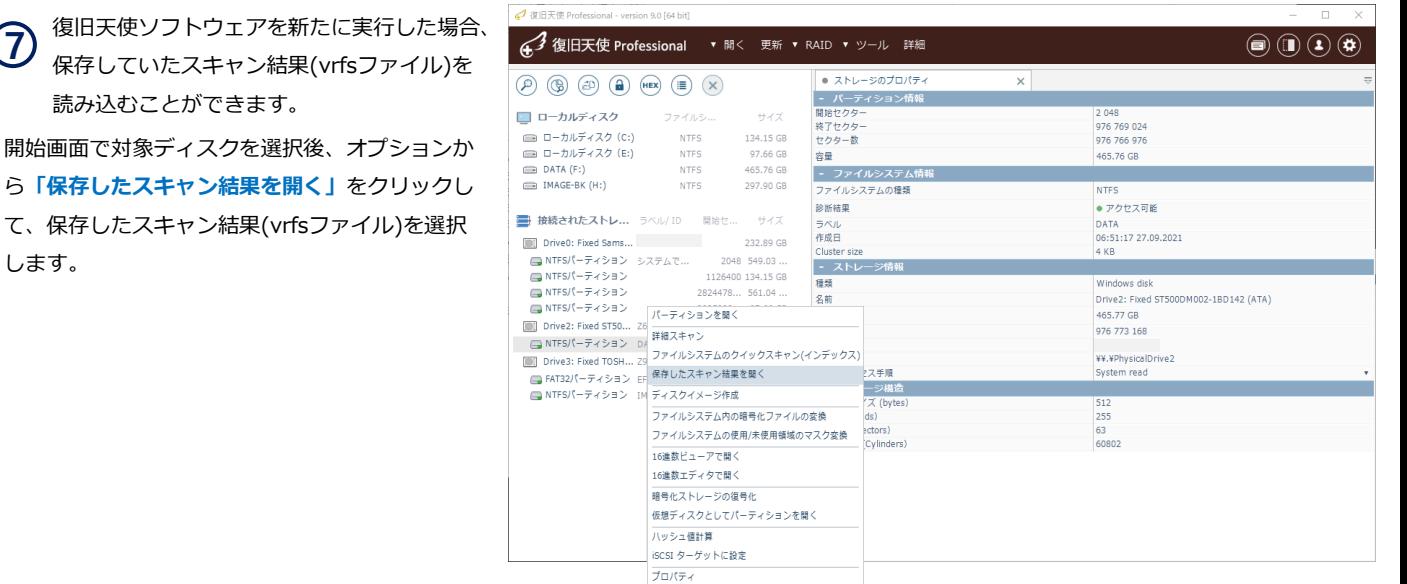

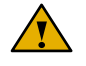

スキャン結果の読込は1回で1つのみです。複数のスキャン結果を読込むときは繰り返しファイルから読み込みます。

アドバンスドモード

#### 復旧方法 - 詳細スキャン

スキャン完了後、復旧対象のファイルシス テムをクリックして、スキャン結果を確認 します。

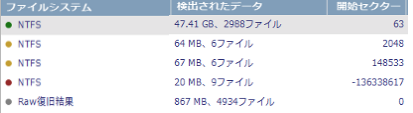

フォルダ、ファイルのサイズとともに、 全体のパーセント比率が色付けされてい ます。 フォルダやファイルを選んで保存する場

合、「選択の定義」をクリックします。

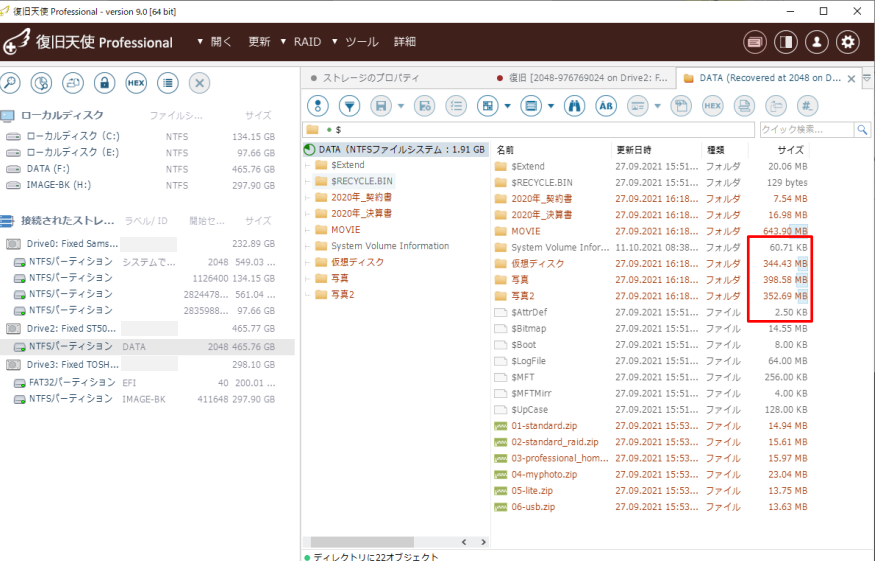

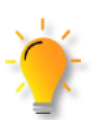

写真やpdf等のファイルは、プレビュー機能によりソフト上でデータを確認することができます。 データ保存を行う前にご確認ください。

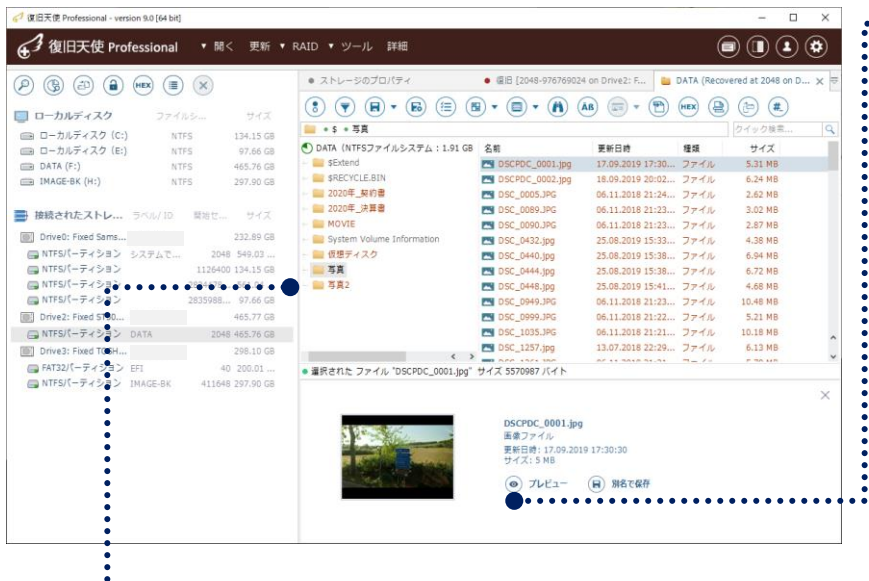

上位フォルダをクリックすると、下位フォルダおよびファイルを確 認することができます。詳細情報は、右側の画面で確認します。

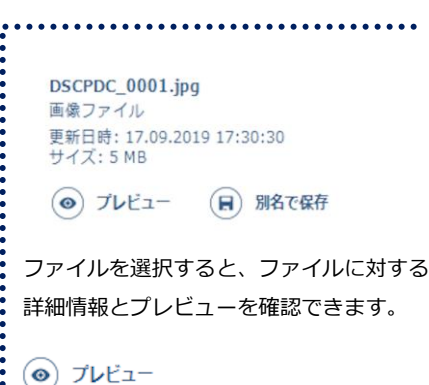

イメージ、PDF、TXTなどをプレビューで 確認可能です。サポートされていないファ イル形式は、16進数が表示されます。

#### (日) 別名で保存

選択したファイルを保存します。 体験版では容量が制限されます。

## アドバンスドモード

#### 復旧方法 - データの確認と保存

#### 検索結果画面

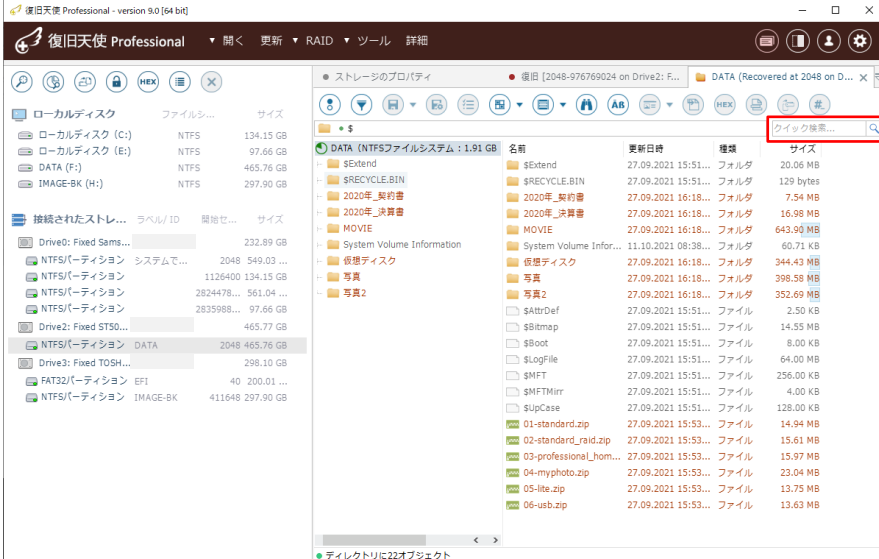

#### 「クイック検索」

クイック検索ウィンドウにキーワードを入 力して、検索することも可能です。

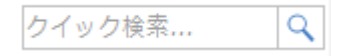

#### 「フィルタオプション」

特定条件に一致するデータのみを表示する ことができます。

< "Ctrl" + "F" >でも表示できます。

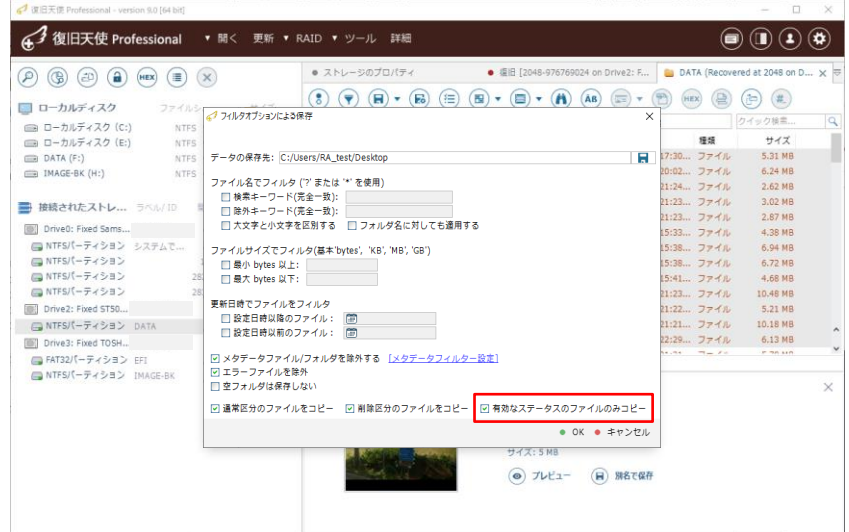

#### ☑ 有効なステータスのファイルのみコピー

ファイルステータスが表示されているデータの場合に、有効なステータス のファイルのみをコピーできます。

#### フィルタオプションによる保存

フィルタオプションとデータの保存を一度に行 うことができます。また、データの保存時、 ソースファイルが読み込めません。等のエラー が表示された場合、データの損傷またはメディ アの機械的なエラーが発生している可能性があ ります。保存先の変更やオプションによる保存 をお試しください。

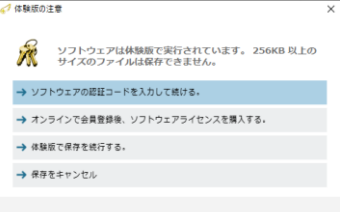

※体験版では、保存できる1ファイルの容量に 制限があります。

## アドバンスドモード

#### 復旧方法 - データの確認と保存

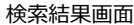

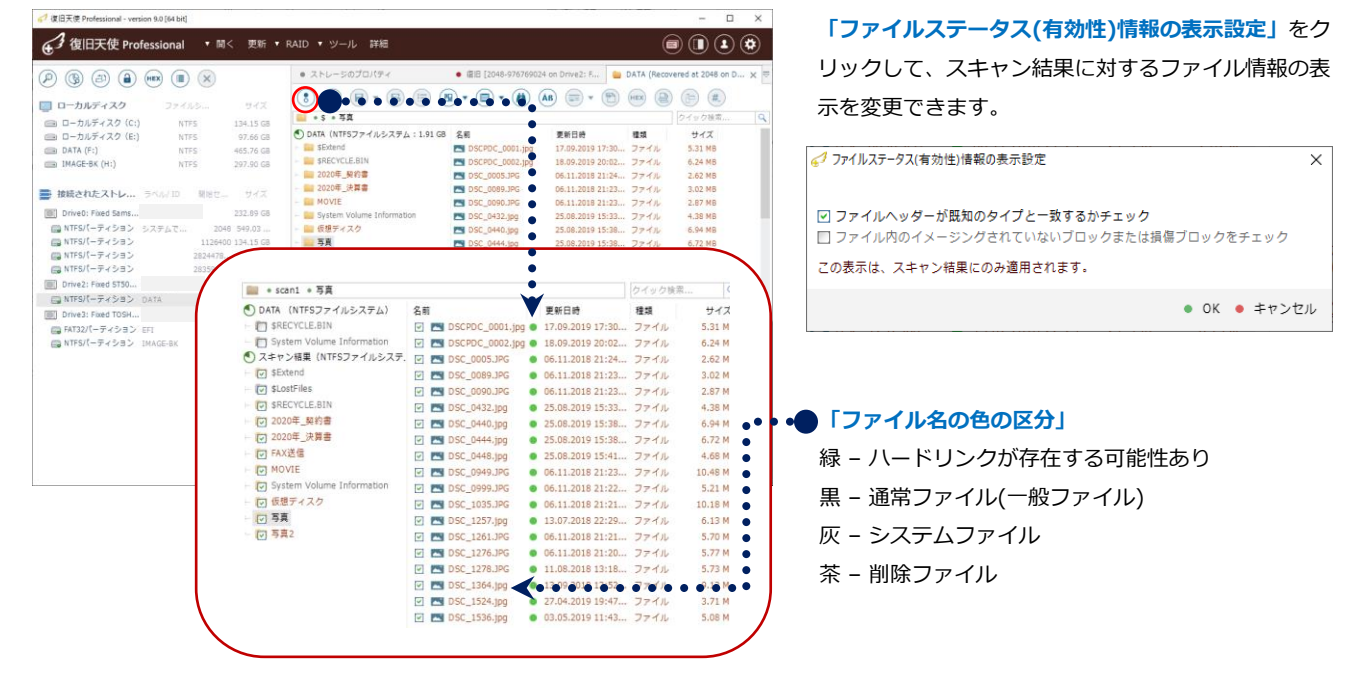

J 復旧天使 Professional - version 9.0164 bit

#### 「ファイルの隠し属性を維持」

 $\blacksquare$ 

 $*$ 

日

 $\bullet$  Or

隠し属性ファイルは、半透明で表示されます。 ファイルを保存した場合にも隠し属性は維持され、 保存先でも隠し属性のまま保存されます。

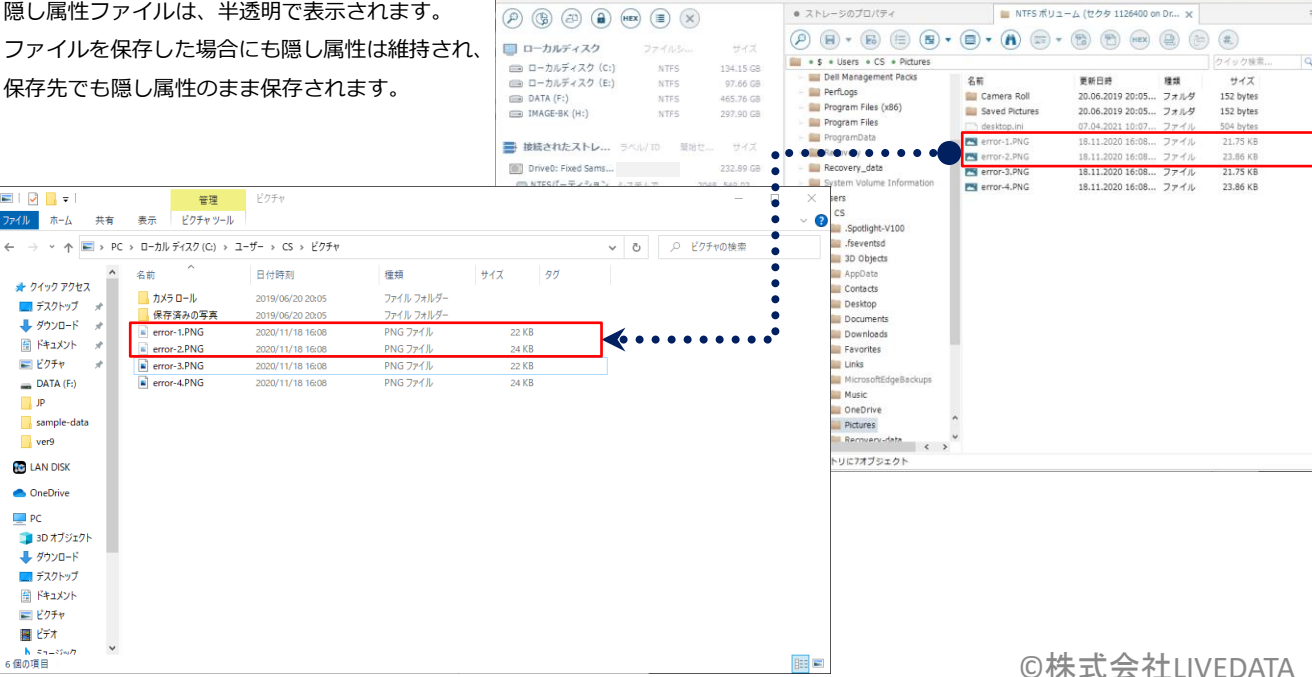

→ 復旧天使 Professional ▼ 開く 更新 ▼ RAID ▼ ツール 詳細

 $\Box$  $\ddot{ }$ 

 $\textcircled{\scriptsize{1}}\textcircled{\scriptsize{1}}\textcircled{\scriptsize{1}}\textcircled{\scriptsize{2}}\textcircled{\scriptsize{3}}$ 

# アドバンスドモード

#### 復旧方法 - データの確認と保存

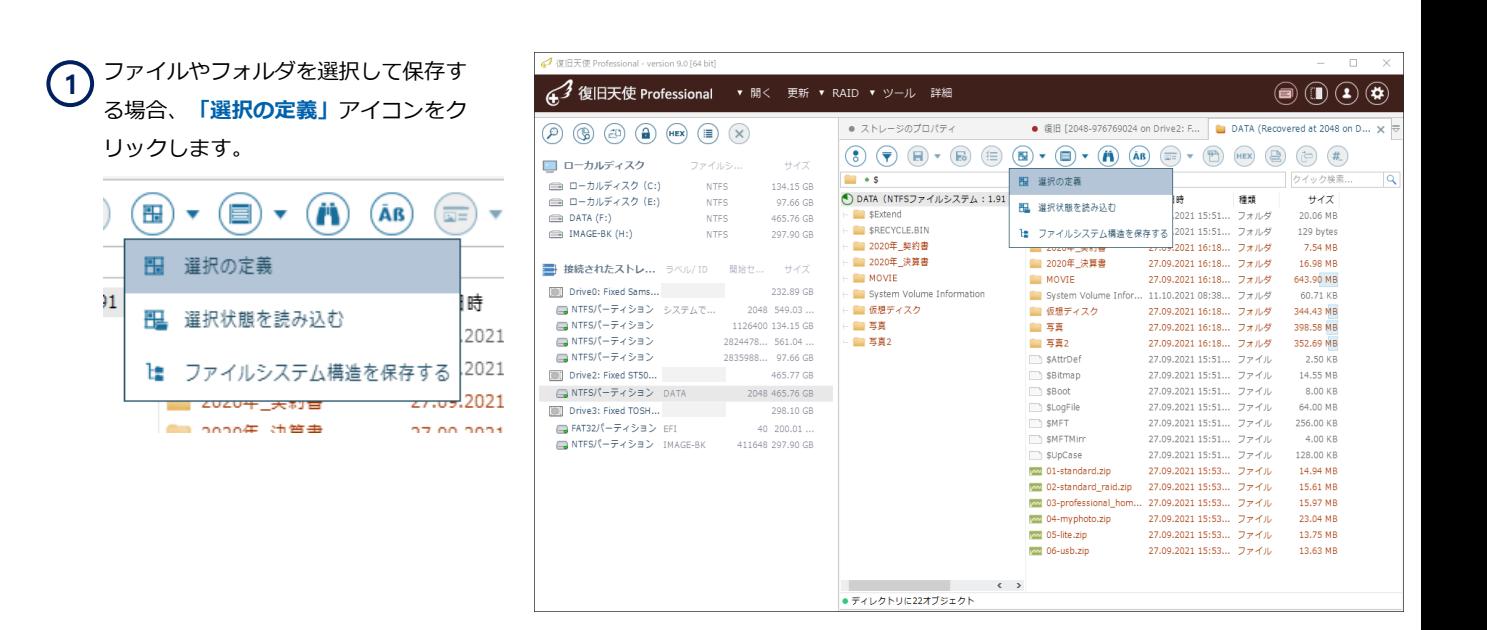

スキャン結果に、チェックボックスが表示さ れ、チェックを入れることができます。 左ウィンドウ内でチェックボックスをダブル クリックすると、該当フォルダ内のサブフォ ルダとファイルをすべて選択できます。

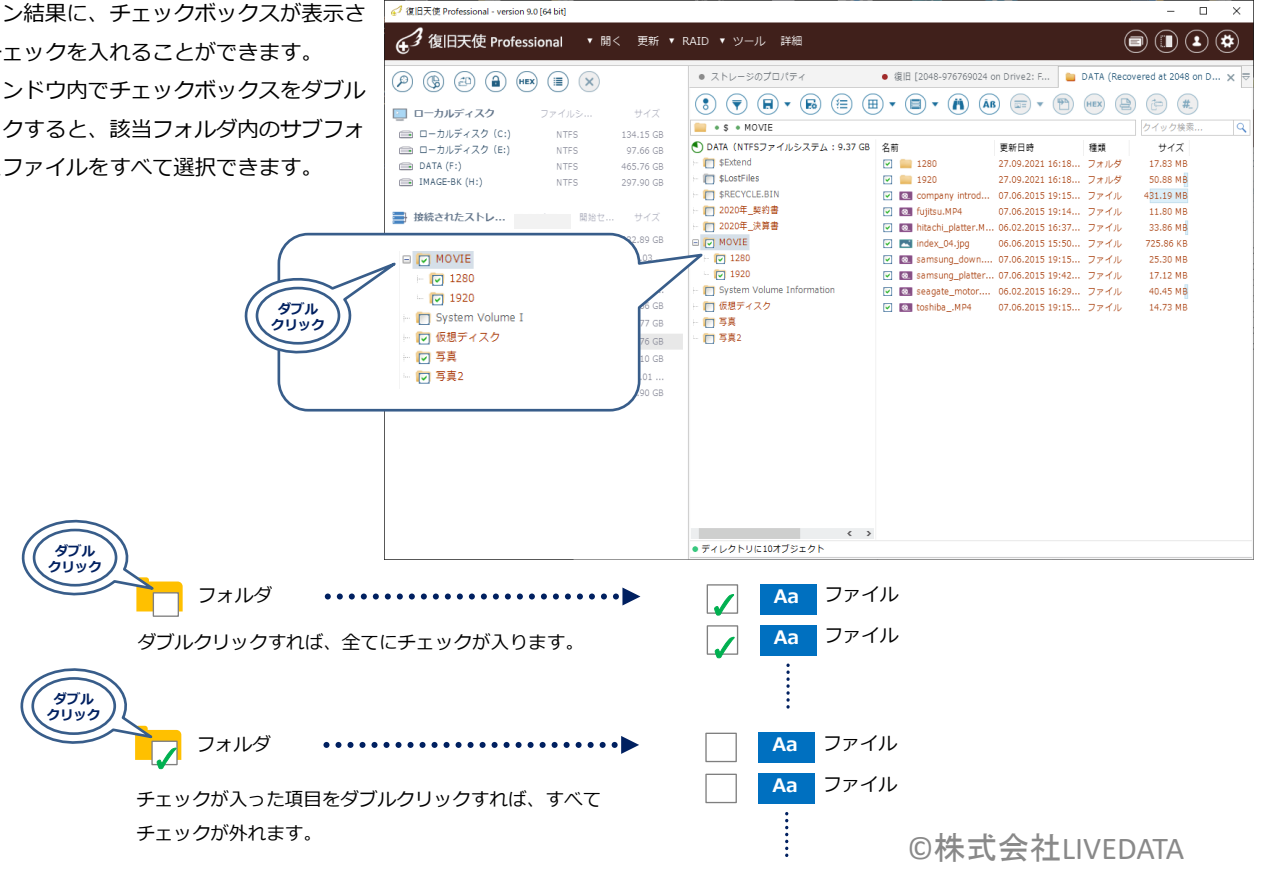

 $\overline{a}$  $\overline{\mathbf{x}}$ 

アドバンスドモード

G 1 復旧天使 Professional ▼ 開く 更新 ▼ RAID ▼ ツール 詳細

 $\left(\begin{matrix} 0\end{matrix}\right) \left(\begin{matrix} 0\end{matrix}\right) \left(\begin{matrix} 0\end{matrix}\right) \left(\begin{matrix} 0\end{matrix}\right) \left(\begin{matrix} 0\end{matrix}\right) \left(\begin{matrix}\text{m} \\ \text{n} \end{matrix}\right) \left(\begin{matrix}\text{m} \\ \text{n} \end{matrix}\right) \left(\begin{matrix}\text{m} \\ \text{n} \end{matrix}\right) \left(\begin{matrix}\text{m} \\ \text{n} \end{matrix}\right) \left(\begin{matrix}\text{m} \\ \text{n} \end{matrix}\right)$ 

● ストレージのプロパティ

#### 復旧方法 - データの確認と保存

 希望データにチェックを入れた後、コン テキストメニューから、データサイズの 確認とレポートを作成することができます。 **2**

> □ ■ コンピュータ Home folder  $(C:, 194.73GB fixed drive)$ (D:, 735.85GB fixed drive) E (E:, 1863.01GB fixed drive) image back up P Picture **E** Recovery  $\overline{\mathbb{R}}$  Tesk (F:, 931.51GB fixed drive)

E:/Recovery

■ 保存 ● キャンセル

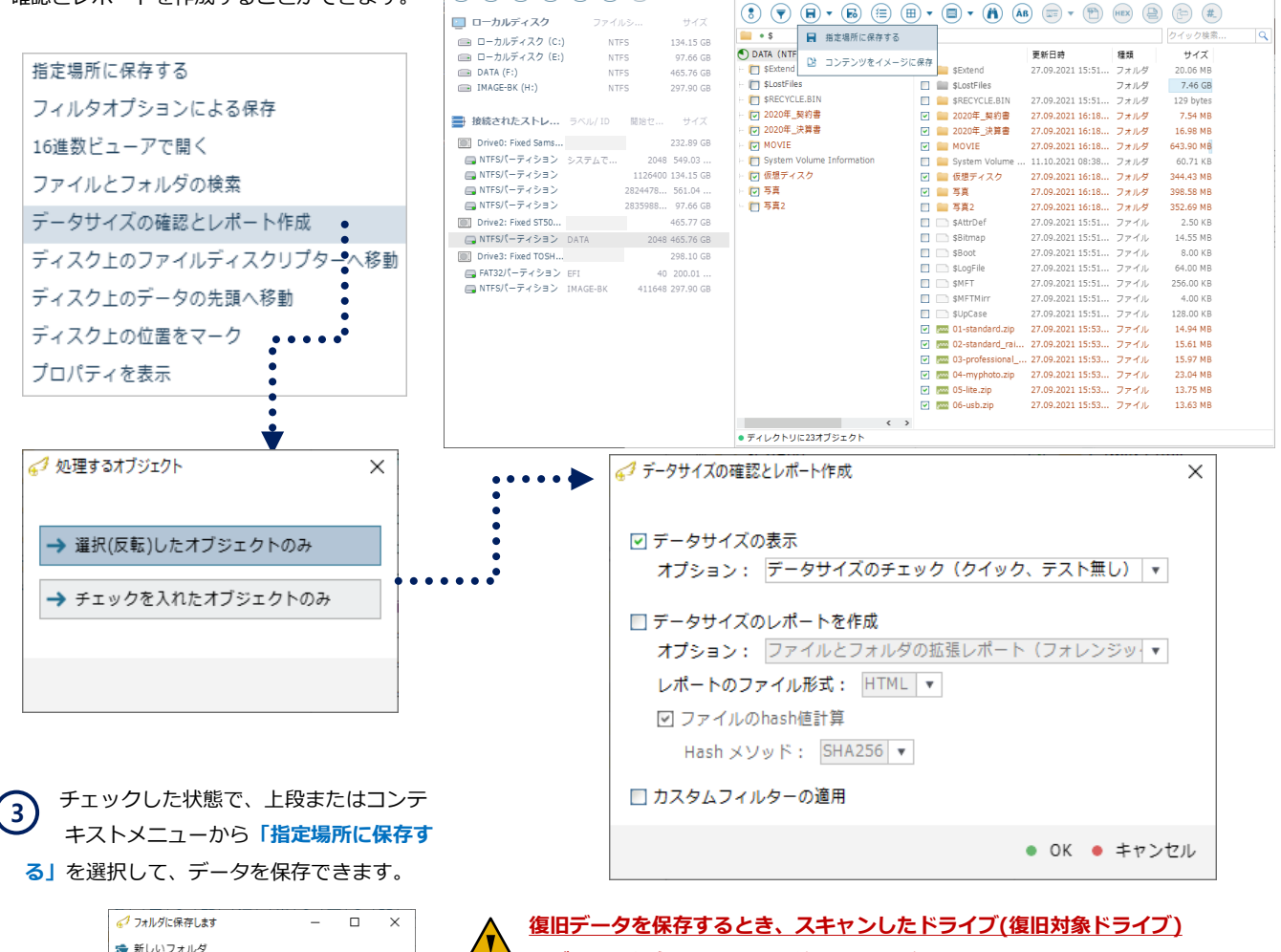

ータを保存しないように注意してください!

復旧対象ドライブにデータを保存してしまうと上書きとなり、スキャン結果に表 示されているファイルが損傷したり、復旧できなくなります。

 $\left(\blacksquare\right)\left(\blacksquare\right)\left(\blacktriangle\right)\left(\clubsuit\right)$ 

● 復旧 [2048-976769024 on Drive2: F... |■ DATA (Recovered at 2048 on D.

# アドバンスドモード

#### 復旧方法 - データの確認と保存

#### **4)「コピータスクによる保存」**

フォルダまたはファイルを選択後、コンテ キストメニューからコピータスクによる保 存をクリックして保存先を指定することで、 コピー作業自体を1タスクとして管理する ことができ、順番の変更や削除などの編集 が可能です。

コピータスク機能を使用するには、選択の 定義を解除する必要があります。

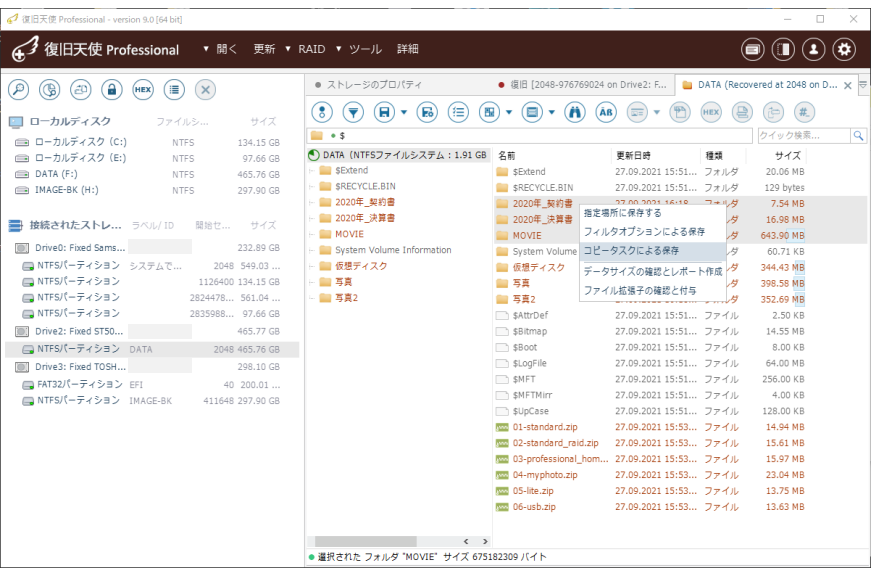

最初に選択されたデータが、コピータスク のSTEP1に設定されます。

別のデータを保存する場合、同様にフォル ダ、ファイルを選択後、コピータスクに追 加をクリックします。

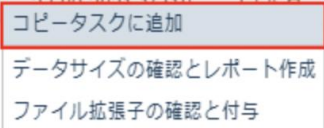

各STEPは上下に移動が可能です。 スタートをクリックすると、順番どおりに データの復旧を開始します。

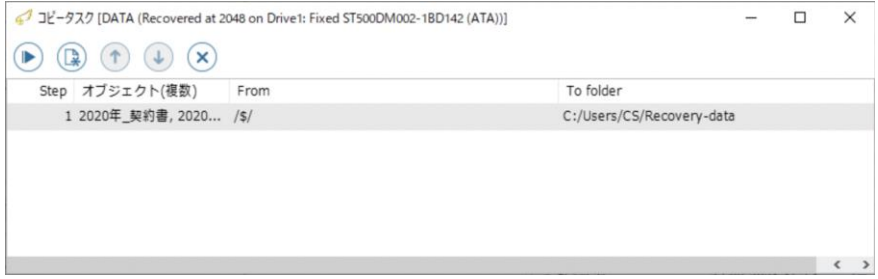

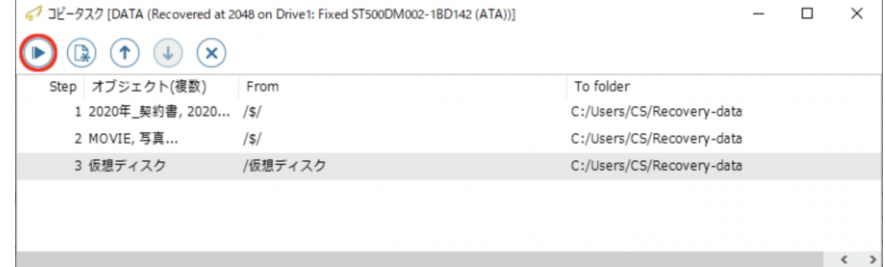

# アドバンスドモード

#### 復旧方法 - データの確認と保存

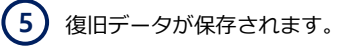

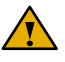

ファイルの保存時に、アラートメッセージ が表示される場合があります。

保存時にエラーが表示されるファイルは、損傷し ている可能性が高いファイルです。(メタデータ は正常ですが、実データ領域が損傷しているケー スなど)

または復旧対象ディスクやデータ保存先のディス クに物理障害が発生している可能性が考えられま す。この場合は、保存先を変更したり、データの 保存を再度試してください。

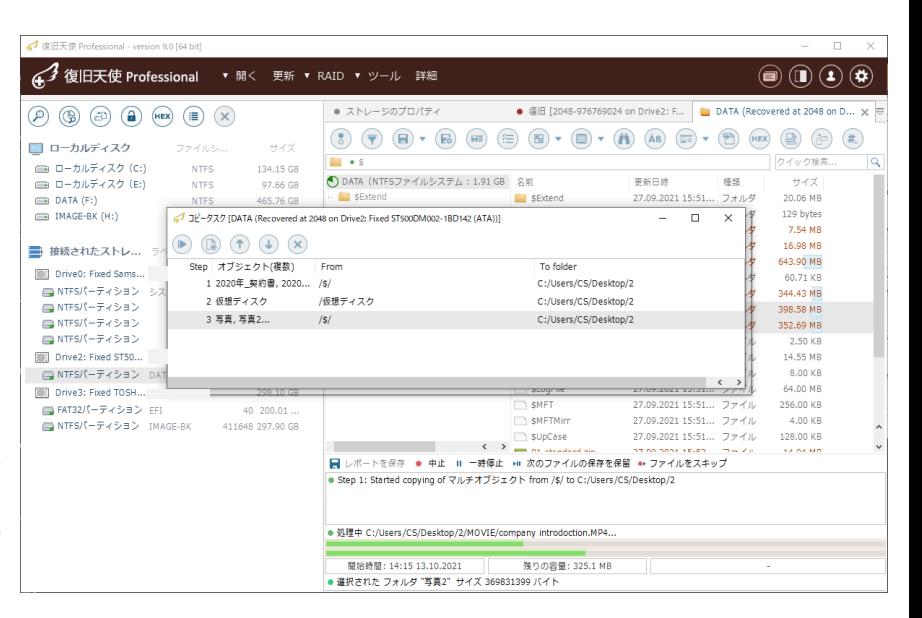

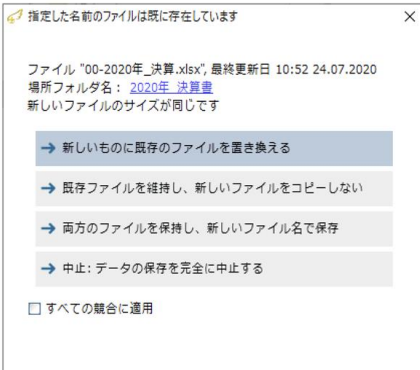

#### 復旧するデータの保存時、重複ファイルの処理に対するメッセージが表示さ れる場合があります。オプションの中から実行したい項目を選択します。

 両方のファイルを保持し、新しいファイル名で保存をお勧めします。 データの確認段階で必要のないファイルや破損ファイルを削除してください。

#### P.14「ソフトウェア設定」

データの保存が完了したら、保存位置に移動して復旧が正常に完了しているかを確認します。

# アドバンスドモード

#### 復旧方法 - データの確認と保存

 復旧データ保存中にエラーが発生した場 **36** 合は、少単位での保存またはオプションを 設定して再度保存を行います。

 復旧するファイルをコピーする過 程で元のディスクに不良セクター 等の物理的な損傷が発生した場合や異音が発 生している場合は、悪化しないようにタスク マネージャーからプログラムを強制終了して 電源を切り、データ復旧サービスまでご相談 ください。

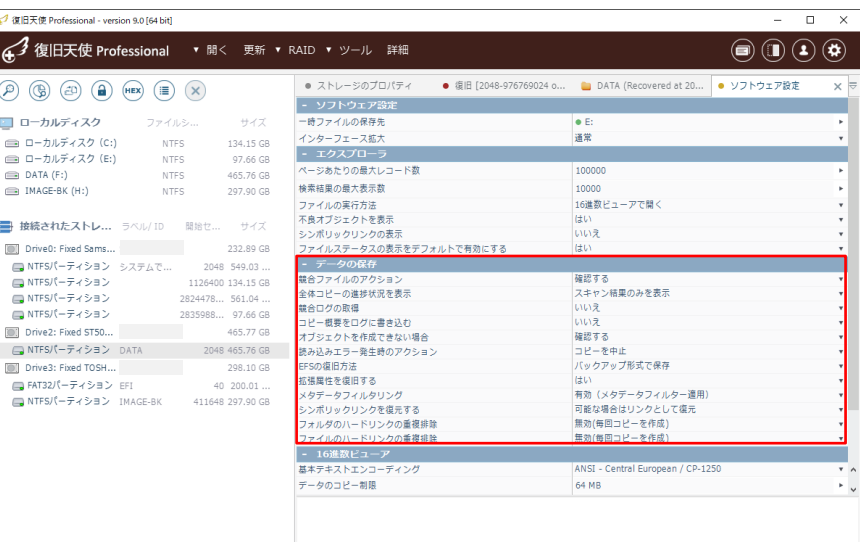

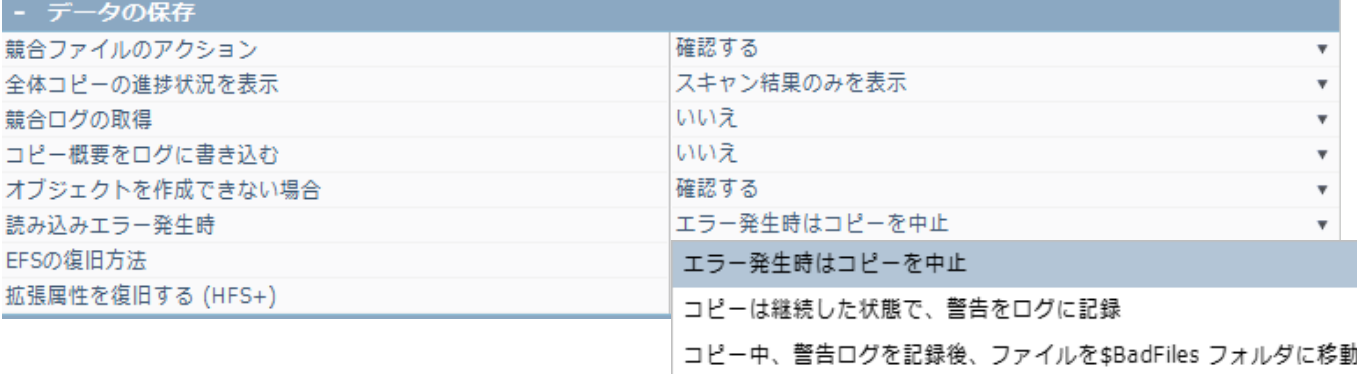

#### ※ エラー発生時はコピーを中止

ファイルにエラーが検出されるとコピーを中止します。(例:PC-3000 MAP構成後、イメージ取得できなかった領域に該当するファイルなど)

#### ※ コピーは継続した状態で、警告をログに記録

エラーが発生した場合、ログに記録され読み取りできないブロックは固定パターンが取り込まれます。

#### ※ コピー中、警告ログを記録後、ファイルを\$BadFilesフォルダに移動

ファイルが"読み取りエラーと判断された場合、これらのファイルを\$BadFilesに保存します。

アドバンスドモード

#### パーティション管理

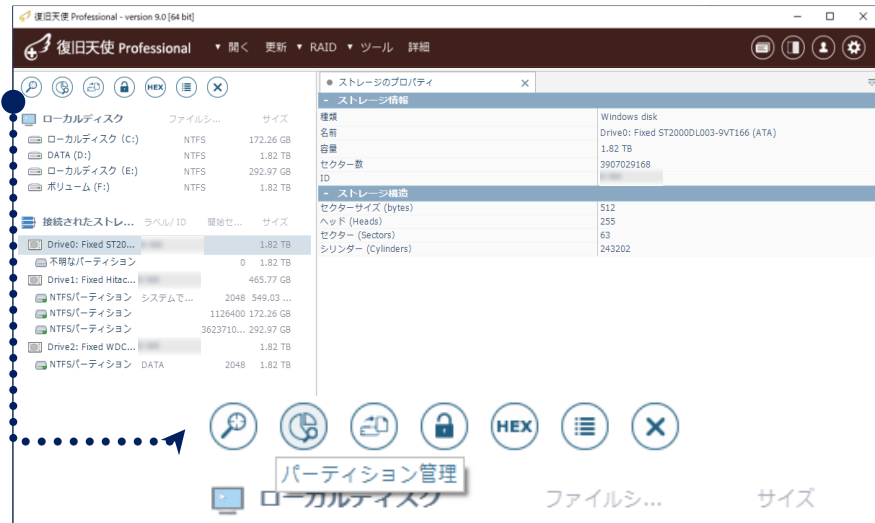

#### 「パーティション管理」

アドバンスドモード実行時、上段メニュー にアイコンが表示されています。

接続されたストレージから対象ディスクを選択 して 「パーティション管理」をクリックします。 コンテキストメニューからも実行できます。

パーティションのみが削除(損傷)した状態であれば、パーティション管理機能を利用してデータが復旧できます。 パーティションを分割して使用していた場合は、パーティション検索が終了するまで中断しないでください。

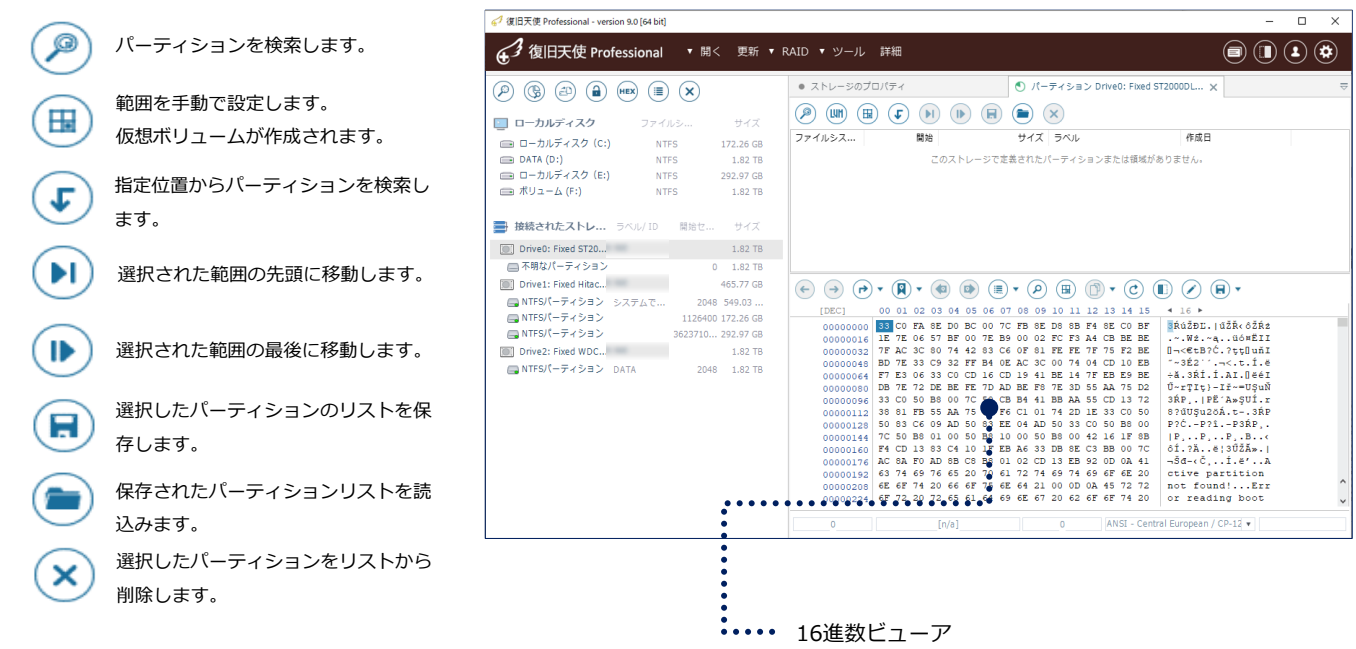

# アドバンスドモード

#### パーティション管理

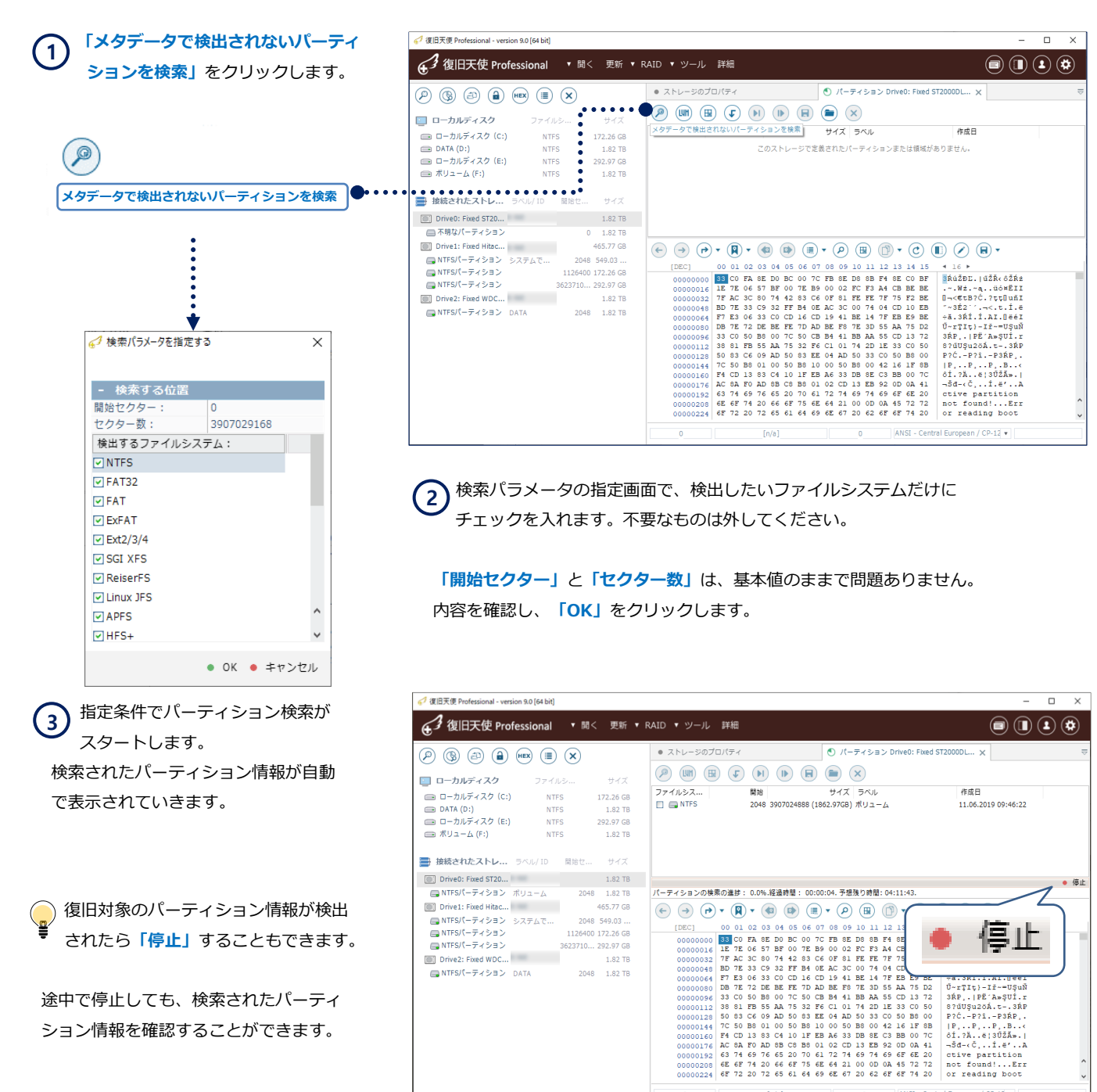

 $\overline{0}$ 

 $[n/a]$ 

ション情報を確認することができます。

©株式会社LIVEDATA

ANSI - Central European / CP-12 +

# アドバンスドモード

#### パーティション管理

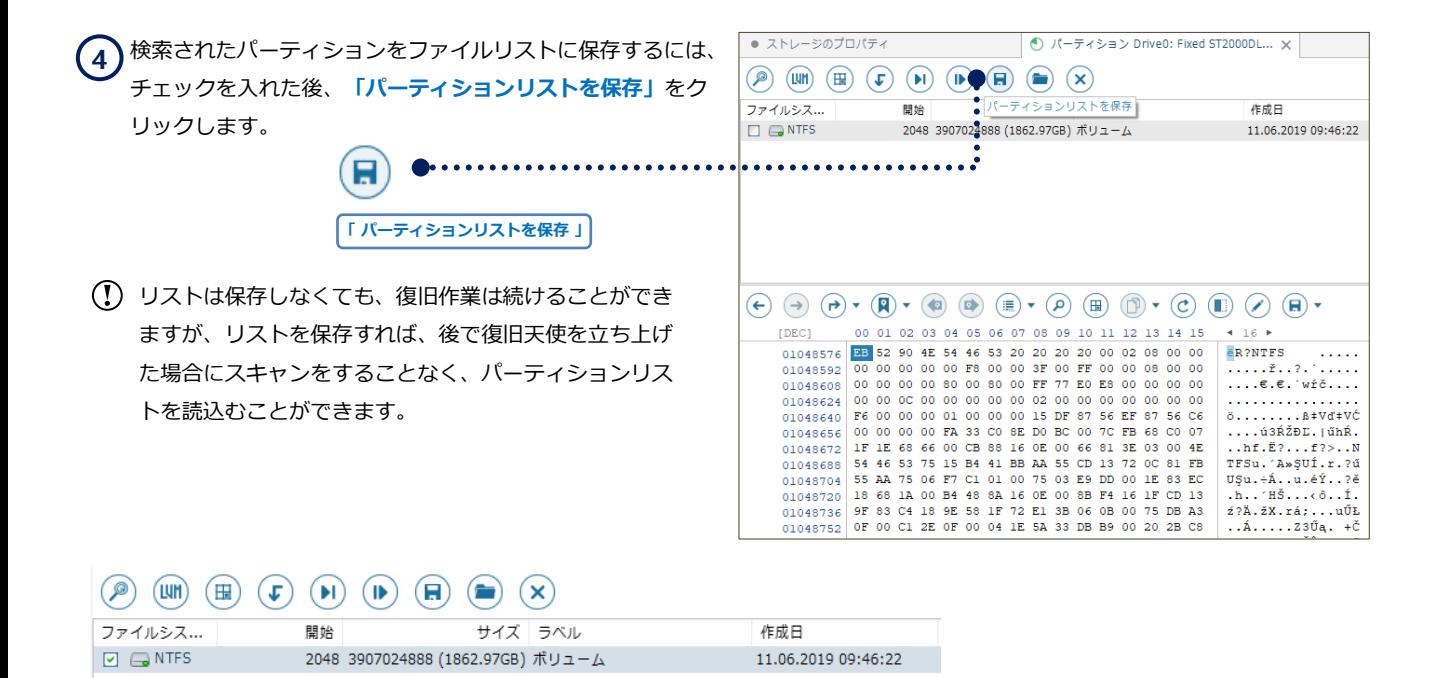

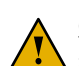

OSの再インストールや、何度もフォーマットして使用しているストレージには、 複数のパーティション情報が表示されることがあります。

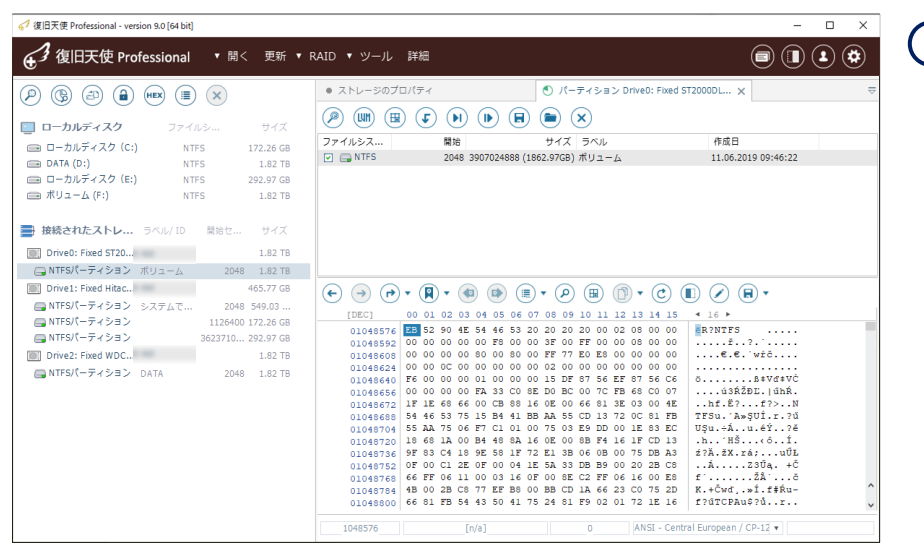

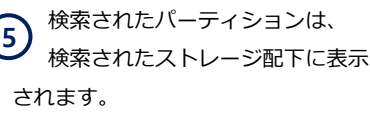

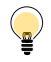

データの削除やゴミ箱を空にしたデータを復旧するには、パーティションを検索後、該当するパーティションに対して 改めてスキャンを行う必要があります。

アドバンスドモード

IntelliRAW復旧 - 拡張子別復旧 -

### IntelliRAW復旧

ユーザー定義による、拡張子別復旧のカスタマイズを行います。

#### [作業手順]

1.詳細スキャンを選択後、ユーザー定義のデータ検索ルールを使用から、ルールの管理をクリックします。

2.新規タイプ -> バイナリデータのルール -> ファイル拡張子およびファイルタイプ名を入力します。

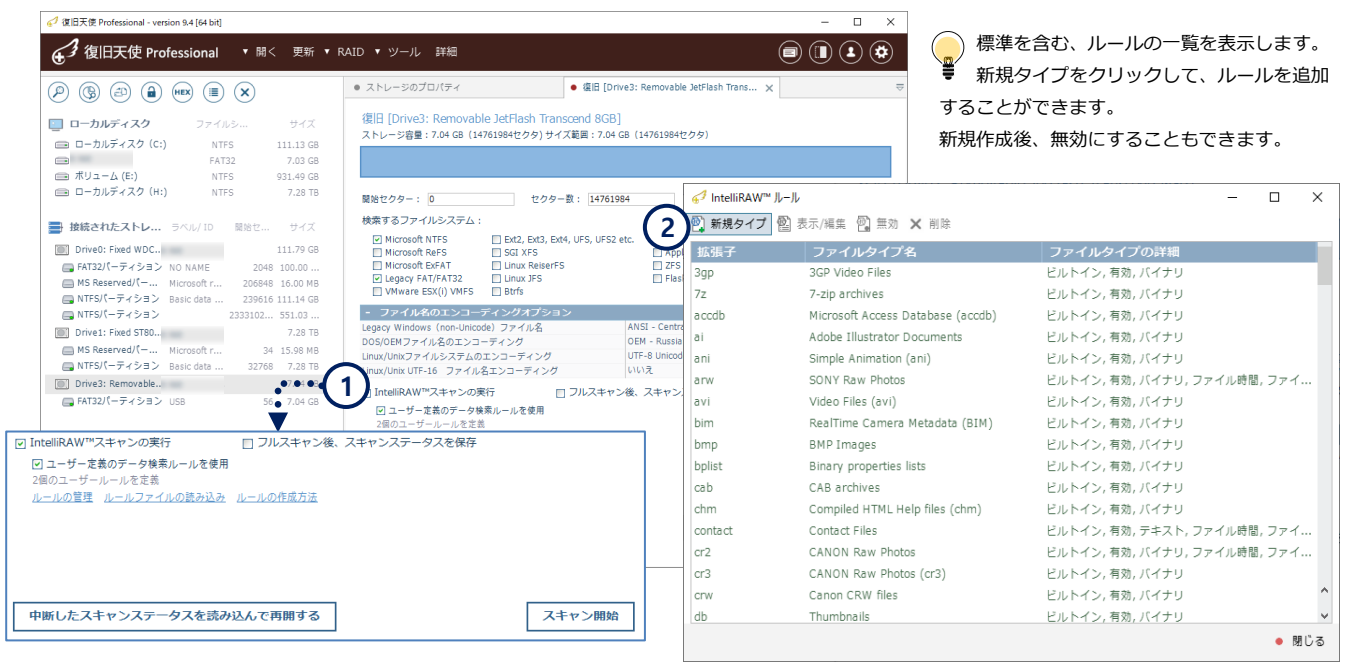

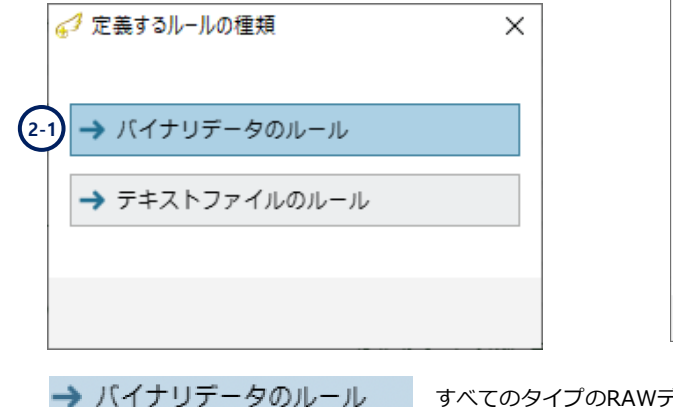

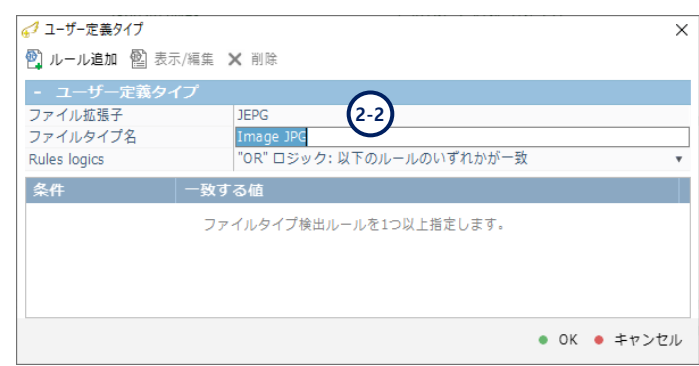

すべてのタイプのRAWデータに対するファイル識別バイトを指定できます。

→ テキストファイルのルール

検索するテキストを指定します。(包括的であり、大量のファイルが検索されます)

アドバンスドモード

3.ルール追加 - 高度な16進数マッチングから、一致する値を16進数(バイナリデータ)、開始位置となる一致するオフセット を入力して指定します。

例)写真(JPEG)の場合、一致する値に 89 50 4E 47 を入力し、一致するオフセットは0にします。

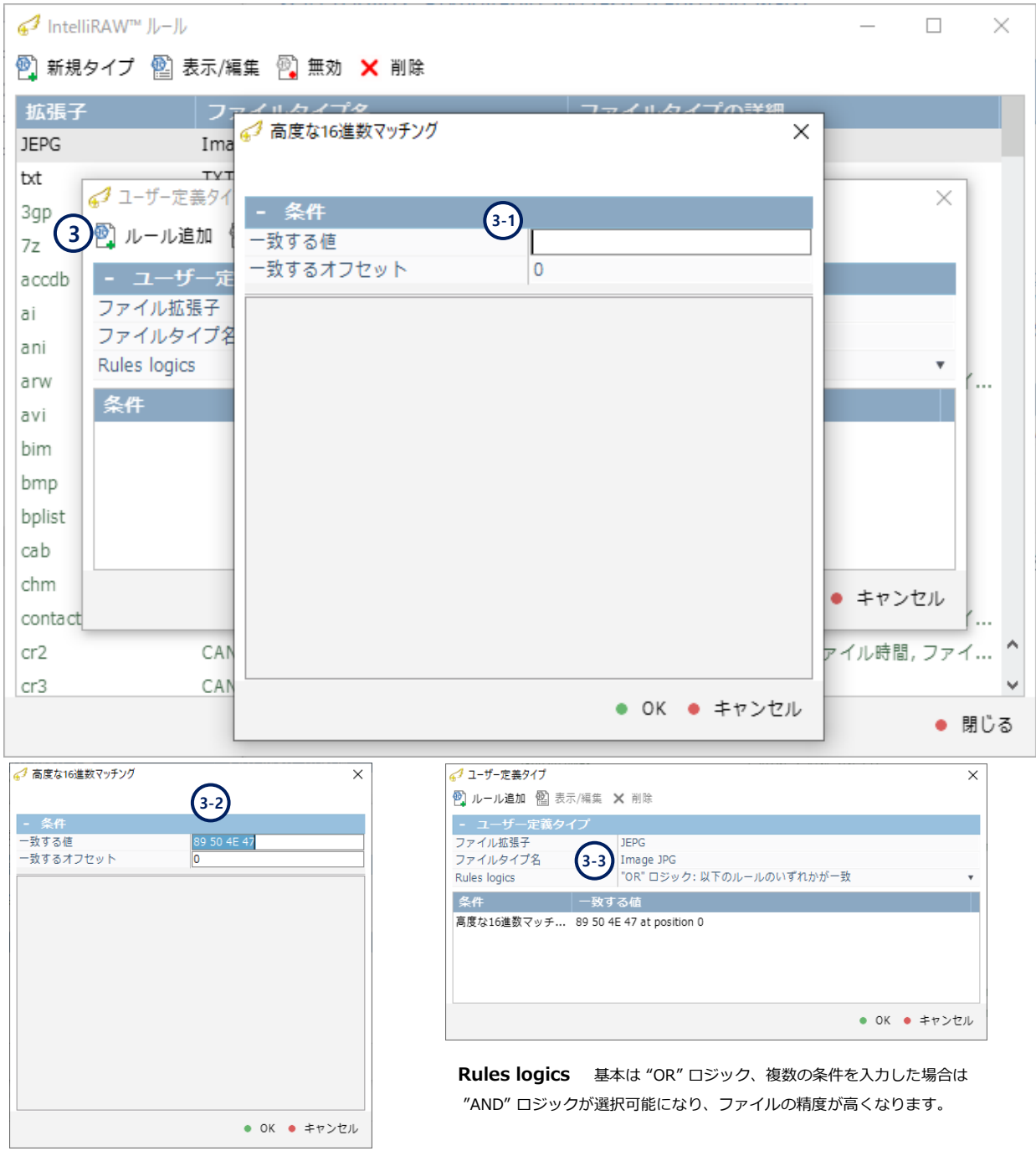

## **復旧天使 Professional インスタン おおおお おおおお 34**

アドバンスドモード

#### 4.追加した新規タイプのルールを確認し、スキャンを実行します。

5.詳細スキャン完了後、IntelliRAWのスキャン結果に追加タイプの検索結果が表示されます。

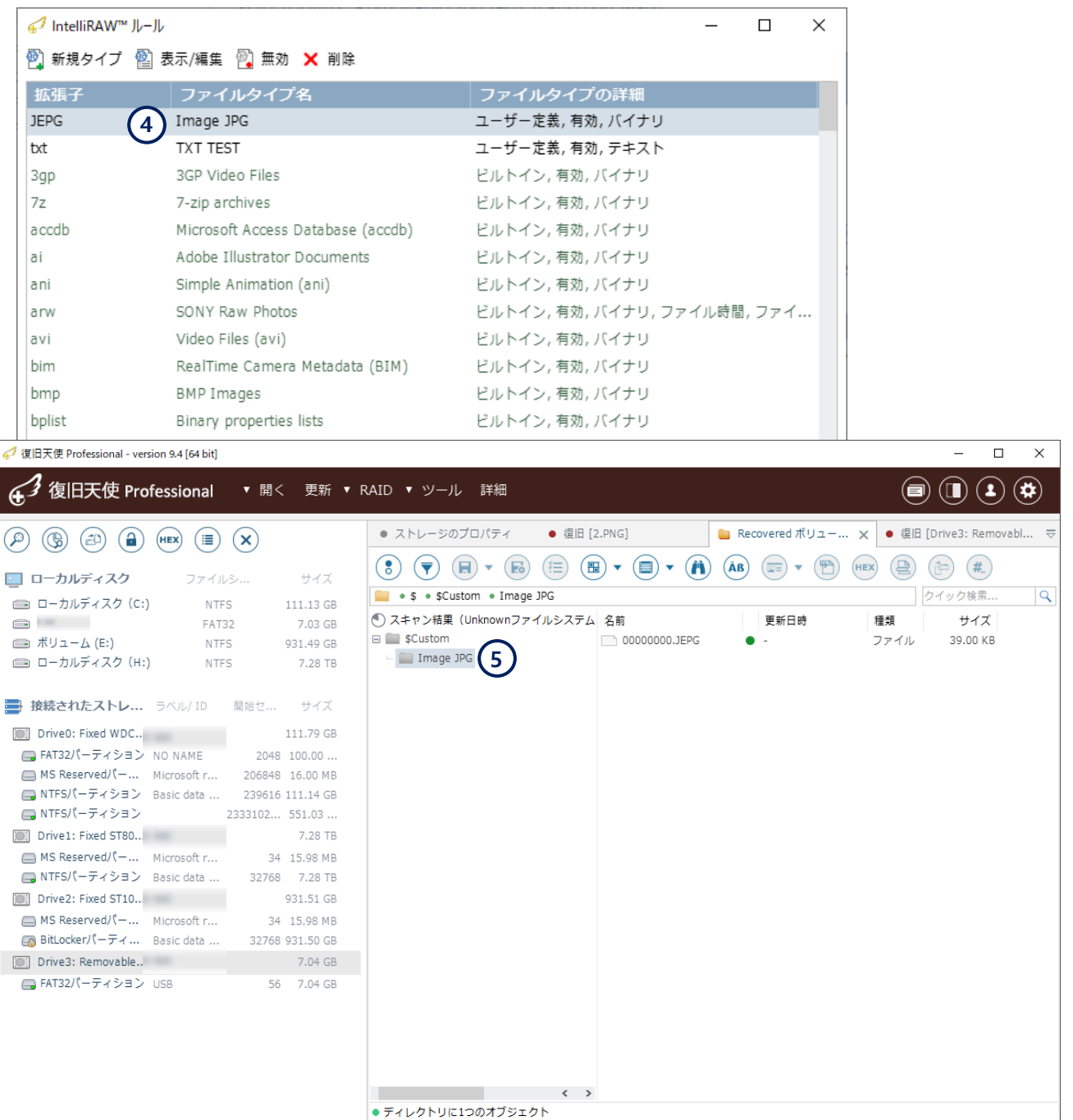

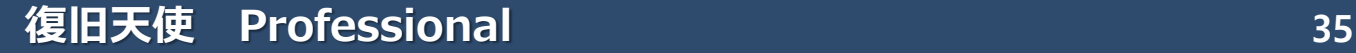

アドバンスドモード

Ver9.4からの新機能です。

→ テキストファイルのルール

1.テキストの内容を検索し、拡張子別に復旧する方法です。 例)ファイル拡張子 txt、ファイルの内容に「RAW」を含むファイルを検索します。

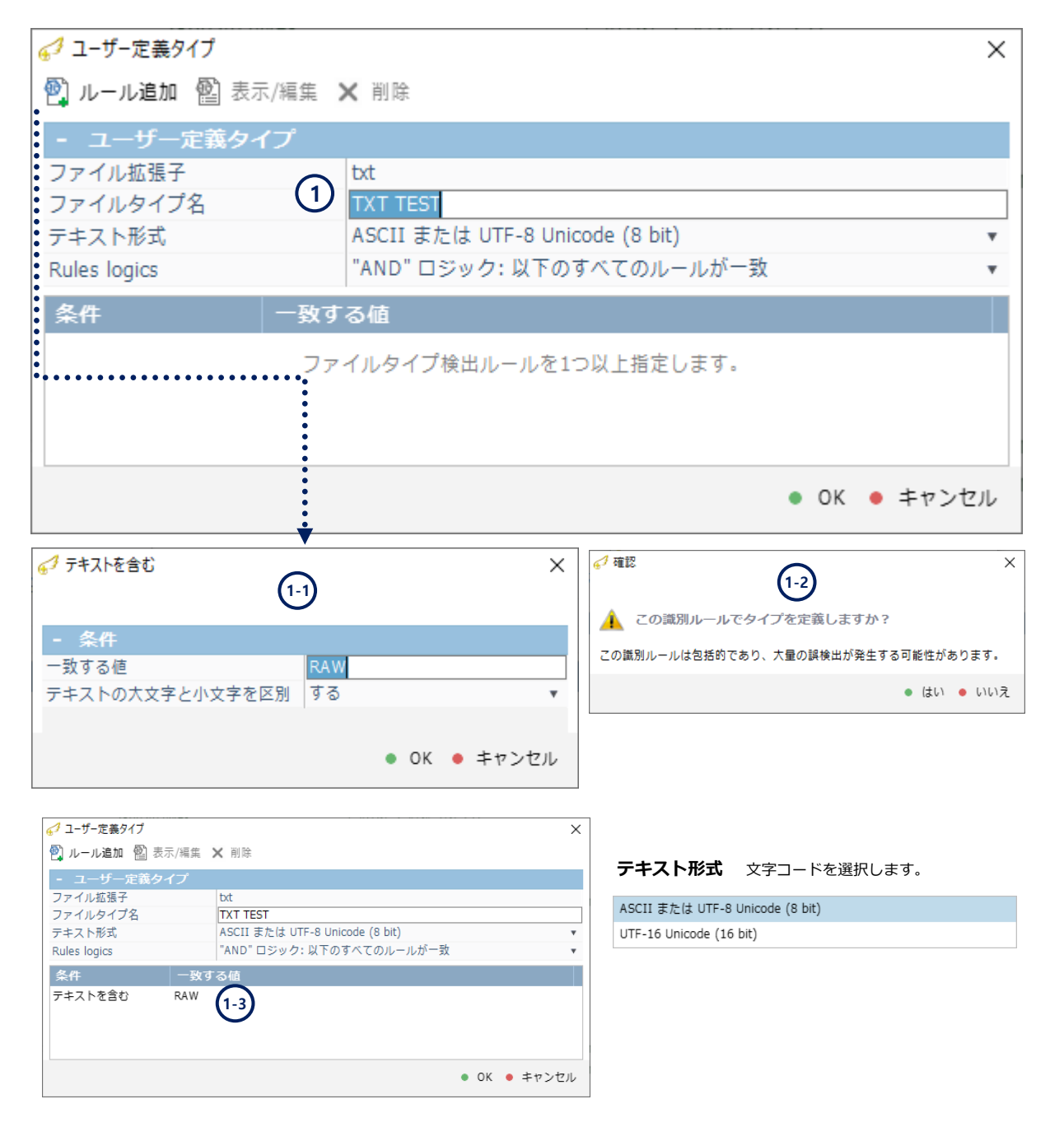
アドバンスドモード

Ver9.4からの新機能です。

 $\Box$  $\times$ 

#### 2.追加した新規タイプのルールを確認し、スキャンを実行します。

3.詳細スキャン完了後、IntelliRAWのスキャン結果に追加タイプの検索結果が表示されます。

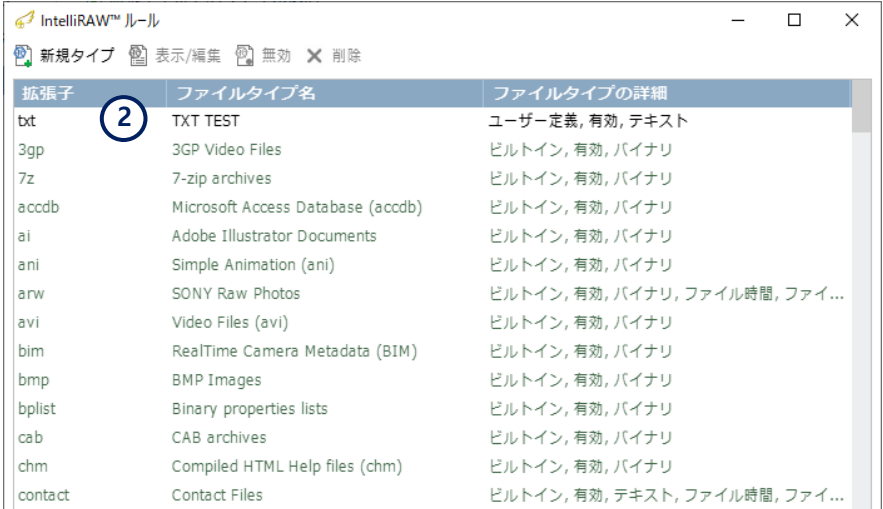

 $\epsilon$  $\Box$ 

٠

4 復旧天使 Professional - version 9.4 [64 bit]

43 復旧天使 Professional ▼ 開く 更新 ▼ RAID ▼ ツール 詳細

```
\begin{pmatrix} 0 \end{pmatrix} \begin{pmatrix} 0 \end{pmatrix} \begin{pmatrix} 0 \end{pmatrix} \begin{pmatrix} 0 \end{pmatrix} \begin{pmatrix} 0 \end{pmatrix} \begin{pmatrix} \text{HEX} \end{pmatrix} \begin{pmatrix} \equiv \\ \equiv \end{pmatrix} \begin{pmatrix} \text{X} \end{pmatrix}
```
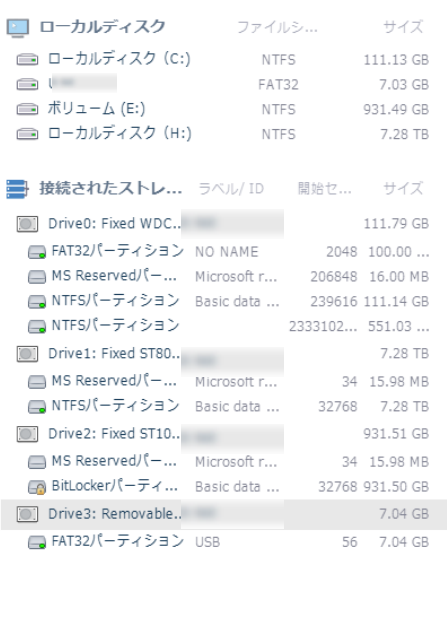

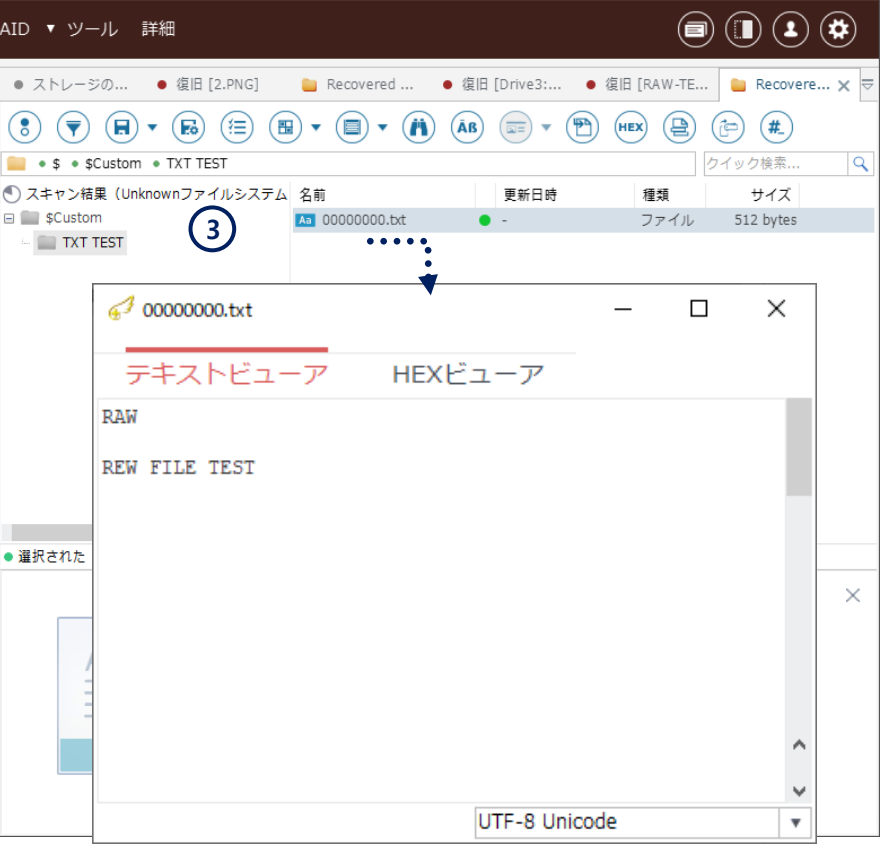

アドバンスドモード

#### ソフトウェアイベントログ しょうしょう しょうしょう しゅうしょう しゅうしゅうしゅう しゅうしゅうしゅうしゅうしゅうしゅうしゅうしゅ

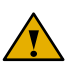

復旧天使ソフトウェアを起動した後に発生したイベント内容がログとして残ります。 例)外部メディア接続時やスキャンの開始や完了時間など

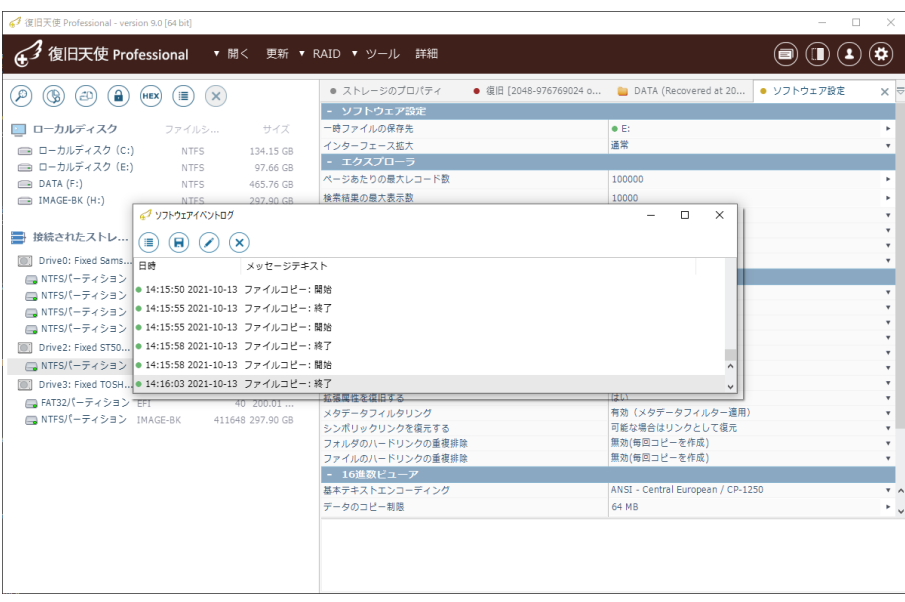

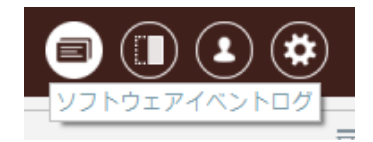

「ソフトウェアイベントログ」を クリックすると別ウィンドで表示 されます。

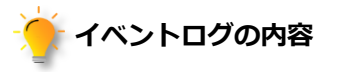

- ◆ クラッシュレポート
- ◆ フローティングウィンドウにログの制御 (詳細はファイル保存、整理、クリア)
- ◆ ログディスクの検出イベント (アクセス、読み込み など)
- **◆ IOエラー記録(損傷)**
- ◆ 一部VFSイベントログ
- ◆ 警告やエラーなど

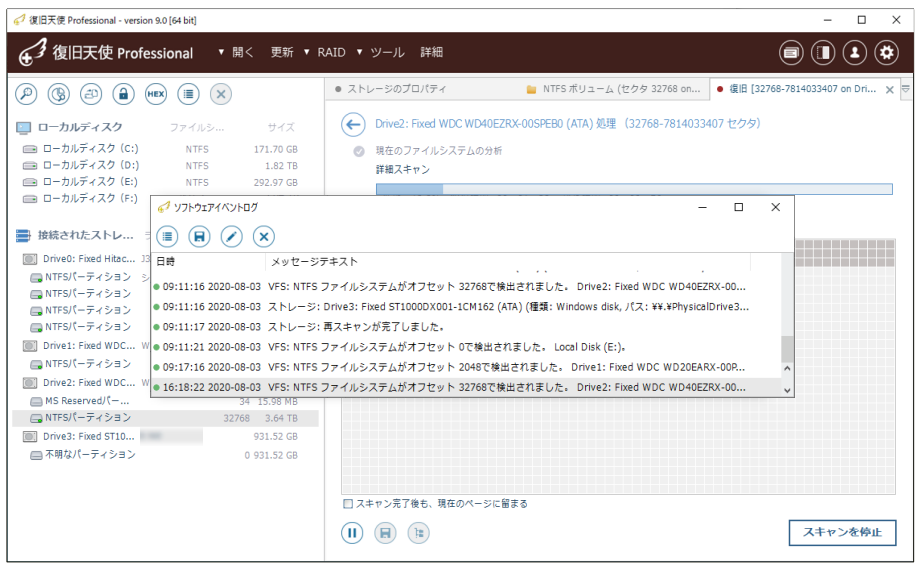

アドバンスドモード

ソフトウェアの強制終了

復旧天使ソフトウェアは復旧対象メディアに物理的な損傷を検知した場合、デバイス マネージャーのプロシージャを使用して復旧作業を強制的に終了する事ができます。

## ストレージ損傷の検出とポップアップ

ターゲットディスクにセクター不良等の物理的なエラーが発生した場合、状態を悪化させない為にタスクマネージャーで プログラムを強制終了してディスクの電源を切り、データ復旧専門の企業にお問い合わせされることをお勧めします。

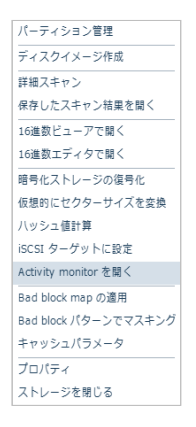

Activity monitor を使用して、スキャンやイメージ中にターゲットディスクからエラーが検出された場合、 ポップアップを表示します。

※ 通知が表示されたら、すぐにディスク"スキャン"(読み取り)を停止することをお勧めします。 ※ ディスクにセクター不良が発生していることを理解したうえで、無視してスキャンを進めたい場合、 「ATA-direct接続」を実行後、スキャンすることをお勧めします。

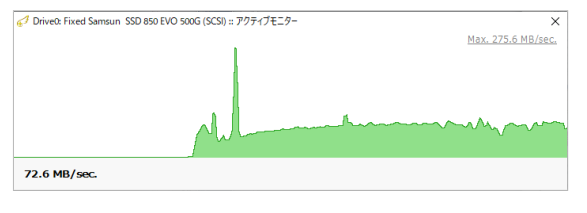

#### [強制終了手順]

- 1. タスクマネージャーを起動
- 2. 復旧天使を選択して「タスクの終了」をクリック。

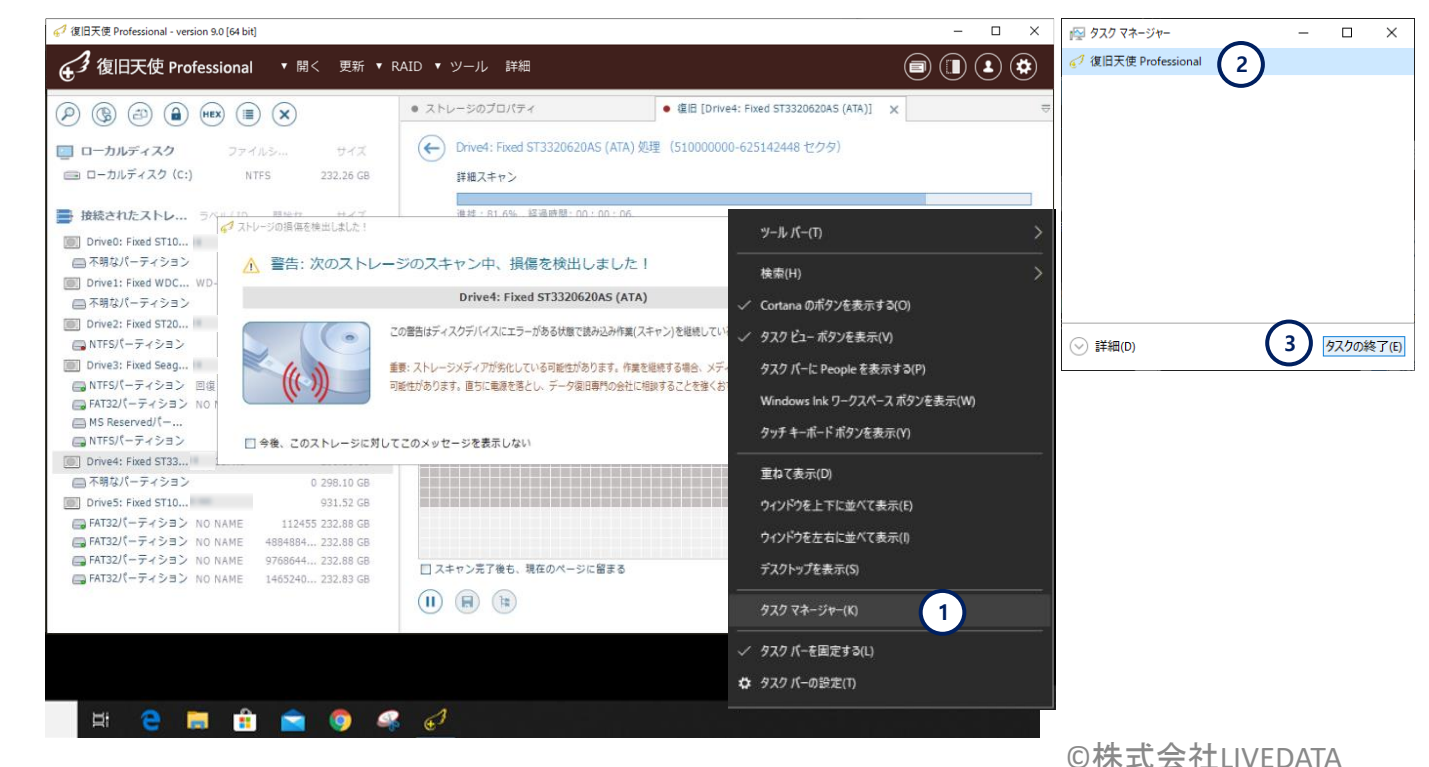

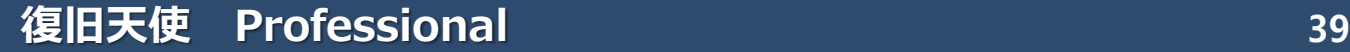

アドバンスドモード

ATA-direct 接続

### ATA-direct 接続

何らかの理由で、損傷が発生しているディスクをイメージディスク作成をせずスキャンしたい場合、ATA-direct接続を利用することでよ りよい結果が得られる場合があります

ただし、物理障害の状態によってディスクに追加の損傷が発生する可能性があるため、理解した上で注意して進めてください。

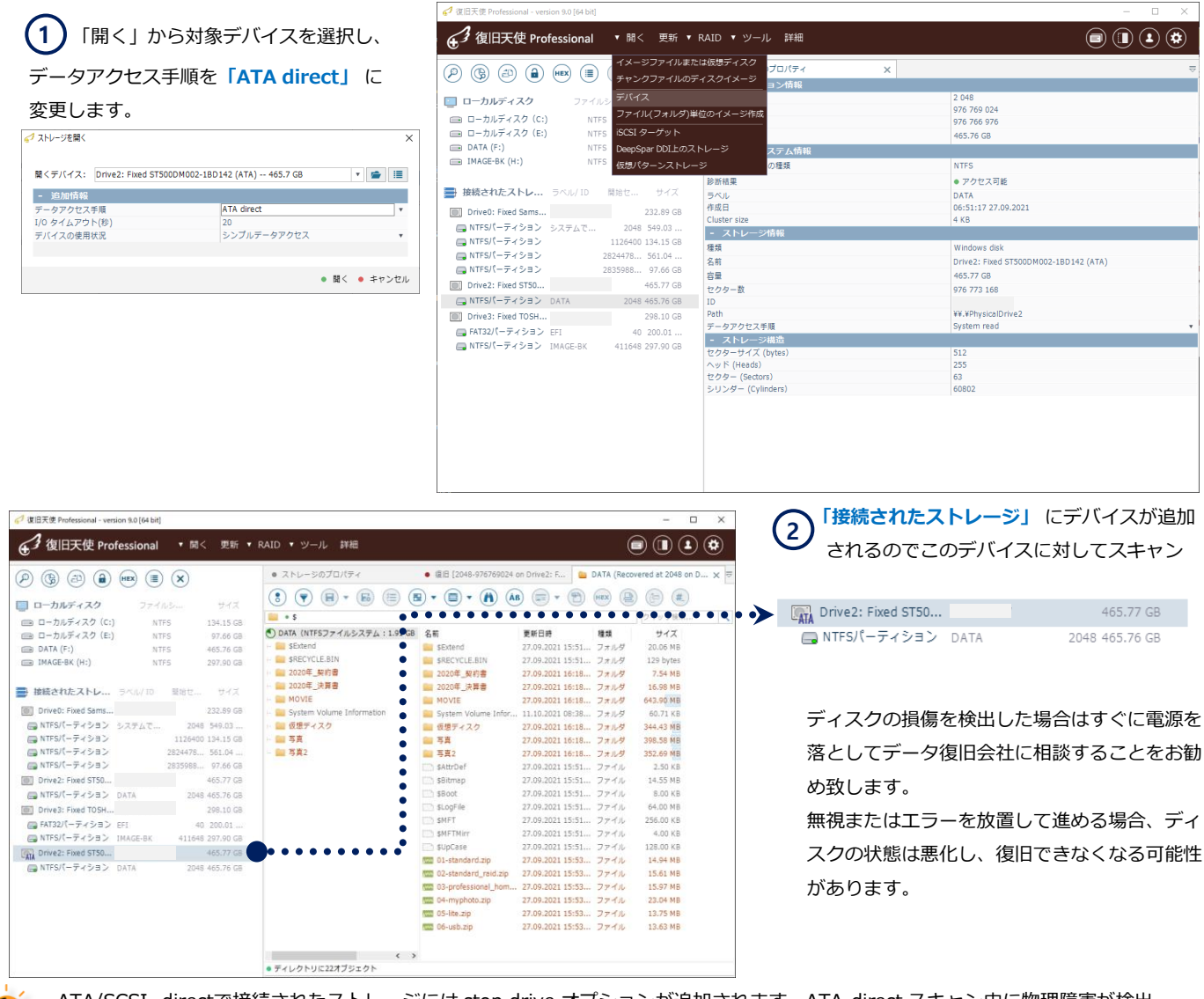

ATA/SCSI -directで接続されたストレージには stop drive オプションが追加されます。ATA-direct スキャン中に物理障害が検出 された場合、スキャン停止に対するシステム側からの返答が通常モードより高速に行われます。

※テスト環境では通常スキャンとATA-directの復帰時間に大きな差が出る事を確認しています。

※同期コールからの復帰に5分かかったところ、ATA-direct接続での復帰時間は約30秒程度でした。

## 仮想RAID機能

## RAID構成に対するメディアマネージャー機能

復旧天使 Ver.10から、「メディアマネージャー」機能を追加しました。

- RAID構成のハードディスクが接続された場合、接続されたメディアにRAID構成装置名を表示します。

- 暗号化フォルダにアクセスするには、復旧天使 Professionalが必要です。

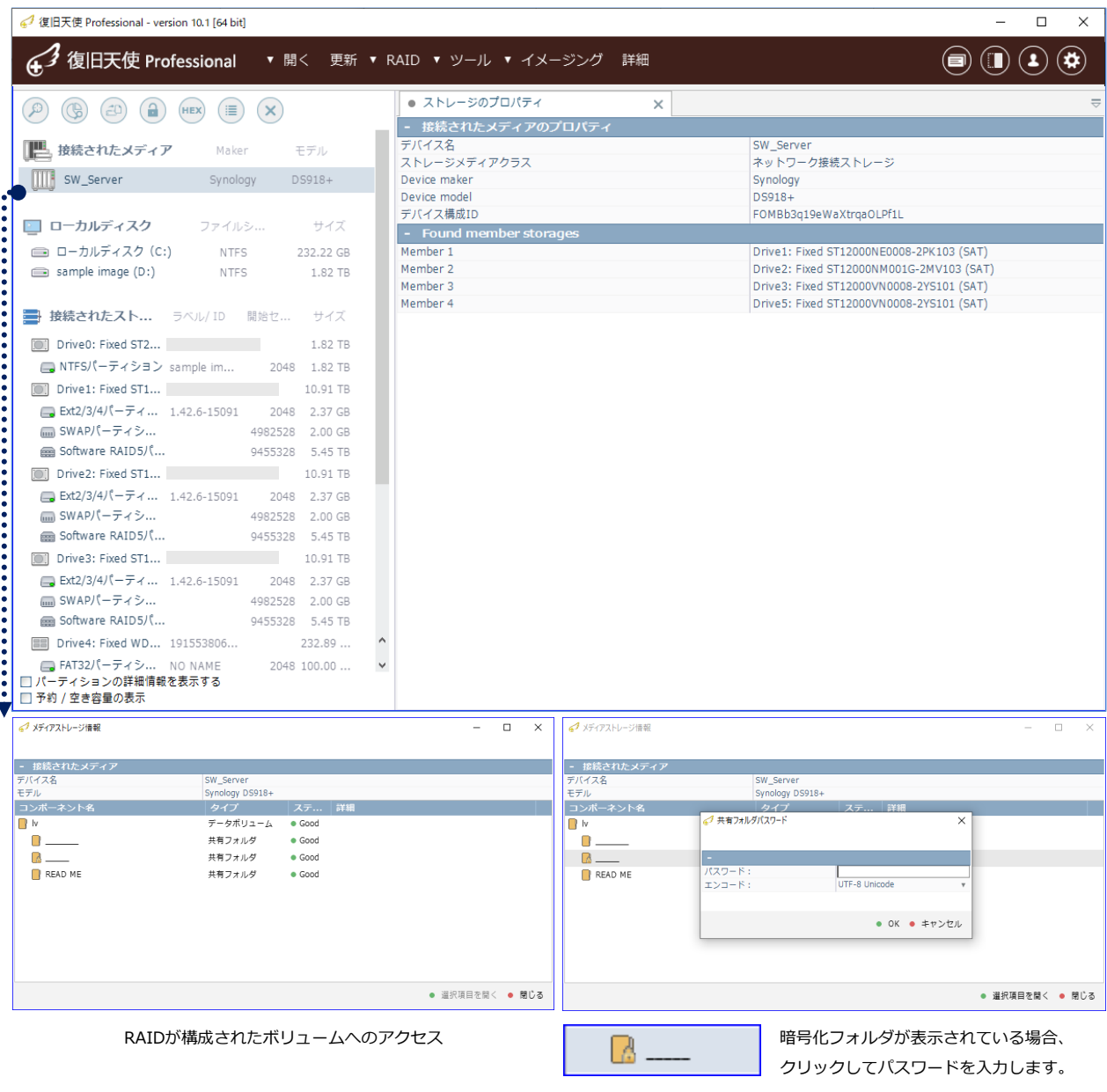

# 仮想RAID機能

#### メディアマネージャー機能

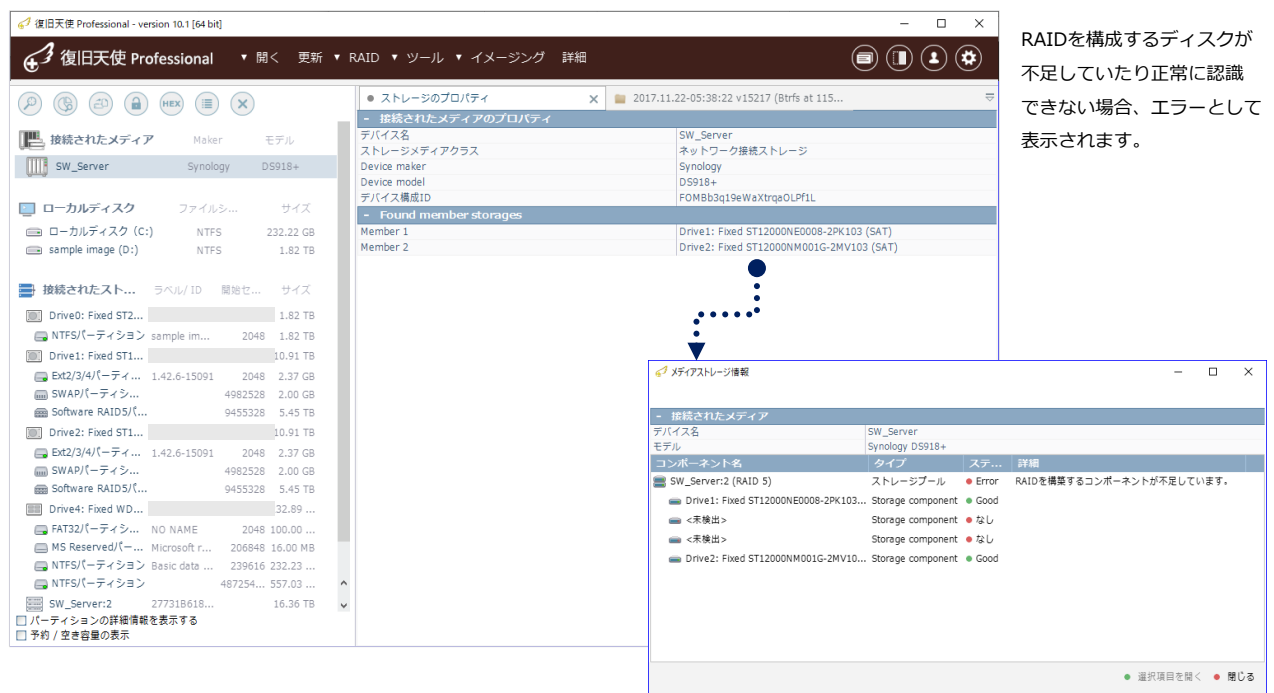

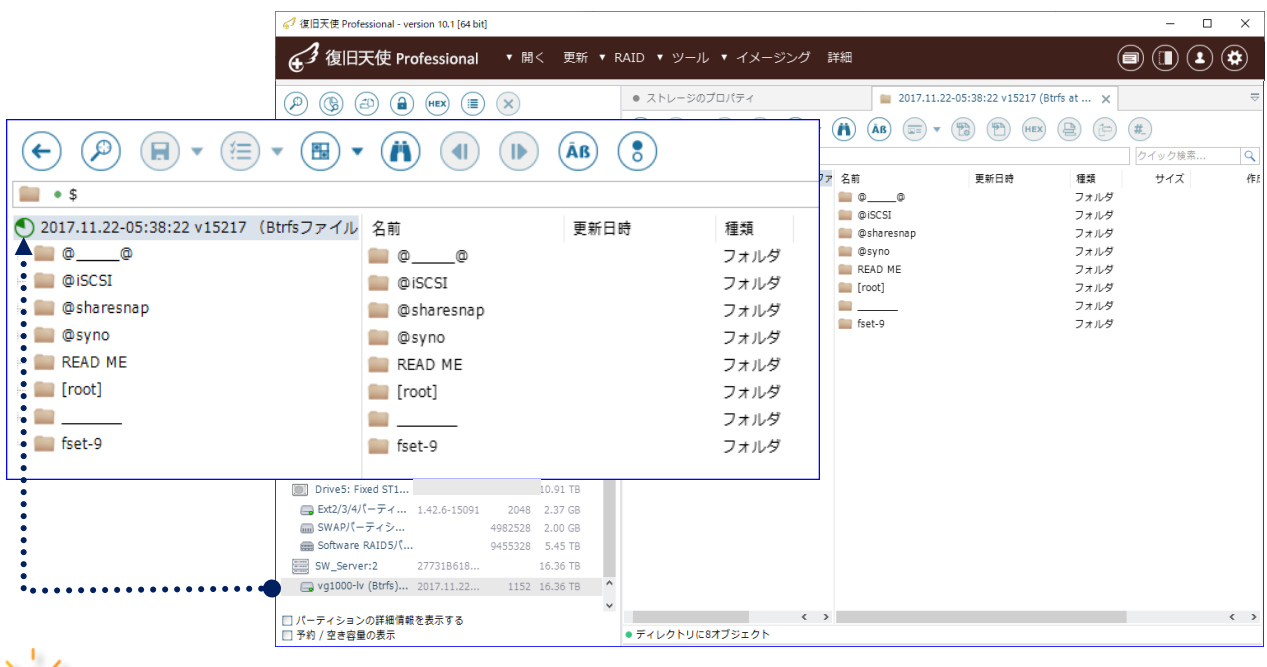

接続されたストレージの下段からもRAIDボリュームを確認することができます。

## 仮想RAID機能

#### 自動RAID構築

作業用コンピュータにNASのRAIDで構成されたディスクすべてを接続した後、ソフトウェアを立ち上げると、接続されているディスク内 のメタデータを検出して、仮想RAIDを自動で構築します。自動で構築されたRAIDボリュームに対して、通常のストレージと同様に復旧 作業を実施することができます。ソフトウェアがRAIDのメタデータを読込めなかった場合は自動RAIDは構築されませんので、手動で仮 想RAIDを構築する必要があります。

47 復旧天使 Professional - version 9.0 [64 bit]  $\sim$ 各ディスクのパーティションには、メーカー (4) 復旧天使 Professional ▼ 開く 更新 ▼ RAID ▼ ツール 詳細  $\left(\blacksquare\right)\left(\blacksquare\right)\left(\blacktriangle\right)\left(\clubsuit\right)$ 毎に異なるRAIDを構築するための情報が書き ● ストレージのプロパティ  $\times$  $\tag{8} \bullet \text{(9)} \text{(9)} \text{(1)} \text{(1)} \text{(1)} \text{(1)} \text{(1)} \text{(1)}$ -<br>- パーティション情報 込まれています。 ■ ローカルディスク ファイルシステム  $+77$ 間始セクタ 42002432<br>42004479 終了セクタ □ ローカルディスク (C:) **NTFS** 172.26 GB ヤクター教 2047  $\implies$  DATA (D:) **NTFS** 1.82 TB le. 0.00 MB **NTFS** 292.97 GB ■ ローカルディスク ファイルシステム サイズ **- ファイルシステム情報** ■ ボリューム (F:) **NTFS** 1.82 TB ファイルシステムの種類 無効/サポートされないファイルシステム 診断結果 ● ファイルシステムなし ■ 接続されたストレージ ラベル/ ID 開始セク サイズ 適加された機能 ● 横成要素 of OS Boo NASで使用されている製品のハードディ D Drive0: Fixed ST2000DL00... 1.82 TB  $-3h\nu-$ 1.82 TB ポリューム 2048 種類 Disk image スクの多くはWindowsではサポートさ Drive1: Fixed Hitachi HTS7... 465.77 GB Drive1 Fixed ATA WD5000AAKS-00A8LB0 名前 74.76 GB 容量 ANTES/C-ティション **システムで予約...**  $2048$ 540.02.MD ■ NTFSパーティション ヤクター数 156773168 れていないため、認識されていても実際 1126400 172.26 GB 292.97 GB ATFSパーティション 362371072 - ストレージ構造 **III** Drive2: Fixed WDC WD20E... 1.82 TB 512<br>255<br>63<br>9759 にはアクセスできません。 2クターサイズ (bytes —<br>- ■ NTFSパーティション ヒンラーション<br>ハッド (Heads)<br>セクター (Sectors)<br>シリンダー (Cylinde DATA 2048 1.82 TB Drive1 Fixed ATA WD5000... 74.76 GB 2048  $4.77$  GB Software Mirror (Ext2/3/4).. 10004480 15.26 GB □ Bootパーティション 42002432  $0.99$  MB ■ 不明なパーティション 42004480 0.99 MB  $\equiv$  swapit  $-\mp$  23.42. 3.82 GB 42008576 v ■ Software RAID6パーティシ... 50010112 434.37 GB ■ 接続されたストレージ ラベル/ ID 間始セク ... サイズ Drive2 Fixed ATA WD5000... 74.76 GB  $2048$ 4,77 GB

接続されたストレージの下に、ツリー構 造でパーティション情報が表示されます。

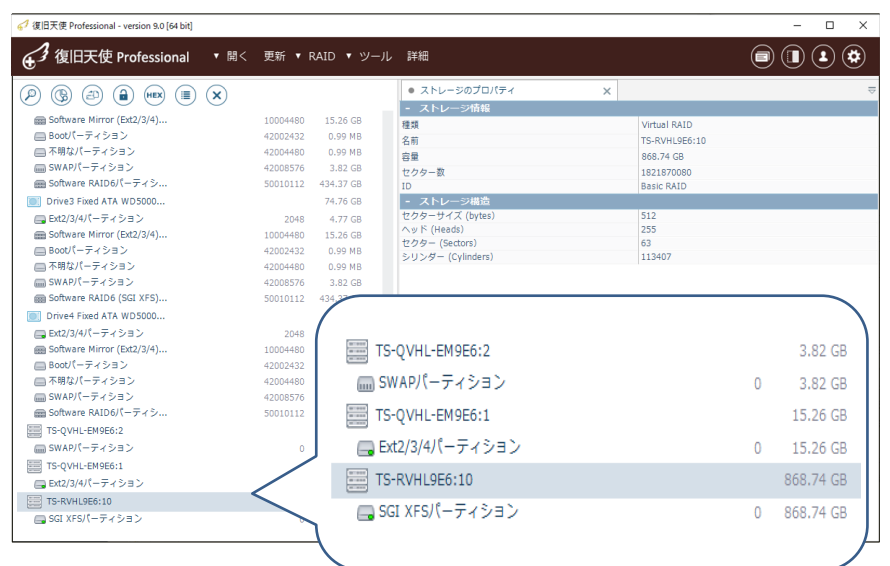

#### RAID自動構築

復旧天使Professionalを起動すると「接続さ れたストレージ」の一番下に、自動で構築さ れたRAIDボリュームが表示されます。

上のイメージで「不明なパーティション」と表 示されている領域はシステムパーティションで あり、設定情報などが保存されています。その ため、復旧作業には使用しません。

# 仮想RAID機能

#### 自動RAID構築を修正する

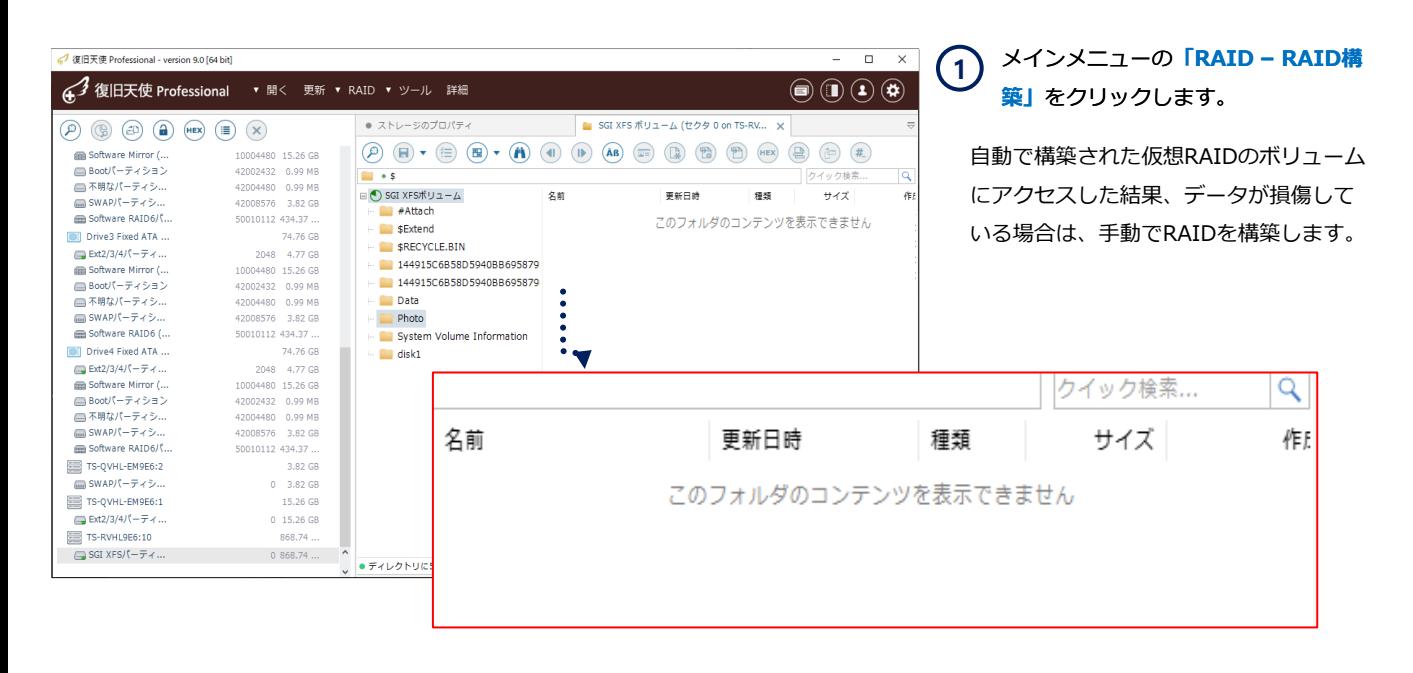

る理領域の損傷の場合は、自動で構築されたRAIDボリュームに対してスキャンをかけます。

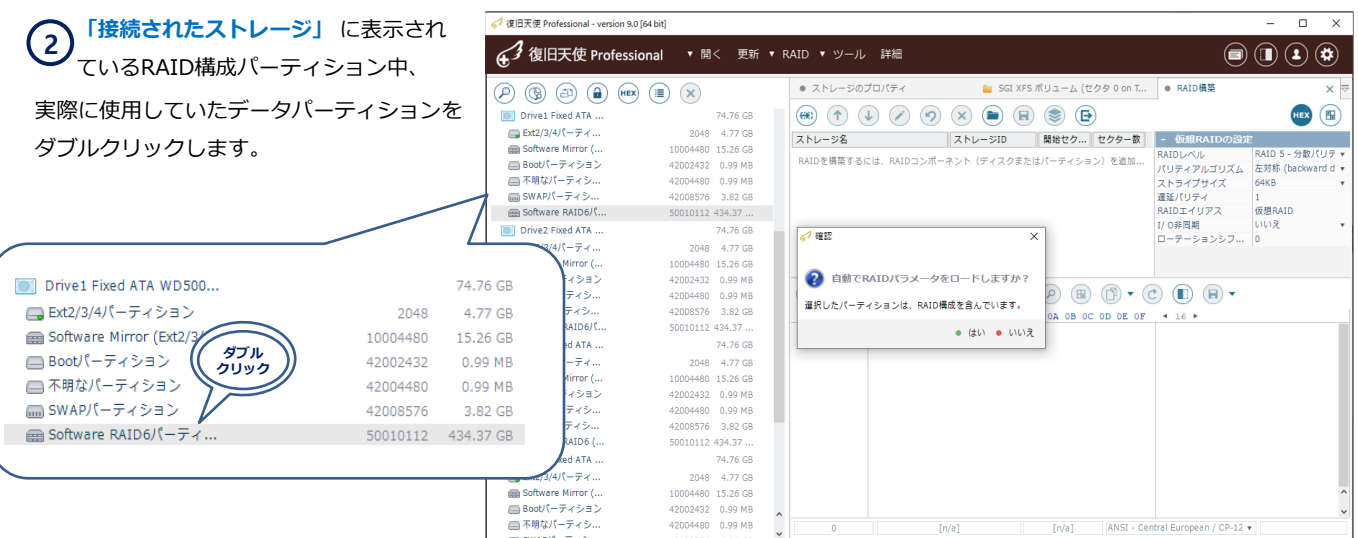

# 仮想RAID機能

#### 自動RAID構築を修正する

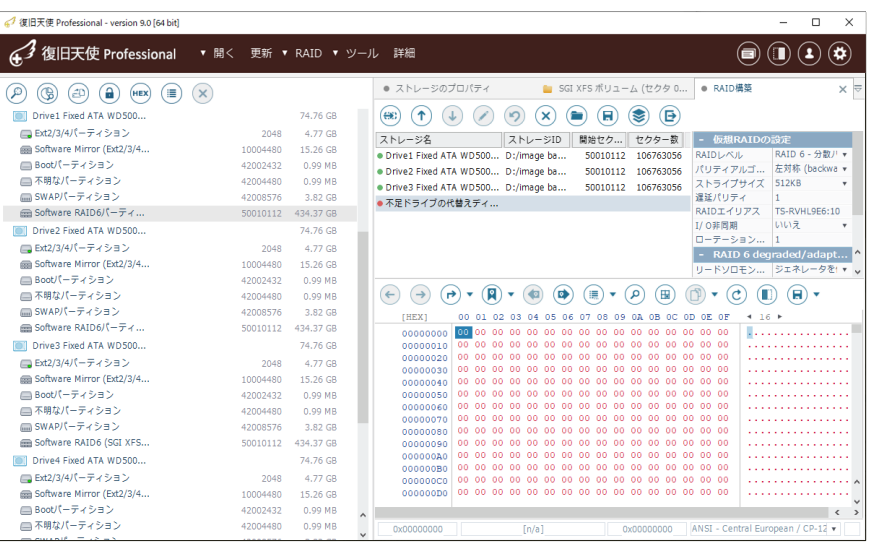

「自動でRAIDパラメータをロードしますか?」 **3** と表示されたら、「はい」をクリックします。

 RAID 構成ディスクに物理障害が発生していたり、論 理領域の一部が損傷している場合、構築されたボリュー ムのデータが失われる可能性があります。このような場 合は、構成ディスク内の1つを代替ディスクとして構築 することで、回避できるケースがあります。

この作業は、物理または論理的に問題のあるハードディ スクを物理的に接続しない状態で実行するか、または該 当のディスクのコンテキストメニューから 、「ストレー ジを閉じる」から表示しないようにすることで、代替 ディスクが自動で仮想RAIDに組み込まれます。

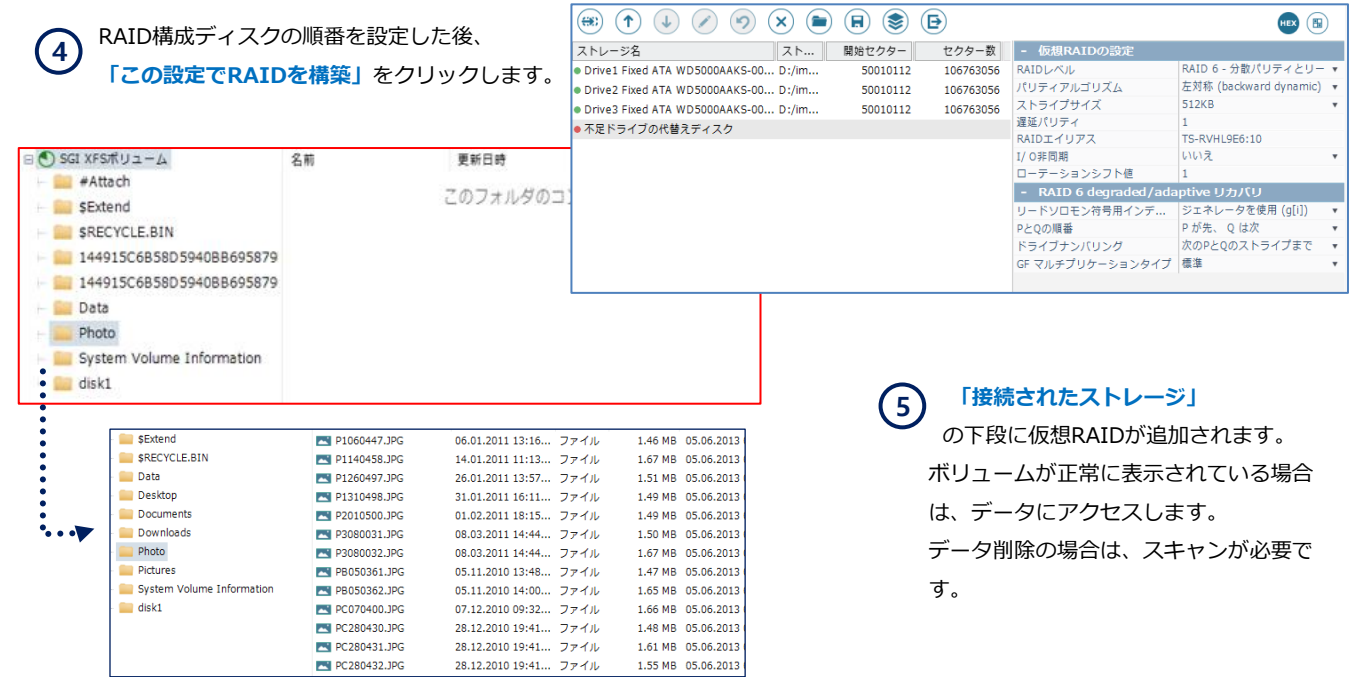

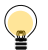

RAID5の場合は構成ディスク1本、RAID6の場合は構成ディスク2本が故障等により使用できない場合であっても、代替ディ スクで仮想RAIDボリュームを作成して対応が可能です。

# 仮想RAID機能

#### 手動でRAIDを構築する

手動でRAIDのパラメータを設定するには、正しい構成情報を確認する必要があります。 設定情報の項目は、RAID構成のレベル「RAID 0. 1. 5. 6. 10 等」によって異なります。

必要な情報に関しては「RAID構築」画面の「仮想RAIDの設定」を確認してください。 RAIDレベルによって必要な情報は異なります(下記の例を参考)。

- · 使用していたRAID構成 (RAID 0, RAID 1, RAID 3, RAID 5, RAID 6, RAID 10, JBOD など)
- · 暗号化の有無 (NASのモデル名等からも確認可能です。復旧にはパスワードまたは回復キーが必要です。)
- · 障害内容と発生時の症状 (停電後に動作しない、EMモードと表示されているなど)
- · ディスク障害の発生順序 (複数のディスクが故障または、以前から壊れていたディスク等の確認)

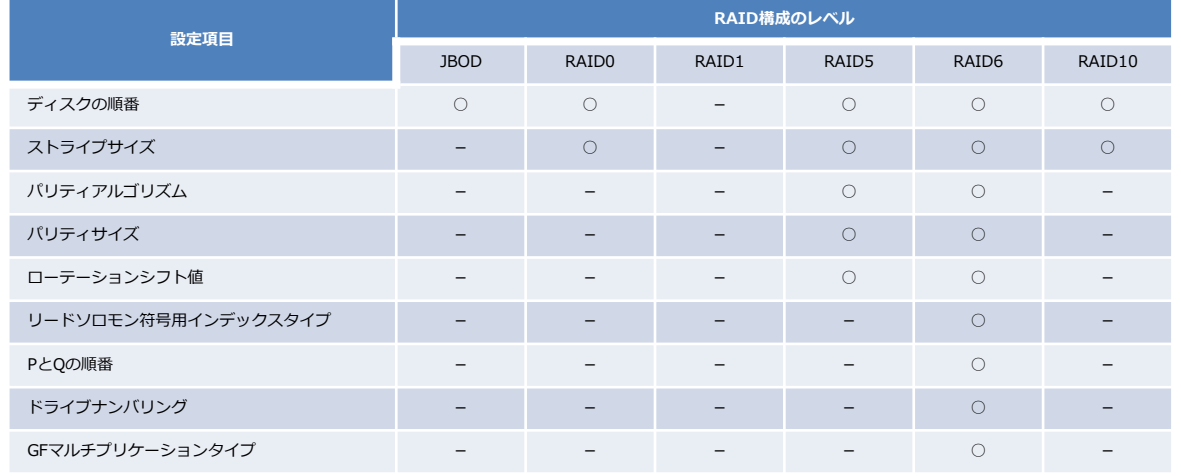

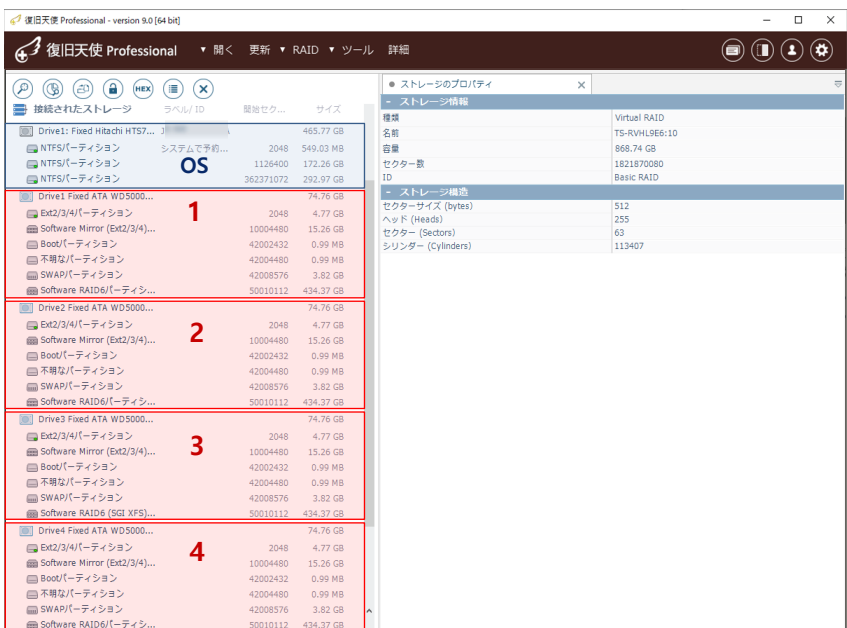

**1** メインメニューの「RAID - RAID構築」を クリックします。

作業用コンピュータに接続したRAID構成 ディスクが「接続されたストレージ」配 下にすべて表示されているか確認してく ださい。

OS用のディスク以外で確認してください。 また、Drive情報はコンピュータの接続ポートによって 変わりますので、S/Nで判別してください。

# 仮想RAID機能

#### 手動でRAIDを構築する

「接続されたストレージ」に表示さ れたRAID構成ディスク内のデータ パーティションをダブルクリックします。 **2**

RAIDパラメータを自動でロードするか メッセージが表示されますので、「いい え」をクリックします。

メッセージが表示されない場合もあります。

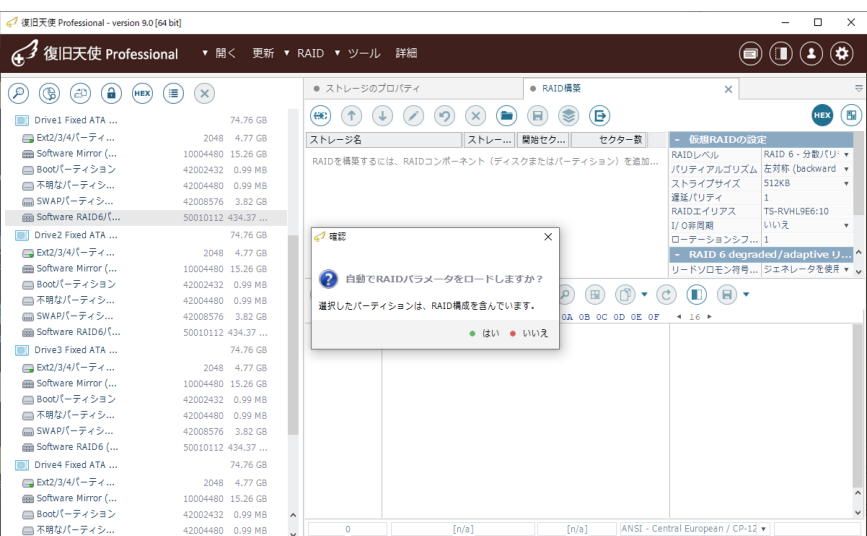

ディスク全体の容量に近い、一番大きいパーティションを選択します。

コンテキストメニューから「 RAID構成ディスクとして追加」をクリックするか、ダブルクリックで右側のRAID設定に追加できます。

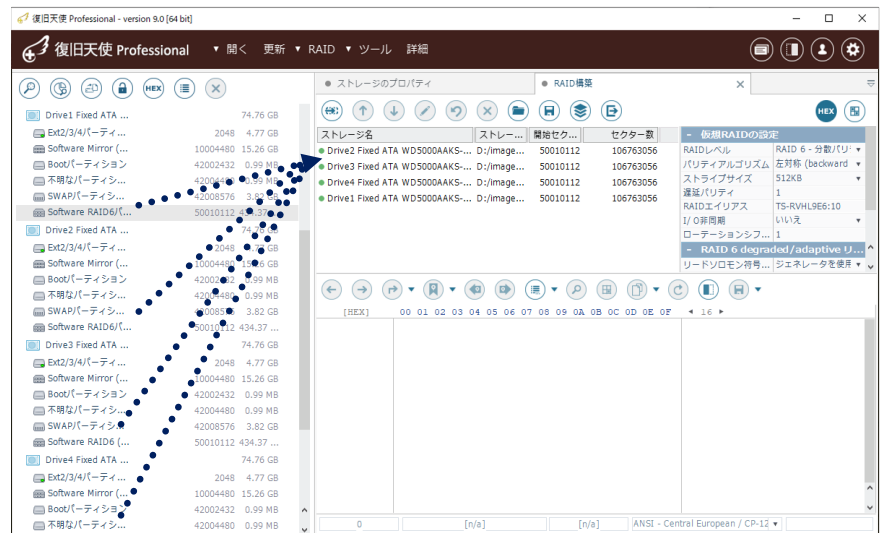

**3** 追加したパーティション情報は、 仮想RAID構築画面に表示されます。

一般的にNASに接続されていた順番通り に配置してお試しください。

NAS等のストレージからディスクを取り外す際、必ずディスクの位置と番号を控えてください。作業完了後、ストレージにディスク を戻す時は、順番が変更されないように注意してください。違う順番や別の位置にディスクを指して起動すると初期化される可能性があり ます。

## 仮想RAID機能

手動でRAIDを構築する

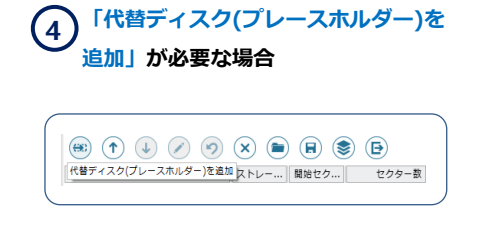

 ディスクに物理的な損傷が発生していたり、 論理領域の損傷が発生している場合は、その ディスクは接続せずに、代替ディスク機能を使用 して、復旧を行います。

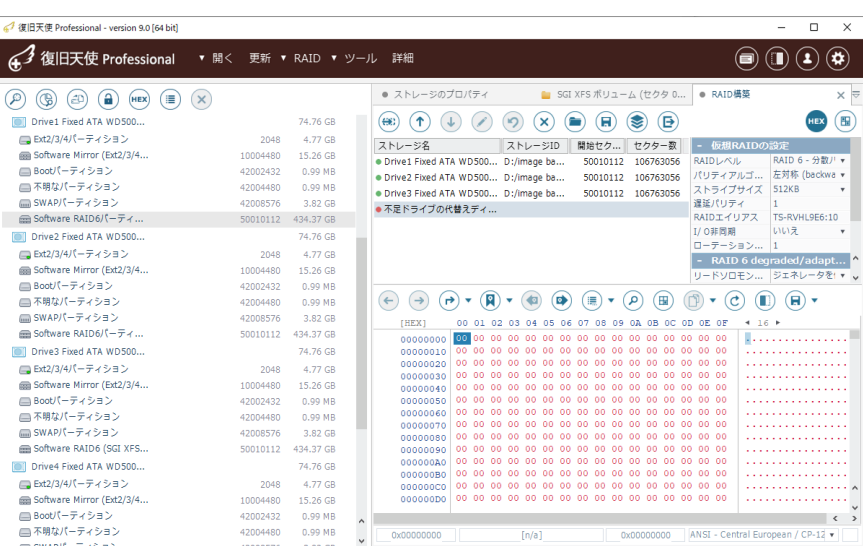

RAID 6 ボリュームでは、エラーのディスク2個までは代替ディスクを使用して、復旧作業を行 うことができます。

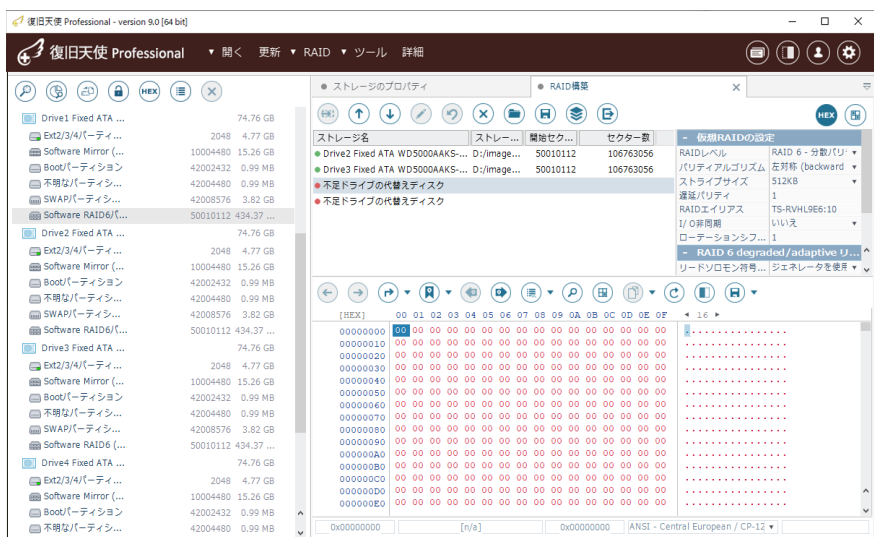

RAID構築メニューの「代替ディスク (プレースホルダー)を追加」をクリッ クすると、RAID構成ディスク内に赤●で 代替ディスクが挿入されます。 **5**

# 仮想RAID機能

#### 手動でRAIDを構築する

**6**

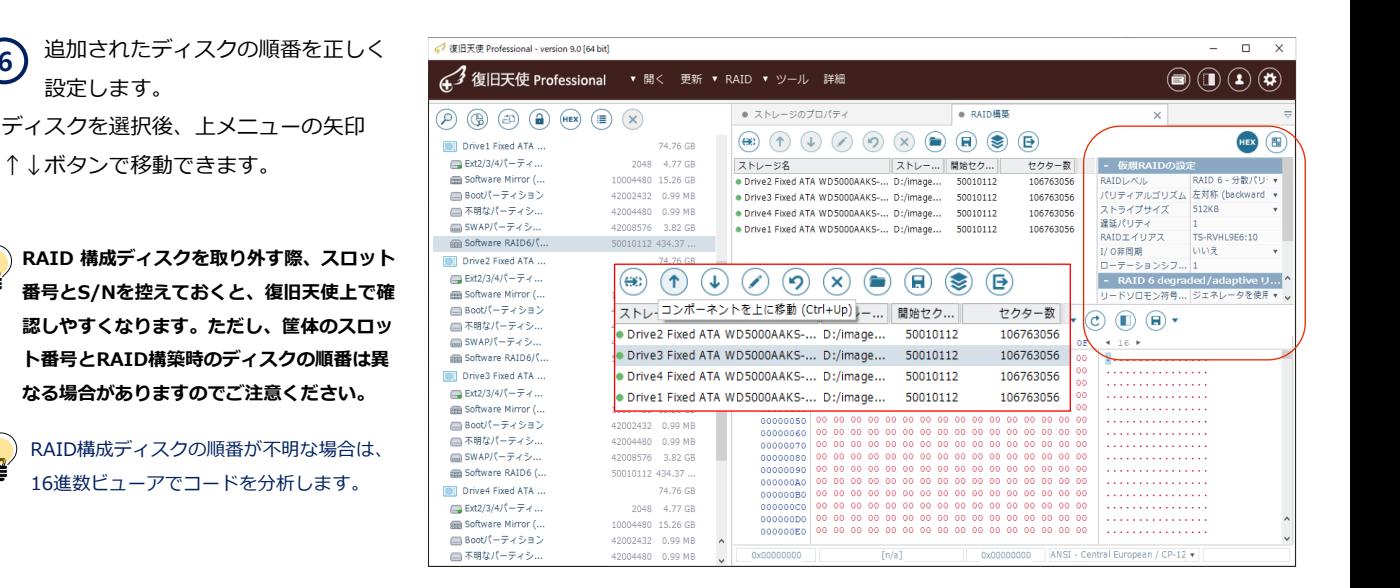

復旧天使ソフトウェアでは、ハードディスクに機械的な損傷が発生している場合の仮想RAIDはサポートしていません。  $\textcircled{r}$ 接続前に物理的な損傷を解決する必要がありますので、機械的な損傷と判断される場合はデータ復旧サービスの専門会社にご相談下さい。

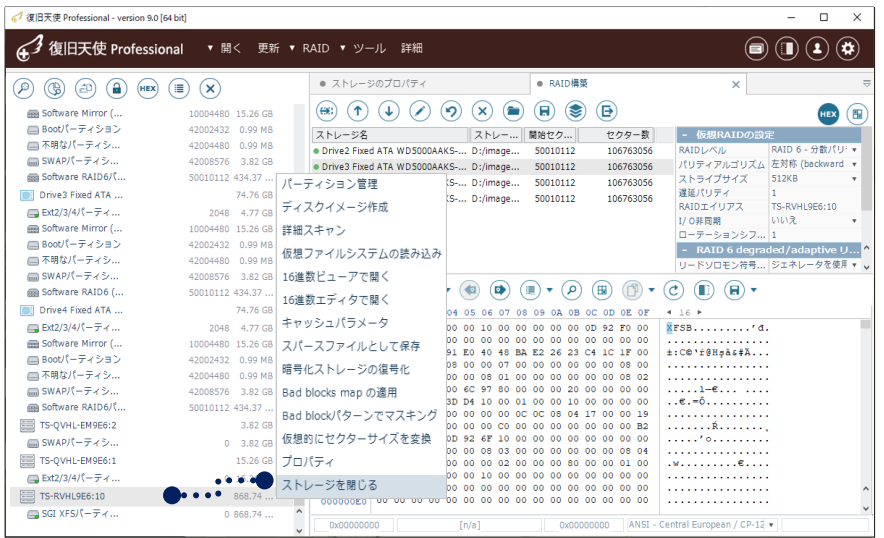

RAID構成に必要な情報を設定後、上の メニューから「この設定でRAIDを構築」 をクリックします。 接続されたストレージの下に、新しくRAID ボリュームが追加されます。 **7**

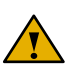

接続されたストレージに表示されているドライブや仮想RAIDを選択して「ストレージを閉じる」をクリックすれば、該当ストレージを除外

することができます。この機能は復旧天使のソフトウェア上で見えなくする機能であり、実際のドライブを削除する機能ではありません。

## 仮想RAID機能

#### 手動でRAIDを構築する

 仮想RAIDが正常に構築された場合、 仮想RAIDボリュームに、ファイルシ ステムが表示されます。このボリュームを 開くと、フォルダ構造およびファイル名な どを確認できます。 **8**

 不明なパーティションと表示されたり、ファ イル、フォルダが正常に表示されない場合

フォルダが空の状態や、正常な容量が表示されな い等の場合は、仮想RAIDが正しく構築できてい ない可能性が高いので、仮想RAID設定を見直し てください。

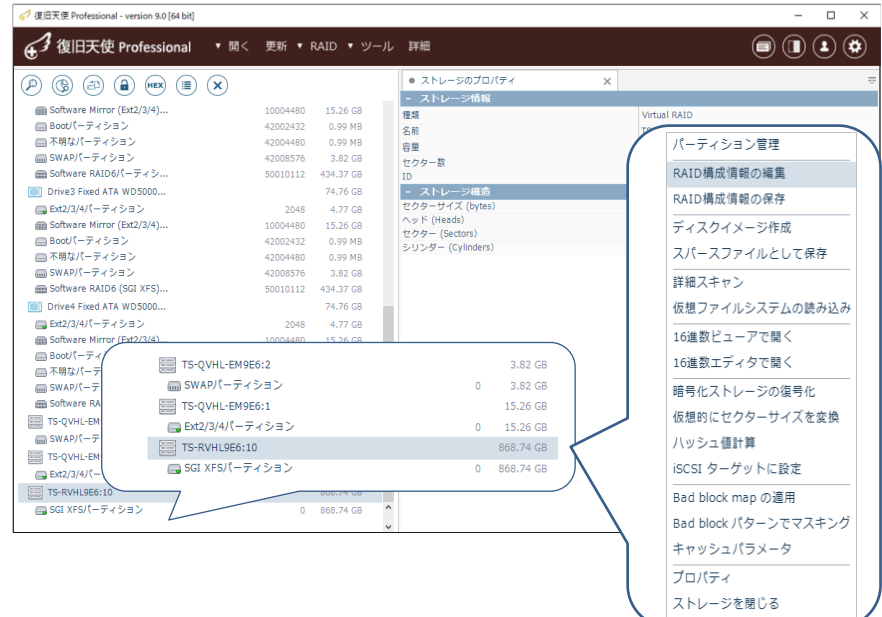

RAID設定値は、メーカーやRAIDの構成等によって異なります。正確なRAID構成情報がわからない場合、ディスクの順番、RAIDレベル、ス トライプサイズ等の変更、確認を繰り返し行う必要があります。

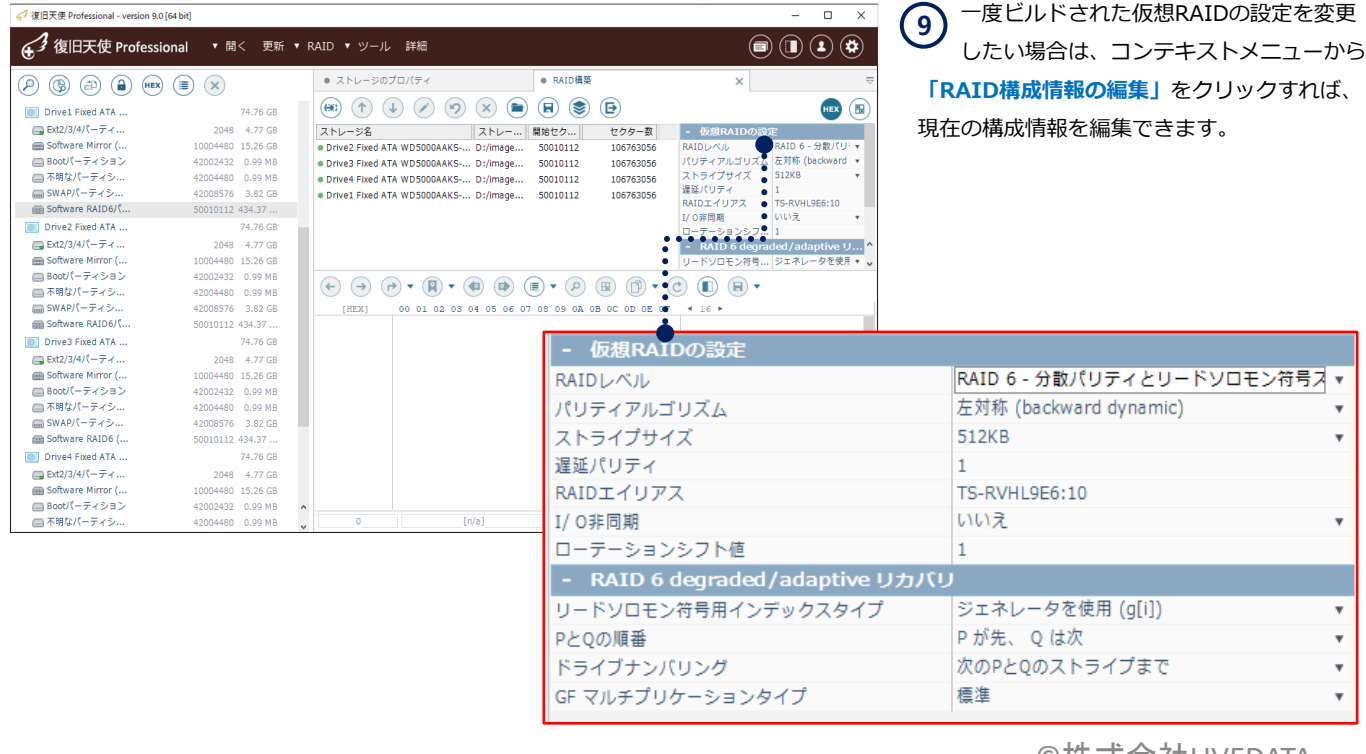

# 仮想RAID機能

#### 代替ディスク機能

RAIDを構成しているディスクに障害が発生してアクセスできない場合、障害が発生しているディスクを除いた正常な ディスクのみで復旧を行う必要があります。代替ディスク機能は、RAID5やRAID6の仮想的なRAIDを構築する場合に のみ使用が可能な機能であり、RAIDレベルによって使用できる代替ディスク数が異なります。 RAID0では、1つでも物理的なエラーが発生していると復旧作業を行うことができません。

#### RAID5の場合の代替ディスク

RAID5の場合、構成されたディスクの1つに障害が発生した場合、代替ディスク機能を使用して復旧作業を進めることができますが、 2つ以上のディスクに物理的な障害が発生している場合はソフトウェアでは対応できません。

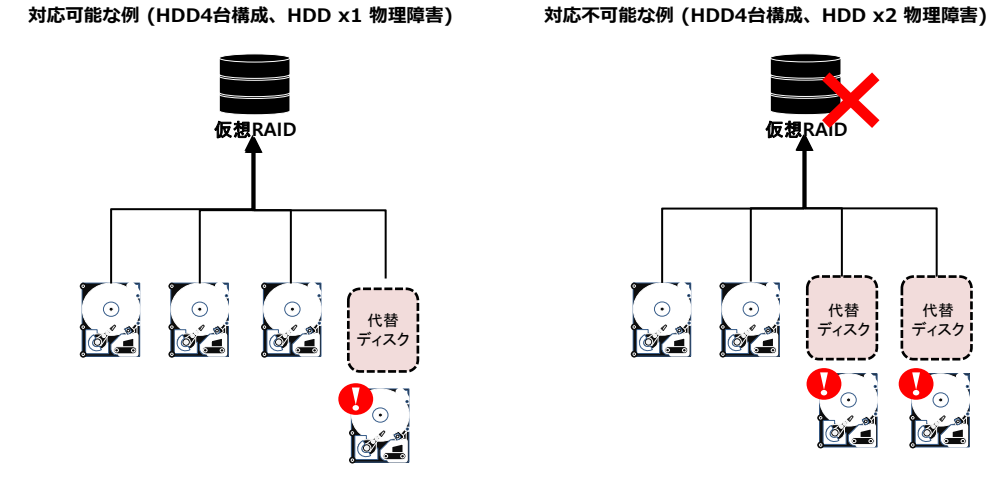

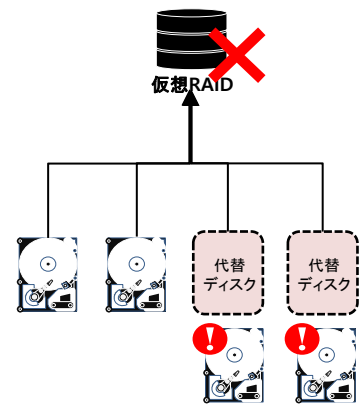

#### **RAID6**の場合の代替ディスク

RAID6の場合、構成されたディスクの2つに障害が発生した場合、代替ディスク機能を使用して復旧作業を進めることができますが、 3つ以上のディスクに物理的な障害が発生している場合はソフトウェアでは対応できません。

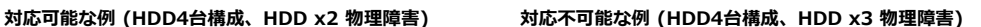

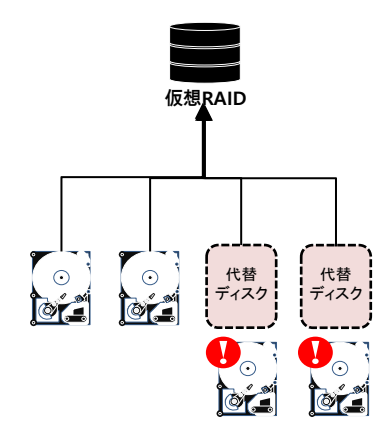

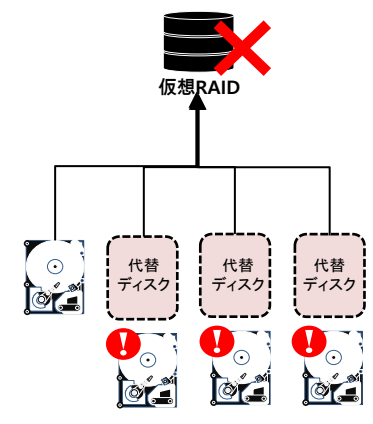

## ディスクイメージ作成

ディスクイメージ作成

## ディスクイメージ作成

- 上段メニュー「イメージング」をクリック後、ソースストレージ、イメージングオプションを選択します。
- On-demand disk image は、物理ディスクを選択した時のみ表示されます。

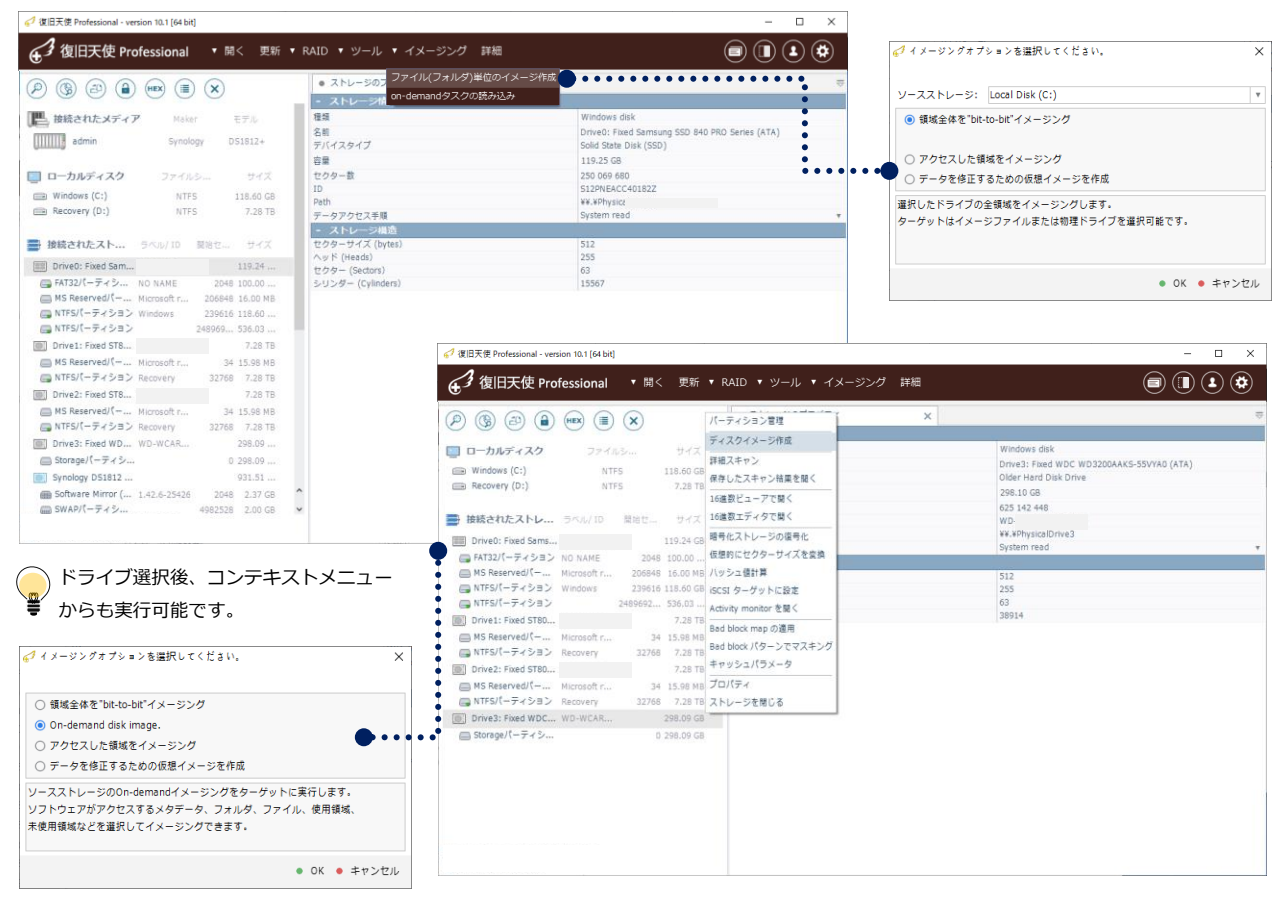

### ◆イメージングオプション◆

#### 1.領域全体を"bit-to-bit" イメージング

選択したドライブ全体をイメージングします。ターゲットは、イメージファイルまたは物理ドライブに保存できます。

#### 2.On-demand disk image

ソースストレージのメタデータ、フォルダ、ファイル、使用領域、未使用領域などを選択してイメージングが可能です。

#### 3.アクセスした領域をイメージング

ソースストレージと同様の仮想ストレージが下に表示され、ソフトウェア上でアクセスしたファイルとメタデータを自動でイメージングします。

#### 4.データを修正するための仮想イメージを作成

デルタファイルをソースストレージに接続して、元のストレージの代わりにデルタファイルを変換します。

ディスクイメージ作成(Home) しょうかん しょうかん しょうかん しょうかん しょうしょう しゅうしょう ほうしゅうしゅ

## A-1.領域全体をbit-to-bitイメージング

復旧対象デバイスからイメージファイルを作成する際、同容量もしくはそれ以上の容量のデバイスが必要です。 ※特定の領域に対してイメージファイルを作成する事も可能です。

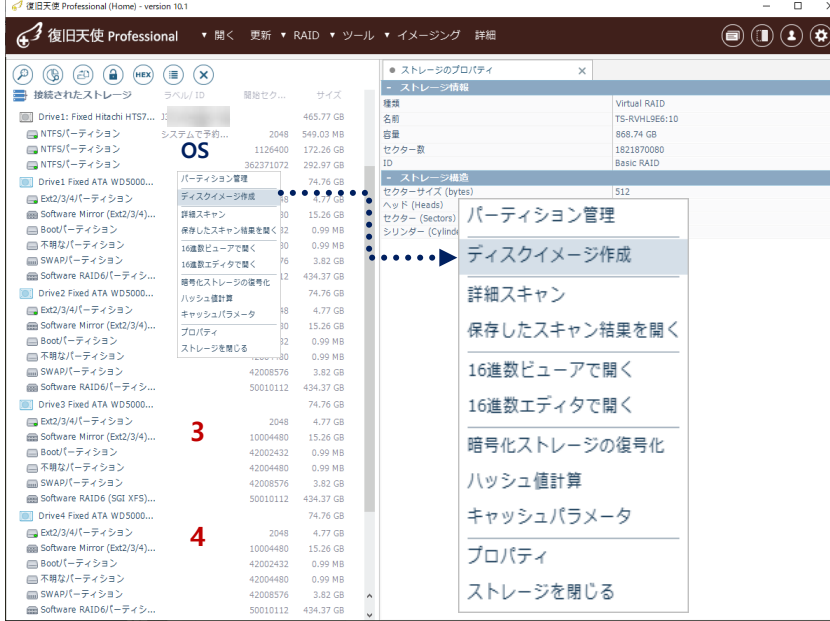

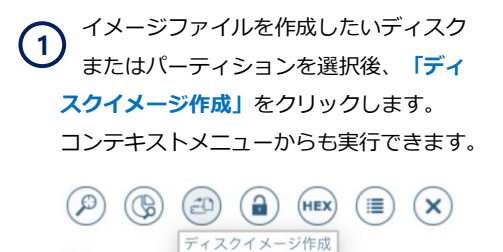

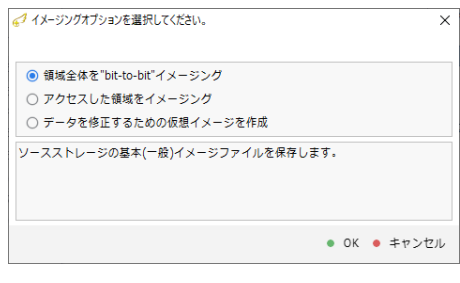

 データ範囲の指定画面で、サイズを確認します。 **2** 選択したディスクまたはパーティションの範囲が自動で反映されま すので、変更を行う必要はありません。変更が必要な場合は修正し てください。確認後、「<mark>保存」</mark>をクリックします。

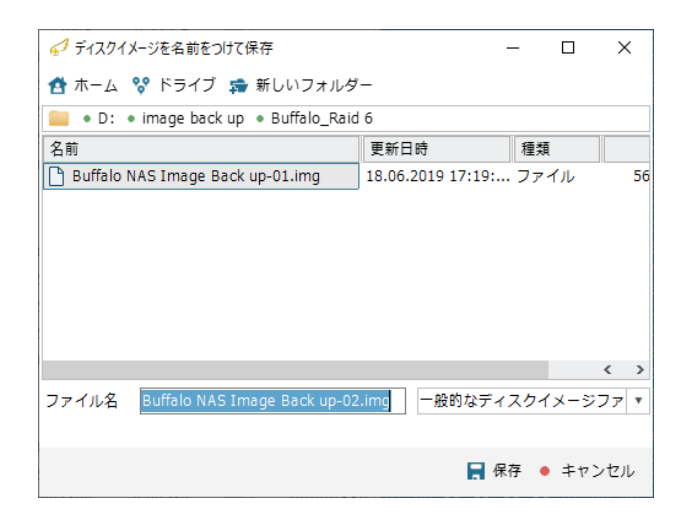

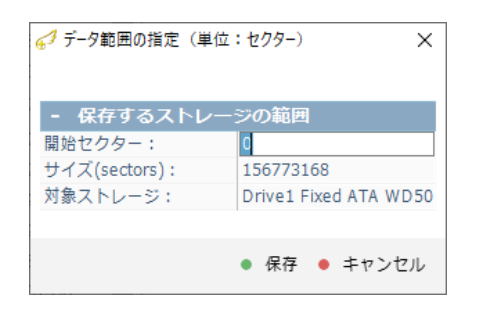

- イメージファイルの保存先とファイル名を指定します。 「保存」をクリックすると、イメージファイルの保存を 開始します。 **3**
- メインメニューのツールから、ストレージの比較を選択すると、 2つのデータコードを比較することができます。イメージ作成対象 のディスクまたはパーティションと、保存を完了したイメージファ イルを読込んで比較して同一であるかを確認することができます。

ディスクイメージ作成(Business,Expert) また、その場合は、その他のことによって、その他のことによって、後旧天使 Professional (Business,Expert)

## A-2.領域全体をbit-to-bitイメージング

復旧対象ディスクのイメージファイルを作成する時、ディスク容量と同サイズのイメージファイルが生成されるため、 イメージファイル保存先のメディアに十分な空き容量があるかを確認してから作業を実施してください。

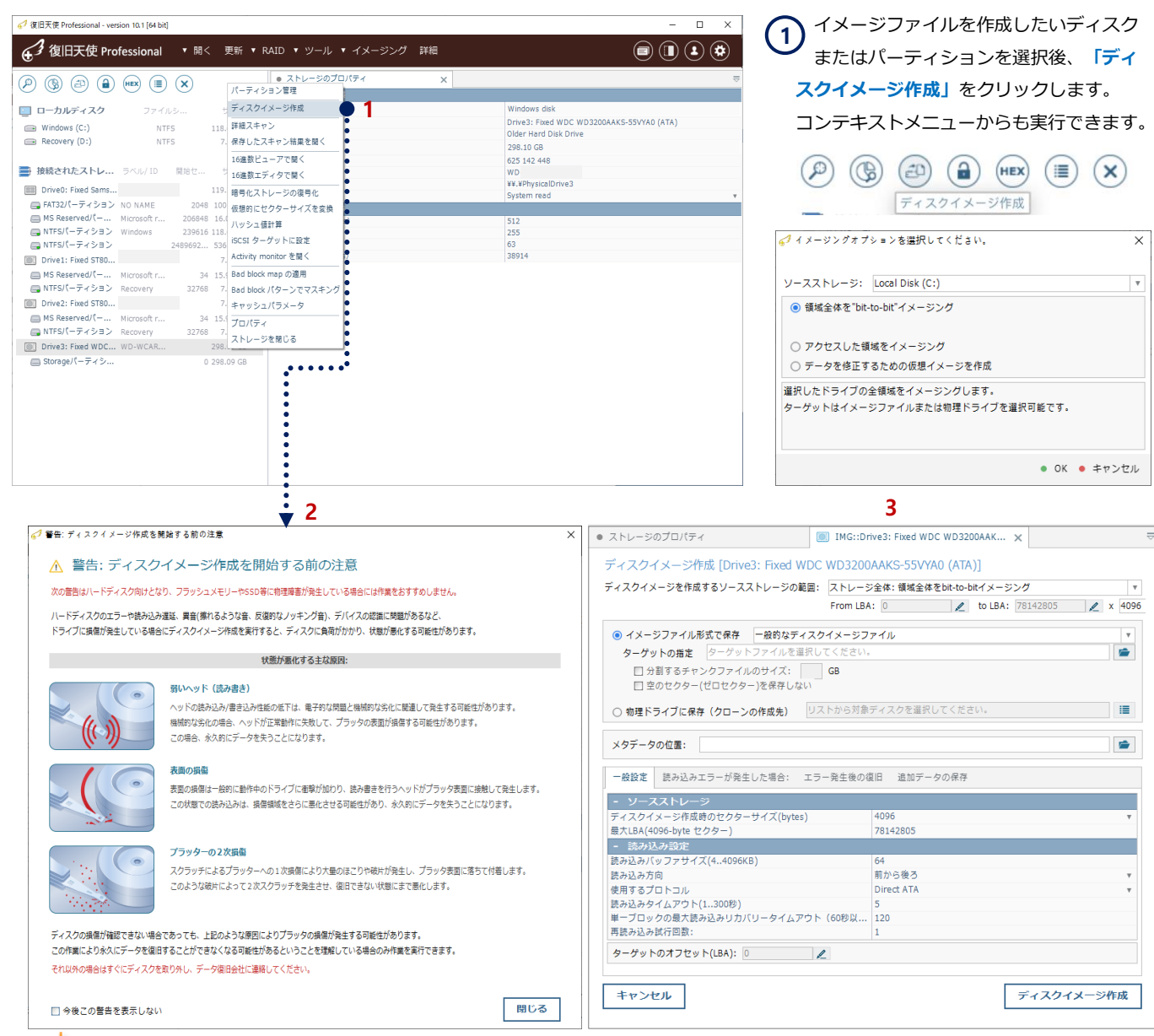

メインメニューのツールから、ストレージの比較を選択すると、2つのデータコードを比較することができます。イメージ作成対象のディスクま たはパーティションと、保存を完了したイメージファイルを読込んで比較して同一であるかを確認することができます。

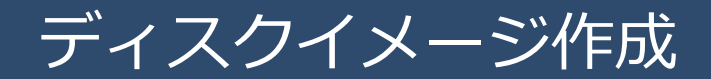

#### ディスクイメージ作成(Business,Expert) しかしている。 しかしゃくらんだんだんだんだんだんだんだんだんだいがく ほうしょう ほうしょう ほうしょう

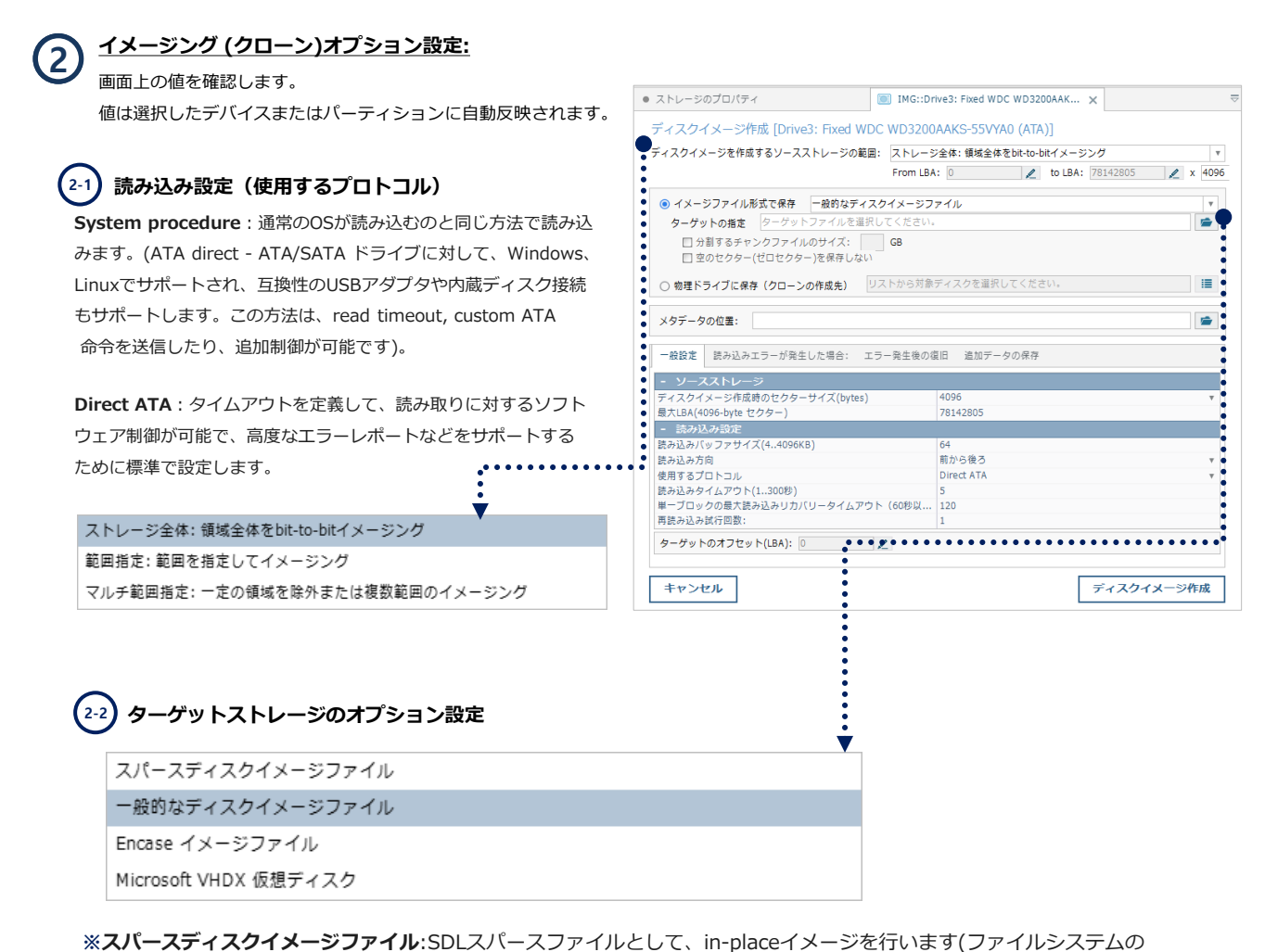

 使用データ領域のみをイメージする時)。SDLSPが保存されると、損傷マップ はファイルの内部に保存されます。

※一般的なディスクイメージファイル:ソースの全てのセクタを1ファイルとして保存、他のソフトウェアと互換性あり ※物理ディスク(Disk to Disk) :Sector to Sector で、物理的に同じセクターにイメージ ※Encase イメージファイル :Encaseで使用するイメージ

設定が完了したら「ディスクイメージ作成」をクリックします。

最新ドライブの場合、4Kブロックでコピーされることをお勧めします。(advancedフォーマットを使用しているため) 上記の場合、BADが検出されると、4KBブロック全体をスキップします。

イメージファイル作成時にイメージファイルとして作成するセクタ数を設定する事ができます。 複数のパーティションで設定されていてもパーティションの数だけファイルに分けて保存することも可能です。

# ディスクイメージ作成

#### ディスクイメージ作成(Business,Expert)

## **2-3** 読み取りエラー設定

BADが検出された場合、指定されたブロック数を ジャンプすることができます。256に設定した場合、 2連続でBADを確認すると256ブロックをスキップ します。スキップ先のブロックがBADの場合、再 ジャンプ設定により追加で65536ブロックをス キップします。

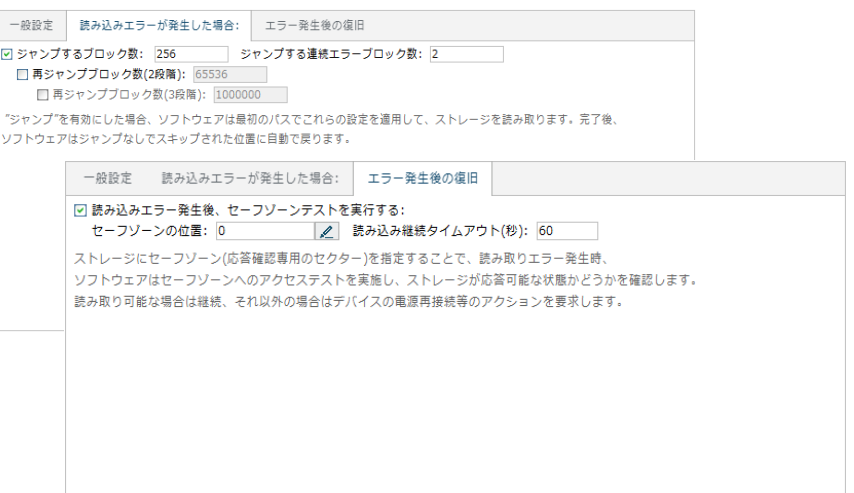

#### セーフゾーンの位置

一部のドライブやアダプタでは、ドライブがデータを読み込む準備ができているかどうかを確認できません。セーフゾーンは、ソース ディスクのドライブが正常に動作していることが確実な領域を意味します。ディスクイメージ作成にてエラーを検出した場合、スキップ と共に指定したセーフゾーンの1セクタを読み込みます。

この時ドライブがデータを返してくれば、ソフトウェアはストレージがまだ正常に動作していると判断し、次のセクターの作業を継続し ます。ディスクがCRCや復旧不可能な内部エラーでハングし、セーフゾーンテストを失敗した場合は、マニュアルアクションが必要とな ります。マニュアルアクション後、再度セーフゾーンが読み込めれば、ソフトウェアは再度イメージ作成を継続します。

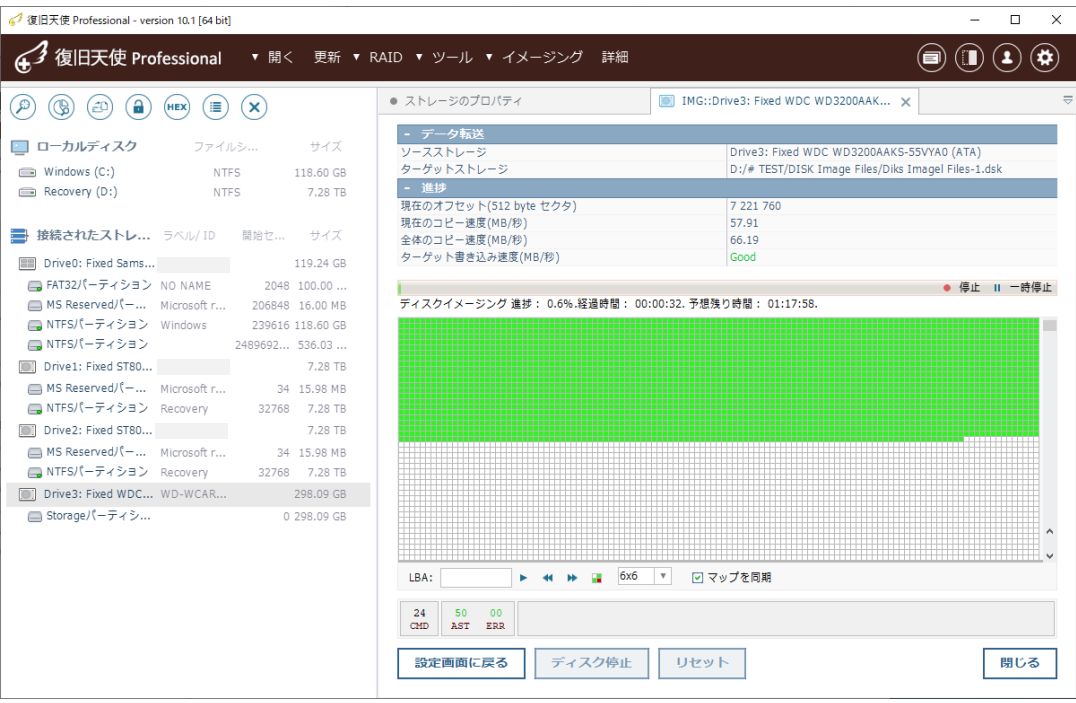

# ディスクイメージ作成

#### ディスクイメージ作成(Business,Expert)

手動操作でソフトウェアがセーフゾーンに再アクセスした後、正常であれば再度イメージング(クローン)を実行します。 ソースディスクが読み取れない場合、ディスクをリセットもしくはOS再起動が必要です。 一般的なUSB/ATA/SCSIアダプタは、パワーコントロールができません。一部ATAディスクのリセット命令やSCSIコントローラー のBus Reset機能がサポートされている場合は実行します。

ATAディスクの場合には、reset過程が少し異なる方法でサポートされます。 (連続的なSET IDLEコマンド (head unload機能))

#### 再読み込み試行回数

※ 各BADセクタに対する再試行回数であり、2であれば2回読み込みを行い、読み込めなければBADと判断します。

コストレージの損傷を検出しました! ディスクイメージ作成を開始する前の注意 △ 警告:次のストレージのスキャン中、損傷を検出しました! 「今後、このストレージに対してこのメッセージを表示 Drive3: Fixed WDC WD3200AAKS-55VYA0 (ATA) しない」にチェックを入れた場合、次回から表示されな この普告はディスクデバイスにエラーがある状態で読み込み作業(スキャン)を継続していることを示しています。 くなります。 重要:ストレージメディアが劣化している可能性があります。作業を継続する場合、メディアの状態が悪化する 可能性があります。直ちに電源を落とし、データ復旧専門の会社に相談することを強くおすすめします。 再度表示させたい場合はC:¥Users¥"UserName"¥AppD 閉じる ●□今後、このストレージに対してこのメッセージを表示しない ata¥Roaming¥Sys Dev Laboratories¥sdl ¥ufsx ファ イルを削除すれば、次回からまた表示されます。 4 復旧天使 Professional - version 10.1 [64 bit] **3** イメージ作業が完了すると、完了した  $\textcircled{\tiny{H}}$   $\textcircled{\tiny{H}}$   $\textcircled{\tiny{H}}$ G 1 復旧天使 Professional ▼ 開く 更新 ▼ RAID ▼ ツール ▼ イメージング 詳細 旨のメッセージが表示されます。 ● ストレージのプロパティ ed WDC WD3200AAK  $\left(\begin{matrix} 0\end{matrix}\right) \left(\begin{matrix} 0\end{matrix}\right) \left(\begin{matrix} 0\end{matrix}\right) \left(\begin{matrix} 0\end{matrix}\right) \left(\begin{matrix} 0\end{matrix}\right) \left(\begin{matrix}\overline{0}\end{matrix}\right) \left(\begin{matrix}\overline{0}\end{matrix}\right) \left(\begin{matrix}\overline{0}\end{matrix}\right) \left(\begin{matrix}\overline{0}\end{matrix}\right) \left(\begin{matrix}\overline{0}\end{matrix}\right)$ 統計部分にはコピーされた全体バイト - データ転送 ■ ローカルディスク サイズ Drive3: Fixed WDC WD3200AAKS-55VYA0 (ATA)<br>D:/# TEST/DISK Image Files/Diks Imagel Files-1.ds **NTFS** 118.60 GB  $\implies$  Windows  $(C:$ 数と損傷セクタ数、その他の情報が表 Recovery (D:) **NTEC** 7.28 TB - 統計 022 547 968 (福傳無し された全体バイトを 在世時間 00:01:29 示されます。 ■ 接続されたストレ... ラベル/ID 開始セ. サイズ 平均速度(MB/段) 53.81 ターゲット書き込み速度(MB/R) **Fill Drive0: Fixed Sams...** 119.24 GB —<br>| FAT32パーティション | NO NAME 2048 100.00 保存先に移動して、ソースドライブと データ転送(イメージ作成)が中断されました MS Reserved/(-... Microsoft r... 206848 16.00 MB ■ NJ New Year -... Microsoft<br>■ NTFSパーティション Windows 220616 118 60.02 同サイズのファイルを確認します。■ NTFS/(ーティション 2489692... 536.03.. Drive1: Fixed ST80... 7.28 TB MS Reserved/(-... Microsoft r. 34 15.98 MB ■ M3 Neserveur (一 ... - Microsoft<br>■ NTFSパーティション - Recovery 32768 7.28 TE **IDI** Drive2: Fixed ST80... 7.28 TB MS Reserved/ (-... Microsoft r... 34 15.98 MB ■NTFSパーティション Recovery 32768 7.28 TB Drive3: Fixed WDC... WD-WCAR 298.09 GB —<br>— Storageパーティシ 0 298.09 G  $\begin{array}{|c|c|}\n\hline\n\end{array}$  > Image-Backup ▶ 44 H 12 6x6 ▼ 回マップを問題 名前 サイズ 種類 LBA: ST500DM002.dsk 4,883,868 KB DSK ファイル CMD AST ERR ST500DM002.log OKB テキストドキュメント 設定画面に戻る ディスク停止 リセット 閉じる ST500DM002.sdmf 299 KB SDMF ファイル

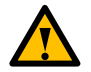

©株式会社LIVEDATA イメージファイルの作成はセクタ数を設定することができます。複数のパーティションに分割されたディスクの 場合、パーティションの数だけファイルを分けて作成することも可能です。

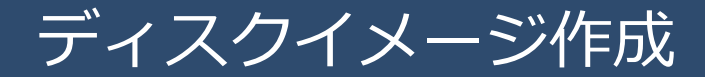

ディスクイメージ作成(Business,Expert)

### A-3.物理的なエラーが発生している場合

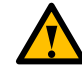

オプション設定後、イメージング(クローン)作業中のソースディスクに不良セクターのような物理的な損傷が 発生した場合、エラーが表示されますが、作業を継続することも可能です。

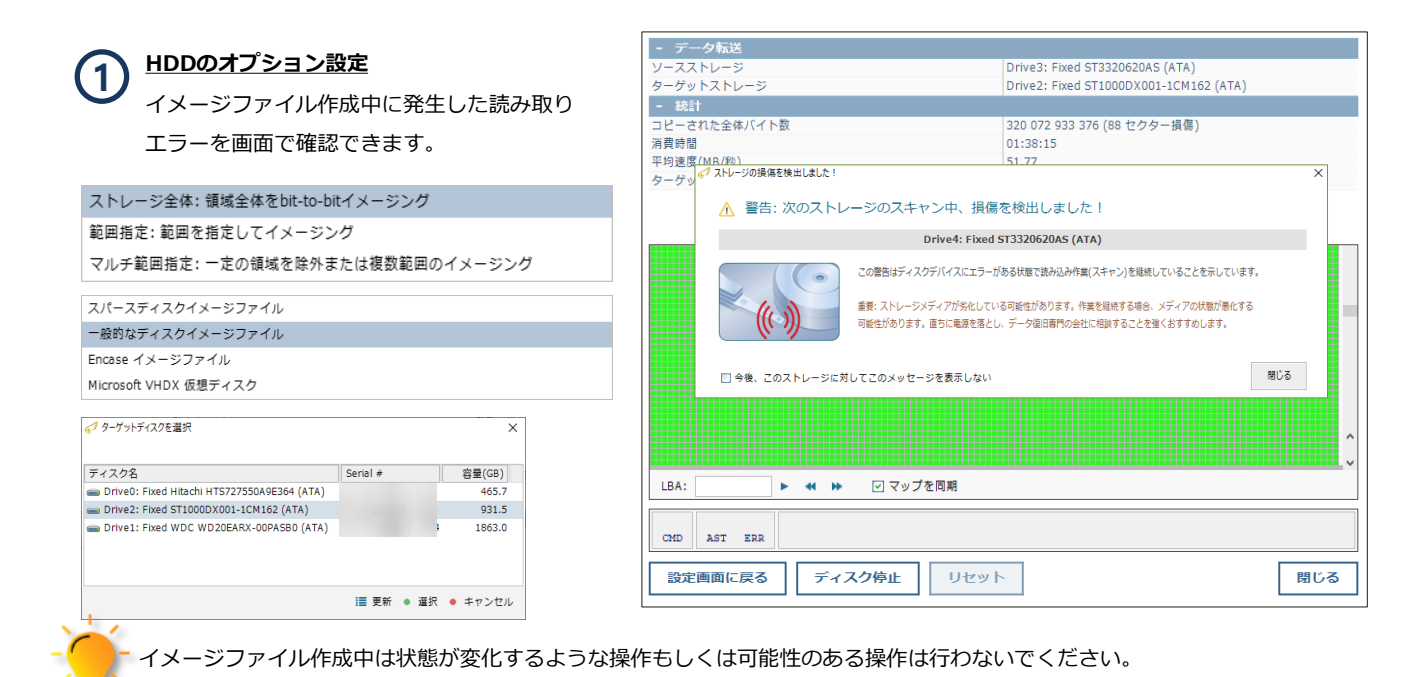

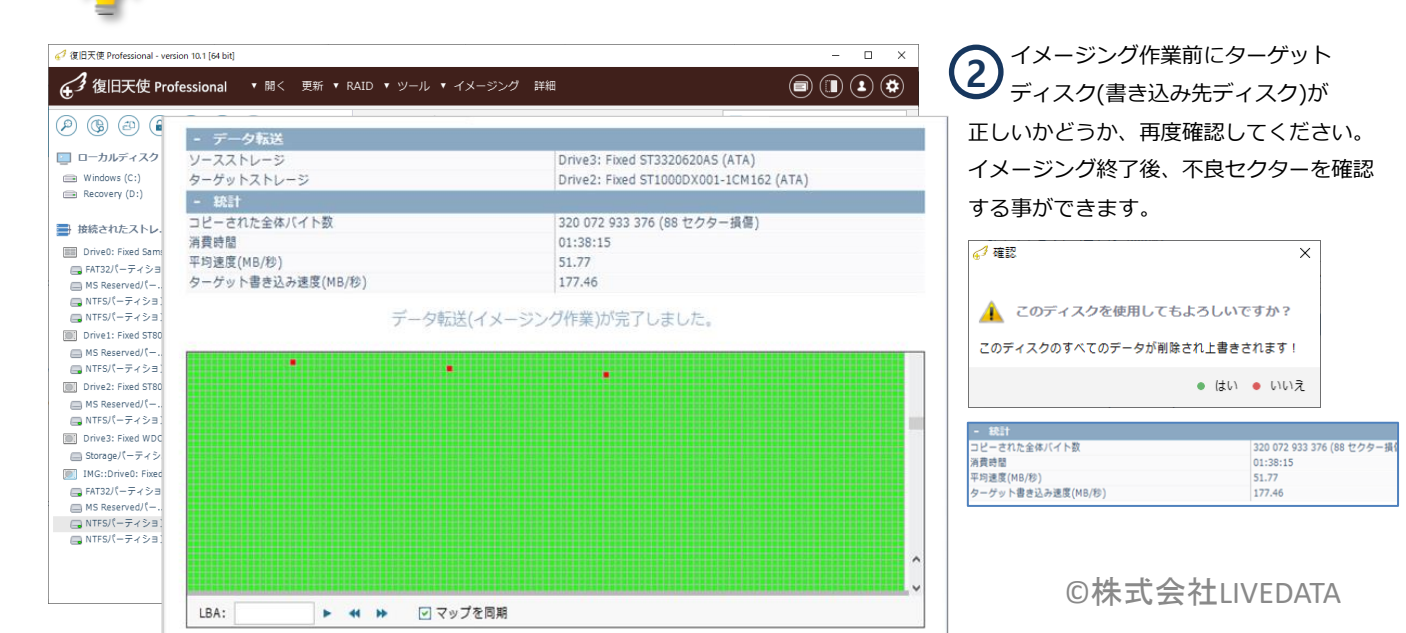

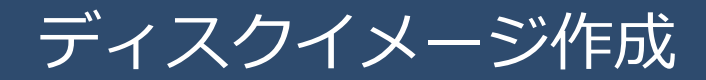

On-demand disk image(Business,Expert)

## B.On-demand disk image

On-demand disk imageは、ソフトウェアがアクセスするメタデータ、フォルダ、ファイル、使用領域、未使用領域など を選択してイメージングできます。

Step1 ディスクイメージを作成する対象を選択します。 (\*On-demand disk image は物理ディスクのみ対象)

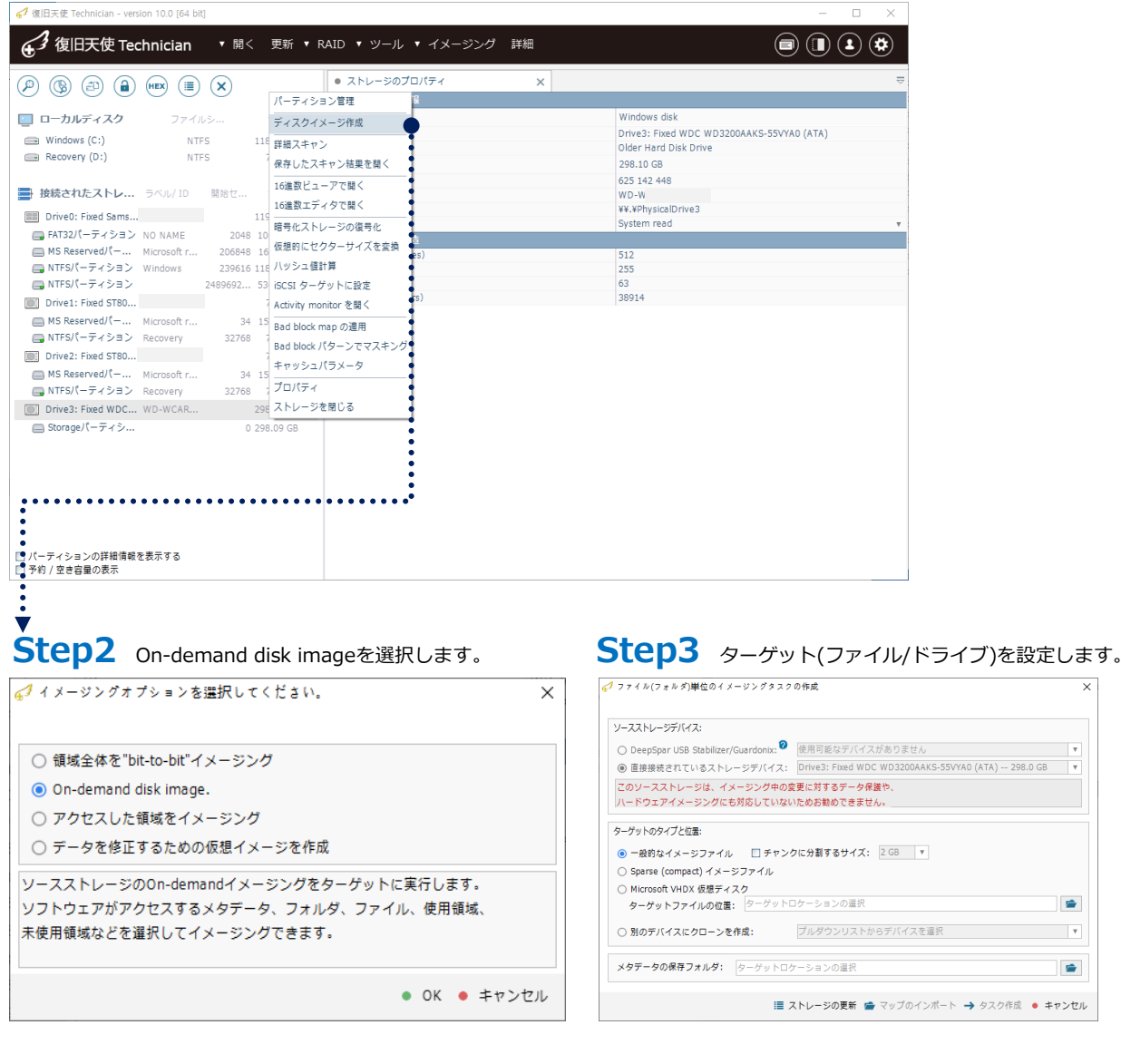

 $\overline{\phantom{a}}$ 

 $\blacksquare$ 

 $\overline{\phantom{a}}$ 

 $\Rightarrow$ 

# ディスクイメージ作成

On-demand disk image(Business,Expert)

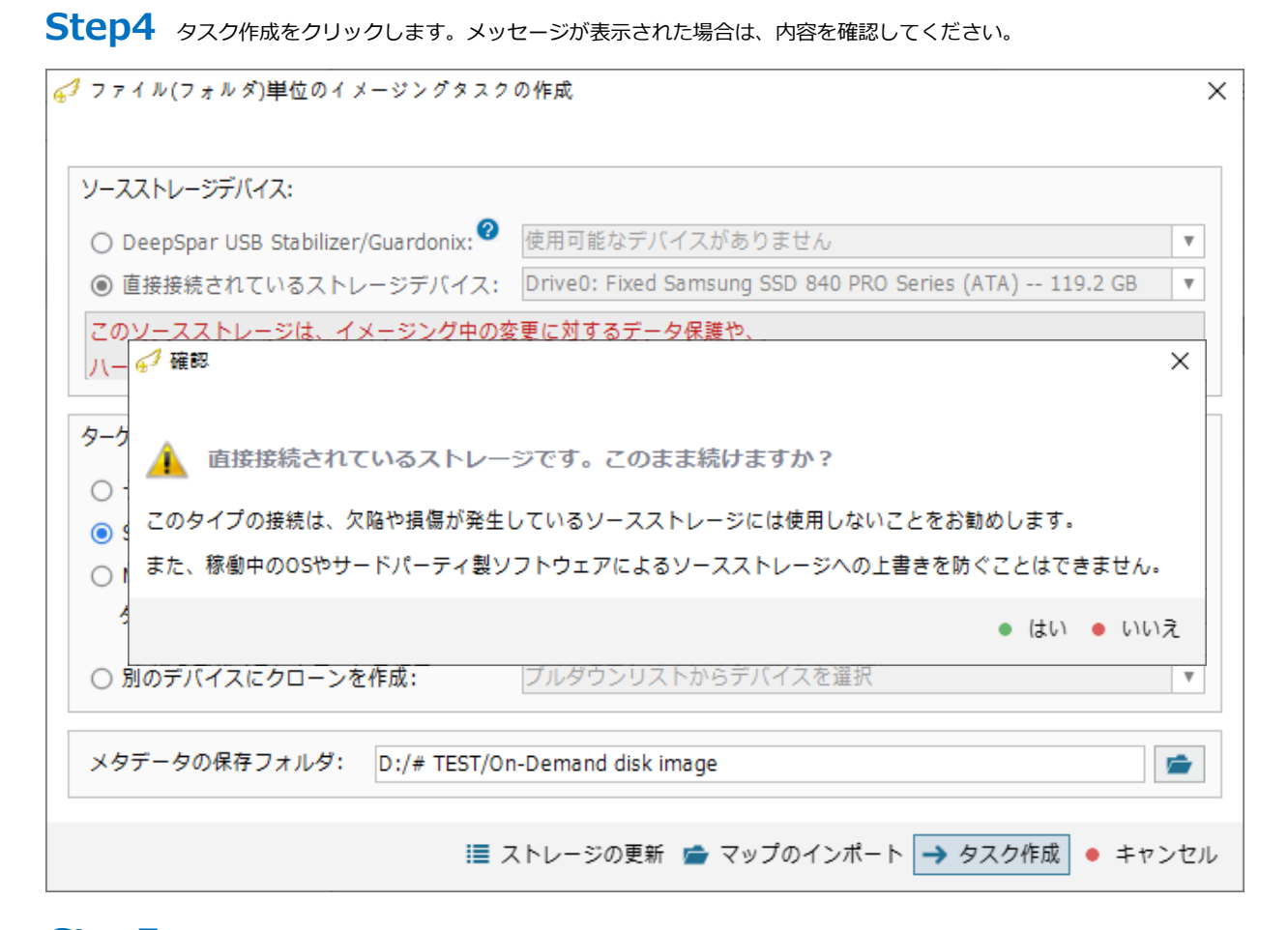

### Step5 接続されたストレージの下にソースストレージと同じIMGドライブが表示されます。

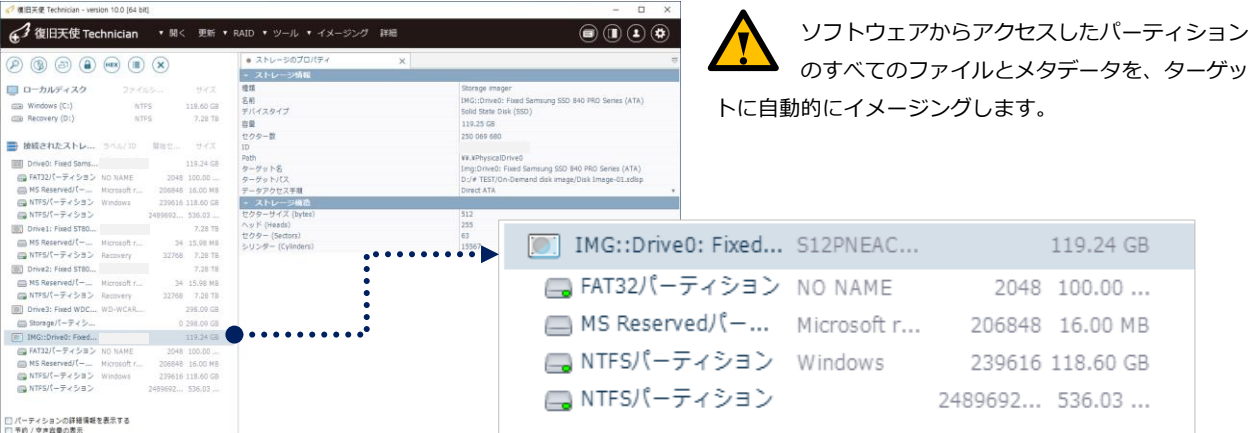

#### On-demand disk image(Business,Expert)

### Step6 step5でアクセスしたデータとメタデータは、すべてターゲットに自動的に保存されます。

例)step3でターゲットイメージファイル(sdlsp)を選択し、Step5でファイルにアクセスした場合、下の図のように ファイルサイズが増え続けます。

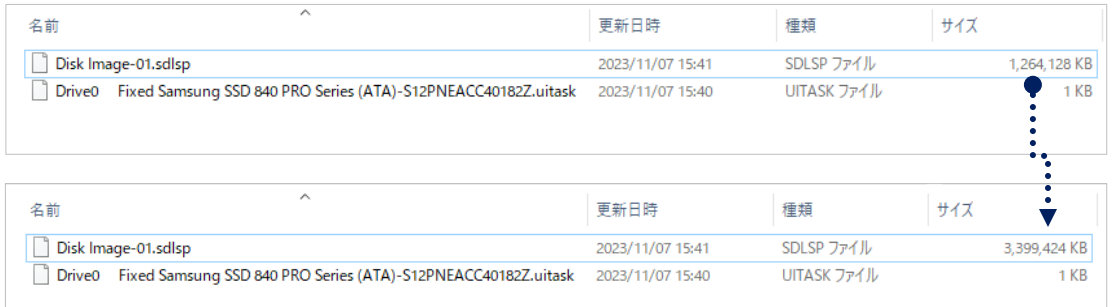

### Step7 フォルダ、ファイル単位でイメージングする場合は「選択の定義」を使用します。

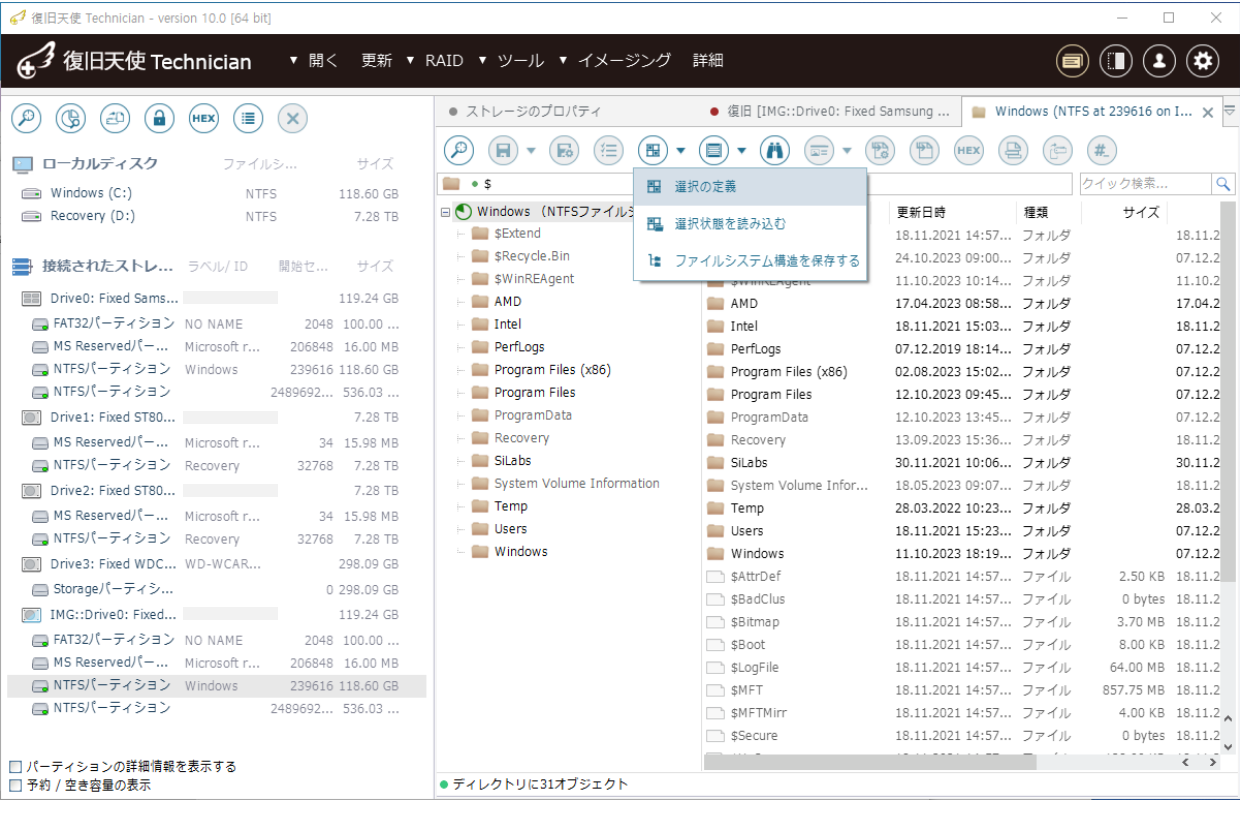

# ディスクイメージ作成

### On-demand disk image(Business,Expert)

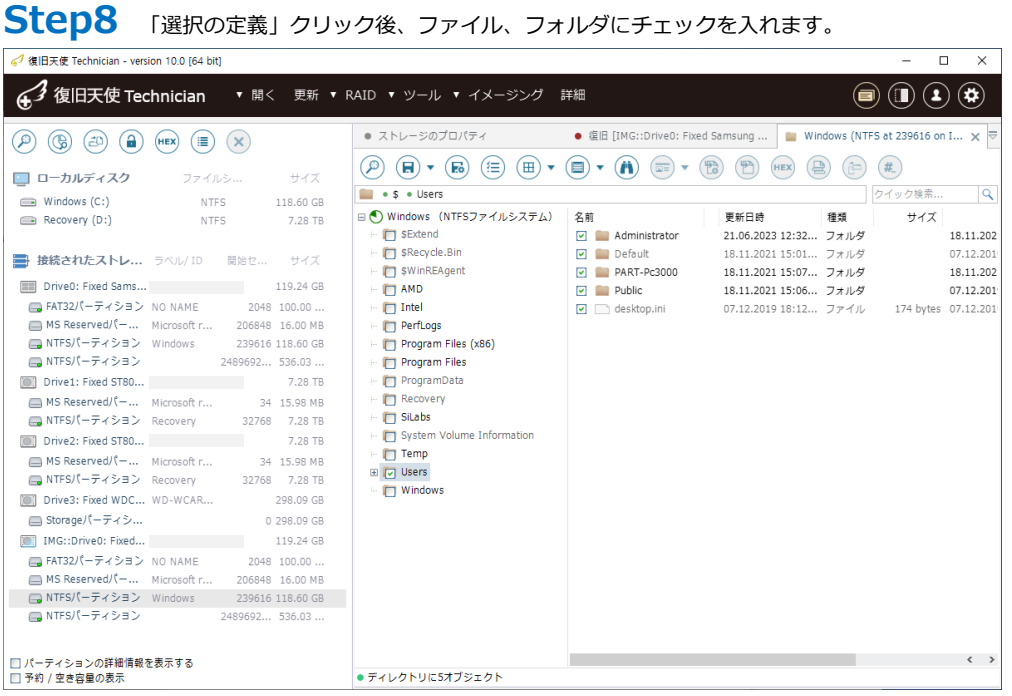

Step9 「使用クラスター表示機能を有効にする」アイコンをクリック後、「選択したファイルが使用するスペースを イメージとして保存」をクリックします。

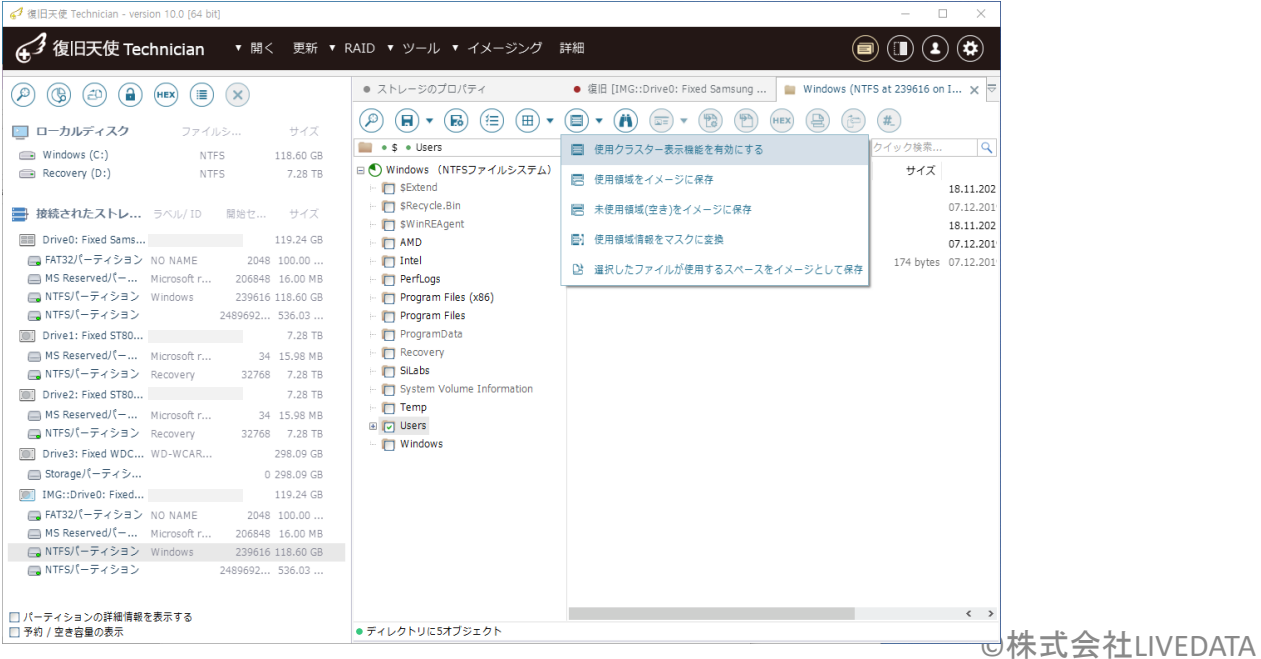

# ディスクイメージ作成

#### On-demand disk image(Business,Expert)

#### Step10 「選択の定義」クリック後、ファイル、フォルダにチェックを入れます。 ▼ 開く 更新 ▼ RAID ▼ ツール ▼ イメージング 詳細 43 復旧天使 Technician  $\textcircled{\textbf{r}}$   $\textcircled{\textbf{r}}$   $\textcircled{\textbf{r}}$ ● ストレージのプロパティ ● 復旧 [IMG::Drive0: Fixed Samsung ... |■ Windows (NTFS at 239616 on I... ×  $\begin{array}{ccc} \textcircled{1} & \textcircled{1} & \textcircled{2} & \textcircled{3} & \textcircled{4} & \textcircled{4} & \textcircled{4} \end{array}$  $\textcircled{p}\textcircled{f}\textcircled{f}\textcircled$ ファイルシ... ■ ローカルディスク サイズ  $\bullet$  \$  $\bullet$  Users ■ 使用クラスター表示機能を有効にする クイック検索.  $\overline{q}$ NTFS 118.60 GB  $\implies$  Windows (C:) □ ● Windows (NTFSファイルシステム) Recovery (D:) NTFS 7.28 TB サイズ ■ 使用領域をイメージに保存 SExtend 18,11,202 SRecycle.Bin 07.12.201 ま 接続されたストレ... ラベル/ID 開始セ... サイズ ■ 未使用領域(空き)をイメージに保存 SWinREAgent 18.11.202 Drive0: Fixed Sams... 119.24 GB **图】 使用領域情報をマスクに変換**  $\overline{C}$  AMD 07.12.201 — FAT32パーティション NO NAME 2048 100.00 ...<br>← MS Reservedパー... Microsoft r... 206848 16.00 MB  $\hfill\blacksquare$  <br> Intel 174 bytes 07.12.201 ■ 選択したファイルが使用するスペースをイメージとして保存 ■ MS Reserved/f - ... Microsoft r... 206848 16.00 MB<br>■ NTFS/(-ティション Windows 239616 118.60 GB<br>■ NTFS/(-ティション Windows 2489692... 536.03 ... **FT** PerfLogs Program Files (x86) • • • •  $\overline{\Box}$  Pr Drive1: Fixed ST80... 7.28 TB  $\Box$  Pr ディスクイメージ作成 [IMG::Drive0: Fixed Samsung SSD 840 PRO Series (ATA)]  $\Box$  Re MS Reserved/(-... Microsoft r... 34 15.98 MB  $\overline{\Box}$  Sit ディスクイメージを作成するソースストレージの範囲: 外部ビットマップで指定 ■NTFSパーティション Recovery 32768 7.28 TB  $\vdash \Box$  Sy **101** Drive2: Fixed ST80...  $\overline{C}$  Te ■ MS Reservedパー... Microsoft r... 34 15.98 MB<br>■ NTFSパーティション Recovery 32768 7.28 TB - ソースストレー **ED** Us  $\Box$  W ディスクイメージ作成時のヤクターサイズ(bytes) 512 Drive3: Fixed WDC... WD-WCAR... 298.09 GB 最大LBA(512-byte セクター) 250060670 ■ Storageパーティシ... 0 298.09 GB - 読み込み設定 [0] IMG::Drive0: Fixed... 119.24 GB — FAT32パーティション NO NAME 2048 100.00 ...<br>← MS Reservedパー... Microsoft r... 206848 16.00 MB 読み込みバッファサイズ(4..4096KB) 1024 読み込み方向 前から後ろ ■ NTFSパーティション Windows 239616 118.60 GB 使用するプロトコル Storage Imager Task ■NTFSパーティション 2489692... 536.03 ... 読み込みタイムアウト(1..300秒) マップ間隔の保存ポリシー (フラグメントの組み合わせ) 空白を保存しない (元の状態で保存) ■ パーティションの詳細情報を表示する - "Storage Imager Task"設定 □ 予約 / 空き容量の表示 ● ディレクト ターゲットの種類 Storage Imager Task 損傷マップの読み込み いいえ นนาส 選択した領域を強制的に再読み込み ディスクイメージ作成 キャンセル フラグメント評価 マップクリア

内容を確認し、「ディスクイメージ作成」をクリックすると、作成方法に関するオプションが表示されます。 「Disk Imager をバックグラウンドで実行」「復旧天使を利用して、同期的に実行」のどちらかを選択して開始します。

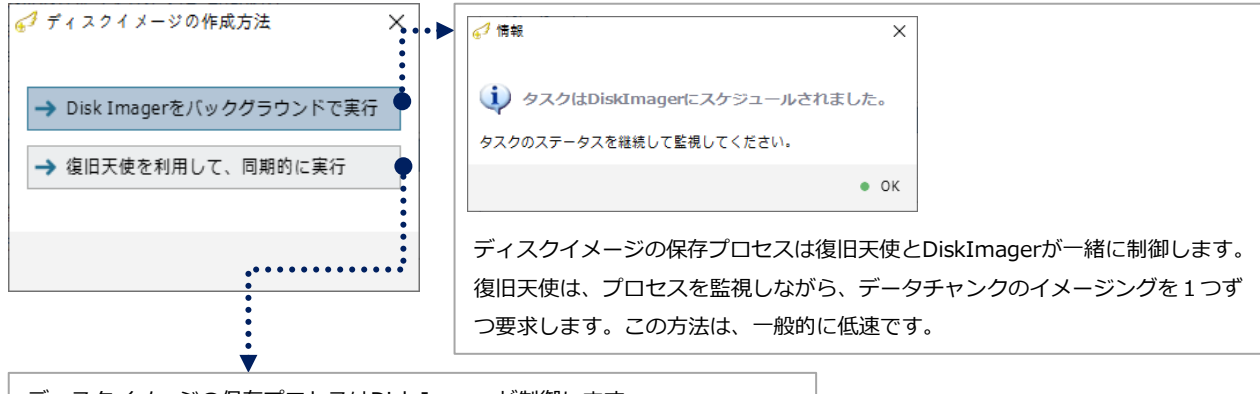

ディスクイメージの保存プロセスはDisk Imagerが制御します。 復旧天使はタスクをスケジュールするだけで、プロセスを制御または監視しませ ん。この方法は一般的に、より高速です。

# ディスクイメージ作成

#### On-demand disk image(Business,Expert)

### Step11 「復旧天使を利用して、同期的に実行」を選択した場合、イメージングマップを確認することができます。

```
4 復旧天使 Technician - version 10.0 [64 bit]
                                                                                                                                                                                                       \boxed{0}\overline{\mathbf{x}}△ 復旧天使 Technician ▼ 開く 更新 ▼ RAID ▼ ツール ▼ イメージング 詳細
                                                                                                                                                                                      \left(\blacksquare\right)\left(\blacksquare\right)\left(\blacktriangle\right)\left(\clubsuit\right)● ストレージのプロパティ
                                                                                                                          Windows (NTFS at 239616 on IMG... MG::IMG::Drive0: Fixed Sams... X
 \begin{array}{ccc} \begin{pmatrix} 0 \end{pmatrix} & \begin{pmatrix} 0 \end{pmatrix} & \begin{pmatrix} 0 \end{pmatrix} & \begin{pmatrix} 0 \end{pmatrix} & \begin{pmatrix} 0 \end{pmatrix} & \begin{pmatrix} 0 \end{pmatrix} & \begin{pmatrix} \mathbb{R} \end{pmatrix} & \begin{pmatrix} \mathbb{R} \end{pmatrix} & \begin{pmatrix} \mathbb{R} \end{pmatrix} \end{array}- データ転送<br><mark>ソースストレージ</mark><br>- 進捗
 ■ ローカルディスク
                               ファイルシ...
                                                         サイズ
                                                                                                                                                  MG::Drive0: Fixed Samsung SSD 840 PRO Ser
                                    N118,60 GB
  \implies Windows (C:現在のオフセット(512 byte セクタ)<br>現在のコピー速度(MB/秒)
                                                                                                                                                 80 767 784<br>930.58
  Recovery (D:)
                                        NTFS
                                                          7.28 TB
                                                                               全体のコピー速度(MB/秒)
                                                                                                                                                930.58
 ■ 接続されたストレ... ラベル/ID 開始セ... サイズ
                                                                                                                                                                                         ● 停止 Ⅱ 一時停止
  Drive O: Fixed Sams... 2015 119.24 GB
                                                                               -<br>ディスクイメージング 進捗: 57.4%、経過時間: 00:00:05. 予想強り時間: 00:00:03.
    ■ FAT32パーティション NO NAME 2048 100.00 ..
    (■ FAT32パーティション NO NAME 2048 100.00 ...<br>
■ MS Reservedパー... Microsoft r... 206848 16.00 MB<br>
■ NTFSパーティション Windows 239616 118.60 GB<br>
■ NTFSパーティション 2489692... 536.03 ...<br>■ NTFSパーティション 2489692... 536.03 ...
  Drive1: Fixed ST80...
                                                          7.28 TB
    MS Reserved/(-... Microsoft r...
                                                     34 15.98 MB
    ■ NTFSパーティション Recovery
                                                 32768 7.28 TB
  Drive2: Fixed ST80...
                                                           7.28 TB
   [D] Drive3: Fixed WDC... WD-WCAR...
                                                      298.09 GB
 ● Storageパーティシ...           0 298.09 GB<br>● IMG::Drive0: Fixed...           119.24 GB
    ■ FAT32パーティション NO NAME 2048 100.00 ...<br>■ MS Reservedパー... Microsoft r... 206848 16.00 MB
 ■ NTFSパーティション Windows 239616 118.60 GB
    □ NTFSパーティション
                                             2489692... 536.03.
                                                                                                     ▶ + H H 5x6 ▼ レマップを同期
                                                                                LBA:
                                                                                 設定画面に戻る
                                                                                                                                                                                                      閉じる
-<br>- □ パーティションの詳細情報を表示する<br>- □ 予約 / 空き容量の表示
```
イメージング完了後、完了した旨のメッセージを表示します。

 復旧天使ソフトウェア上 に表示されているDriveや 仮想RAIDは、メニューの「スト レージを閉じる」から削除する ことができます。この機能はソ フトウェア上、非表示にするの みの機能であり、実際のドライ ブに対する削除や損傷は行いま せん。

### Step12 On-demand disk image の作業後も、「on-demandタスクの読み込み」からファイルを指定すれば、

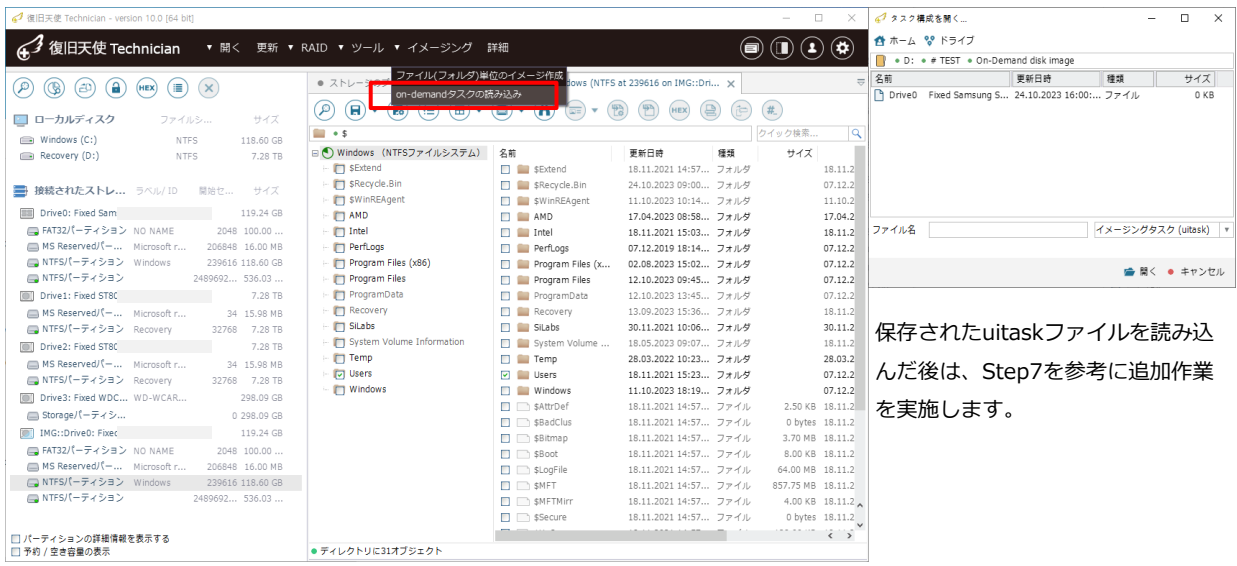

作業を再開することができます。

アクセスした領域をイメージング

## C.アクセスした領域をイメージング

アクセスした領域をイメージングは、ソースストレージと同じドライブが接続されたストレージの下に仮想的に表示され、 ソフトウェアがアクセスするすべてのファイルとメタデータを自動でイメージングします。

### Step1 ディスクイメージを作成する対象を選択します。

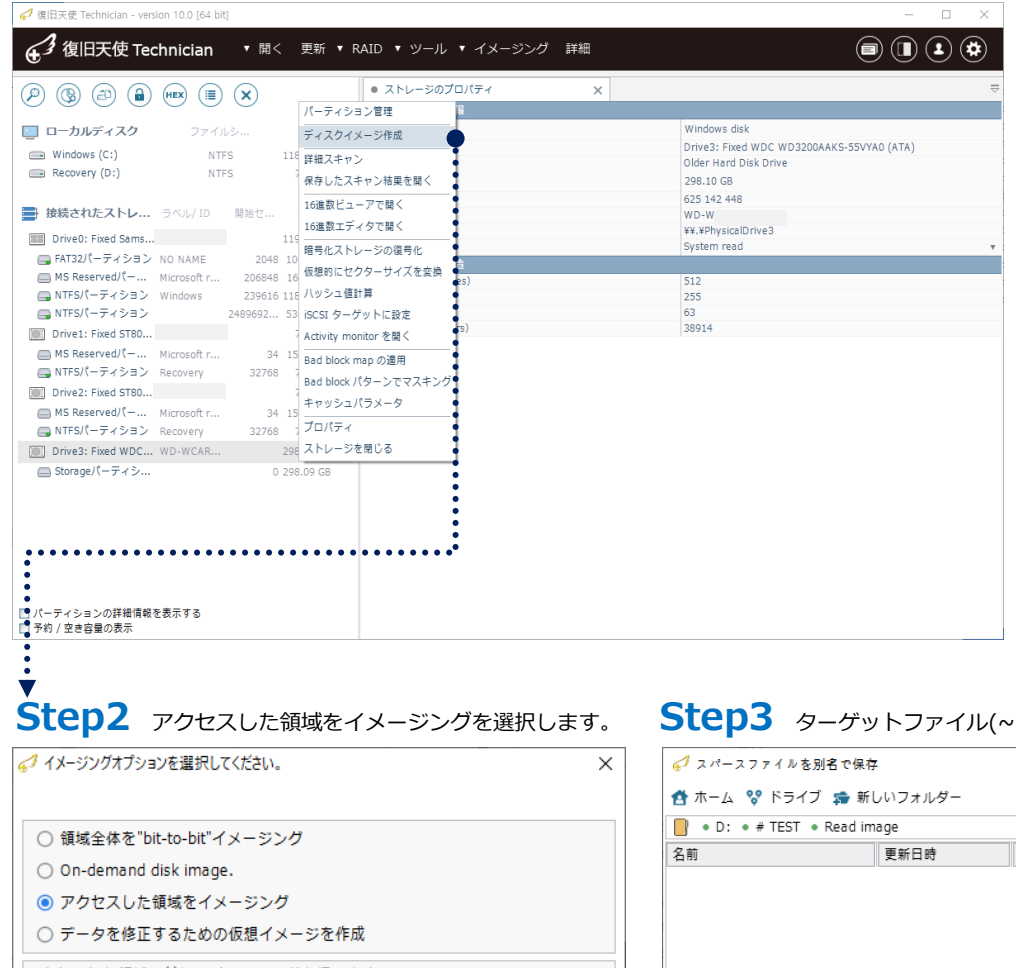

アクセスした領域に対してイメージングを行います。 ソースストレージと同じドライブが接続されたストレージの下に仮想的に表示 され、ソフトウェアがアクセスするすべてのファイルとメタデータを自動的に イメージングします。

● OK ● キャンセル

### ・sdlsp)に保存します。

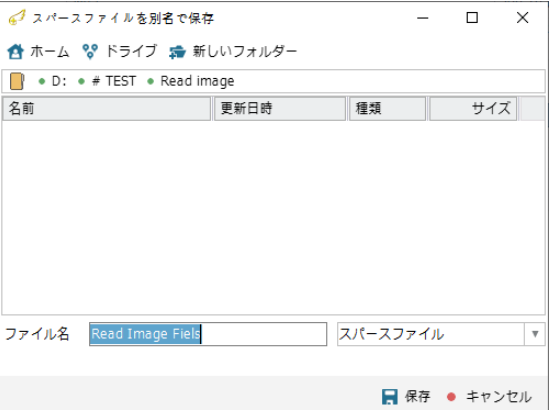

アクセスした領域をイメージング

### Step4 接続されたストレージの下に、ソースストレージと同じ[RI::]ドライブが表示されます。パーティションにアクセス後、 ソフトウェアからアクセスしたファイルとメタデータはすべて自動でイメージングされます

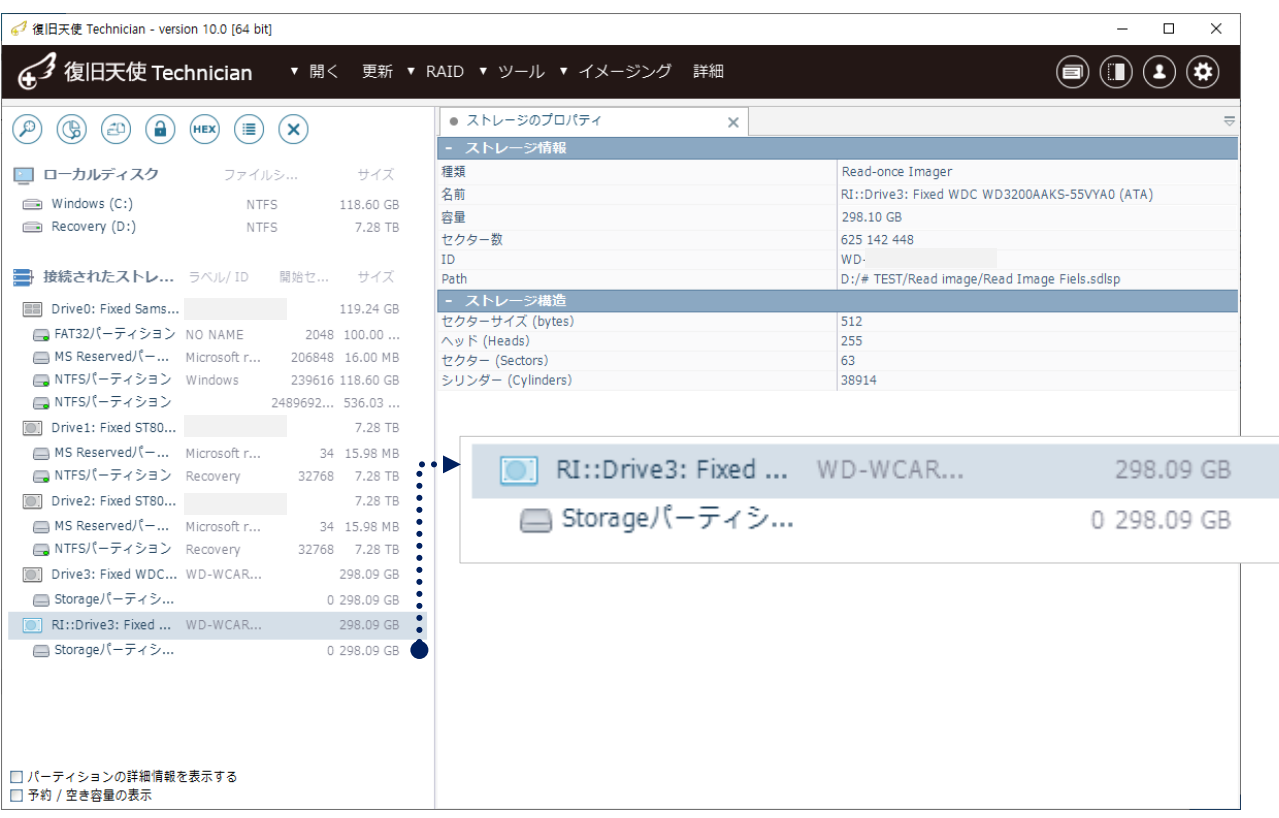

### **Step5** アクセスしたファイルおよびメタデータは、次のようにターゲットファイルに保存されます。

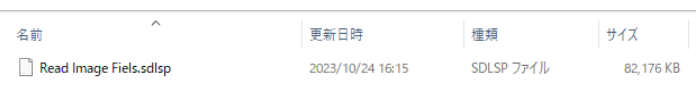

### Step6 以前の作業を継続する場合は、保存したsdlspファイルを選択することで作業を継続できます。

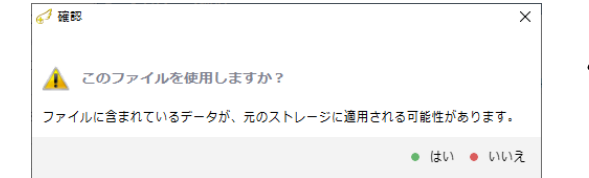

sdlspファイルを読み込む時、誤ったソースストレージ を選択すると、sdlspファイルのデータ損失が発生する 可能性がありますので、注意してください。

データを修正するための仮想イメージを作成

## D.データを修正するための仮想イメージを作成

デルタファイルをソースストレージに接続して、元のストレージの代わりにデルタファイルを変更します。

Step1 ディスクイメージを作成する対象を選択します。

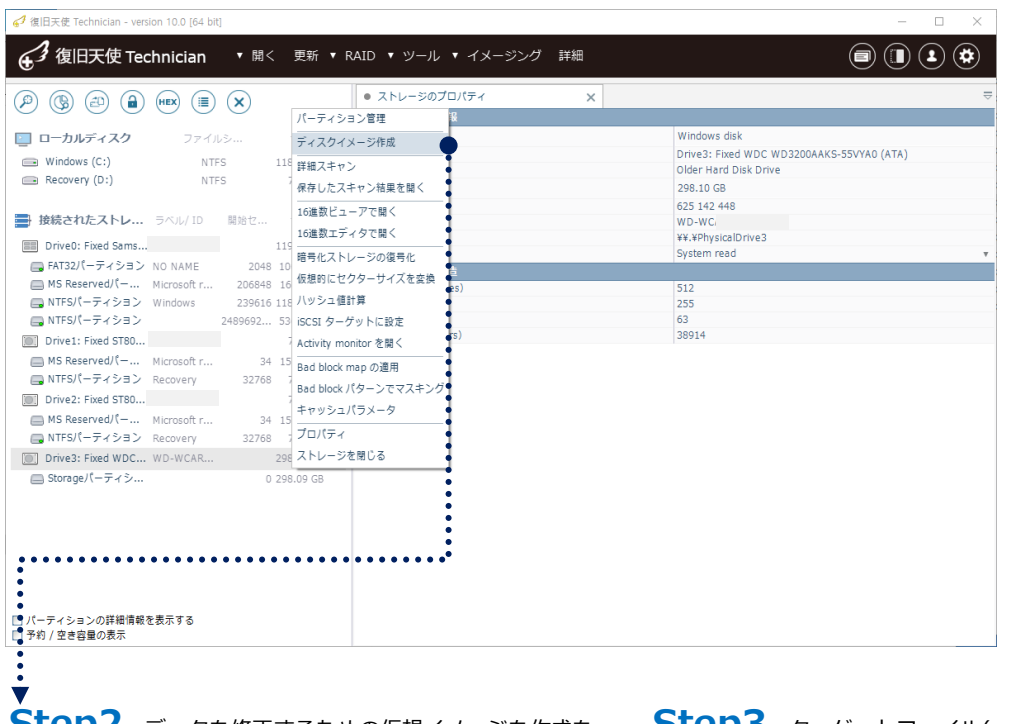

**STEDZ** データを修正するための仮想イメージを作成を

選択します。

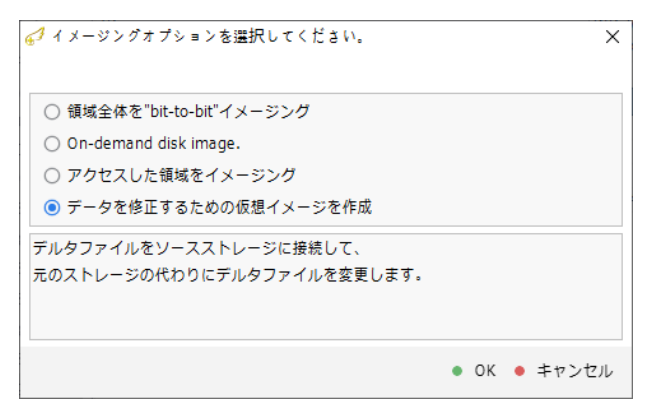

### **STED3** ターゲットファイル(~.sdlsp)に保存します。

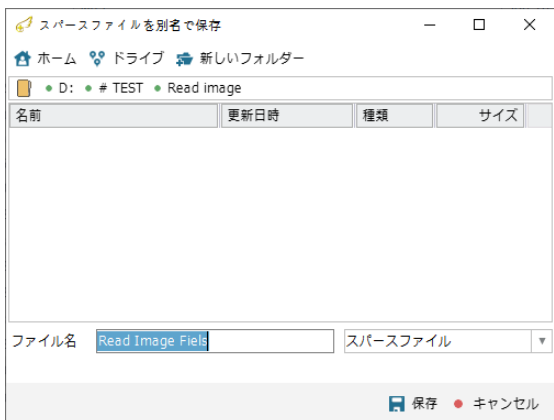

データを修正するための仮想イメージを作成

### Step4 接続されたストレージの下にソースストレージと同じ[W△::]ドライブが表示されます。

仮想ドライブを修正した場合、先ほど保存したターゲットファイルに修正内容が適用されます。

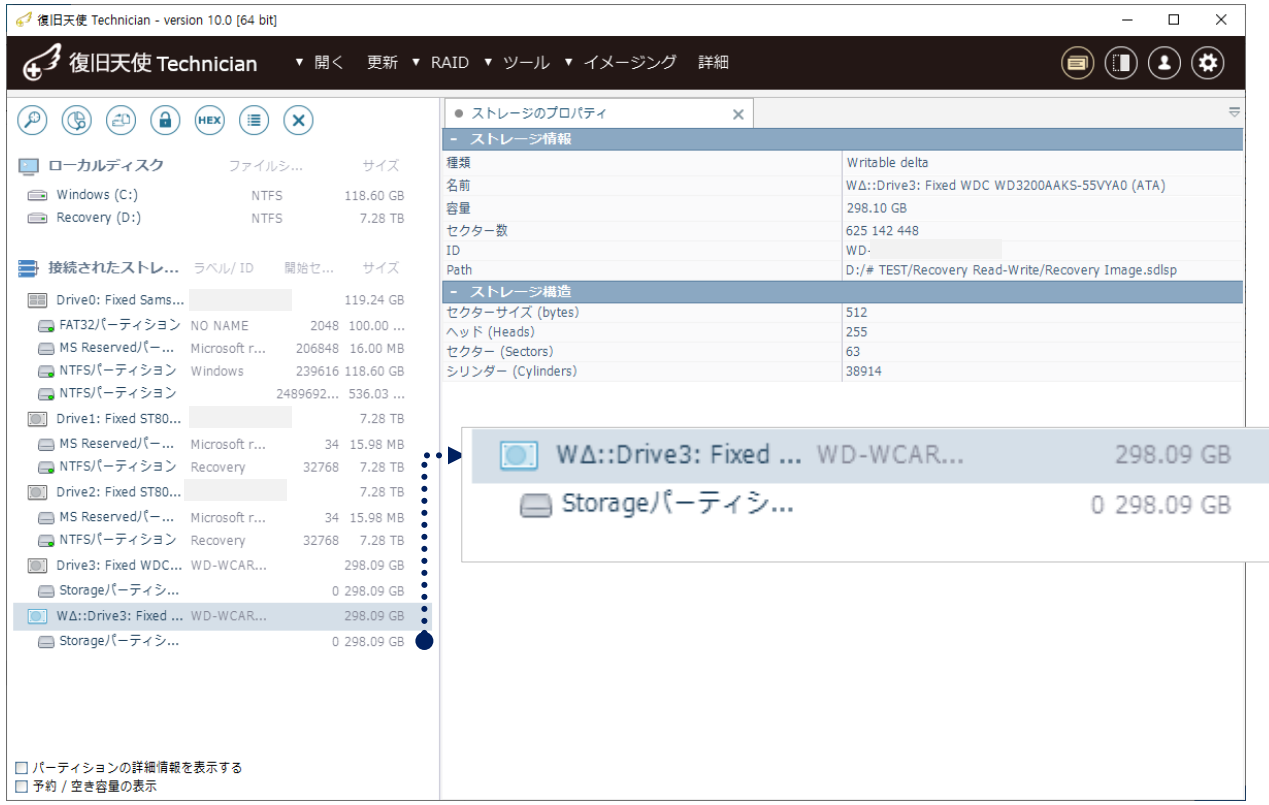

### **Step5** アクセスしたファイルおよびメタデータは、次のようにターゲットファイルに保存されます。

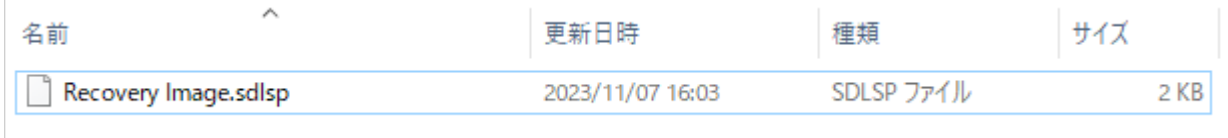

### Step6 以前の作業を継続する場合は、保存したsdlspファイルを選択することで作業を継続できます。

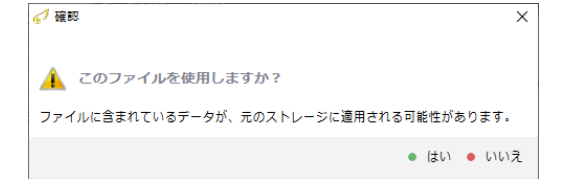

sdlspファイルを読み込む時、誤ったソースストレージ を選択すると、sdlspファイルのデータ損失が発生する 可能性がありますので、注意してください。

認識されているデータのみイメージ作成

## E.ファイルシステムで認識されているデータのみイメージング

ファイルシステムが認識しているデータの領域のみを"sdlsp"イメージファイルとして生成できます。

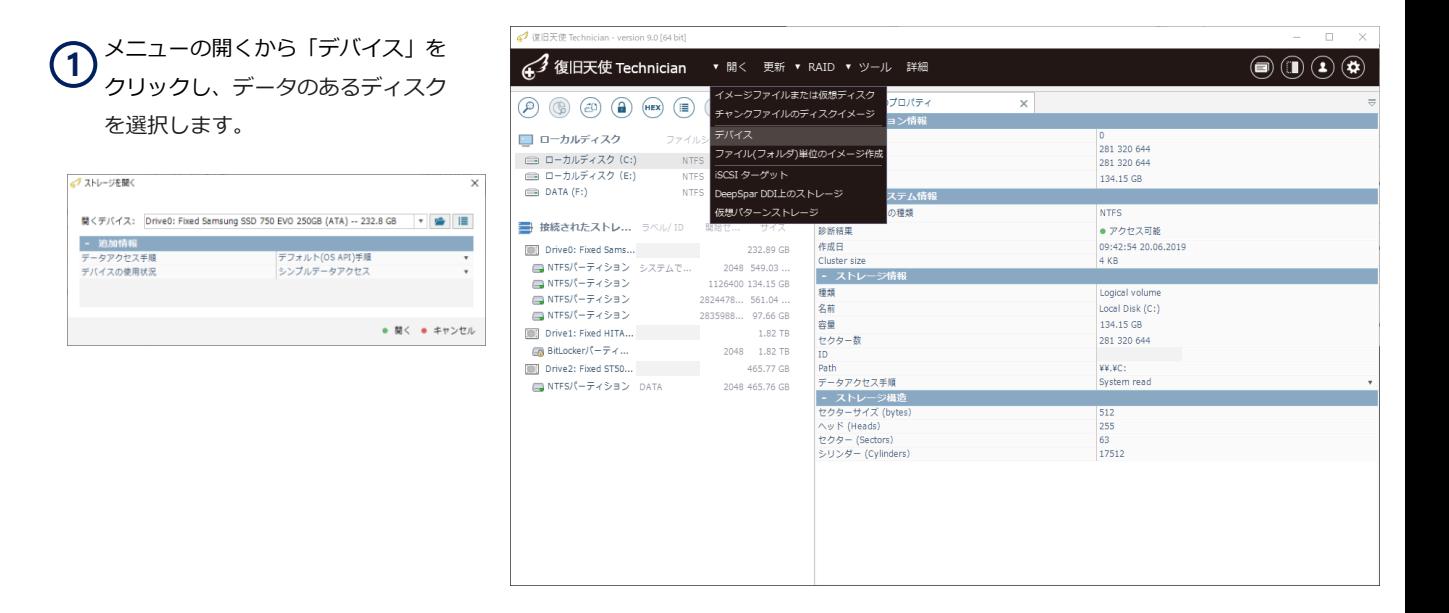

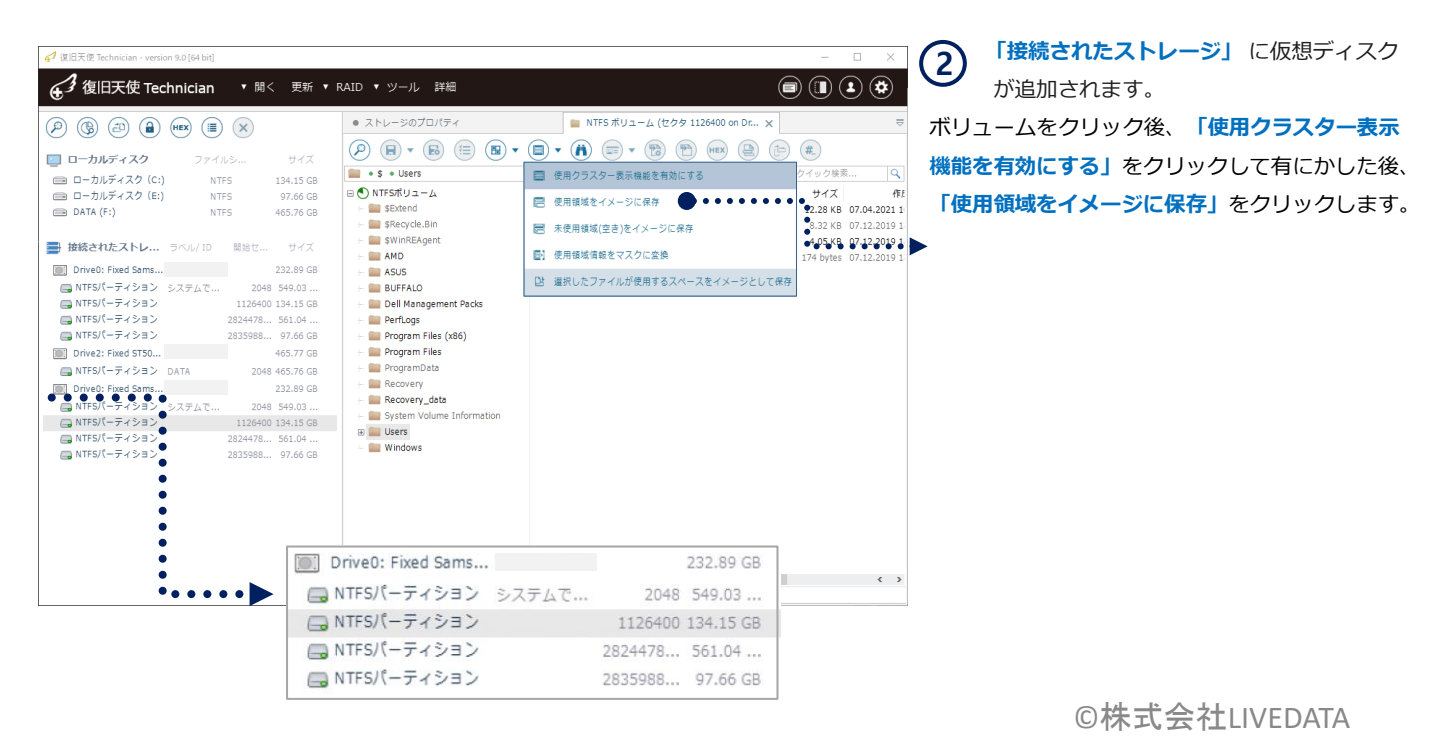

# ディスクイメージ作成

#### 認識されているデータのみイメージ作成

 外部ビットマップからのイメージ **3** 作成画面が表示されます。 イメージファイルやログの保存先、オ プションを設定します。

スパー

H:/spa

 $\mathbb{Z}$ 

- ターゲットストレージ ターゲットの種類

ログファイルの保存先(オプション)

ターゲットのオフセット(LBA): 0

ターゲットの指定

損傷マップの保存先

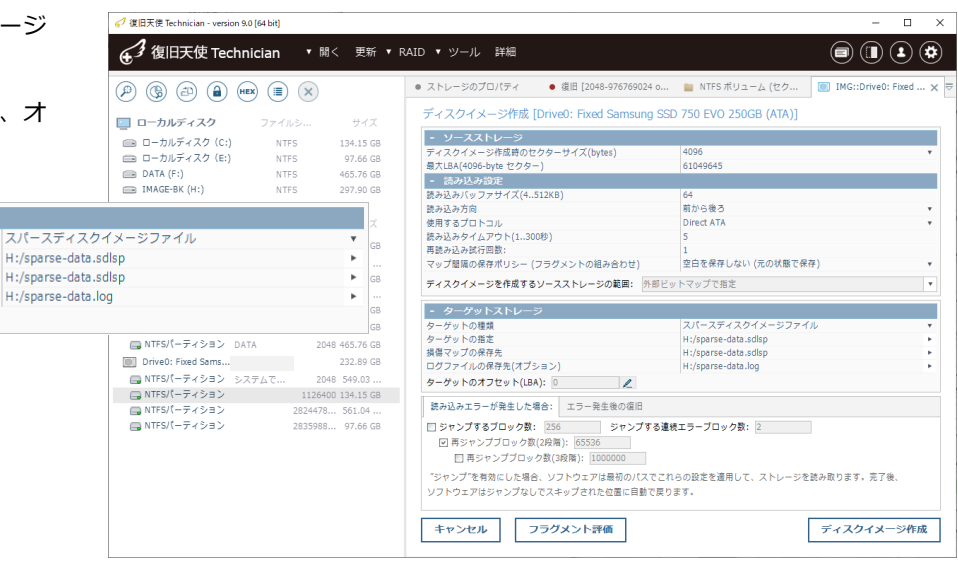

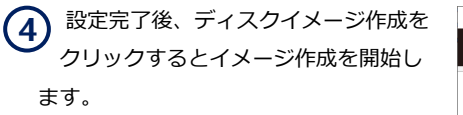

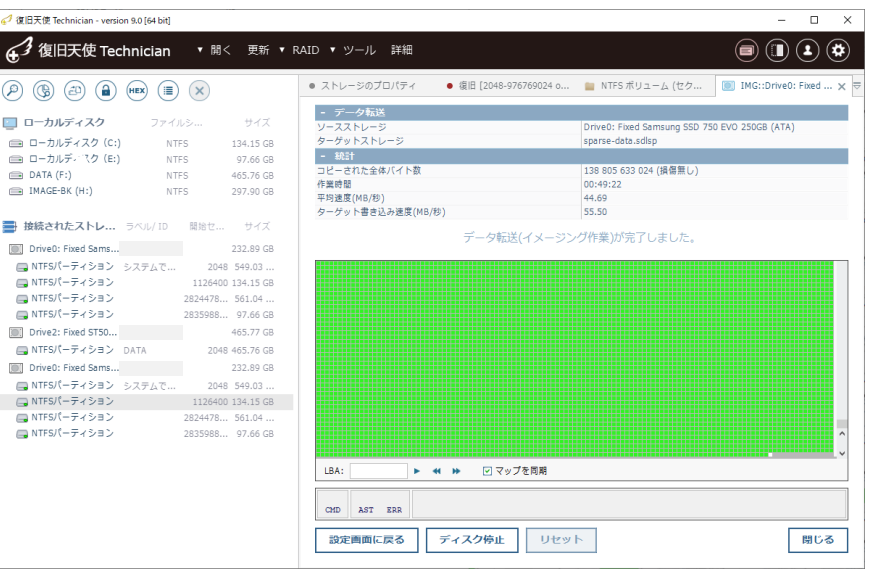

# ディスクイメージ作成

#### 認識されているデータのみイメージ作成

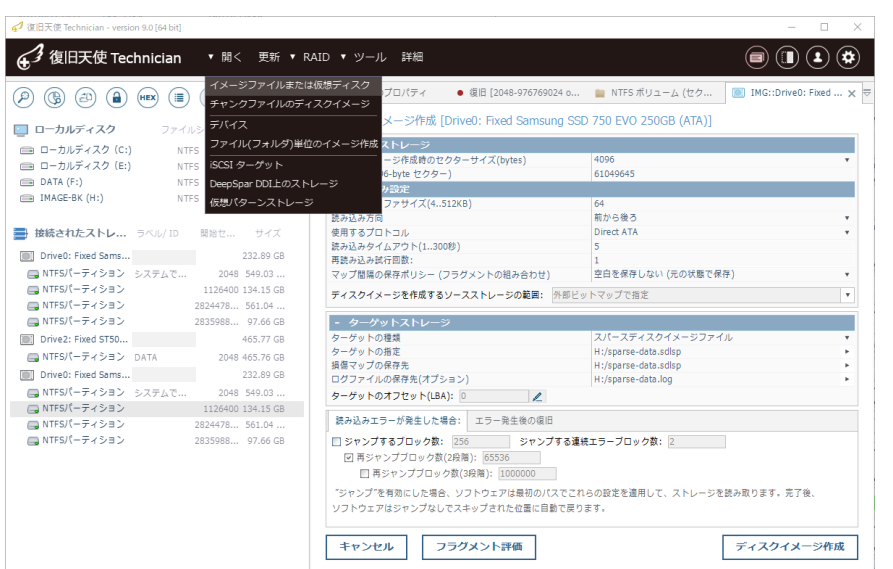

**5** イメージング(クローン)完了後、 開くから「イメージファイルまたは仮 想ディスク」 を選択し、バックアップした イメージファイルがオープンするか確認し ます。

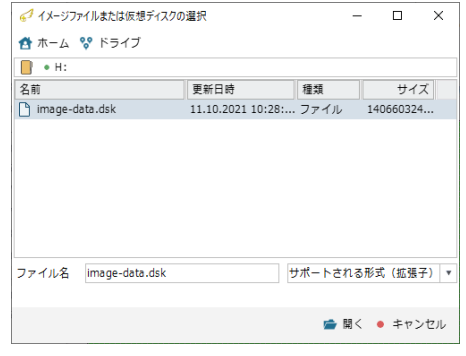

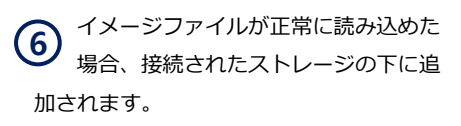

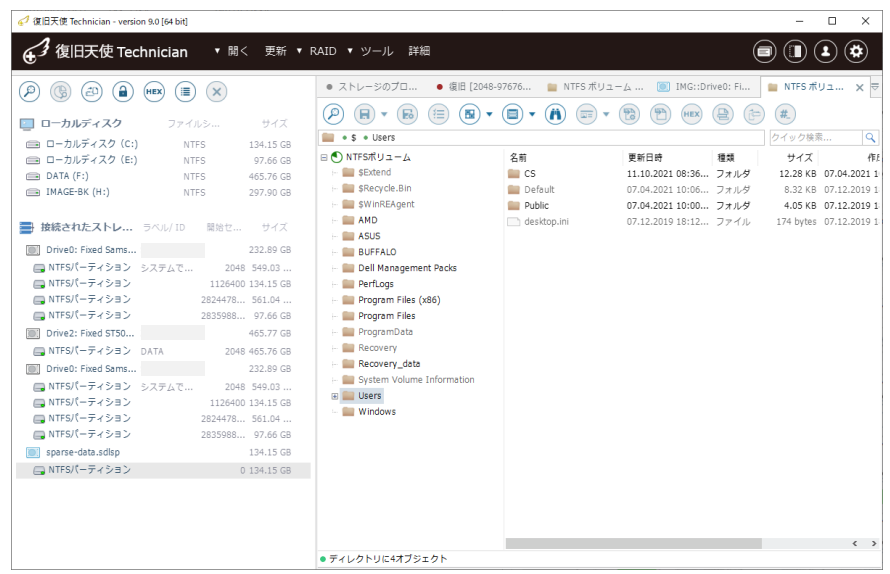

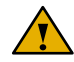

復旧天使ソフトウェア上で接続されたストレージに表示されているDrive/仮想RAIDは「ストレージを閉じる」機能を実行して削除すること ができます。この機能はソフトウェア上で非表示となる機能であり、ドライブ自体を削除する機能ではありません。

データエントロピーマップ設定

## F.データエントロピーマップ

エントロピーマップの視覚化オプションにより、イメージングの進捗や破損したマップ情報を同期して表示します。 ※「bad block map活性化」機能により、保存されたデータエントロピーマップの視覚化表示が可能です。

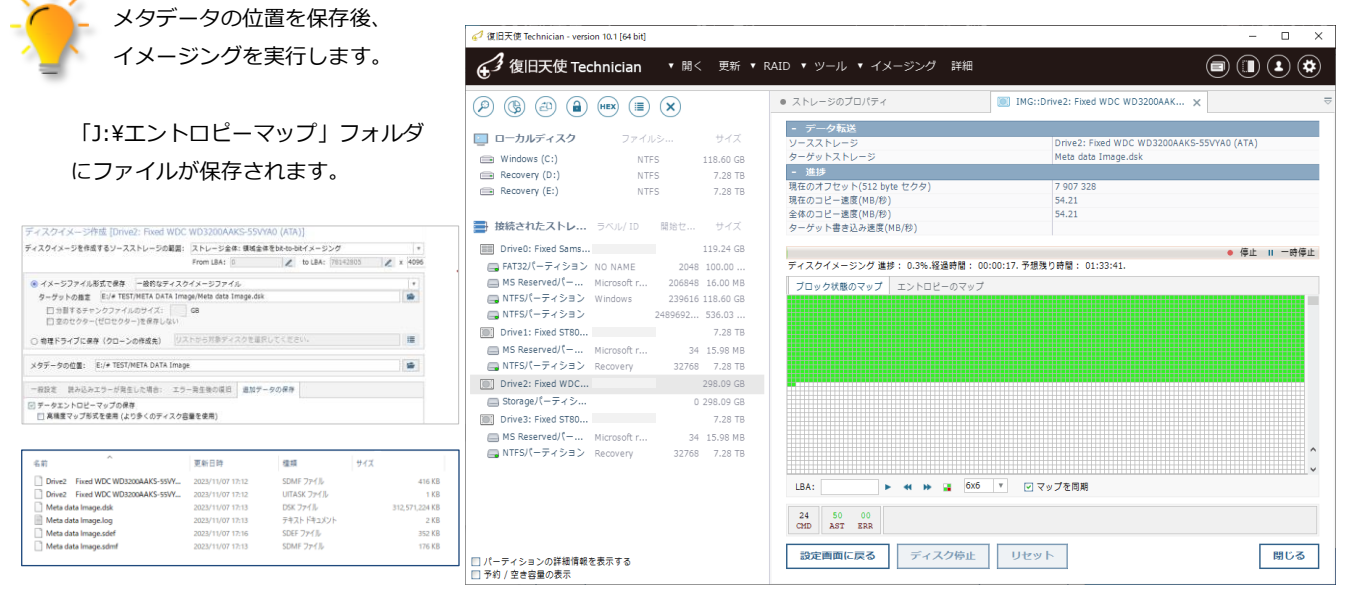

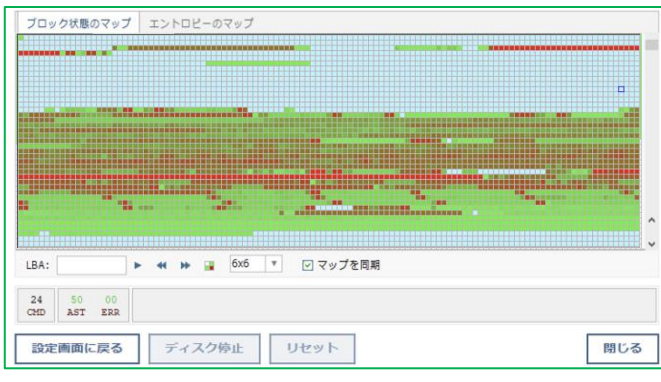

### エントロピーマップ情報

- ・白色:イメージングされていない領域 (不良セクタまたはSKIP領域)
- ・水色:00 00 00 00 コードがZEROを確認した領域
- ・緑色:低エントロピー領域

(0または他のバイトを除くとほとんど同じバイト)

・赤色:高エントロピー領域 (圧縮/暗号化されたデータ)

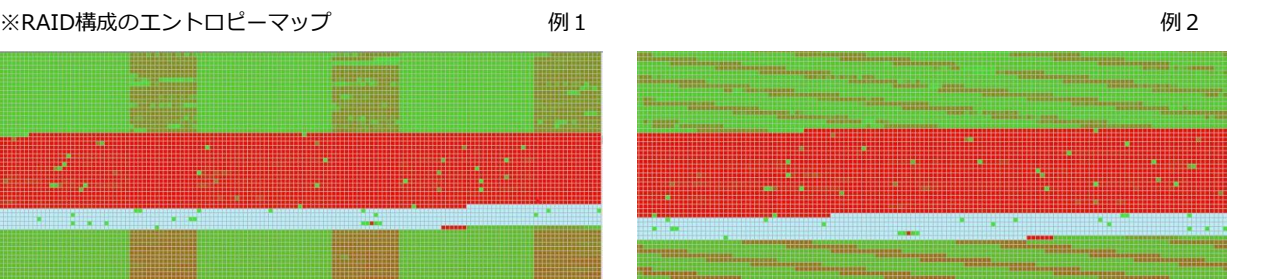
## ディスクイメージ作成

イメージファイルの読み込み

### G.イメージファイルの読み込み

 作成したイメージファイルは、復旧 天使のメインメニューの「開く」- 「イメージファイルまたは仮想ディスク」 を選択して該当イメージを読込みます。 **1**

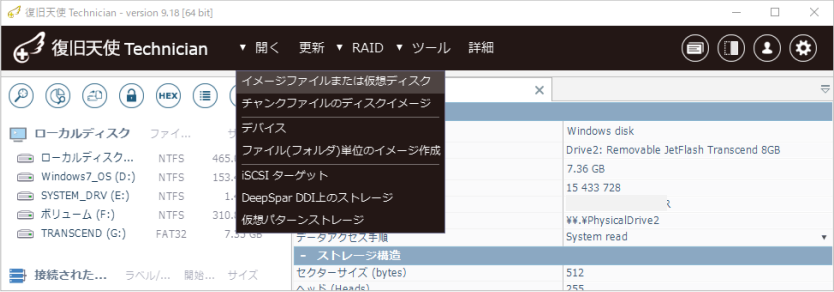

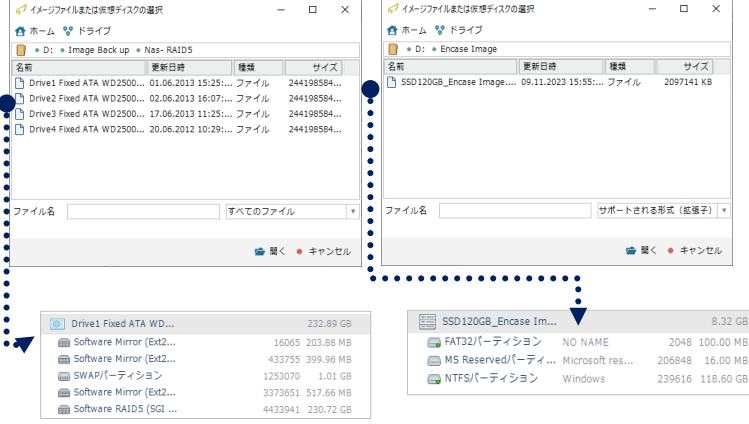

### **2** 読み込んだイメージファイルは、「接続され たストレージ」に追加されます。

Encaseイメージファイルを読み込む場合は、最初 の「.E01」ファイルを選択するだけで、自動的に 読み込みます。

### 復旧天使 読み込み可能なイメージ形式

- ◆ AccessData FTK Imager イメージ
- Raw (dd): .001, .002… 「 Sector to Sector 」 SMART: .s01, .s02… 「自己圧縮」

E01 : .E01, .E02… 「自己圧縮」

◆ 復旧天使にて取得したイメージ Microsoft VHDX 仮想ディスク:.VHDX 一般的なディスクイメージ:.dsk Encase イメージファイル:.E01 復旧天使 Sparse ディスクイメージファイル: sdlsp (復旧天使でのみ使用可能な形式)

- ◆ その他ユーティリティ
- 1:1 Sector to Sector によるイメージングファイルが、拡張子にかかわらず読み込み可能

### 復旧天使 Professional **73**

## 16進数ビューアの機能

#### ハードディスクの複製

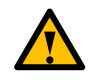

イメージファイルではなく、ハードディスクに対して複製を行う方法です。

オプションによって様々な複製が作成可能ですが、複製元に物理障害が発生している場合にはサポートされません。

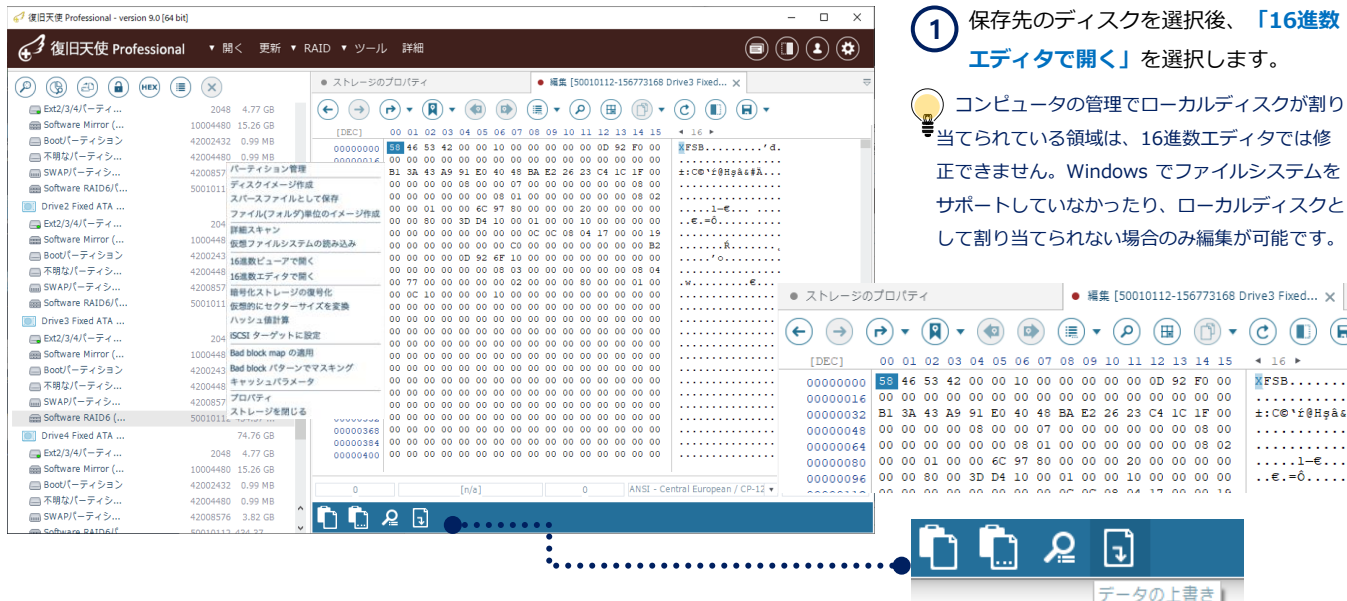

√ データの上書きオプション  $\overline{\mathsf{x}}$  データの上書きオプションの設定画面です。 **2** 「上書きするストレージ」がコピー先のターゲットになります。 上書きするストレージ 50010112-156773168 on Drive3 Fixed ATA WD5000AAKS-00A8LB0 書き込みサイズには、選択したコピー元の「ソースストレージ」 ソースストレージ 書込み関始位置 **lo** 106763056 の範囲が反映されるため、設定や修正の必要はありません。 書込みサイズ ソースの読込み開始位置 サイズとオフセット ブロック(512 bytes) 読込/書込エラーを無視 はい ● OK ● キャンセル ● データの上書きオプション :複製のコピー先となるディスク 上書きするストレージ - 上書きパラメータの指定 ソースストレージ :複製のコピー元となるディスク 上書きするストレージ 50010112-156773168 on Drive3 Fixed ATA WD5000AAKS-00A8LB0 書込み開始位置 :コピー先の複製開始セクター ソースストレージ 書込み開始位置 Partition at 2048 on Drive1: Fixed Hitachi HTS727550A9E364 (ATA) :複製するサイズをセクターで表示 書込みサイズ 書込みサイズ Partition at 1126400 on Drive1: Fixed Hitachi HTS727550A9E364 (/ ソースの読込み開始位置 ソースの読込開始位置 :コピー元の複製開始セクター Partition at 362371072 on Drive1: Fixed Hitachi HTS727550A9E364 サイズとオフセット 読込/書込エラーを無視 Drive2: Fixed WDC WD20EARX-00PASB0 (ATA) サイズとオフセット :基本設定をそのまま使用 ● OK ● キャンセル 読込/書込エラーを無視 :物理的エラーをチェックする場合はいいえを選択 △ データの上書きオプション  $\times$ - 上書きパラメータの ディスクの複製が完了したら、ツールのストレージ比較からコピー元と 上書きするストレージ 50010112-156773168 on Drive3 Fixed ATA WD5000AAKS-00A8LB0 ソースストレージ Drive3 Fixed ATA WD5000AAKS-00A8LB0 コピー先のデータのコードが同一であることを確認できます。 書込み開始位置 書込みサイズ 106763056 ソースの読込み開始位置 ブロック(512 bytes) サイズとオフセット 読込/書込エラーを無視 はい ©株式会社LIVEDATA ● OK ● キャンセル

## 16進数ビューアの機能

16進数ビューアのメニュー

16進数ビューアはメイン画面から使用できます。

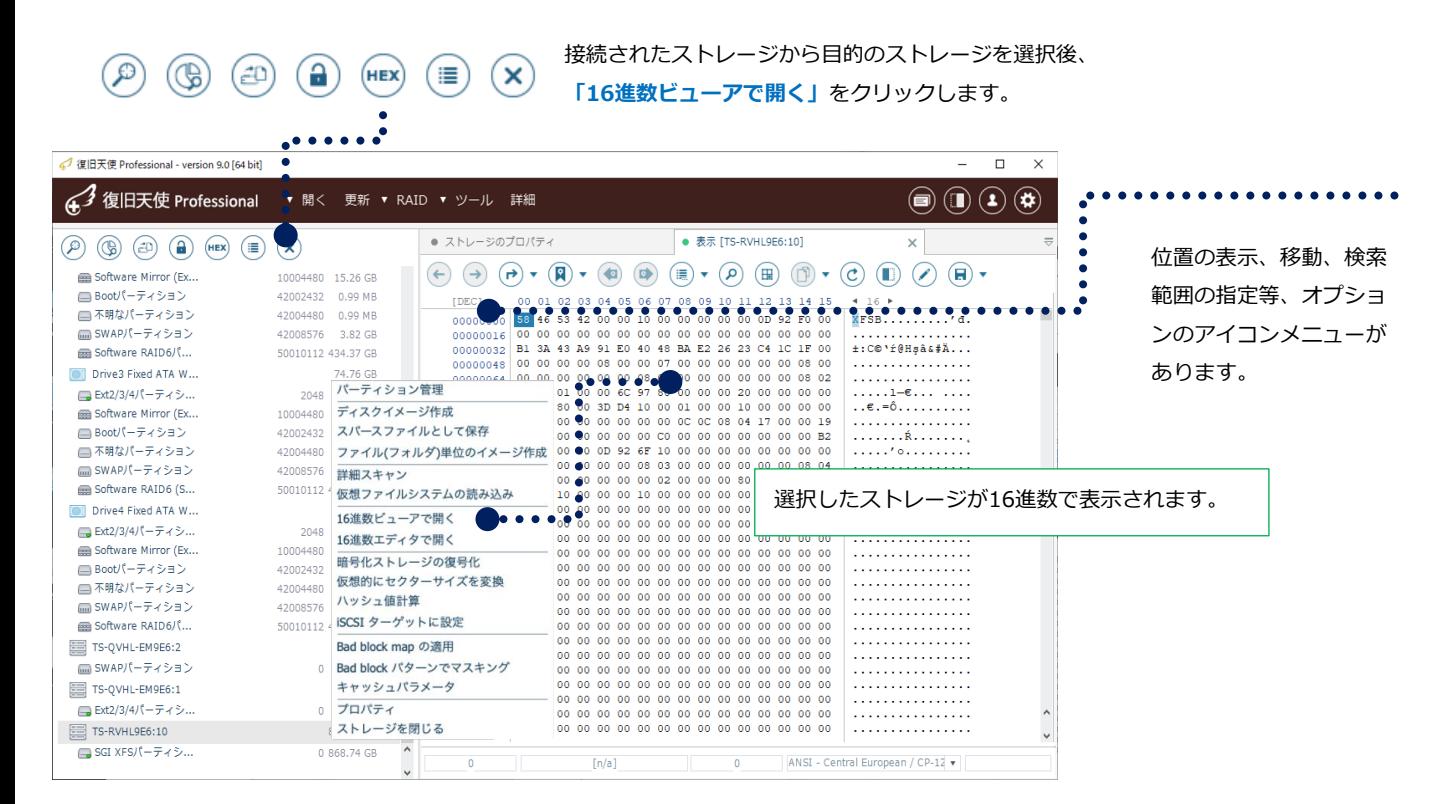

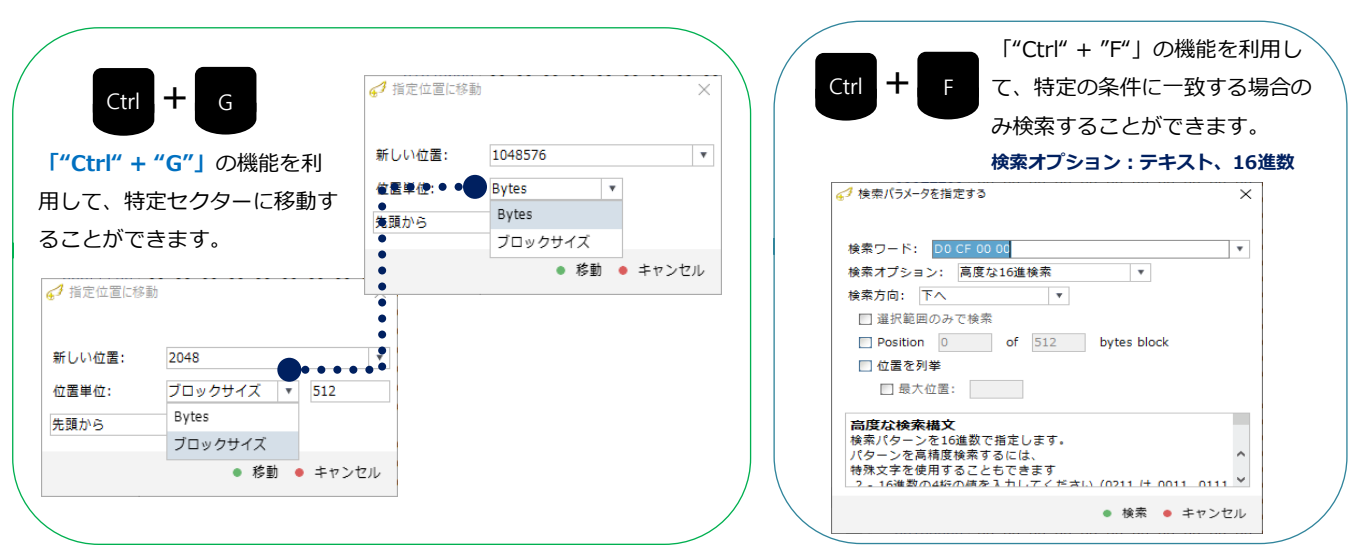

16進数ビューアの機能

16進数エディタのメニュー

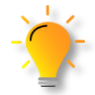

16進数エディタの機能は、対象ディスクのデータ領域を直接修正する機能が含まれているため、十分な復旧作業の経験を持つ 作業者が、本ソフトウェアの扱いに習熟した上でご利用下さい。一度修正したデータは戻せませんので作業前にイメージバック アップやディスクの複製を行ってから作業してください。

仮想的に作成されたストレージやボリュームに対して「16進数エディタで開く」は対応していません。

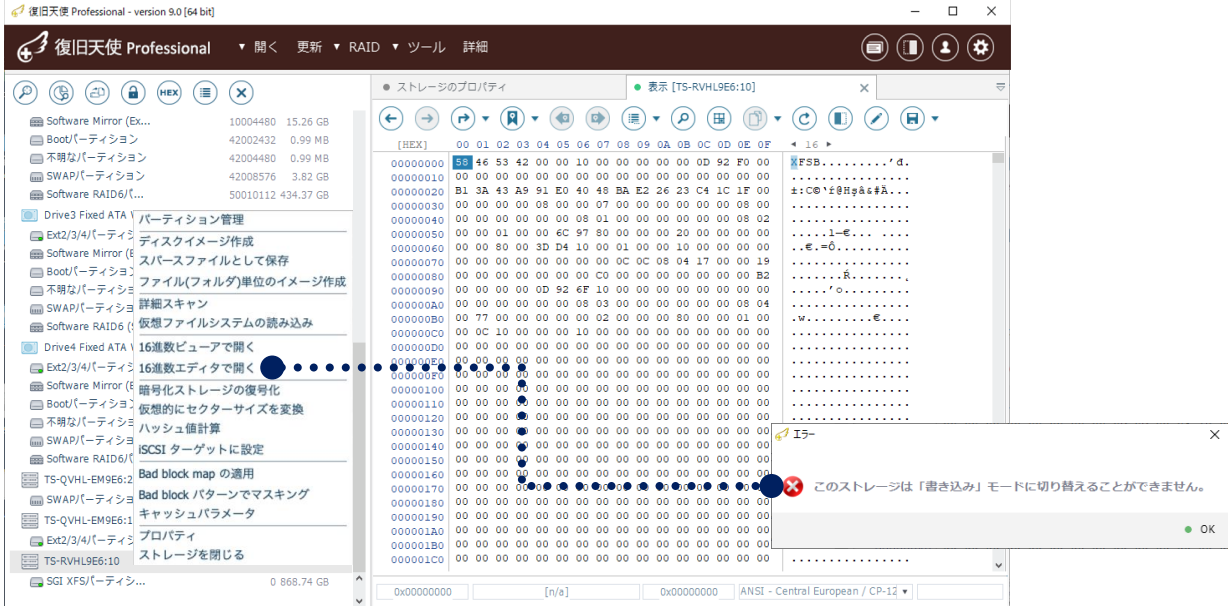

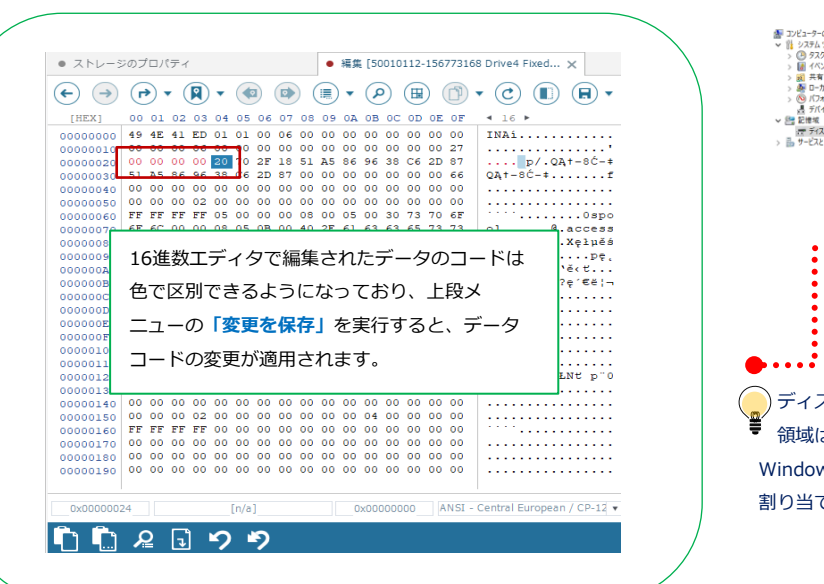

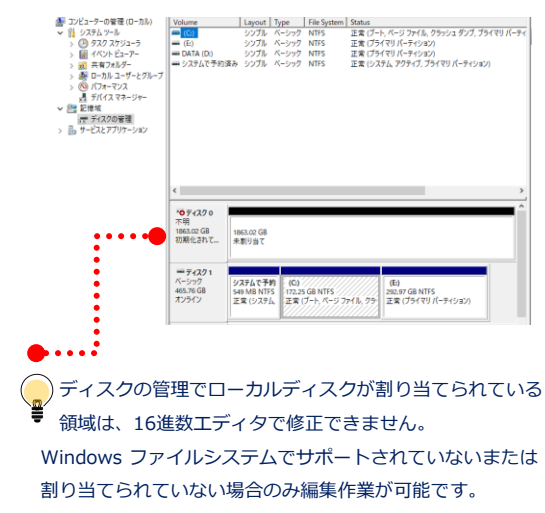

## 復旧天使 Professional **76**

ツール

ストレージの比較

### A. ストレージの比較

選択したストレージの内容を比較し、お互いに異なるデータコードの領域を表示することができます。 RAID1, 1+0, 0+1, 5, 6 などのディスクの分析および複製ディスクの確認などに使用します。

#### [作業手順]

- 1. Professionalメインメニューの「ツール」から「ストレージの比較」を選択します。
- 2. 以下のどちらかの方法で「ストレージの比較」タブにディスクを追加します。
- a. 「接続されたストレージ」に表示されているドライブをダブルクリック
- b. 「接続されたストレージ」に表示されているドライブに対し、コンテキストメニュー から「ストレージの比較対象に追加」を選択
- 3. ディスクの内容を16進数で表示します。比較して異なる部分は、別の色で表示されます。
- a. 「ストレージの比較」で各ドライブの開始バイトを確認し、同じまたは設定した位置を確認
- b. 「ストレージの比較」は、2個以上のドライブに関しても比較が可能であり、RAID5, 6 のようなパリティを比較するときにも使用できます。

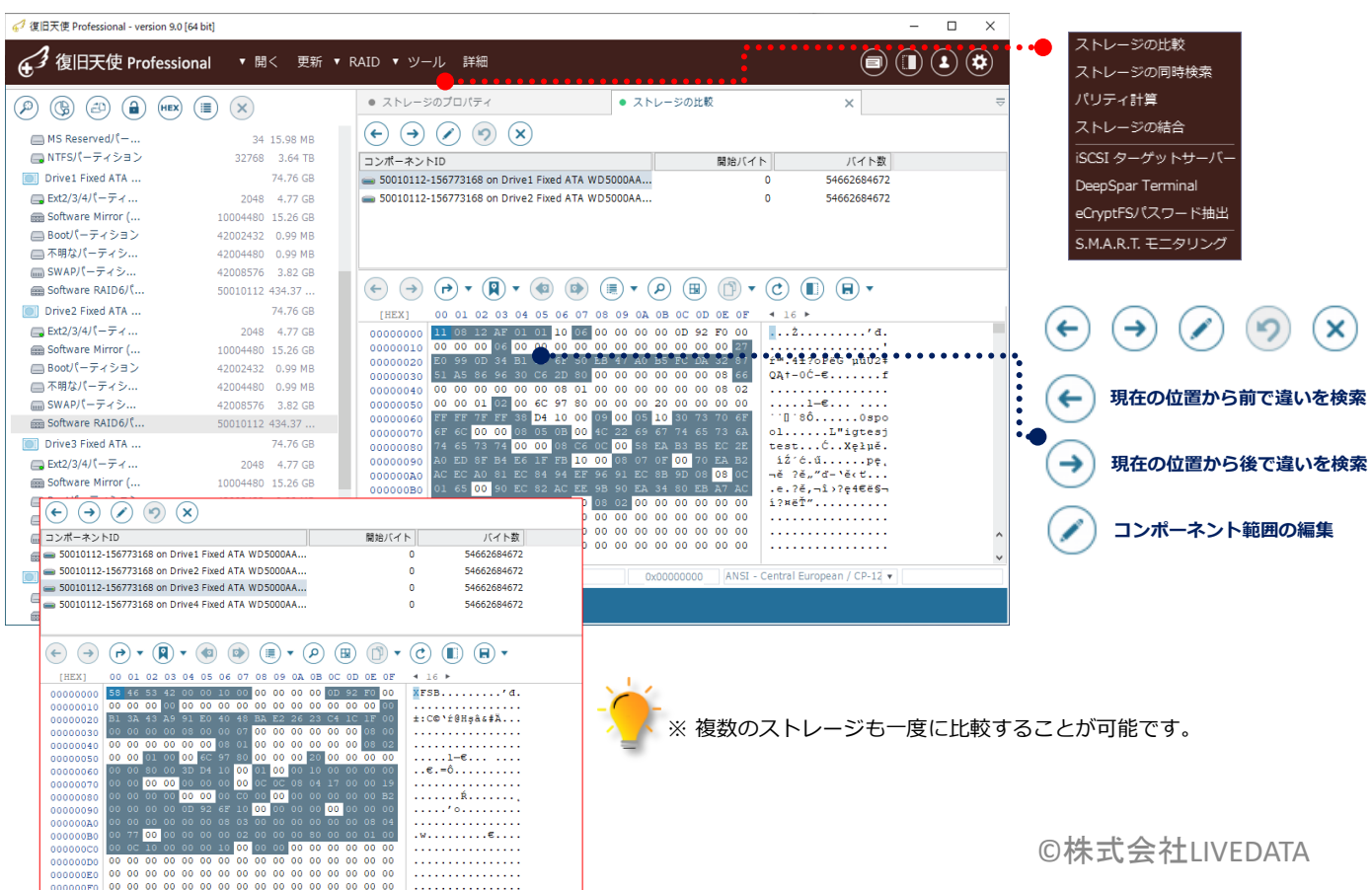

ツール

ストレージの同時検索

### B. ストレージの同時検索

選択した複数のディスクに対して、一つのオプションで同時に検索できるので、検索結果を早く見つけることができます。

[作業手順]

1. Professionalメインメニューの「ツール」から「ストレージの同時検索」を選択します。

以下のどちらかの方法で「ストレージの同時検索」タブにディスクを追加します。

a. 「接続されたストレージ」に表示されているドライブをダブルクリック

b. 「接続されたストレージ」に表示されているドライブに対し、コンテキストメニューから「ストレージの同時検索対象に追加」を選択

2. メニューから「データの検索」をクリック後、検索パラメータを指定する画面が表示されます。検索ワードを入力して

「検索」をクリックすれば検索を開始します。

3. 検索ワードに一致した場合は、画面に表示されます。

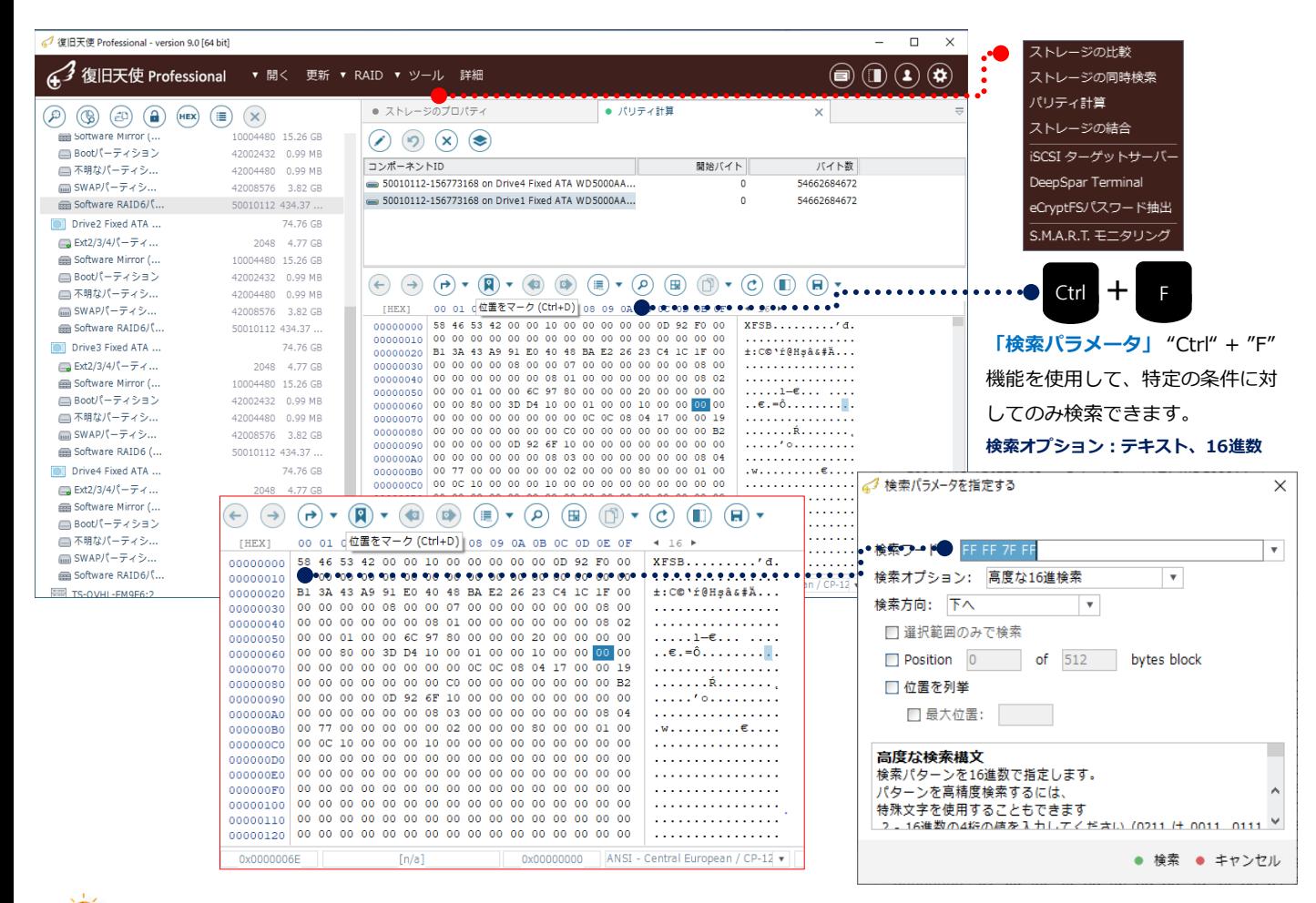

RAID0,5,6のボリュームで、パラメータ値がどのディスクに保存されているかを確認するのに役立ちます。

ツール

パリティ計算

### C. パリティ計算

RAID5とRAID6の場合、パリティを計算して仮想ディスクの内容を表示できます。

[作業手順]

1. Professionalメインメニューの「ツール」から「パリティ計算」を選択します。

「接続されたストレージ」に表示されているドライブをダブルクリックまたはコンテキストメニュー から「パリティ計算に追 加」を選択します。

2. 追加したディスクに対するパリティを計算するには、「パリティストレージを構築」をクリックすれば、パリティ計算により 作成されたディスクが追加されます。

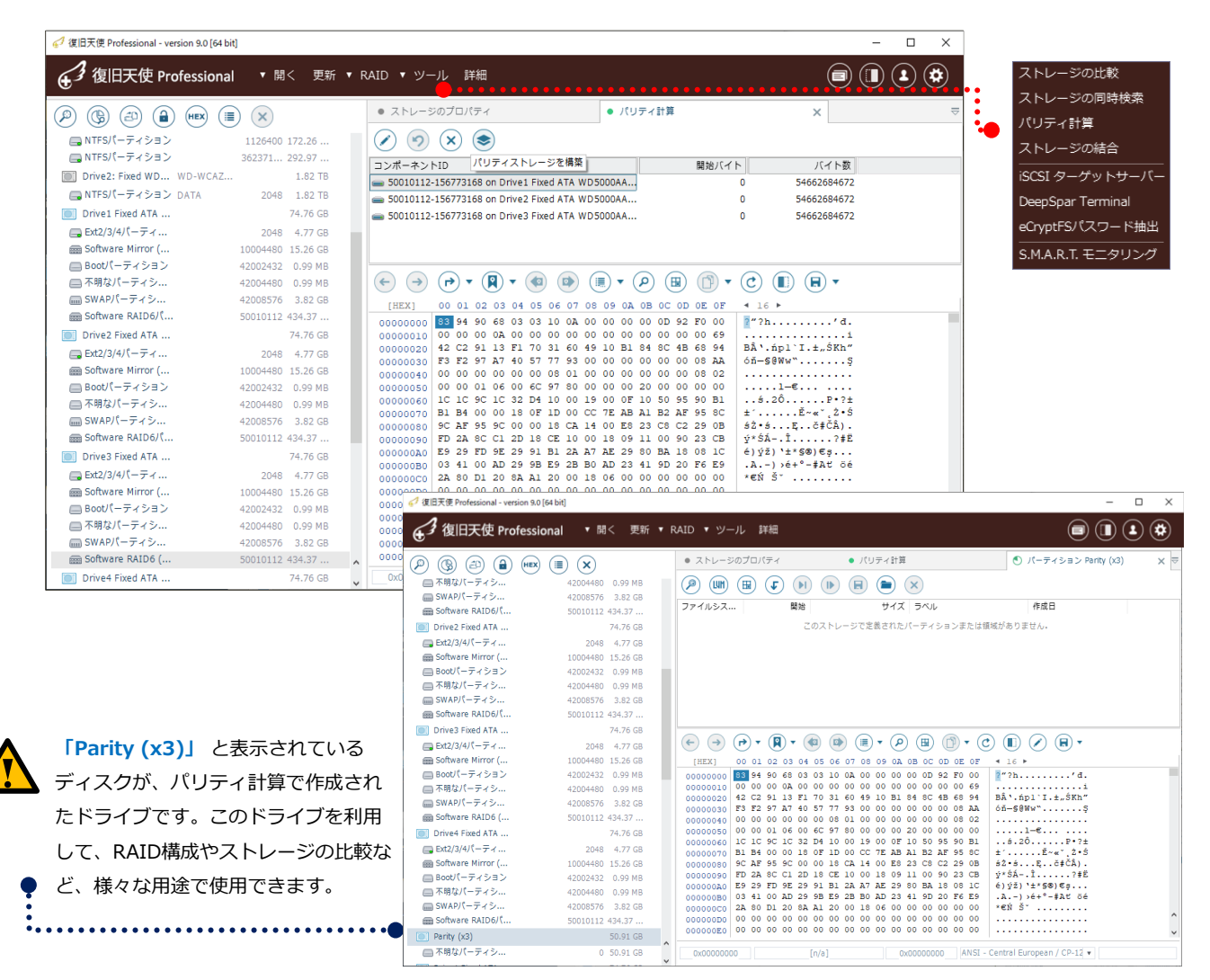

### 復旧天使 Professional **79**

ツール

ストレージの結合

D. ストレージの結合

複数のストレージを編集したり、結合したりできます。

[作業手順]

- 1. Professionalメインメニューの「ツール」から「ストレージの結合」を選択します。
- 2. 「接続されたストレージ」に表示されているドライブをダブルクリックまたはコンテキストメニューから「ストレージの結合に 追加」を選択します。

3. ディスクの順序を整理し、「スパンストレージを構築」をクリックすれば、結合されたストレージが表示されます。

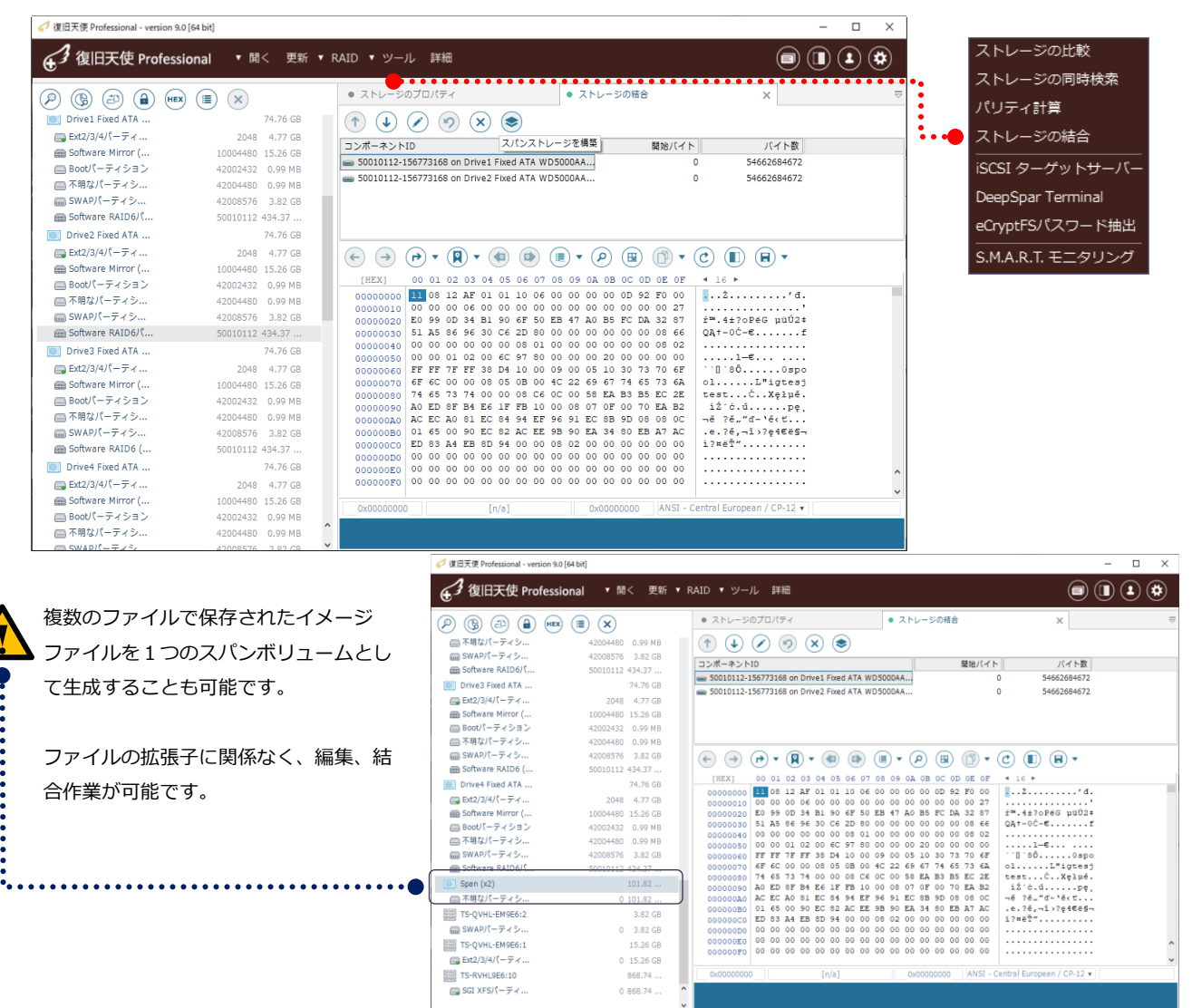

ツール

## E. RAID ビルダーで並列データの視覚化

復旧天使Professional Ver 8 から、RAID構成された複数のディスクに対してデータ視覚化モードを適用することができます。

 $(\mathbb{H})$ 「デ

夕視覚化モード (Ctrl+

### [作業手順]

1. RAIDディスク追加後、データ視覚化モードをクリック。

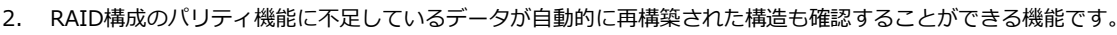

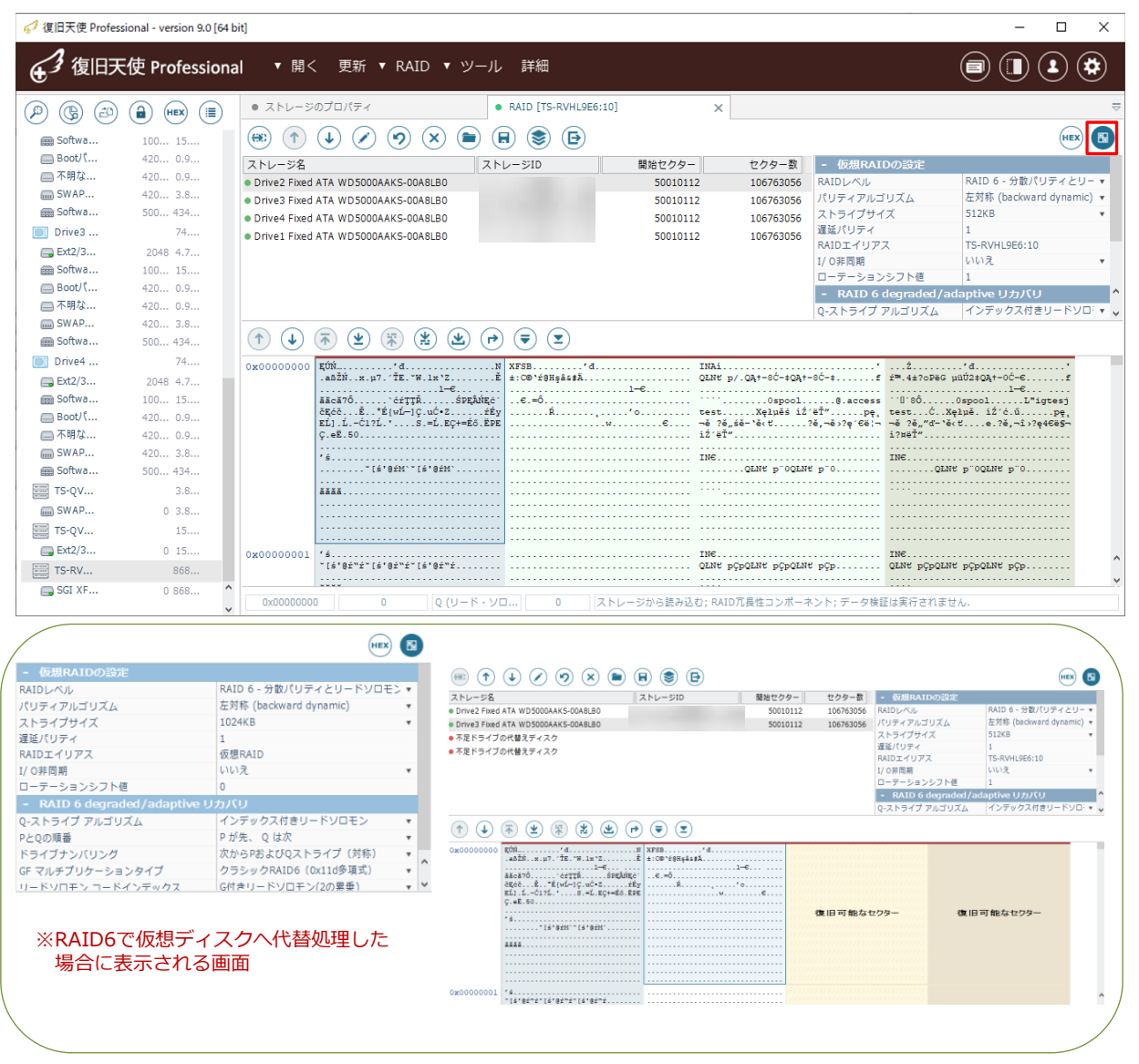

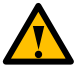

機能の左(ストアリスト)パネルを表示/非表示するボタンが追加されました。

ツール

iSCSI ターゲットサーバー

### F. iSCSI ターゲットサーバー

復旧天使 Professional Ver8.13 から、iSCSIクライアントを利用したネットワークディスクアクセス機能が追加されました。

#### [作業手順]

- 1. iSCSIターゲットディスクの設定を行います。
- 2. 対象のメディアを選択後、iSCSIターゲットサーバーに設定します。(複数ある場合は同様の作業を繰り返します。)

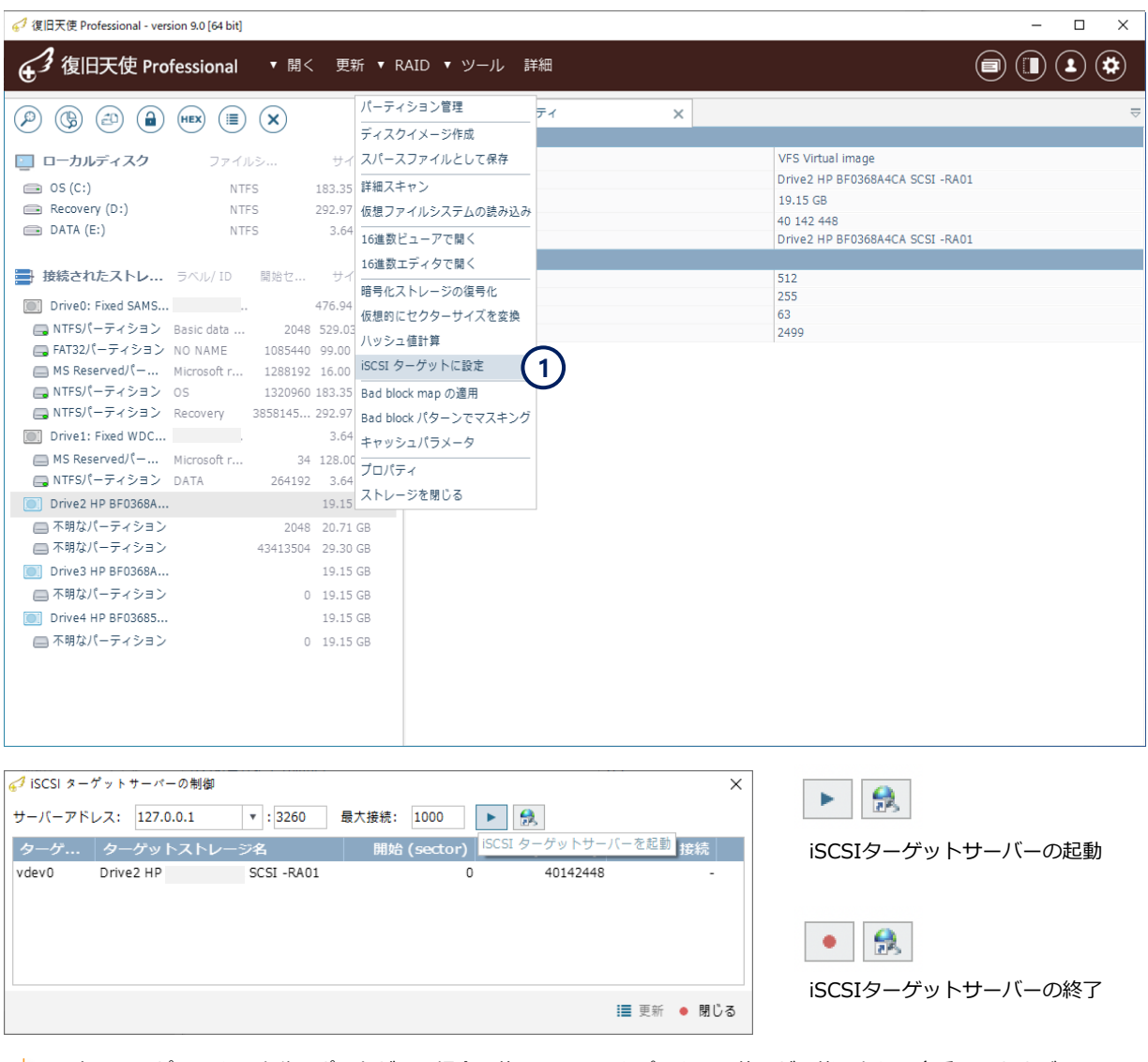

1台のコンピュータに十分なポートがない場合、他のシステムをパスをして使用が可能であり、多重LUNおよび 単一モードではサポートされません。

Fusion Drive

### A. Fusion Drive

Apple Core storage 技術を利用した FusionDriveは、 SSDとHDDを組み合わせたハイブリッドドライブです。Fusion Driveの データを復旧するには、SSDとHDDを作業用コンピュータに接続して、復旧天使上から1つのドライブとして認識させて復旧作 業を行います。

[作業手順]

1. FusionDriveを構成するには、SSDとHDDを作業用コンピュータに接続します。SSDまたはHDDだけではFusionDrive を構成できません。復旧対象のMacOSが古い場合は、FusionDriveを接続するまえに、サポートされるバージョンや仕様、注 意点などをメーカーに確認してから接続してください。

2. 不明なパーティションと表示されているボリュームのコンテキストメニューから、「Apple Core Storage ボリュームとし て開く」を選択します。HDDのパーティションではなく、SSD側の不明なパーティションを選択してください。

Fusion DriveのSSDのパーティション内で、一番容量の大きい不明なパーティションを選択してください。

3. Fusion Driveのボリュームが新しく作成されます。正常なFusion Driveであれば、ボリュームを開いてデータにアクセ スできます。

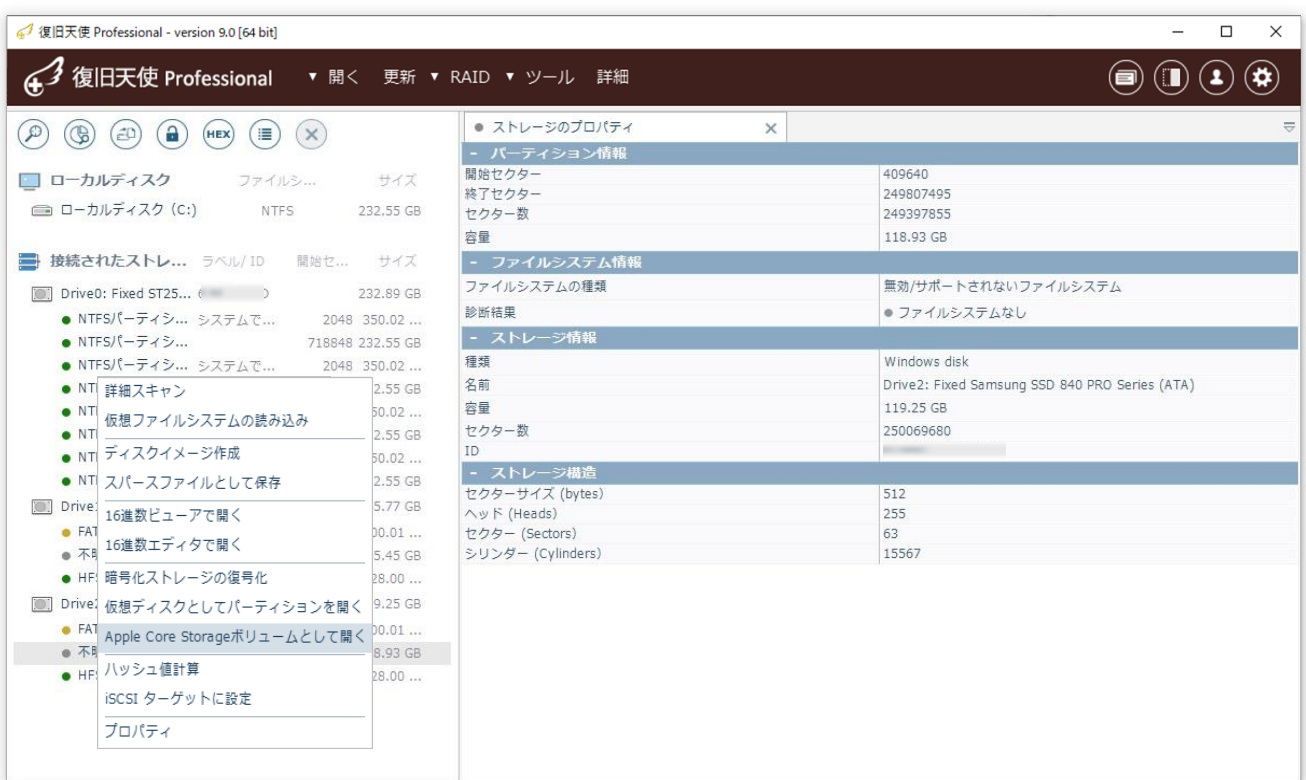

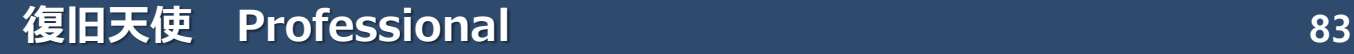

#### FileVault2 復号化

### B. FileVault2 復号化

#### [作業手順]

1. 作業用コンピュータにFileVault2で暗号化されたディスクを接続して、Professionalを実行します。

2. 対象ディスク内のディスク容量に一番近い大きな不明なパーティションと表示されているパーティションを確認します。該当の パーティションを選択後、コンテキストメニューから AppleCoreStorage ボリュームとして開くをクリックします。

3. パスワードの入力画面が表示されますので、Macのログインパスワードを入力してokをクリックします。

\* FileVault 暗号化設定時に生成される復旧キーは使用しません。

[エラーが表示される場合]

ユーザーパスワードを正確に入力してもエラーが表示されるケースがあります。これらの場合は、対象ディスクに論理的または物理 的なエラーが発生している可能性がありますので、ソフトの使用を中断し、データ復旧サービスにご連絡されることをお勧めします。 正常に暗号化が解除された場合は、新しいボリュームが追加され、パーティション情報には(HFS+)が確認できます。

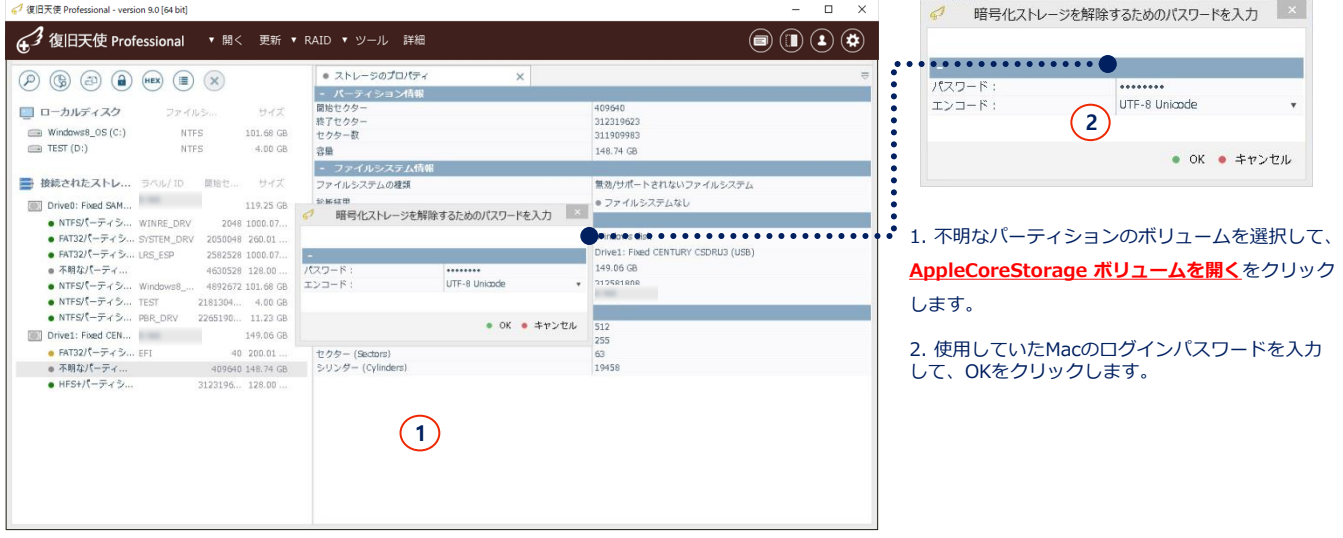

HFS+ Journaling 復号化

### C. HFS+ Journaling 復号化

#### [作業手順]

- 1. 作業用コンピュータに該当ディスクを接続して、Professionalを実行します。
- 2. 対象ディスク内のApple Core Storage を選択して、コンテキストメニューからAppleCoreStorage ボリュームとして開くを 選択します。
- 3. パスワード入力画面が表示されたら、パスワードを入力します。

パスワードが正しければ、接続されたストレージ配下にHFS+のボリュームが仮想的に追加されます。

[エラーが表示される場合]

ユーザーパスワードを正確に入力してもエラーが表示されるケースがあります。これらの場合は、対象ディスクに論理的または物理 的なエラーが発生している可能性がありますので、ソフトの使用を中断し、データ復旧サービスにご連絡されることをお勧めします。

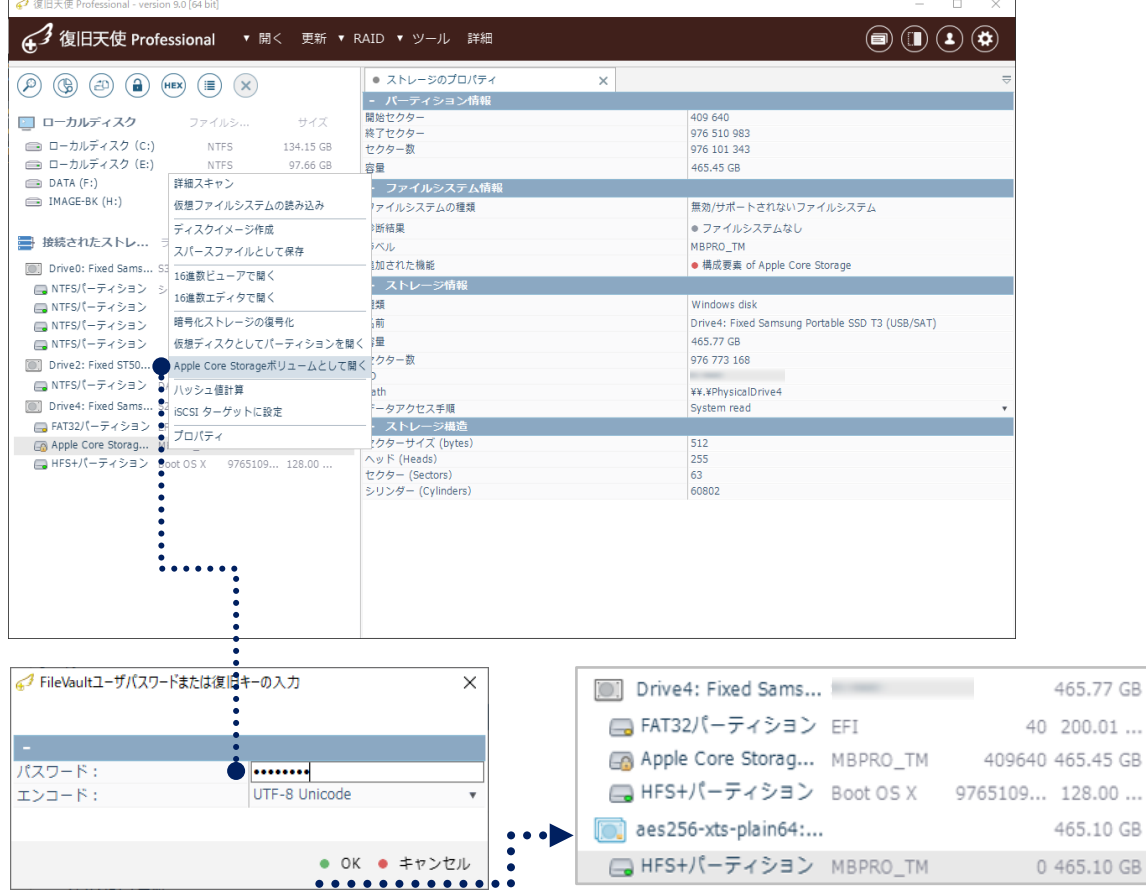

APFS 復号化

### D. APFS 復号化

#### [作業手順]

- 1. 作業用コンピュータに該当ディスクを接続して、Professionalを実行します。
- 2. 対象ディスク内のAPFSを選択して、コンテキストメニューから暗号化ストレージの復号化を選択します。
- 3. 暗号化解除方法の選択ウィンドウが表示されたら、APFS ボリューム decryptionを選択して、パスワードを入力します。
- \* ボリュームパスワードが認証されました。と表示されたらアクセスが可能になります。

[エラーが表示される場合]

ユーザーパスワードを正確に入力してもエラーが表示されるケースがあります。これらの場合は、対象ディスクに論理的または物理 的なエラーが発生している可能性がありますので、ソフトの使用を中断し、データ復旧サービスにご連絡されることをお勧めします。

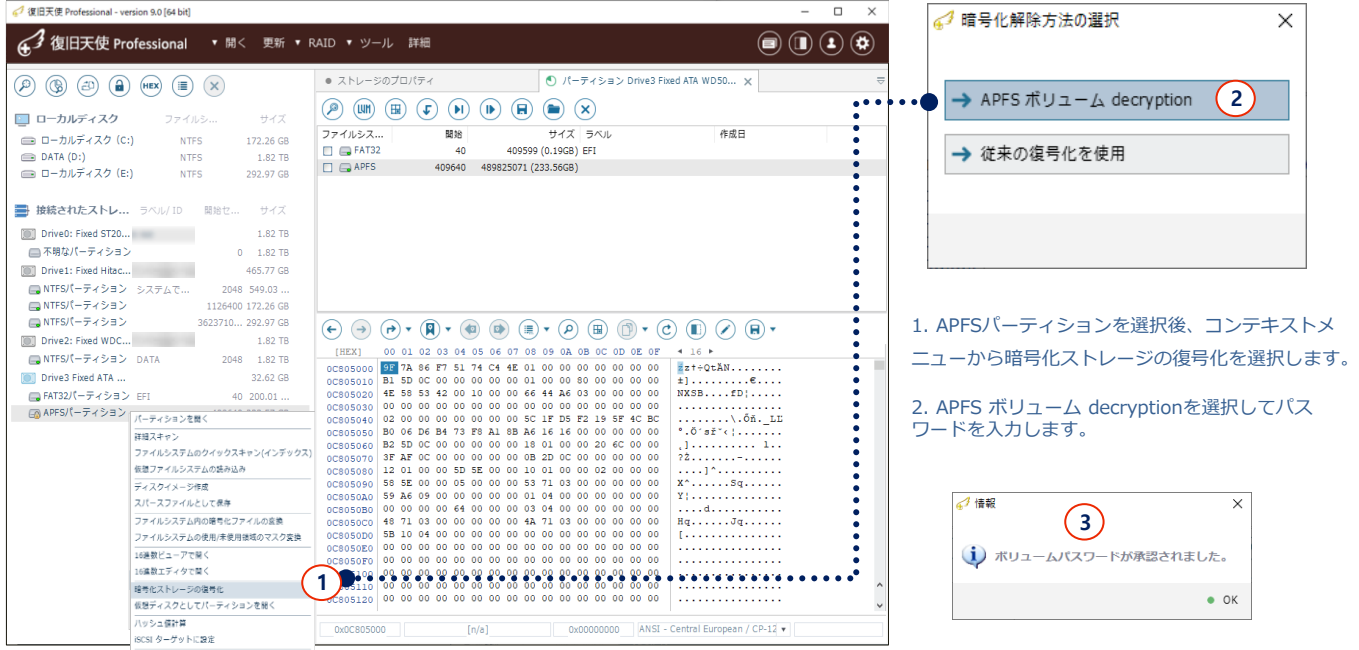

※ 暗号化の解除に成功すれば、パーティションを開くから正常データにアクセスできます。

### E. LUKS 復号化

#### [作業手順]

1. 作業用コンピュータにRAID構成のディスクをすべて接続後、Professionalを実行します。暗号化された状態で仮想RAID ボリュームが自動で生成された場合は、正しい構成であっても「不明なパーティション」と表示されます。

#### 以下のいずれかの方法でパラメータ指定画面を開きます。

- a. 「不明なパーティション」を選択後、上段メニューの「暗号化ストレージの復号化」をクリックします。
- b. 「不明なパーティション」を選択後、コンテキストメニューから「暗号化ストレージの復号化」をクリックします。

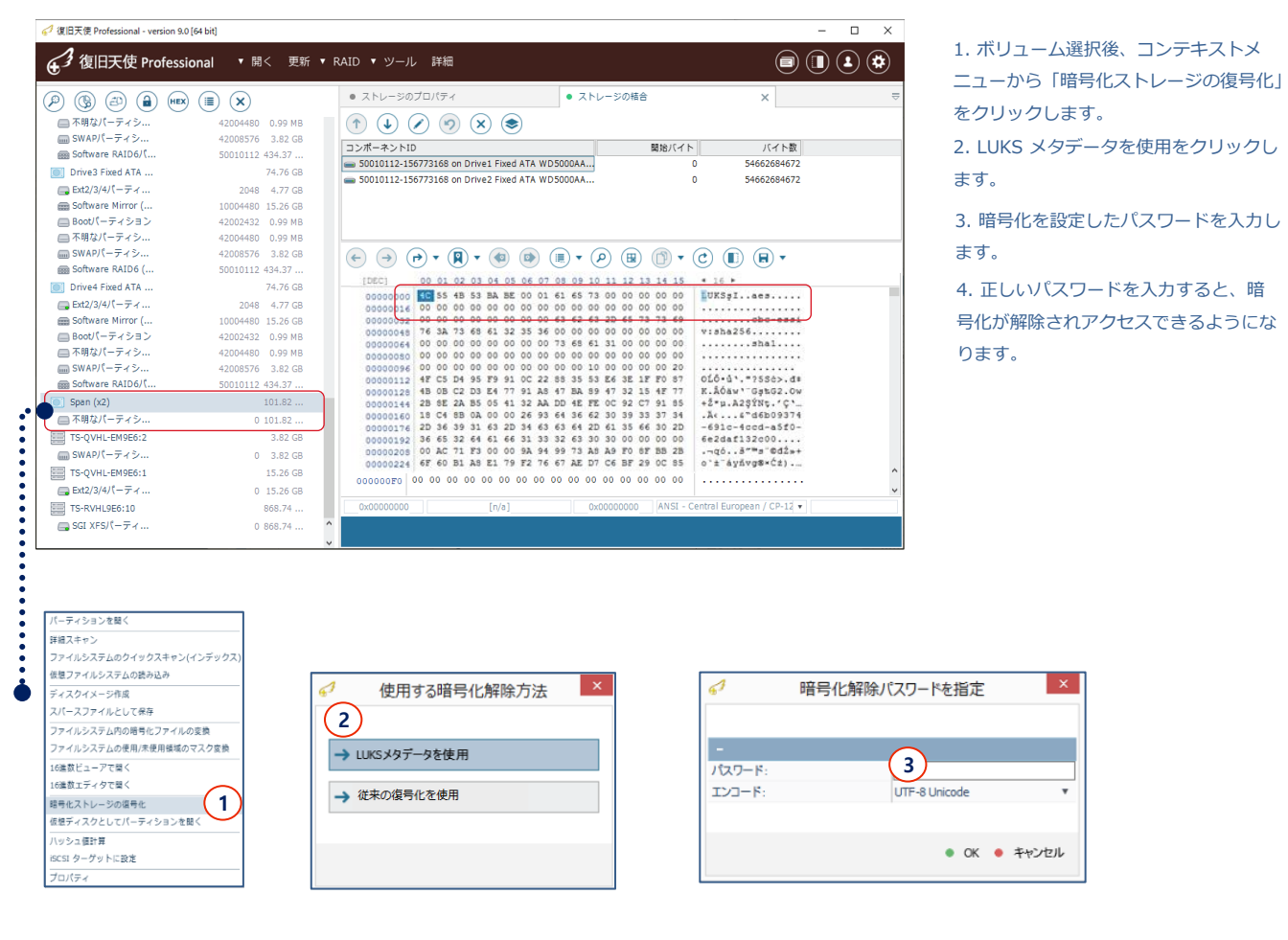

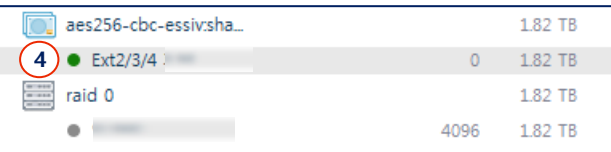

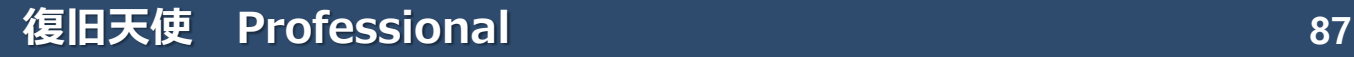

#### eCryptFS decryption

### F. 暗号化フォルダの復号化 (eCryptFS decryption)

#### [解除の流れ]

1. ONAP/ Synology のNASで使用されているディスク(RAIDの場合は全て)を接続後、Professionalを実行します。

2. 対象ディスクのデータパーティション(RAIDボリュームの場合は自動で作成された仮想RAIDのパーティション)を開きます。 ま示されているファイルシステムのボリュームに対し、コンテキストメニューから「ファイルシステム内の暗号化ファイルの変 換」を選択します。

3. ファイル変換の定義 画面が表示されたら、暗号化パスワード項目にNAS管理画面にログインする時のパスワードを入力して、 OKをクリックします。他の項目は変更しなくて構いません。

4. フォルダ暗号化が正常に解除されたら、フォルダおよびファイル名が表示されます。

#### [複数の暗号化フォルダがある場合]

同じファイルシステム内に暗号化されたフォルダが複数存在する場合、同じパスワードを使用していた場合は一度の作業ですべて 解除されますが、フォルダごとに違うパスワードを設定していた場合は、全てに対して同様の作業で解除をしていきます。

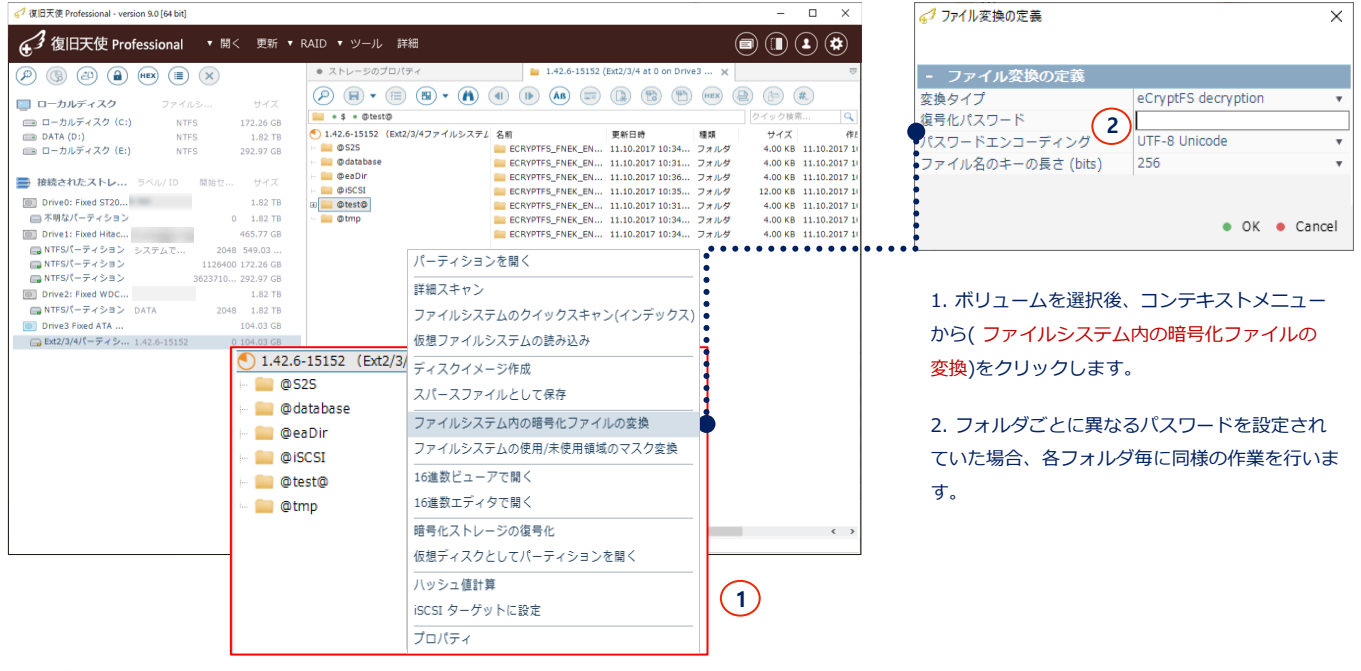

P/W (パスワード)を正しく入力しても暗号化が解除されない場合は、RAID構成情報を再度確認してください。 または損傷したRAIDボリュームに含まれているディスクに物理障害が発生している可能性があります。

NAS(Buffalo/IODATA) 復号化

### G. NAS (Buffalo, IO DATA) 復号化

暗号化機能を搭載したNAS(Buffalo, IO DATA)からデータを復旧する場合、暗号化解除オプションを利用してアクセスします。 ※ 解除には有効なキーが必要です。

- 1.作業用コンピュータにRAID構成のディスクをすべて接続後、復旧天使Professionalを実行します。 暗号化された状態で仮想RAIDボリュームが自動で生成された場合は、正しい構成であっても「不明なパーティション」と 表示されます。
- 2.「不明なパーティション」を選択後、コンテキストメニューから「暗号化ストレージの復号化」をクリックします。
- 3.「復号化パラメータの定義」画面が表示されたら「Slat」方式の項目を「Plain number、64bit」に設定します。 その他の設定項目は基本設定から変更しません。暗号化キーの項目に用意したキーを入力(コピーアンドペースト等)してOKを クリックします。

入力が完了したらOKをクリックし、キーが有効であれば復号化されます。 復号化されたボリュームは復旧天使ソフトウェアを実行すると接続されたストレージに表示されます。

復号化されたボリュームが表示されます。

#### \* Buffalo/IODATA の有効キーが不明な場合は、暗号化キー抽出サービスをご利用ください。

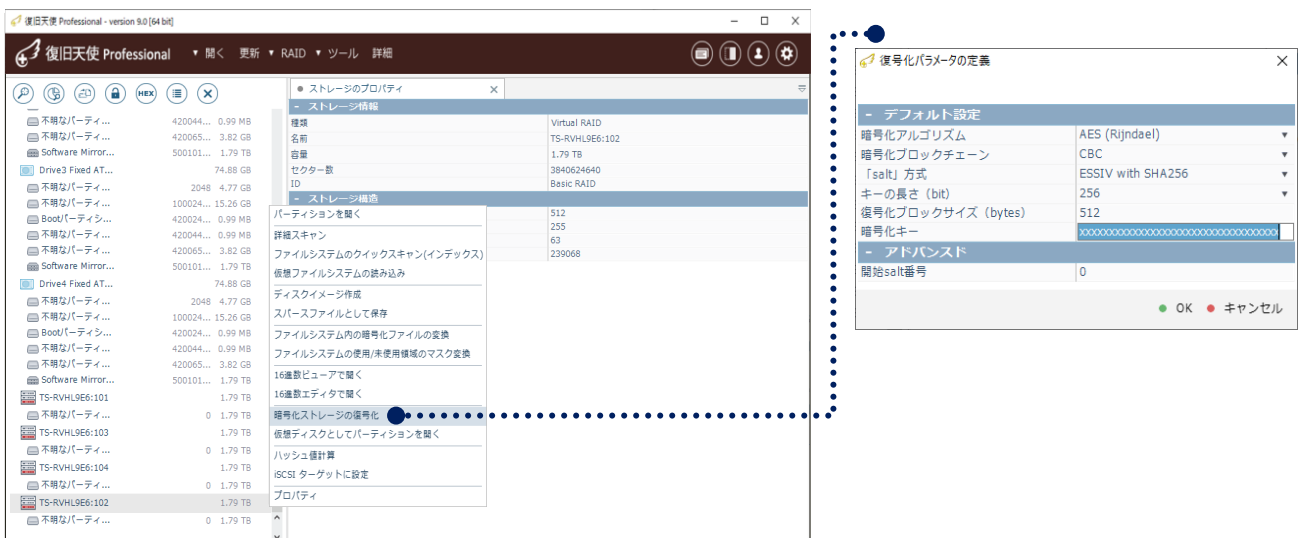

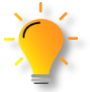

物理障害・論理障害が発生し、暗号化された論理領域にアクセスできなくなった場合、

LIVEDATAでは物理障害のディスクを安全に復旧し、復号化する作業をおこなっております。

### 復旧天使 Professional **89**

## 復号化アクセス

BitLocker 復号化

### H. BitLocker 復号化

#### [作業手順]

1.BitLockerのパーティションを選択後、コンテキストメニューから「暗号化ストレージの復号化」をクリックします。

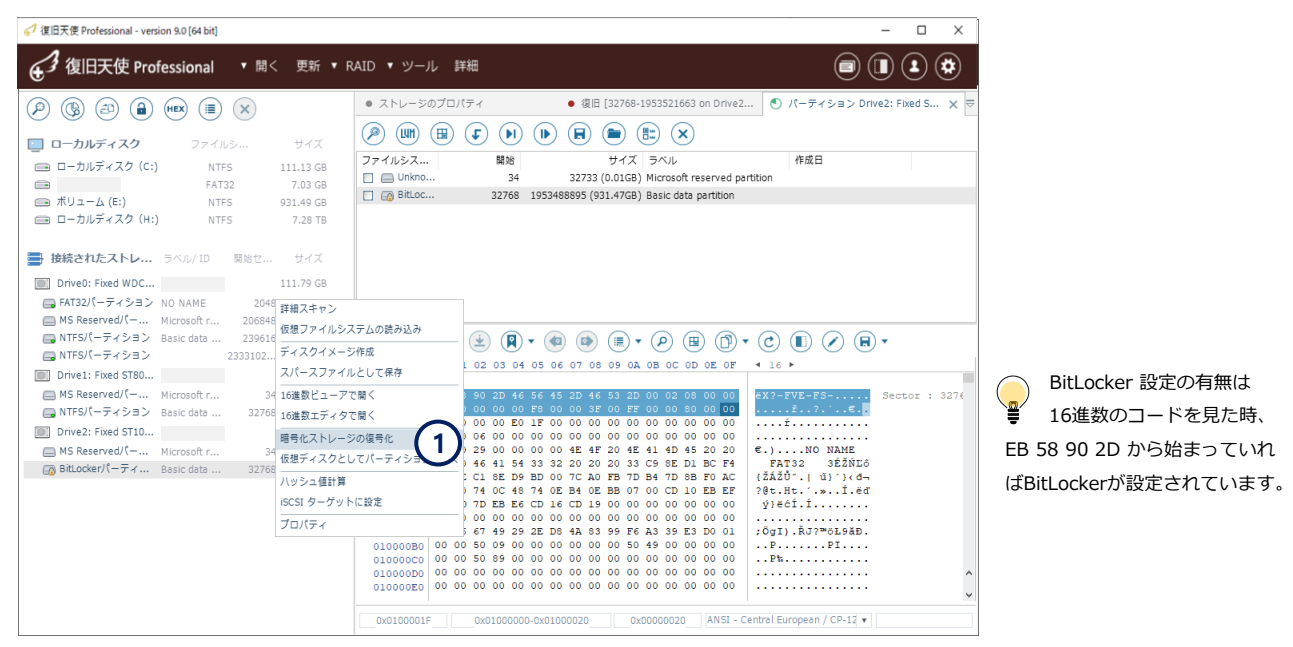

2.使用するキータイプを選択します。 3.暗号化解除パスワードを入力してOKをクリックします。

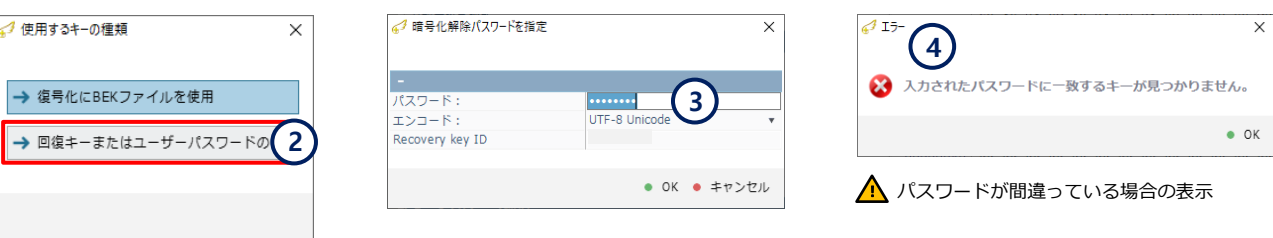

#### 4.入力されたパスワードが一致した場合、復号化されたボリュームが追加され、アクセスできるようになります。

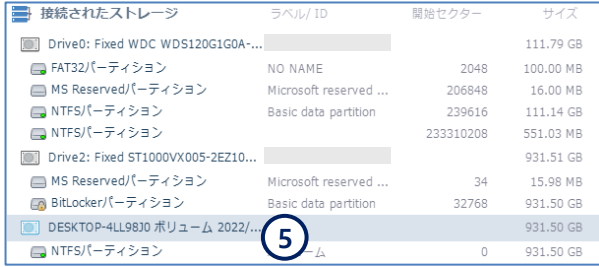

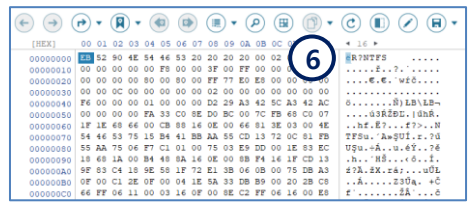

## I. BitLocker 暗号化の BEK File 復号化

### [作業手順]

1.BitLockerのパーティションを選択後、コンテキストメニューから「暗号化ストレージの復号化」をクリックします。

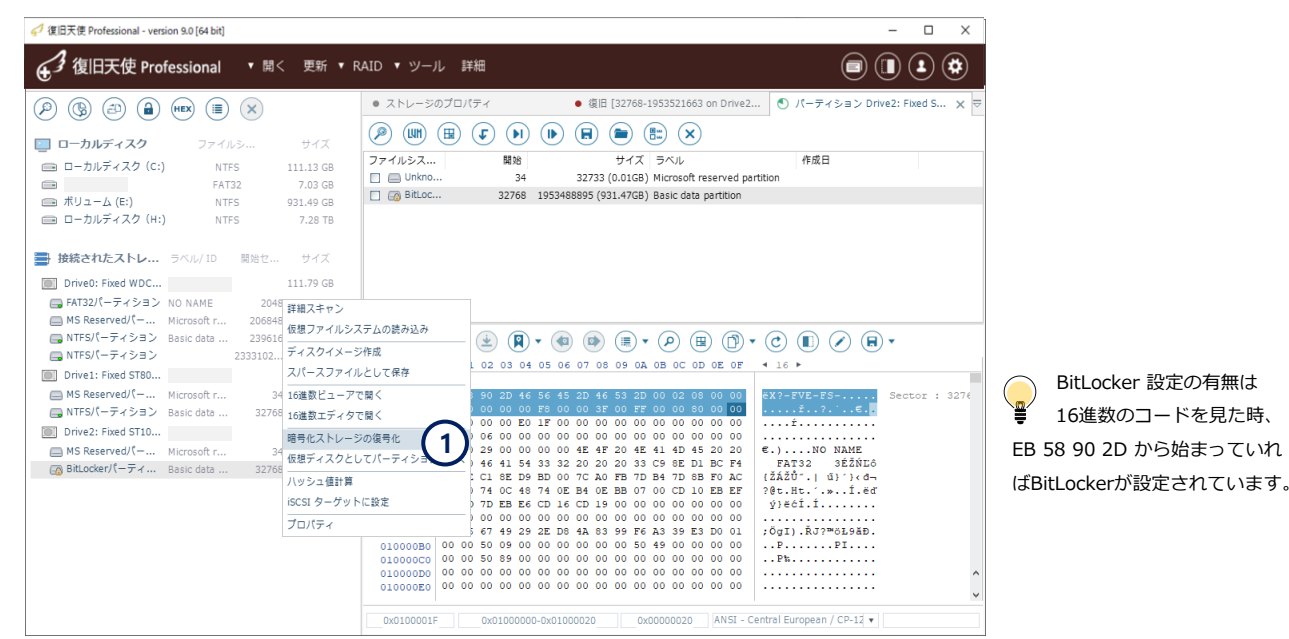

2.使用するキータイプを選択します。 3.BEKファイルを選択します。

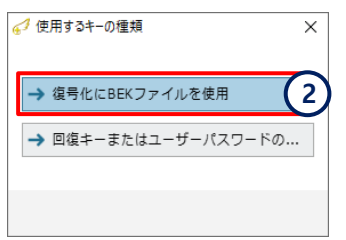

#### 4.接続されたストレージ配下に復号化されたボリュームが追加 されます。

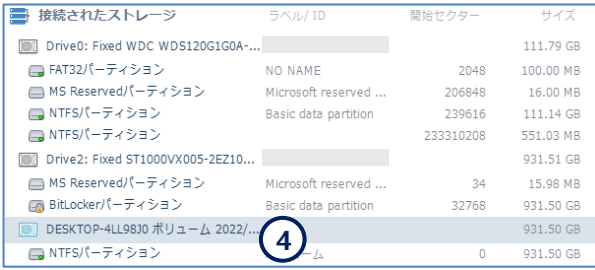

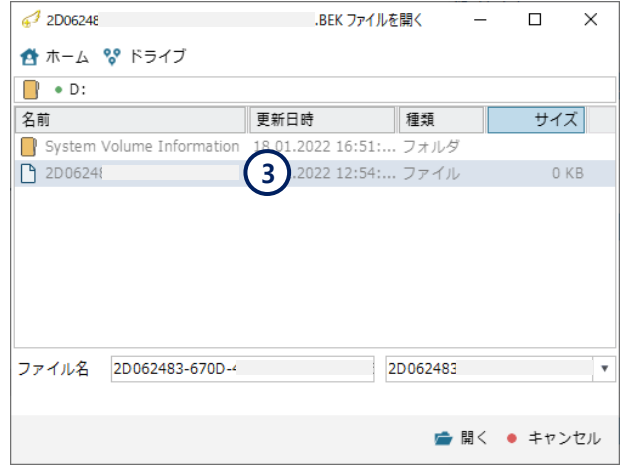

Ture Crypt / Vera Crypt 復号化

### J. Ture Crypt / Vera Crypt 復号化

復旧天使 Ver8.8 から、Ture Crypt / Vera Crypt の暗号化解除機能を追加しました。

### H-1. パスワードを利用した解除

#### [作業の流れ]

1. 暗号化された不明なパーティションを選択し、コンテキストメニューから暗号化ストレージの復号化をクリックします。

2. パスワードまたは暗号化Keyを利用して、暗号化を解除します。

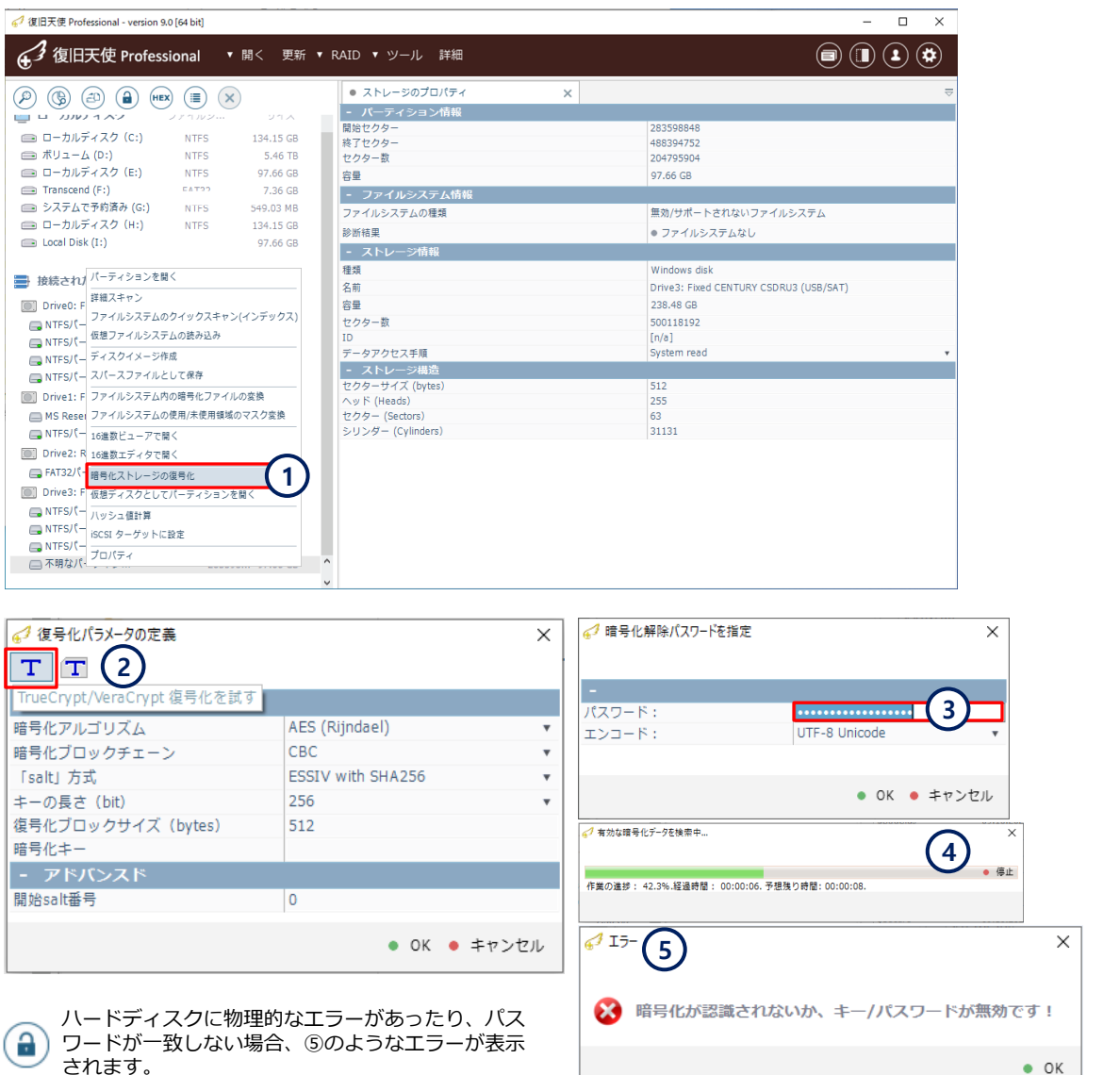

されます。

## J. Ture Crypt / Vera Crypt 復号化

復旧天使 Ver8.8 から、Ture Crypt / Vera Crypt の暗号化解除機能を追加しました。

### H-2. Keyを利用した解除

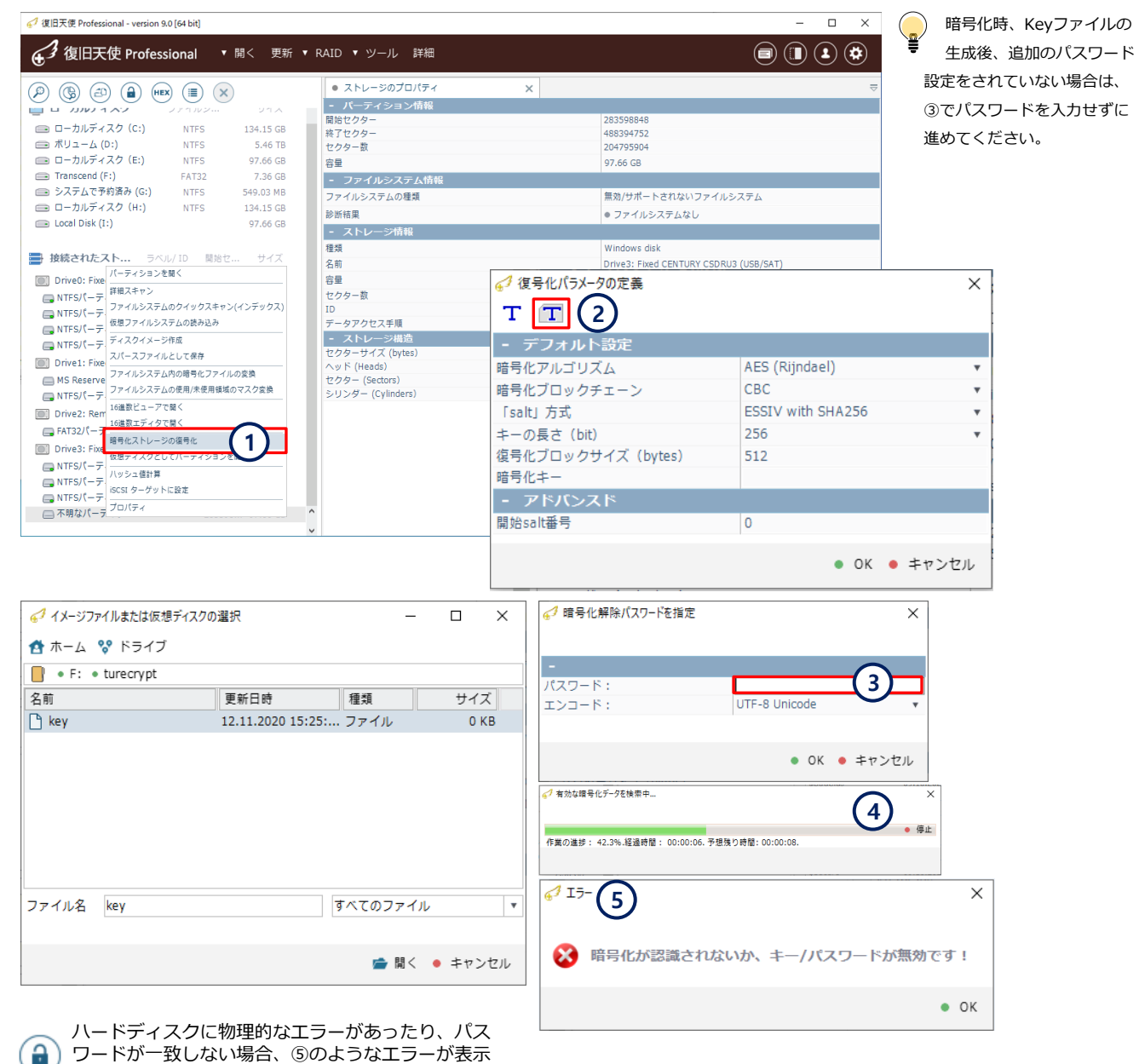

Ture Crypt / Vera Crypt 復号化

## J. Ture Crypt / Vera Crypt 復号化

Ture Crypt / Vera Crypt 暗号化が正常に解除された場合、接続されたストレージに仮想ドライブが表示されます。 仮想ドライブは、Truecrypt ~~~ または、VeraCrypt ~~~ です。 パーテイションにアクセスして、データを確認します。

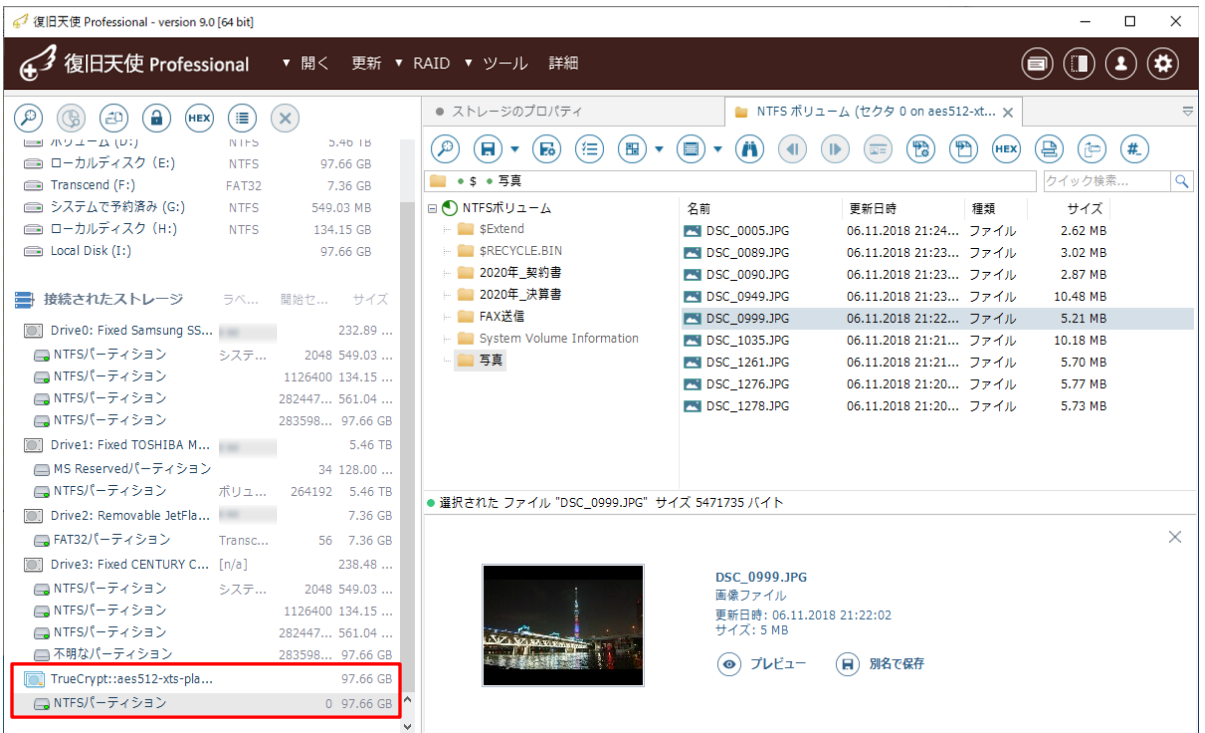

WD暗号化ドライブの復号化

復旧天使Ver9.1 から追加された機能です。

### K. Drives/Bridges Security

復旧天使 Ver 9.1 から、外付けHDDに多く使用されているドライブ暗号化の解除機能を追加しました。

- 1. JMS538E, Inic-1607E, OXUF943SE, SW6316 USBブリッジによる暗号化ドライブ接続後「Drives/Bridges security」を選択します。
- 2. 解除対象ドライブを選択して正しいパスワードを入力後、接続されたストレージ配下に解除されたドライブが表示されます。

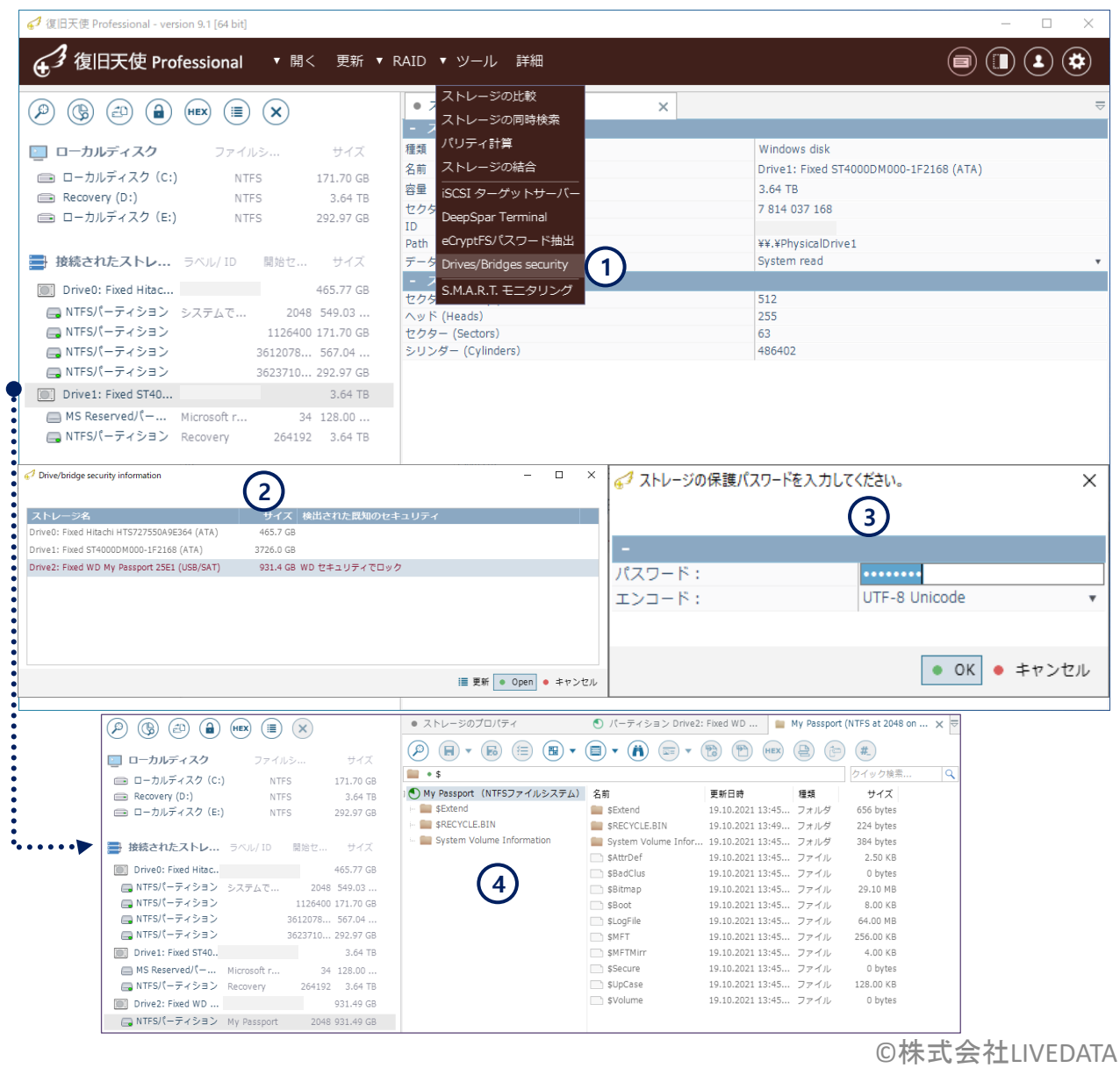

### WD My Book Duo 暗号化ドライブの復号化

復旧天使 Ver 9.3 から、WD My Book Duo暗号化ドライブの解除機能を追加しました。

- 1.JMS561 bridge chipを使用した暗号化ドライブを接続後「Drives/Bridges security」を選択します。
- 2.解除対象ドライブを選択して正しいパスワードを入力後、接続されたストレージ配下に解除されたドライブが表示されます。

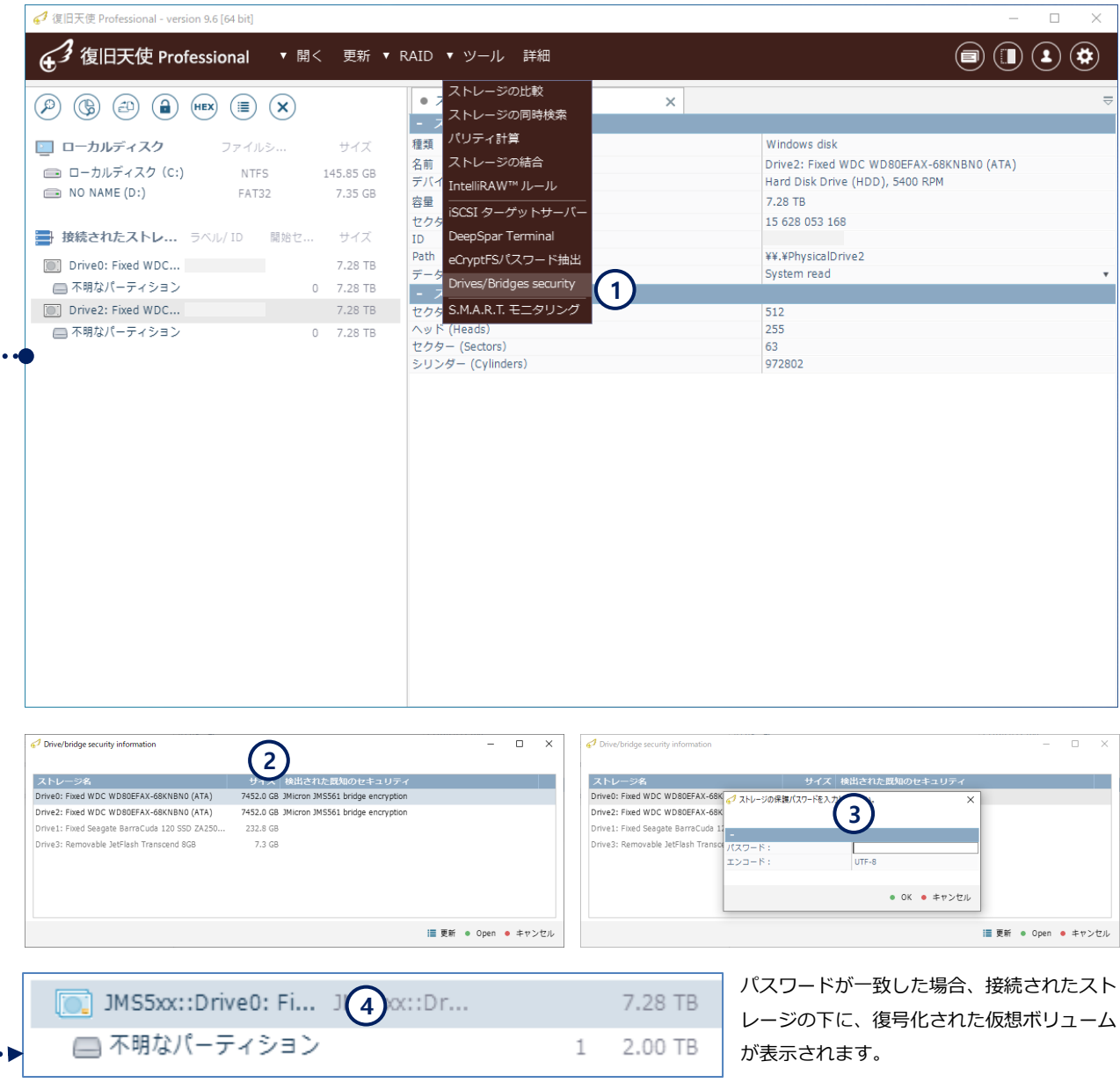

### WD My Book Duo 暗号化ドライブの復号化

- 3.解除対象ドライブが複数ある場合は、1.2を繰り返し行います。
- 4.RAID構成が必要な場合、復号化されたドライブを使用して、仮想RAIDを構築します。

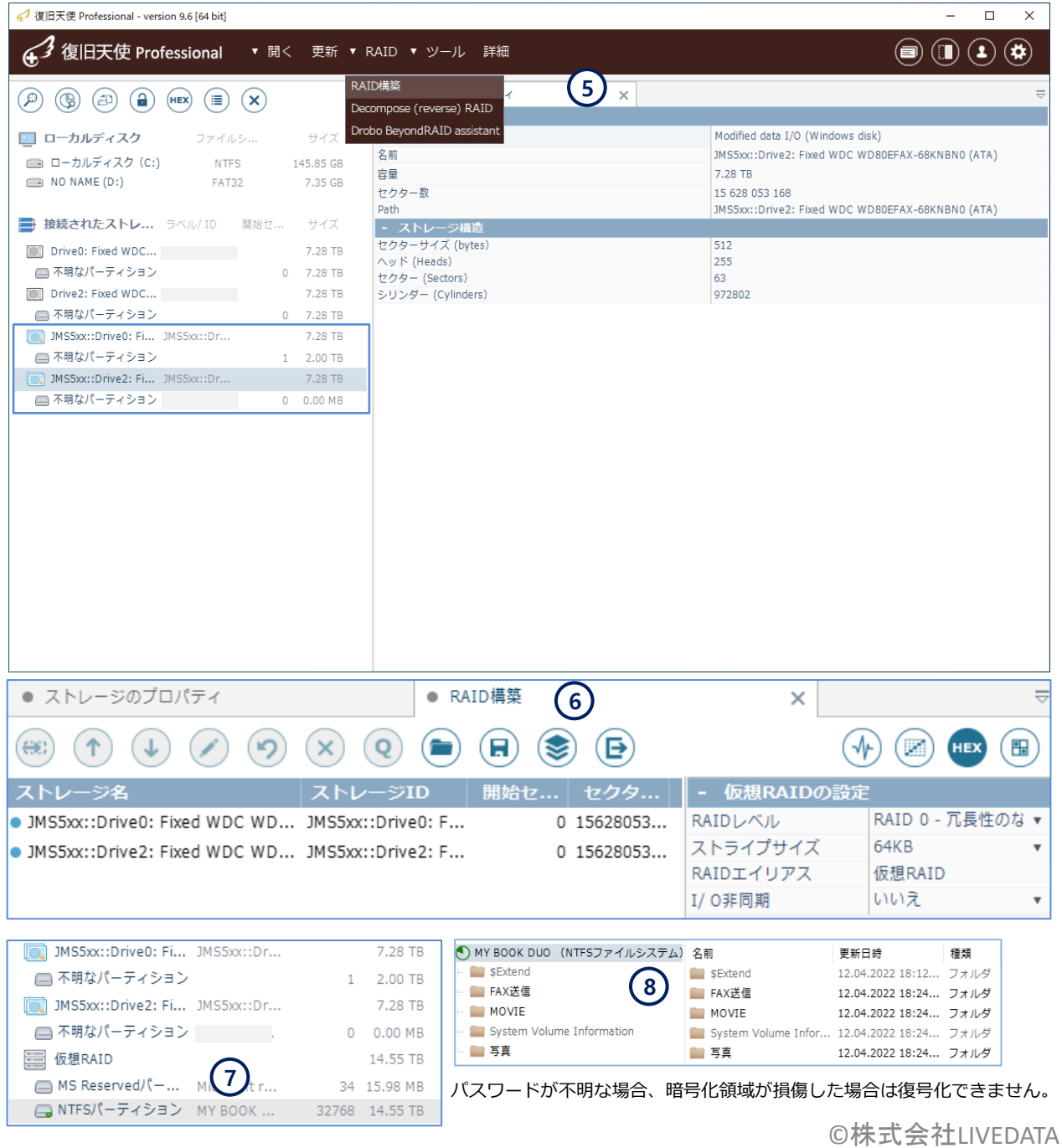

MAC OS ディスクイメージの復号化

## L. 暗号化 Apple ディスクイメージの復号化 (Ver2/'encrcdsa' 形式)

復旧天使 Ver 9.1 から、 暗号化された MAC OS dmg および sparsebundle ディスクイメージに対応します。

- 1. 暗号化された Apple dmg または sparsebundle イメージファイルを選択後、**「ディスクイメージ形式で開く」**をクリックします。
- 2. 追加されたイメージファイルを選択し、コンテキストメニューから「暗号化ストレージの復号化」をクリックします。 正しいパスワードを入力後、暗号化が解除された仮想ドライブを表示します。

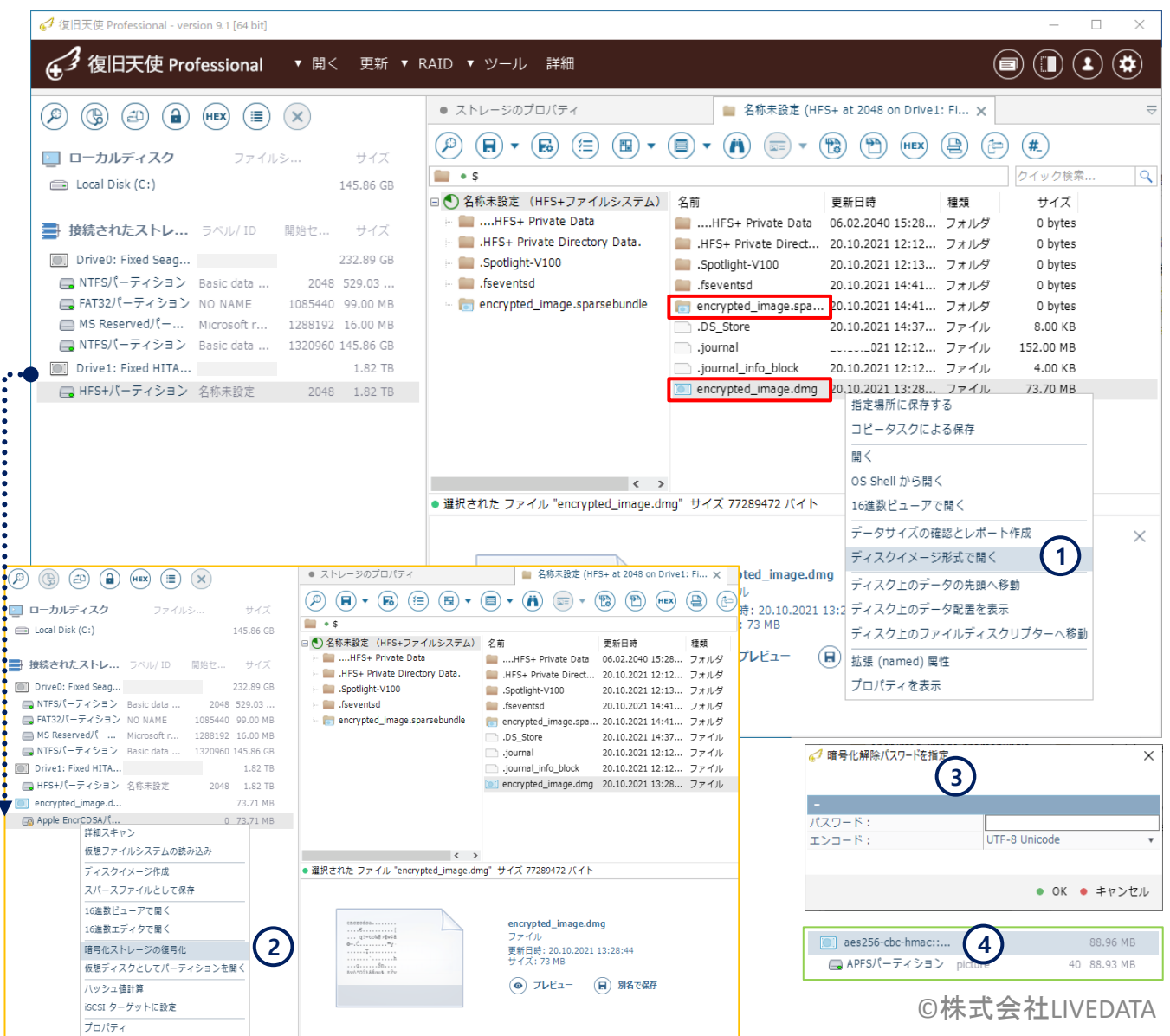

ファイル位置をパーセンテージで確認

### A. ファイル位置をパーセンテージで確認

ファイルを選択後、オフセットがディスク全体の何パーセント地点に有るのかを確認することができます。 ユーザーが特定の地点までスキャンをしようとした時、何パーセントまでスキャンしなければいけないのか?を簡単に 確認する機能です。

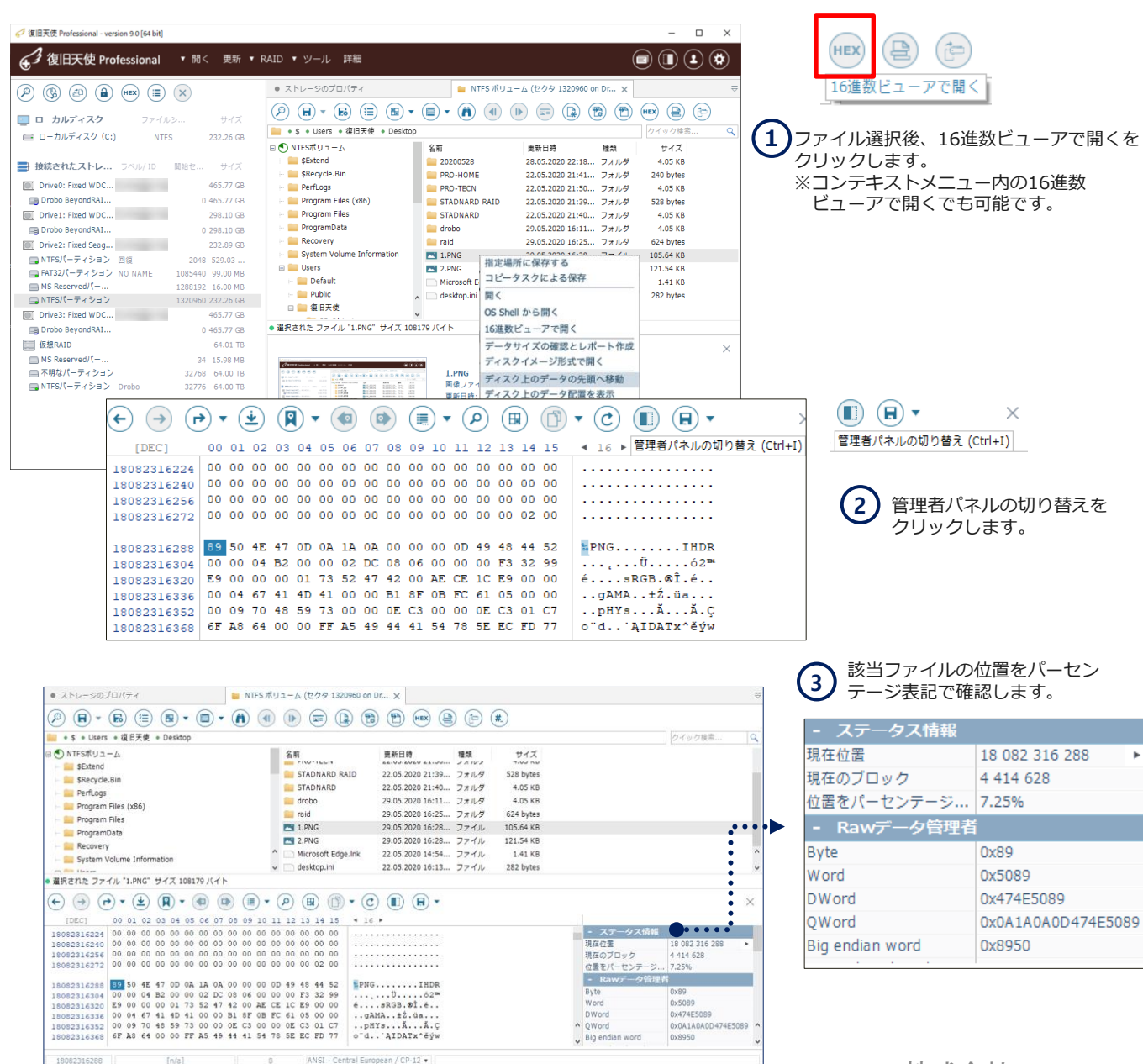

## B. 親ロケーション(ROOT) データの場所を見つける機能

### RAID/ファイルシステムの損傷がある場合にこの機能を使用すると分析作業が非常に便利です。

- サポートファイル形式: VHDX / VHD, VMDK / seSparse, VDI, PAR, QCOW / QCOW2, DMG / DMG4
- サポートRAID : 0, 1, 1E, 3, 5, 6, 6A, Span, BeyondRAID, RDL, MSストレージスペース
- データのマッピングを使用して作成されたストレージ(CoreStorage, LVM thin, 暗号化など)

1) ファイル選択後、16進数ビューアで開くをクリックします。 復旧天使 Professional - version 9.0 [64 bit]  $\times$  $\Box$ 復旧天使 Professional ▼ 開く (i)  $(\blacksquare)$  $\left( \, \bullet \right)$  $(\clubsuit)$ 更新 ▼ RAID ▼ ツール 詳細 ● ストレージのプロパティ Drobo (NTFS at 32776 on 仮想RAID)  $\times$  $\left(\bigoplus_{i=1}^n$   $\left(\bigoplus_{i=1}^n$   $\left(\bigoplus_{i=1}^n$   $\left(\bigoplus_{i=1}^n$   $\left(\bigoplus_{i=1}^n$   $\left(\bigoplus_{i=1}^n$   $\left(\bigoplus_{i=1}^n$   $\left(\bigoplus_{i=1}^n$   $\left(\bigoplus_{i=1}^n$   $\left(\bigoplus_{i=1}^n$   $\left(\bigoplus_{i=1}^n$   $\left(\bigoplus_{i=1}^n$   $\left(\bigoplus_{i=1}^n$   $\left(\bigoplus_{i=1}^$  $\left( \ \, \mathbf{e}\right)$  $\textbf{(a)} \cdot \textbf{(b)} \text{ (ii) (b)} \cdot \textbf{(c)} \cdot \textbf{(d)} \cdot \textbf{(e)} \cdot \textbf{(f)} \textbf{(h)} \textbf{(h)} \textbf{(i)} \textbf{(i)} \textbf{(i)} \textbf{(i)}$ (HEX) (r=) (員) □ ローカルディスク ファイルシ... サイズ **D** · S · **HE** ック検索  $\overline{\mathsf{Q}}$ **■ ローカルディスク (C:) NTES** 232.26 GB □ ● Drobo (NTFSファイルシステム) 更新日時 種類 サイズ 名前 SExtend DSC\_0005.JPG 06.11.2018 21:24... ファイル 2.62 MB **■ 接続されたストレ...** ラベル/ID 開始セ... サイズ ■ 2019年 会計 DSC\_0089.JPG 06.11.2018 21:23... ファイル 3.02 MB **DEL Drive0: Fixed WDC...** 465,77 GB 06.11.2018 21:23... ファイル - 2019年\_日報 **EN DSC 0090.JPG** 2.87 MB Drobo BeyondRAI... 0 465,77 GB 2020年 契約書 DSC\_0949.JPG 06.11.2018 21:23... ファイル 10.48 MB [01] Drive1: Fixed WDC... 298.10 GB ■ 2020年 請求書 DSC\_0999.JPG oe 指定場所に保存する - System Volume Information Drobo BeyondRAI... 0 298.10 GB **FM DSC 1035.JPG** 06 胆く **1** - タウンロード 232.89 GB **EN DSC 1261.JPG** 06 16進数ビューアで開く [0] Drive2: Fixed Seag... Ą - ■ホームページ関連 DSC 1276.JPG □ NTFSパーティション 回復 2048 529.03 ... OS Shell から聞く  $\pm$ ■ FAT32パーティション NO NAME 1085440 99.00 MB ● 選択された ファイル "DSC 1035.JPG" サイズ 10679256 バイト ディスクイメージ形式で開く 1288192 16.00 MB MS Reserved/ (-... データサイズの確認とレポート作成  $(\div)$  $\left(\rightarrow\right)\left(\leftarrow\right)\mathbf{v}\left(\underline{\mathbf{u}}\right)\left(\mathbf{u}\right)\mathbf{v}\left(\mathbf{u}\right)\left(\mathbf{u}\right)\left(\mathbf{u}\right)\left(\mathbf{v}\right)\left(\mathbf{v}\right)$  $\times$ □NTFSパーティション 1320960 232.26 GB ディスクトのファイルディスクリプターへ移動 465,77 GB oo d親ロケーションに移動 (Ctrl+Down) oA oB oc o [0] Drive3: Fixed WDC...  $[HEX]$ Drobo BeyondRAI... 0 465,77 GB 图 仮想RAID 64.01 TB AS Reserved/(<sup>-</sup>... 34 15.98 MB □ 不明なパーティション 32768 64.00 TB 18868000 FF D8 FF E1 93 FC 45 78 69 66 00 00 49 49 2A 00 "Ř'á"üExif..II\*. ■NTFSパーティション Drobo 32776 64.00 TB 18868010 08 00 00 00 0B 00 0F 01 02 00 05 00 00 00 92 00 . . . . . . . . . . . . . . 7 . 18868020 00 00 10 01 02 00 07 00 00 00 98 00 00 00 12 01 18868030 03 00 01 00 00 00 01 00 00 00 1A 01 05 00 01 00 49.4 . . . . . . . . . . . . . . . . . . . . . . . . . . ● 表示 [仮想RAID] ● ストレージのプロパティ Drobo (NTFS at 32776 on 仮想RAID)  $\times$ . . . . . . . . . . . . . 1 .  $\left( \mathbf{R}\right)$ ntral European / CP-12 ▼  $\rightarrow$ (≛  $\left( \blacksquare$  $\bullet$ 濃 م  $\overline{\mathbf{v}}$ v 田 C m н  $[HEX]$ oo oj親ロケーションに移動(Ctrl+Down)|oa oв oc op oe or  $16$ 19868F30 「親ロケーションに移動」 **2** 19868F40 をクリックします。 19868F50 19868F60 19868F70 仮想RAIDのデバイス 19868F80 19868F90 は接続されたストレー 19868FA0 19868FB0 ジに表示してから16進数ビュ 19868FC0 ーアで開くが必要です。 19868FD0 19868FE0 . . . . . . . . . . . . . . . . 19868FF0 . . . . . . . . . . . . . . . . FF D8 FF E1 93 FC 45 78 69 66 00 00 49 49 2A 00 "Ř'á"üExif..II\*. ©株式会社LIVEDATA 19869000 19869010 08 00 00 00 0B 00 0F 01 02 00 05 00 00 00 92 00 00 00 10 01 02 00 07 00 00 00 98 00 00 00 12 01 19869020 . . . . . . . . . . ? . . . . .

データの場所検索機能

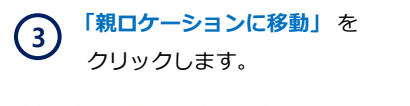

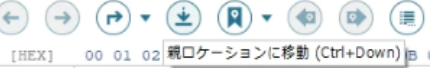

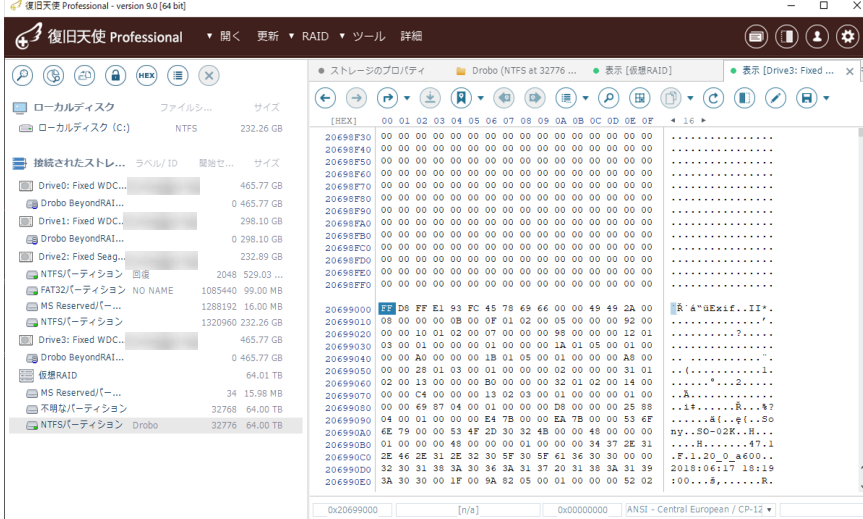

● 〜 親ロケーションに移動できなくなったら、RAID構成のどのディスクか確認します。

**心省** 例) offset 0x20699000 / byte 543789056

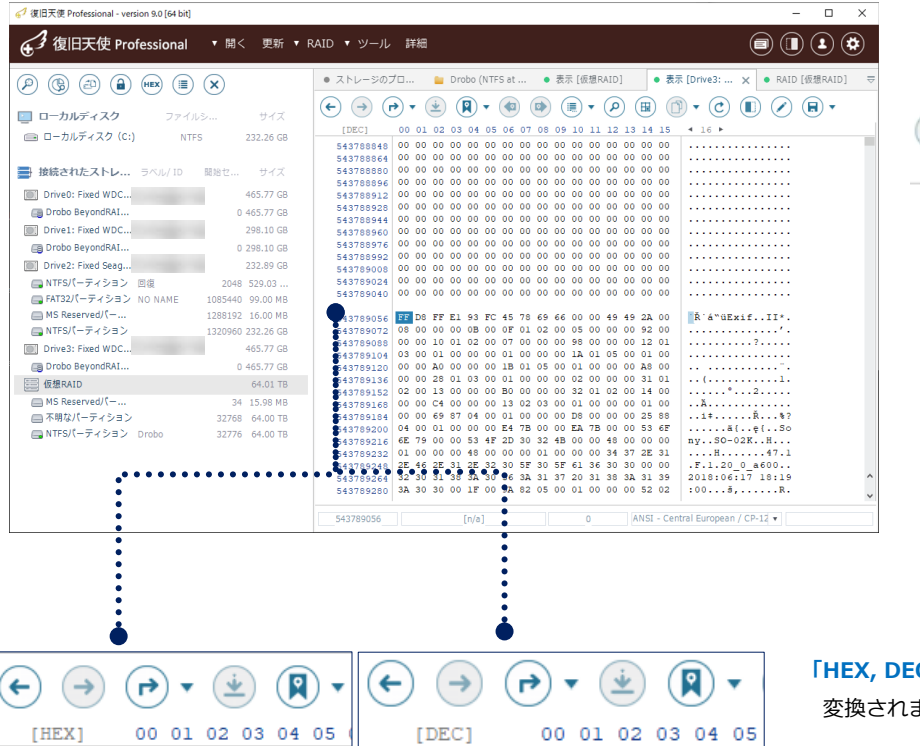

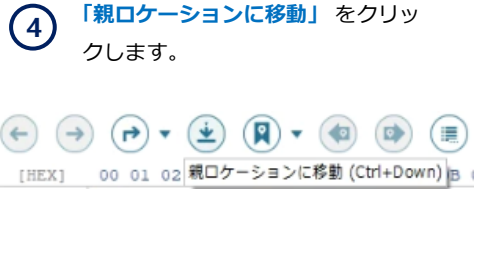

C」をマウスでクリックすると

復旧天使Ver8 から追加された機能です。

ます。

Fragmentレポート作成

### C. Fragmentレポート作成

ファイルを選択し、該当ファイルの場所とサイズを確認することができます。

- ▼ HEX: File fragment view が右パネルに移動し、カラー表示を追加
- ✔ 仮想オフセットとサイズフィールドを追加
- ✔ オフセット/仮想オフセットに基づいてソート可能

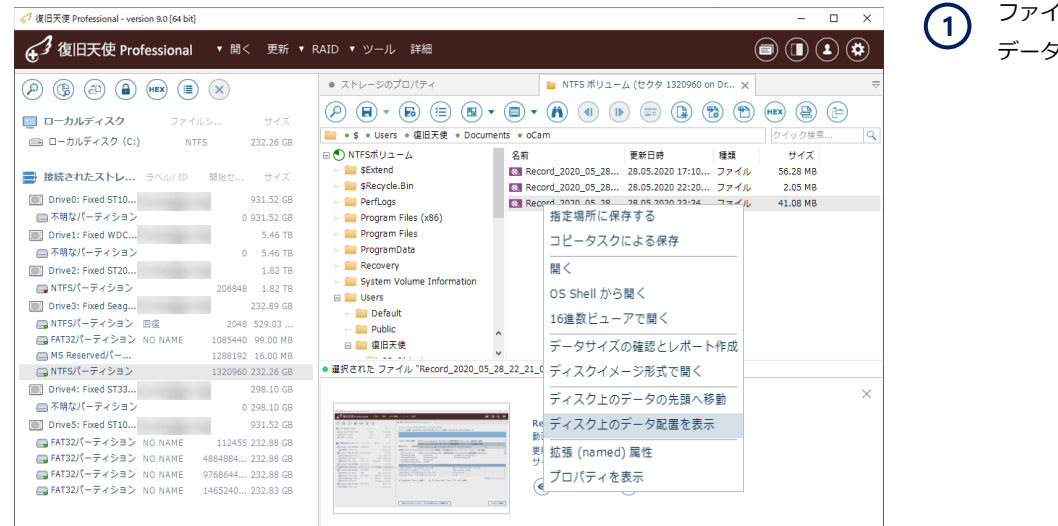

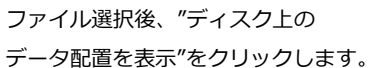

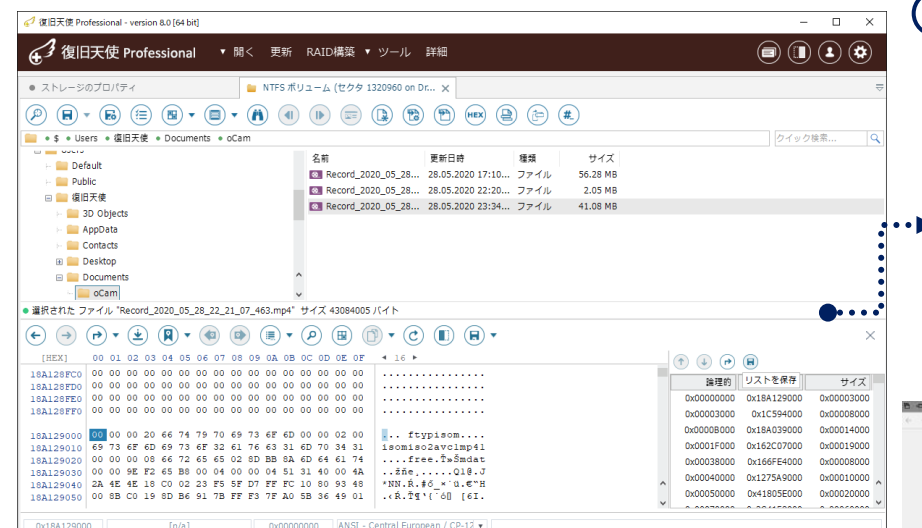

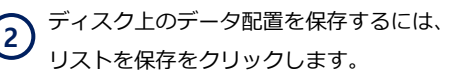

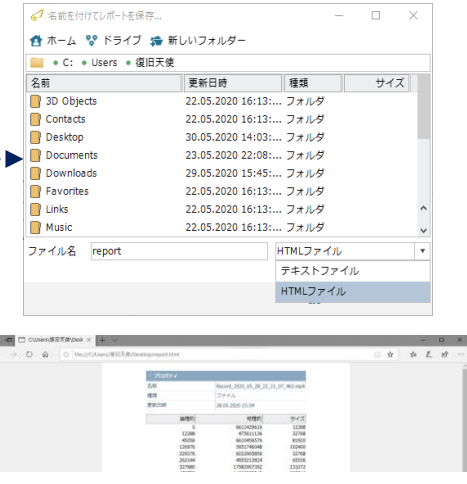

ファイルシステム領域のマスク変換

### D. ファイルシステム領域のマスク変換

サポートファイルシステム

 $\checkmark$  APFS, EXT2-EXT4, ExFAT, FAT12, FAT16, FAT32,  $*$  HFS +, NTFS, ReFS, ReFS3, ReiserFS

UFS, UFS / BE, Adaptec UFS, XFS, XFS5, VMFS, VMFS6, VirtualRFS

#### マスク変換とは?

ファイルシステムのマスキングで、選択部分を選別することができます。

NTFSが損傷していても、\$Bitmapファイルがあれば使用領域のマップをロードできます。

NTFS上に\$Bitmapファイルの破損がある場合は、使用領域のマップをロードできません。

 ファイルシステムを選択後、ファイ ルシステムの使用/未使用領域のマス ク変換を選択します。 **1**

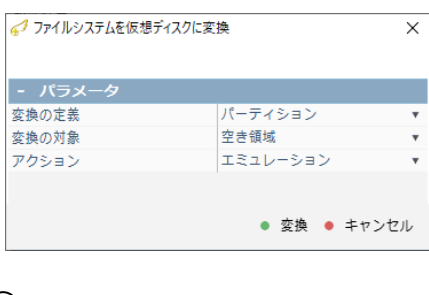

暗号化はサポート外です。

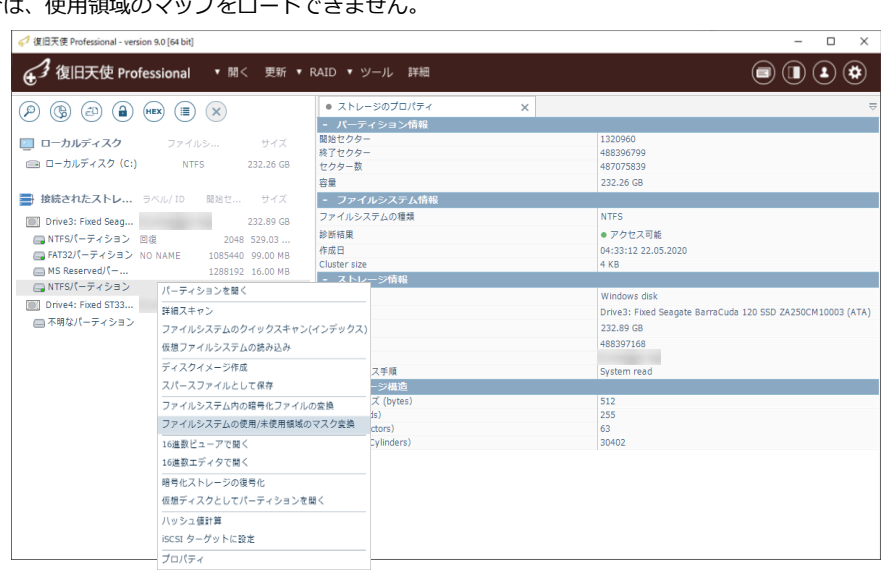

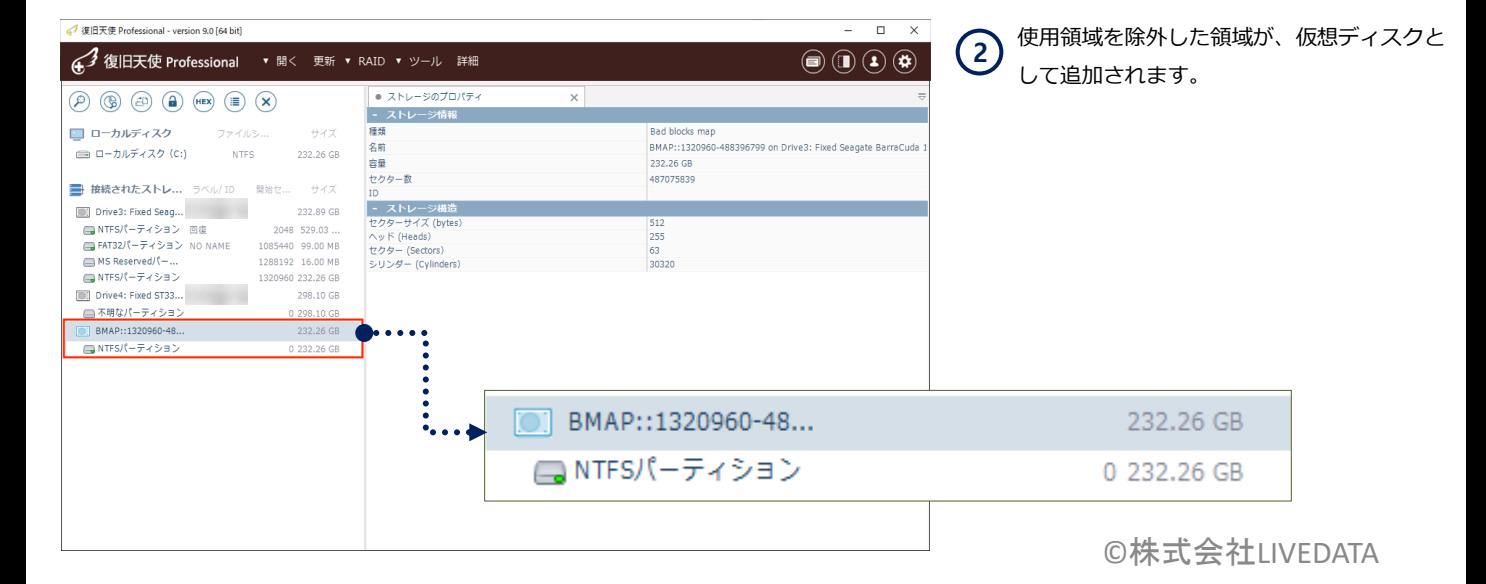

#### ファイルシステム領域のマスク変換 インファイル インディー インディング (BIEX使ProfessionalのBusiness、Expertで使用可能,Homeでは使用不可。

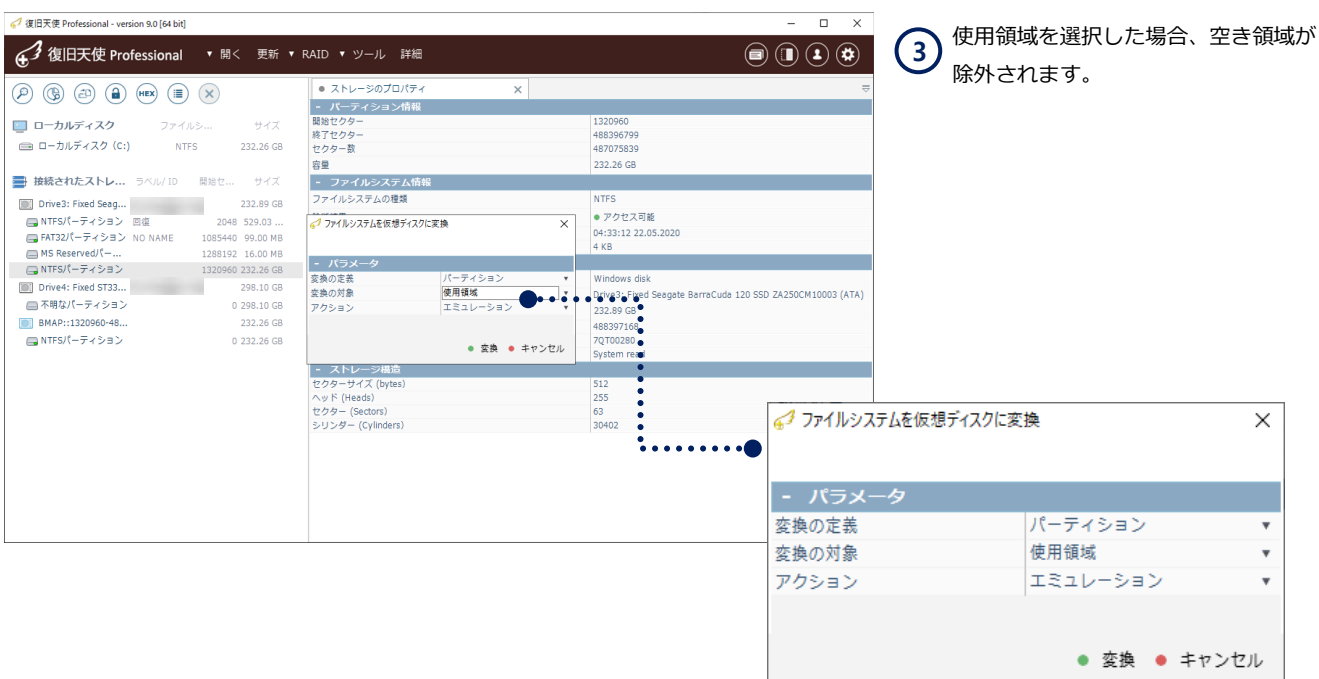

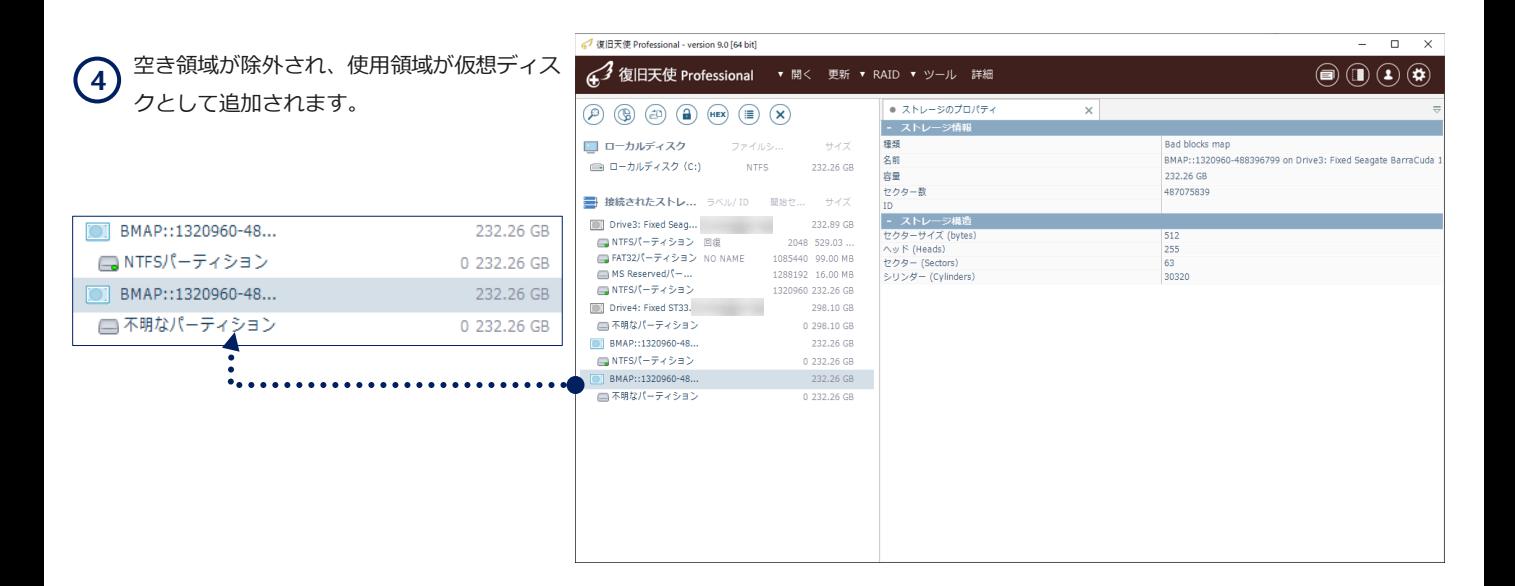

big LVM 論理ボリューム管理者

### E. big LVM 論理ボリューム復旧管理者

ほとんどの場合、LVMは単純パーティションを持っており、これらは一般的なケースです。しかし、LVMは定義されたボ リュームの複数の拡張機能をサポートしますので、複雑なスパンボリュームを作成することができます。また、ストライプボ リュームをサポートし、LVM2.2からはRAIDボリュームもサポートします(RAID5,6 等)。LVMは異なるサイズのドライブで構 築することができ、異なるコンポーネントが異なるオフセットを持つことができるので、LVMの復旧が非常に難しくなります。 XENサーバは仮想ディスクを管理するためにLVMを使用しており、スパンボリュームとして表示されます。このケースでLVM 設定を失ってしまった場合、仮想ディスクの復旧は不可能でしたが、LVM recovery モジュールを介して以前のLVM configを 検索して復旧する機能を追加しました。

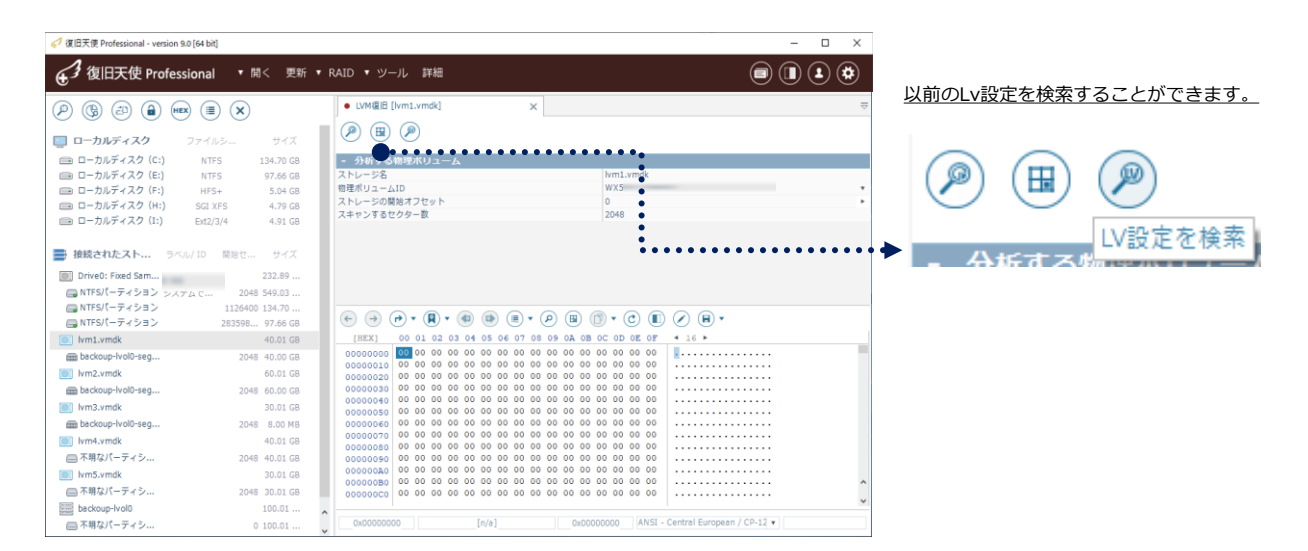

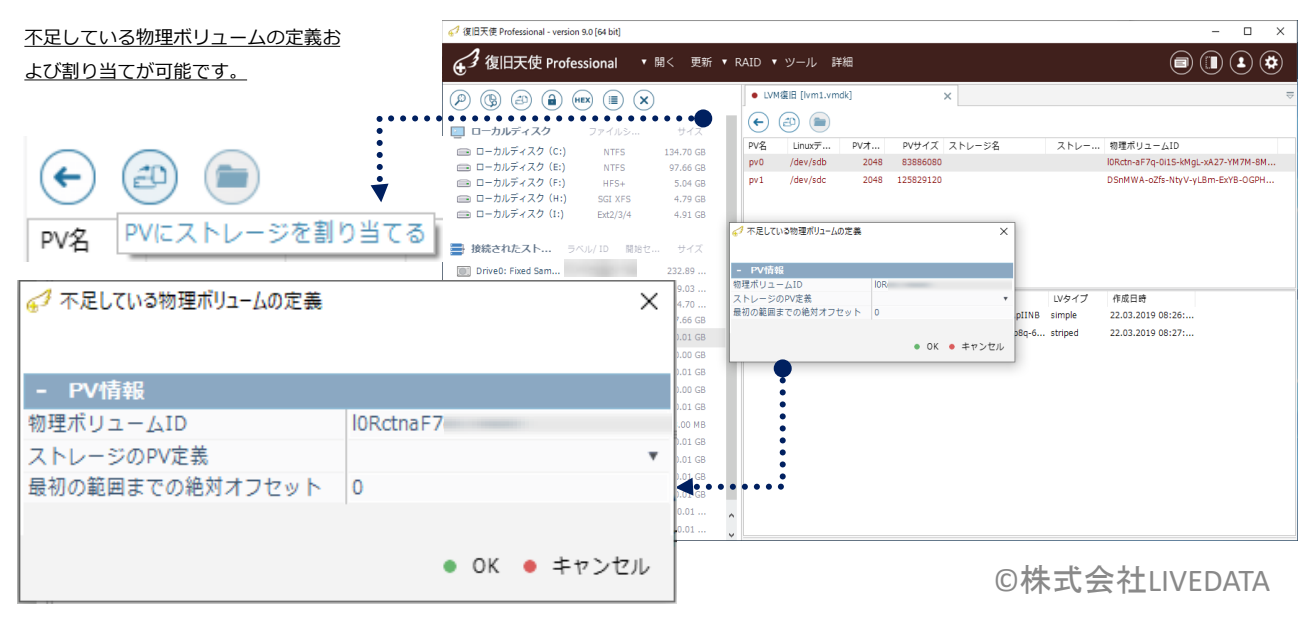

### F. ファイル/フォルダ選択定義の保存と読込

Professionalでは、スキャン結果からファイル/フォルダの選択状態を保存/読込ができます。

#### [作業手順]

- 1. 選択の定義をクリックして、チェックボックスが表示されたら、保存するファイル/フォルダを選択します。
- 2. 保存完了後、選択状態を保存(拡張子 .ssti)、ファイルシステム構造を保存(拡張子 .fsst) することができます。

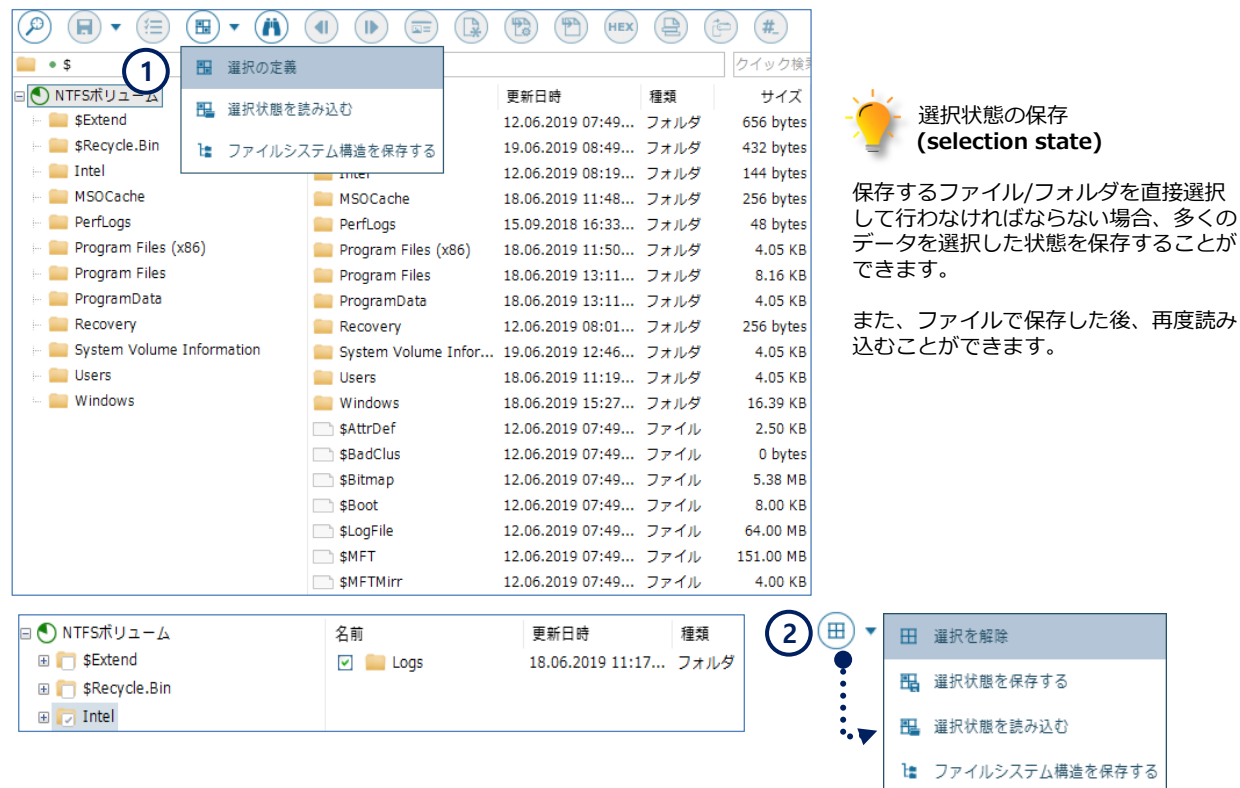

### ファイルシステムの構造を保存する

ファイルとフォルダの構造(コンテンツの内容は無く、構造のみ)を保存する機能で、正常ファイルシステム、損傷したファイル システム、どちらでも保存することができます。PROより上位バージョンで保存可能です。 読み込みは、Stadnard, Stadnard RAIDでも可能です。

■「開く」ボタンからイメージまたは仮想ディスクを選択して読込むことができます。

Bad Block Map 適用

### G. Bad Block Map適用 ( pc3000 Binary ACE Map files)

1個のディスクの場合、Bad Block Mapを適用する理由は、イメージ取得過程でイメージが取得できなかった領域に該当する ファイルがどんなファイルだったのか、どのファイルがBadによりコピーできなかったのか、などの詳細を確認するために使用 されます。(RAIDで構成されている場合、Bad Block Mapを適用すれば、復旧過程でBadが存在する領域をソフトウェアが検知 し、アダプティブRAID再構築機能を使用、他のパリティまたは他のディスクに代替し、よりよい復旧結果を表示します。)

接続されたストレージからBad Block Mapを適用するディスクを選択後、コンテキストメニューから、Bad Block Map の適用を選択します。 G-1. PC-3000でイメージを取得した場合、"ファイルからマップを読込む" を選択後、Bad Block Map を適用できます。

G-2. Bad Block Mapを適用するために、Attr.map ファイルが必要であり、通常PC-3000 タスクフォルダ内に保存されています。

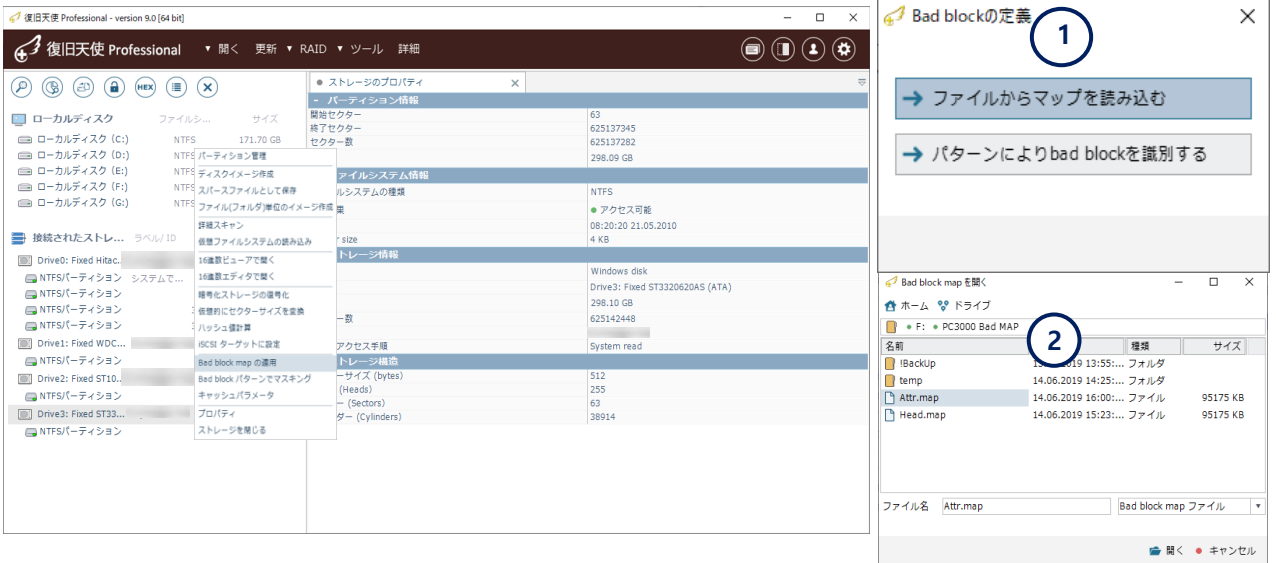

G-3. PC-3000でイメージ取得できなかった領域(ブラック、イエロー、Whiteなど…) を正常に処理するのか、またはBADとして処理するのかを選択し ます。(BADとして処理する場合は、どのファイルがBADに該当するのかを確認することができます。ただし、BADで処理した場合は、BADに該当する と検知された時点で該当ファイルがスキップされますので、注意してください。

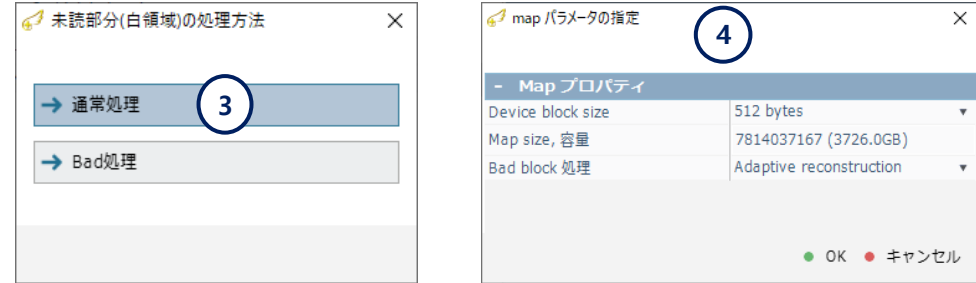

G-4. BADで処理した場合、データの保存時にどのように処理するのかを選択します。I/O errorで処理する場合、BADが存在する領域はデータの保存時に ソースファイルが読み込めません。という内容がログ上に表示され、BADが存在する領域に該当するファイルの保存を中断し、次のファイルにうつります。

### 復旧天使 Professional **107**

## その他の機能

#### Bad Block Map 適用

BAD MAPが適用された状態でデータをコピーするとBAD領域に適用されるファイルは以下のようにコピー処理で失敗するコメントが表示されます。

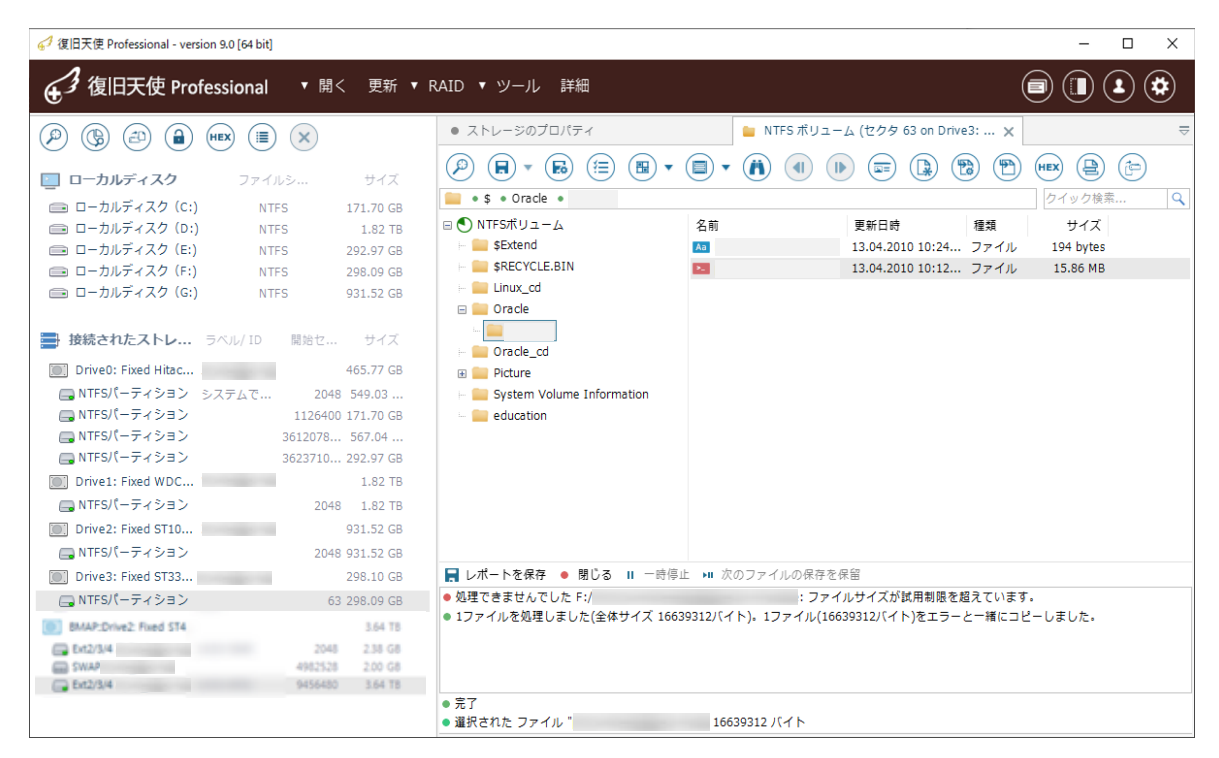

## Bad Block Map の適用 (パターンにより識別する)

G-5. PC-3000 以外のソフトウェアや装置でイメージ取得を行ったり、特定のコードをBad Mapに提供する場合、「パターンによりbad blockを識別する」を選択します。

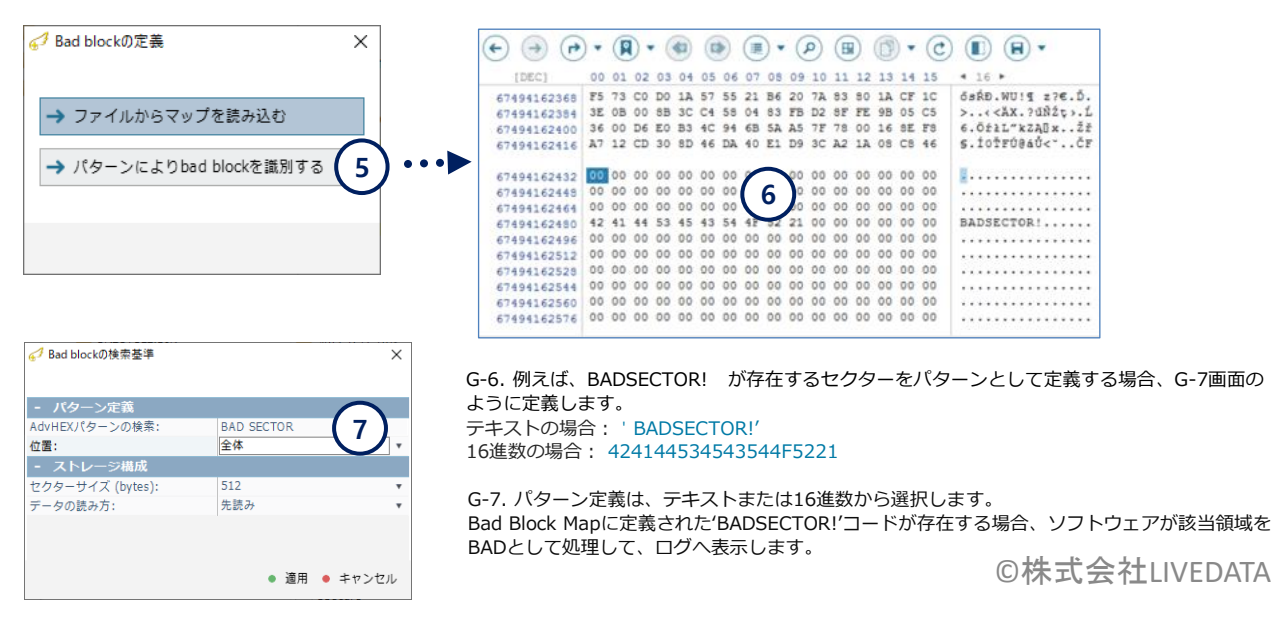
アダプティブ RAID 再構築機能

### H. Bad Block Mapの適用を利用したアダプティブRAID

#### アダプティブ RAID 再構築とは?

RAID1, RAID5, RAID6 ボリュームで使用していたディスク中、ディスクに物理障害が発生していて復旧天使ソフトウェアが自動で パリティ領域または他の正常なディスクへ代替可能な場合、能動的に代替して復旧を行う機能であり、RAIDからBADブロック(実物 または仮想)をディテクトした場合に実行されます。RAID1の場合、1番目のディスクにBADブロックがディテクトされる場合、2番 目のディスクからデータを読込むようになり、RAID5, RAID6ボリュームの場合は他のパリティからデータをディテクトするため、 復旧率を高めることができます。

◆ Bad Block Map およびダイナミックマップ追加(パターン認識)は、あるブロックのパターンが特定の条件に一致する場合、特定 のブロックを "仮想 Bad Block" として解析を行います。例えば、"BAD SECTOR!"をディテクト条件に設定した場合、ディスク のセクター内に"BAD SECTOR!" の文字列があるセクターはすべてディテクトされ、このブロックはBADと見なされます。また、 RAID1, RAID5, RAID6ボリュームを使用している場合、RAIDビルドに適用すればアダプティブ再構築が有効になります。

### [作業の流れ]

接続されたストレージから、Bad Block Mapの適用を選択して画面を開きます。

a. RAID構築画面でBADが存在するディスクを選択して、Bad Block Mapまたはパターンによる識別を選択します。

b. Bad Block Map が適用されると、接続されたストレージにBMAPとして表示されます。

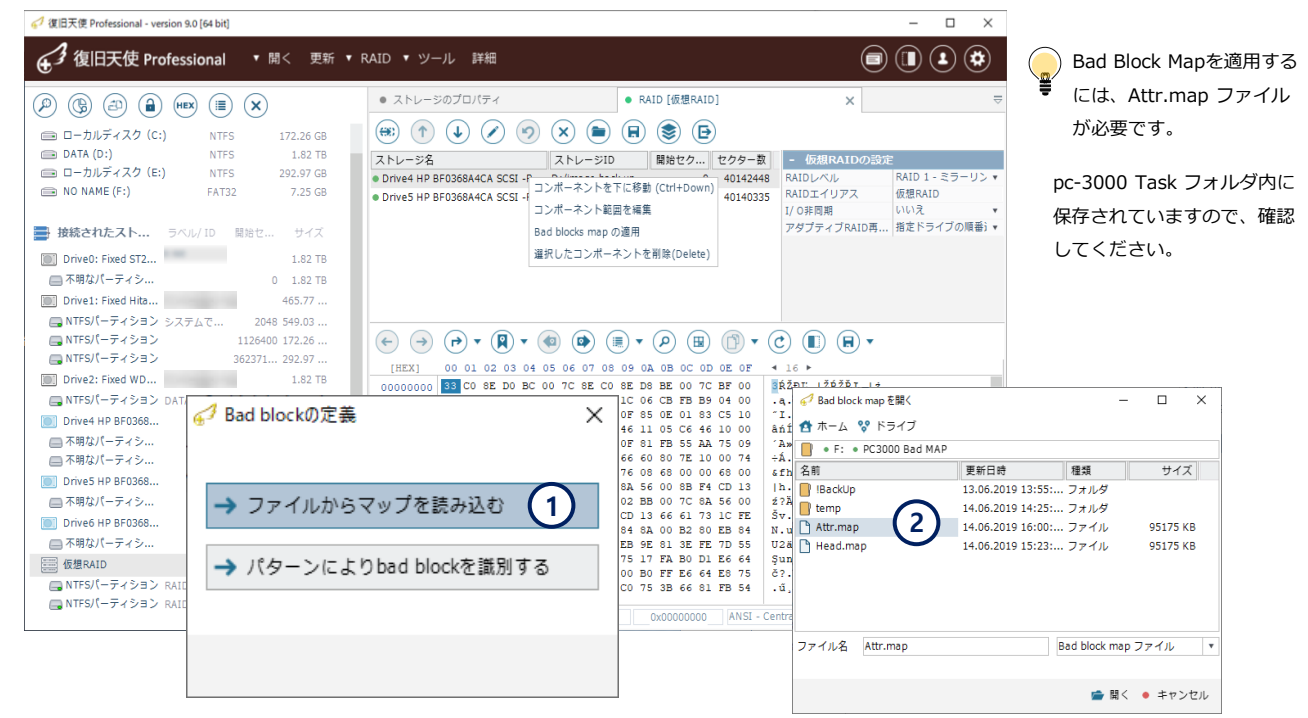

PC-3000で読み込めなかった領域に対するオプション

正常として処理: ソフトウェアで保存する際、エラーメッセージなく正常に保存されます。

BADとして処理: ソフトウェアで正常に保存されますが、該当ファイルは選択したオプションが適用されます。

### アダプティブ RAID 再構築機能

特定パターンでBAD Blockを定義するには、下の画面のパターンによりbad blockを識別する をクリックします。 定義するパターン(例: BADSECTOR!)をテキスト('BADSECTOR!')またはHEXコード(424144534543544F5221)で入力します。

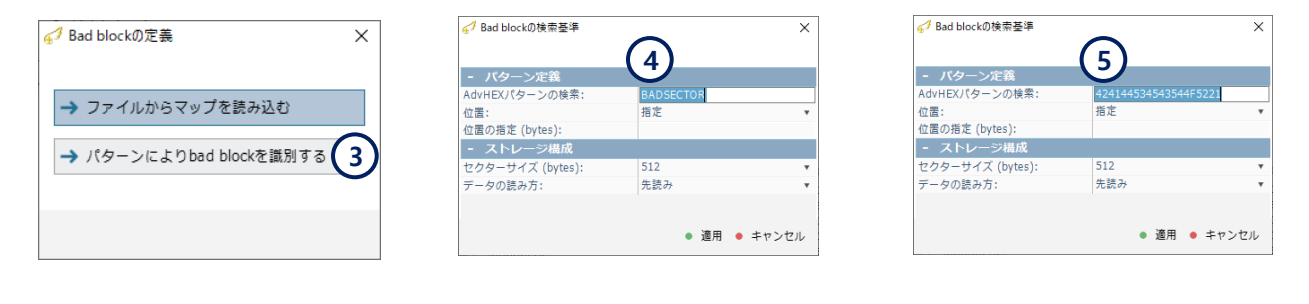

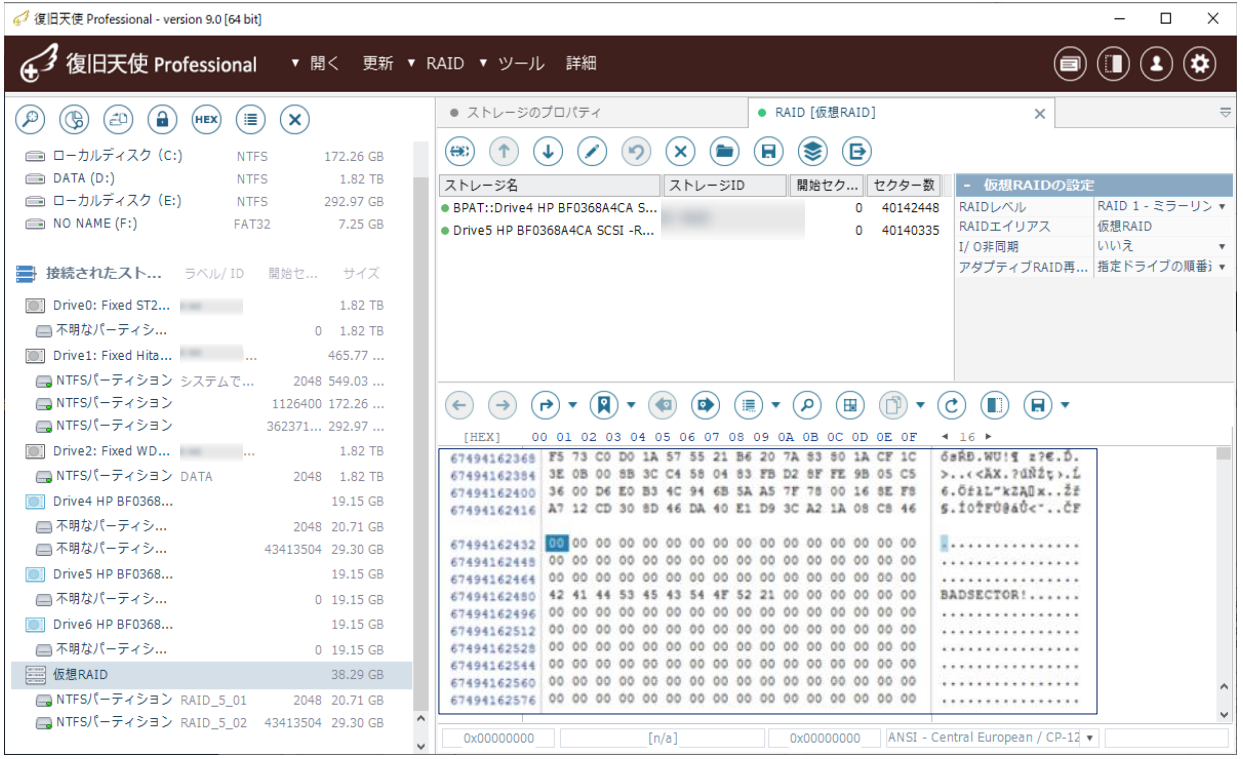

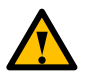

RAIDを構築してデータ復旧を開始すると、BADが存在する領域はソフトウェアから正常パリティ(可能な場合)に自動 的に代替され、復旧が進みます。

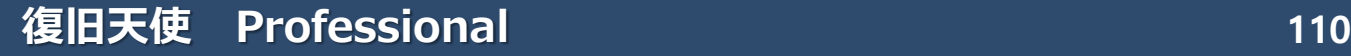

Drobo BeyondRAID

### I. Drobo BeyondRAID

### I-1.すべてのディスクを接続してRAIDを構成

#### [作業手順]

- 1. Drobo ストレージに使用されているディスクをすべて接続後、Professionalを実行します。
- 2. 接続されたストレージに表示されているDrobo BeyondRAIDを参考に、RAID構築を行います。

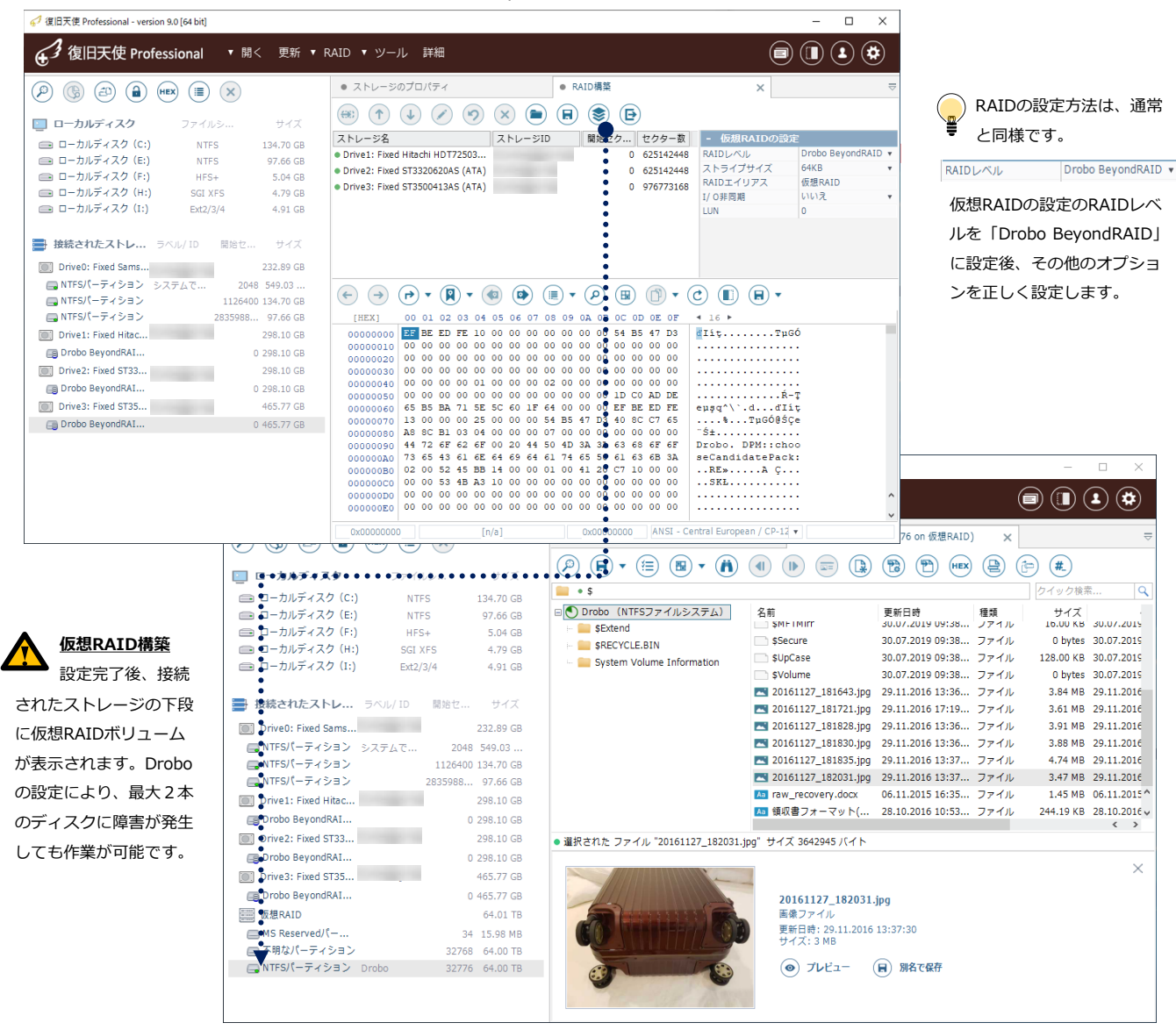

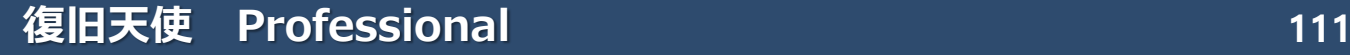

Drobo BeyondRAID

### I. Drobo BeyondRAID

### I-2.ディスクに障害が発生した場合のRAID構築

#### [作業手順]

1.ツールから、Drobo BeyondRAID assistant を実行します。

2.ディスクを選択(spareディスク、replaceディスクなど)し、破損したメタデータを検索、非同期スキャンを実行します。

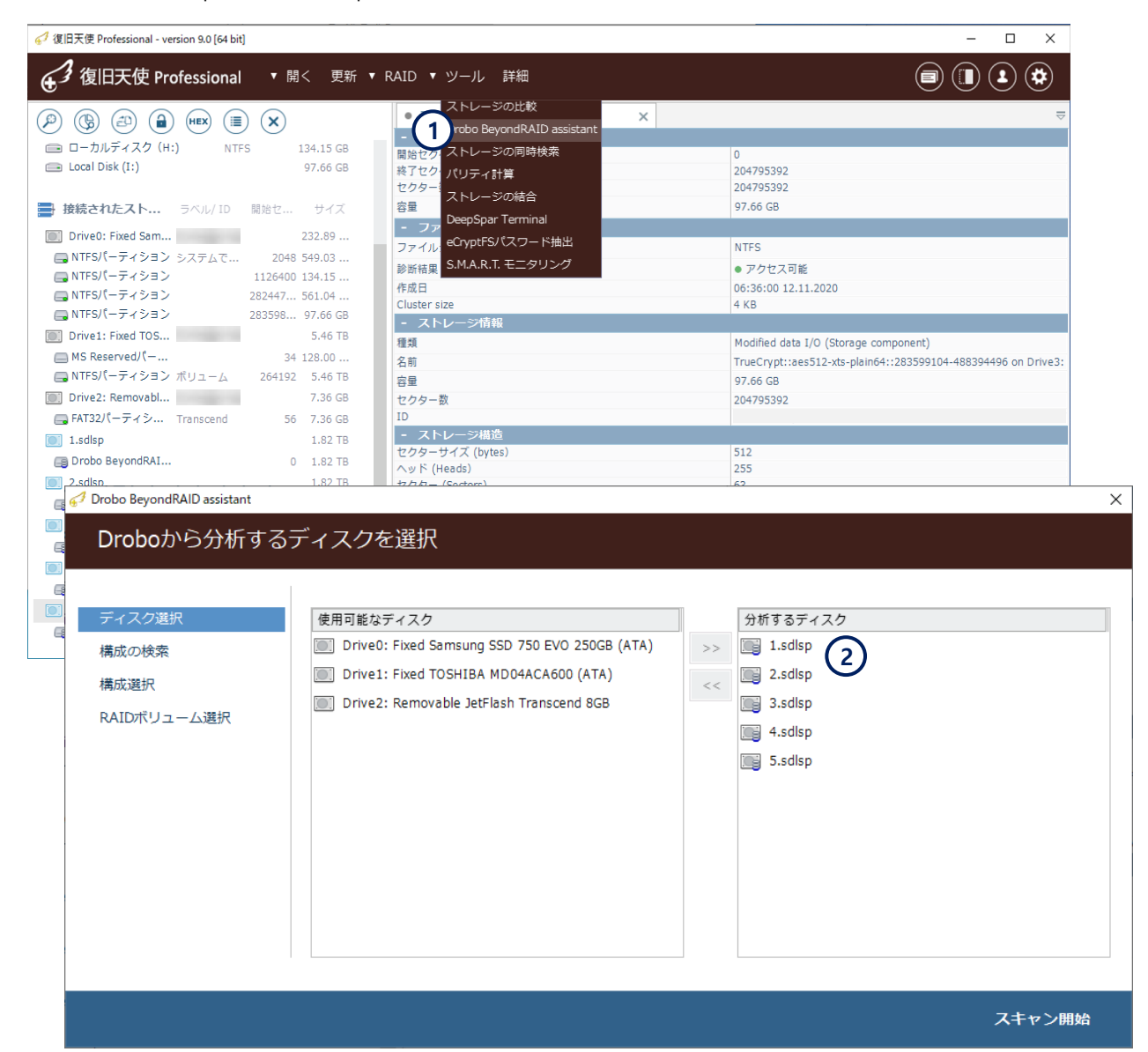

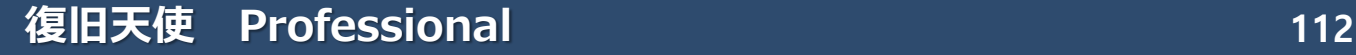

Drobo BeyondRAID

### I. Drobo BeyondRAID

### [作業手順]

3.Zone tablesを検索します。確認できた場合、フルスキャンをスキップして、次に進むこともできます。

4.構成IDを選択すると、ディスクの割り当てに関する情報が表示されます。

5. ボリュームを選択して[開く]をクリックすると仮想ドライブが作成され、追加の復旧作業を行うことができるようになります。

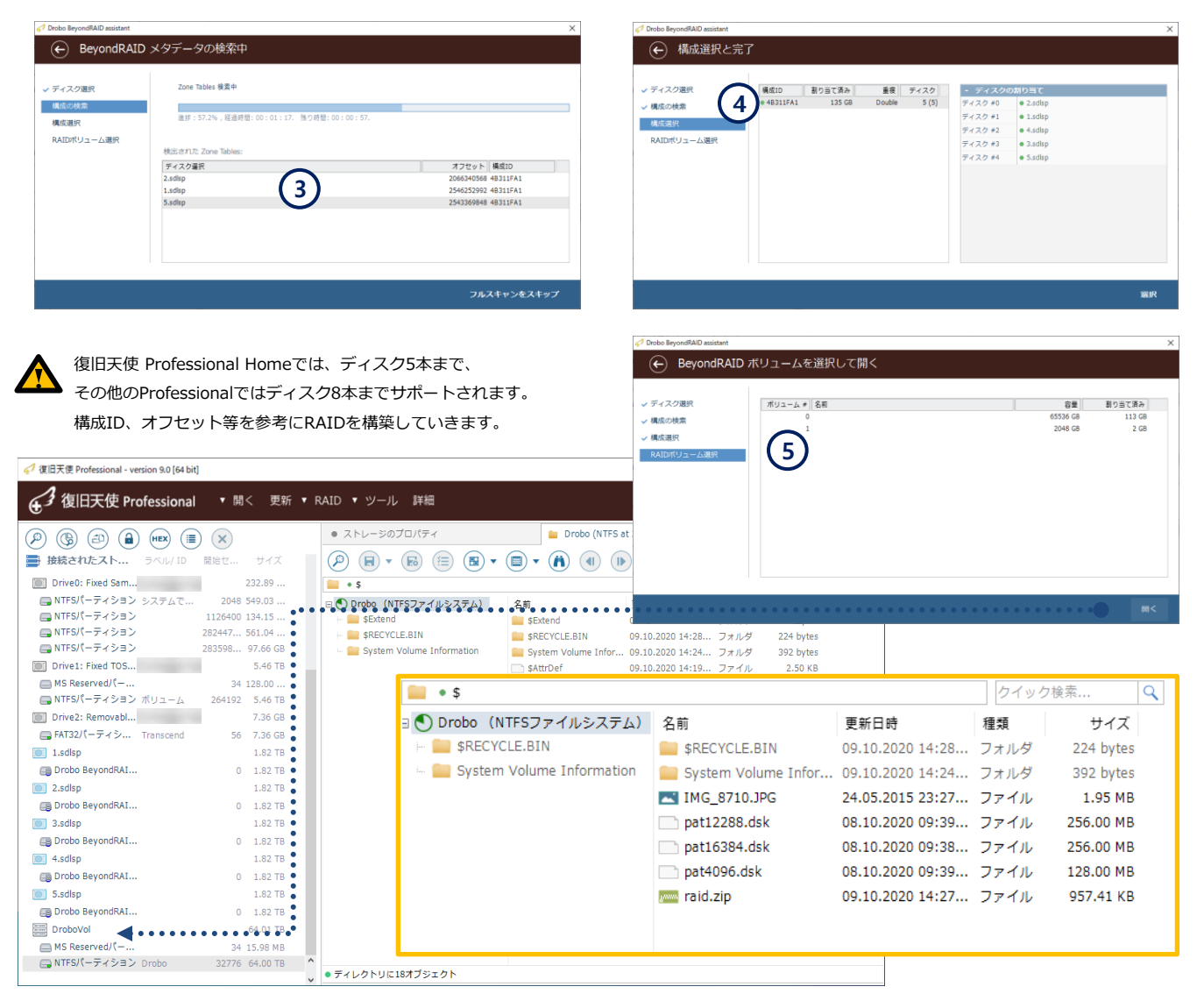

仮想パターンストレージ

## J. 仮想パターンストレージ

RAIDが異常デグレードされた場合に使用可能です。

- RAID0で1台以上の損傷、RAID5で2台以上の損傷、RAID6で3台以上の損傷が発生している場合に使用する事ができます。

[作業手順]

- 1. 仮想パターンストレージの定義を利用してVirtual Driveを作成します。
- 2. 接続されたストレージの下に作成されたVirtual HDDをRAID構成に追加します。
- 3. 正常ドライブからデータを取得し、破損したドライブの失われたデータに定義されたパターンで取得します。

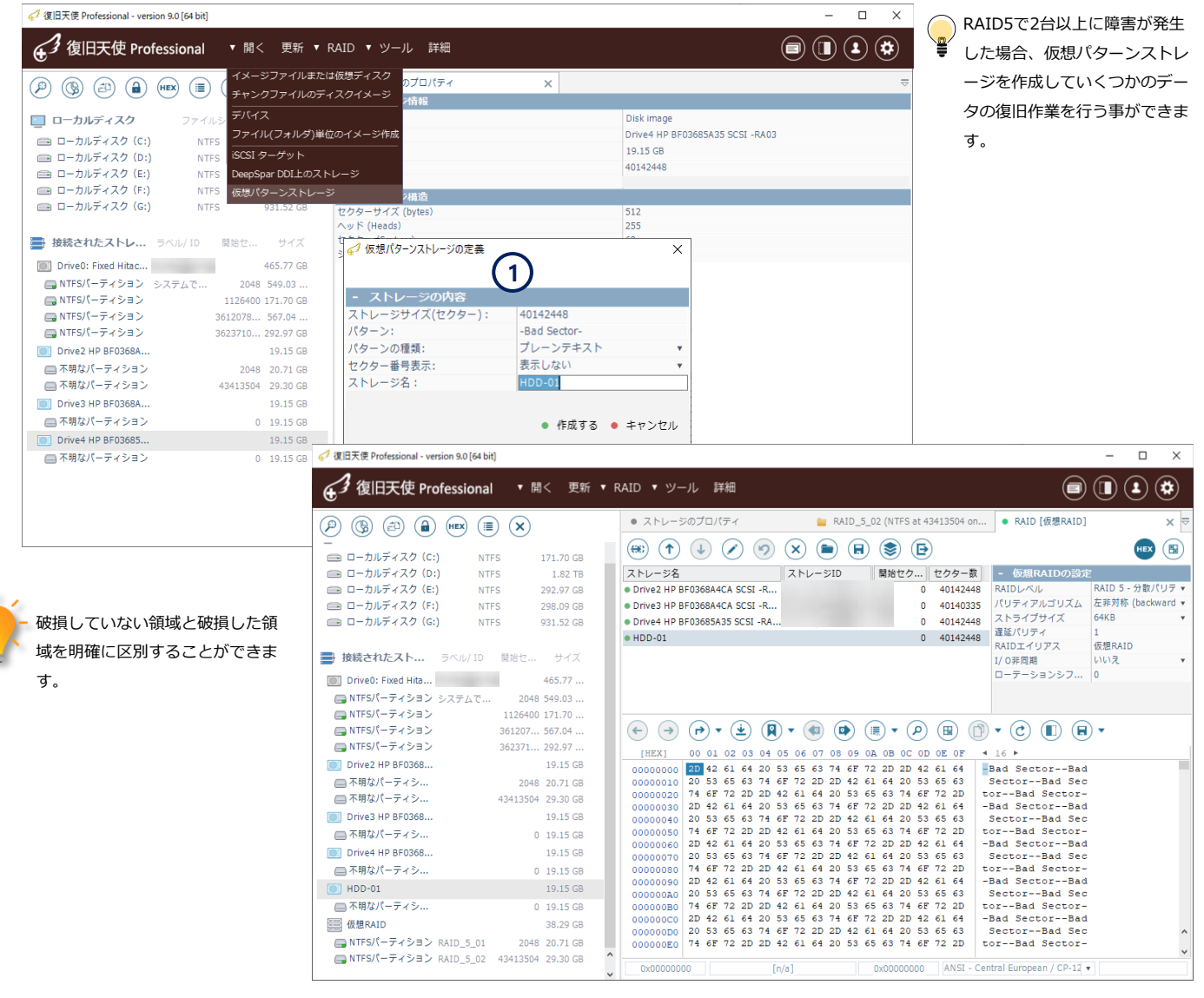

# 復号化アクセス

Enmotus FuzeDrive ストレージ

### K. Enmotus FuzeDrive ストレージ

復旧天使Ver8.9以降に追加された機能です。

### [作業の流れ]

- 1. FuzeDriveのパーティションを選択後、コンテキストメニューから「Enmotus FuzeDriveを構築」をクリックします。
- 2. 接続されたストレージ配下に仮想ドライブとして、Enmotus FuzeDriveが表示されます。

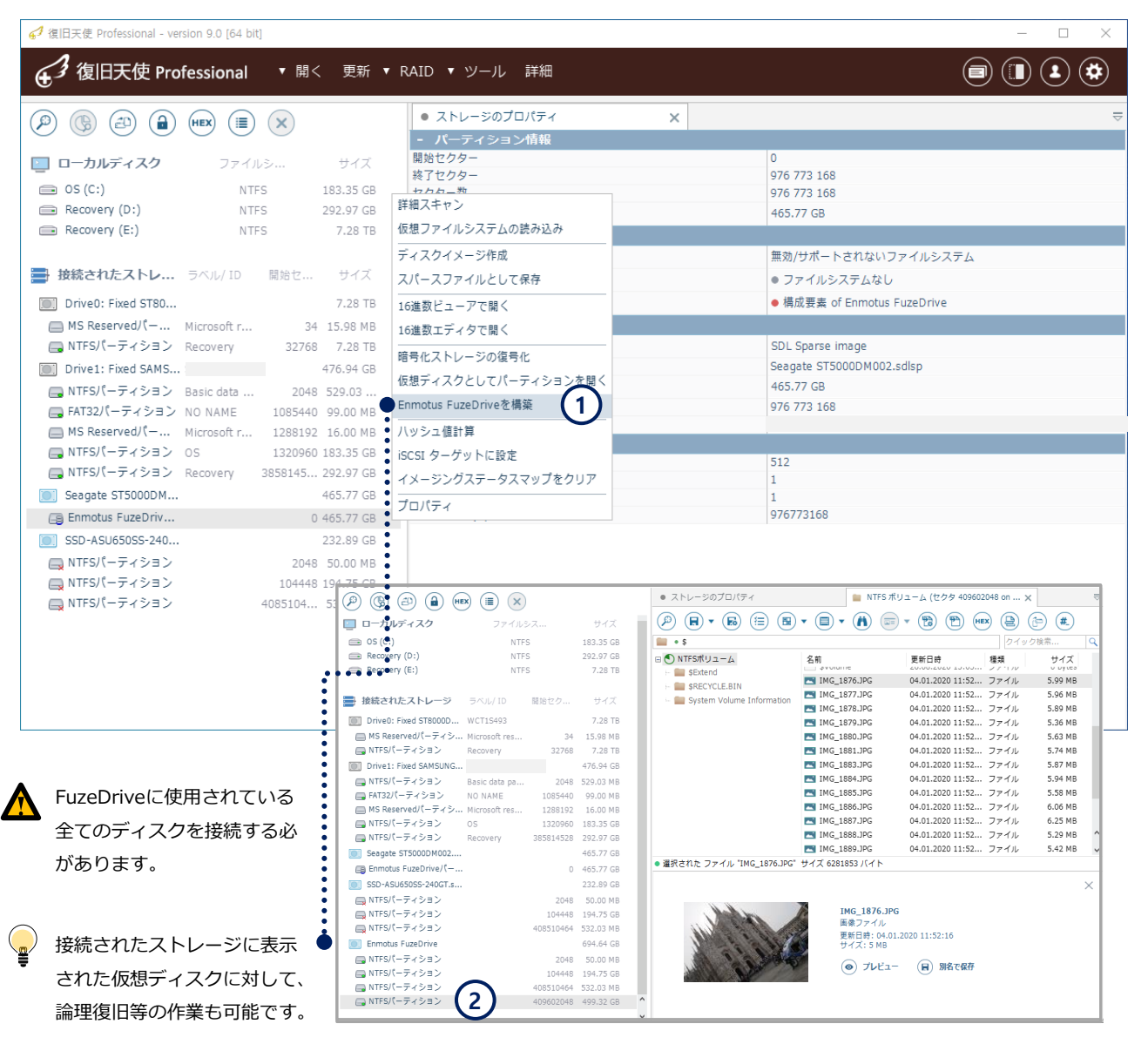

WDクラウドファイルシステム

## L. WD MyCloud データベースを有効化

復旧天使 Ver 7.12からWDマイクラウドのデータベースを有効化する機能が追加されました。

### [作業手順]

- 1. EXT2/3/4 パーティションを選択してコンテキストメニューからファイルシステム内の暗号化ファイルの変換をクリック
- 2. データベースを利用してファイルシステム内のファイル・フォルダ構造を変換する機能です。

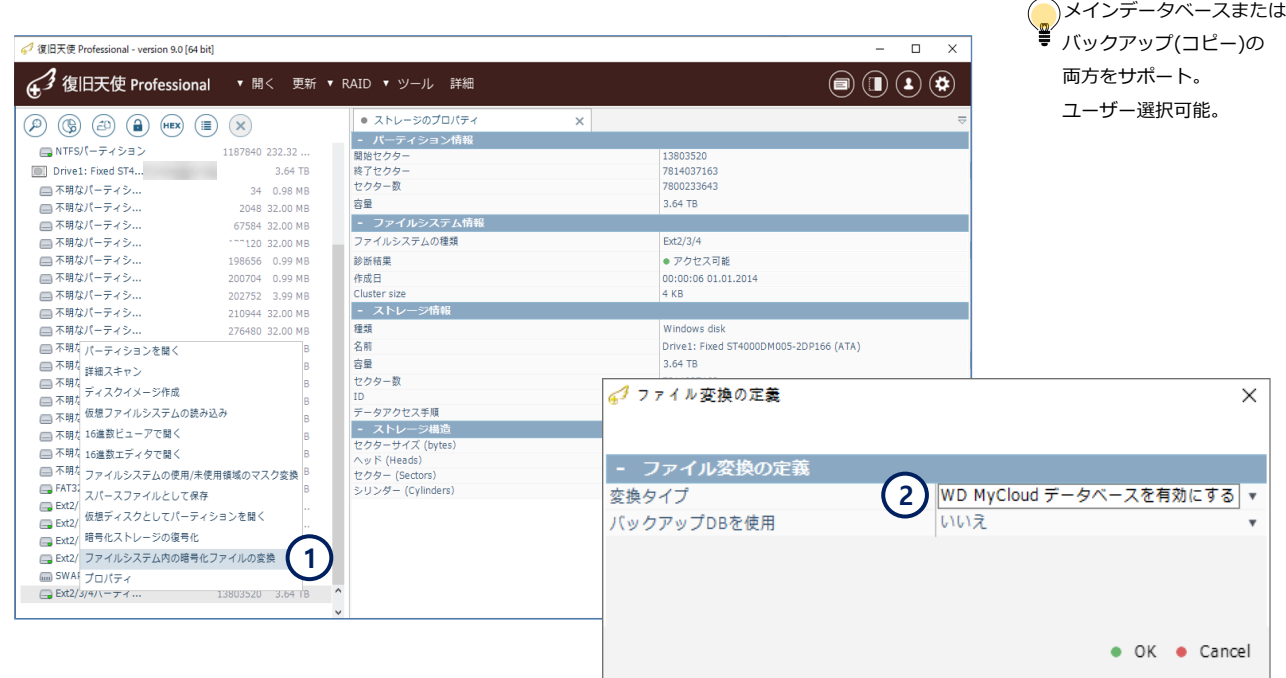

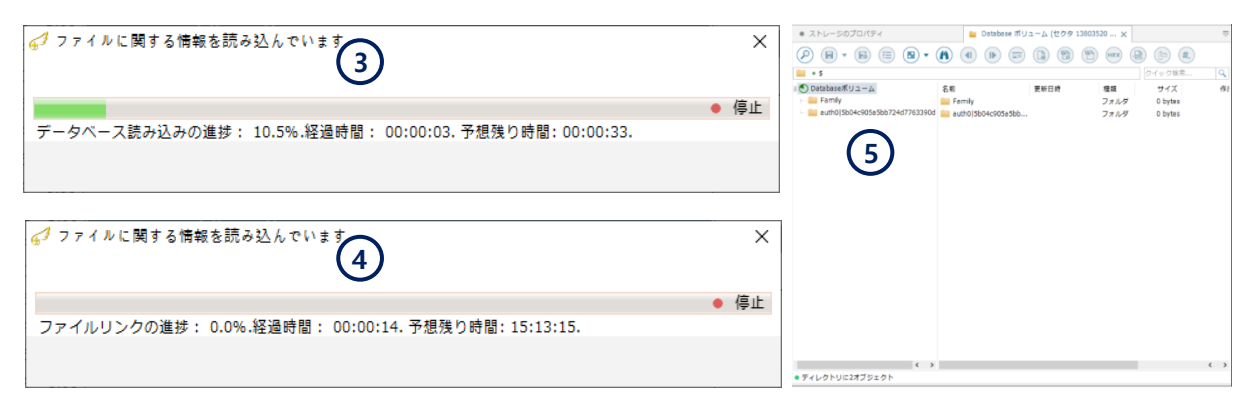

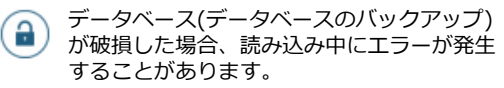

ハードディスクが物理故障している場合、 ソフトウェアでは復旧できません。

ファイル拡張子の確認と付与

### M. ファイル拡張子の確認と付与機能

チェックディスクによりFOUNDフォルダ内に保存された「~.chk」ファイルに対し、バイナリコードを基準に拡張子を再設定します。 −写真、動画などの精度は比較的高く、バイナリコードのタイプが同じ拡張子の場合、正確でない場合があります。

#### [作業手順]

- 1. 対象ファイルまたはフォルダを選択後、コンテキストメニューから「ファイル拡張子の確認と付与」をクリックします。
- 2. ファイルのデータコードをチェックし、可能なファイルに対して拡張子を付与します。

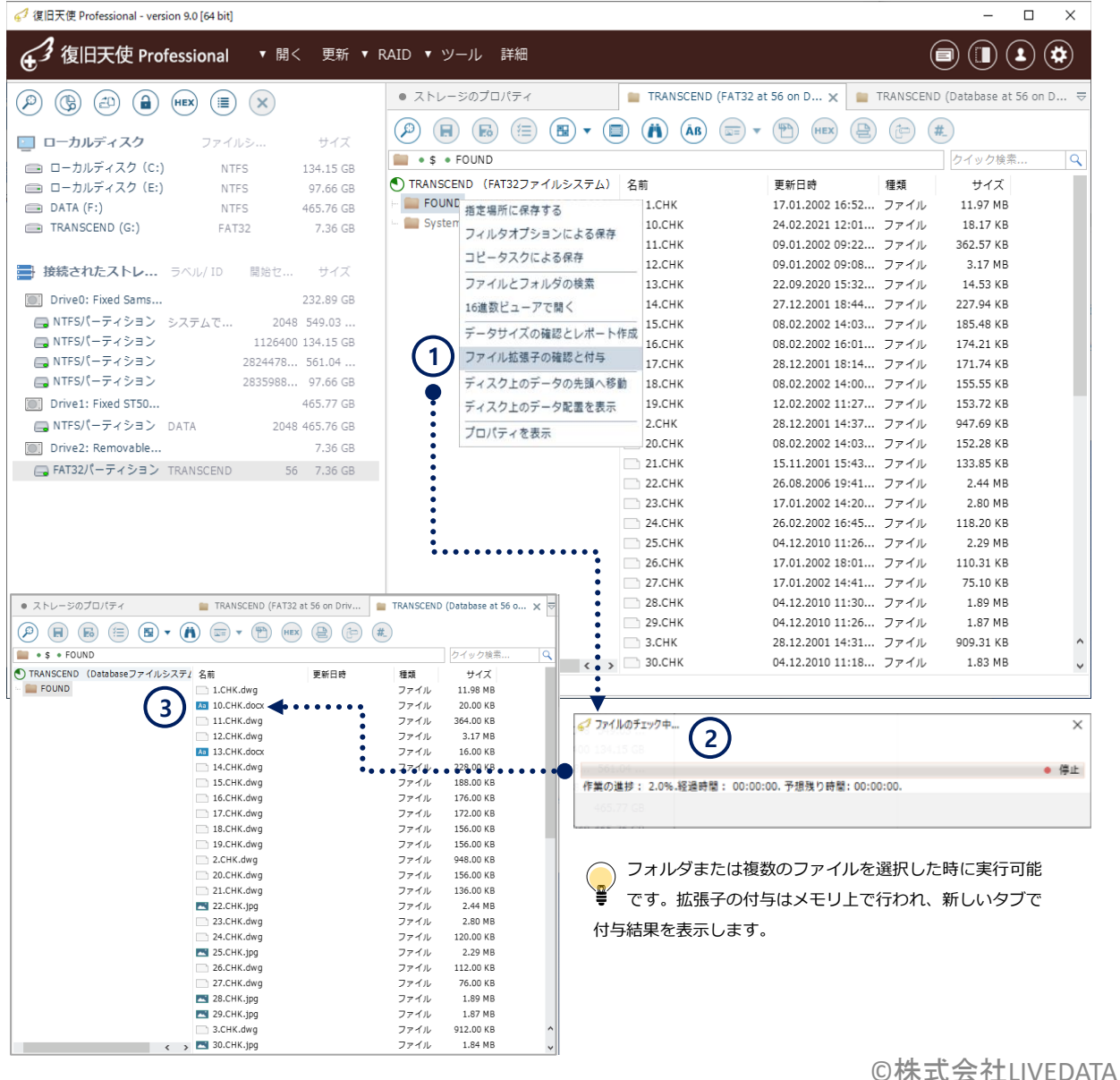

Microsoft データ重複排除パーティションへのアクセス

復旧天使ProfessionalのBusiness、Expertで使用可能,Homeでは使用不可。

### N. データ重複排除機能

復旧天使 Ver 9.1から、Microsoft データ重複排除機能が追加されました。

#### [作業手順]

- 1. データ重複排除パーティションを選択し、コンテキストメニューから「重複排除データベースを有効にする」をクリックします。
- 2. 重複排除データベースをロードし、復旧天使ソフトウェア上で有効にします。

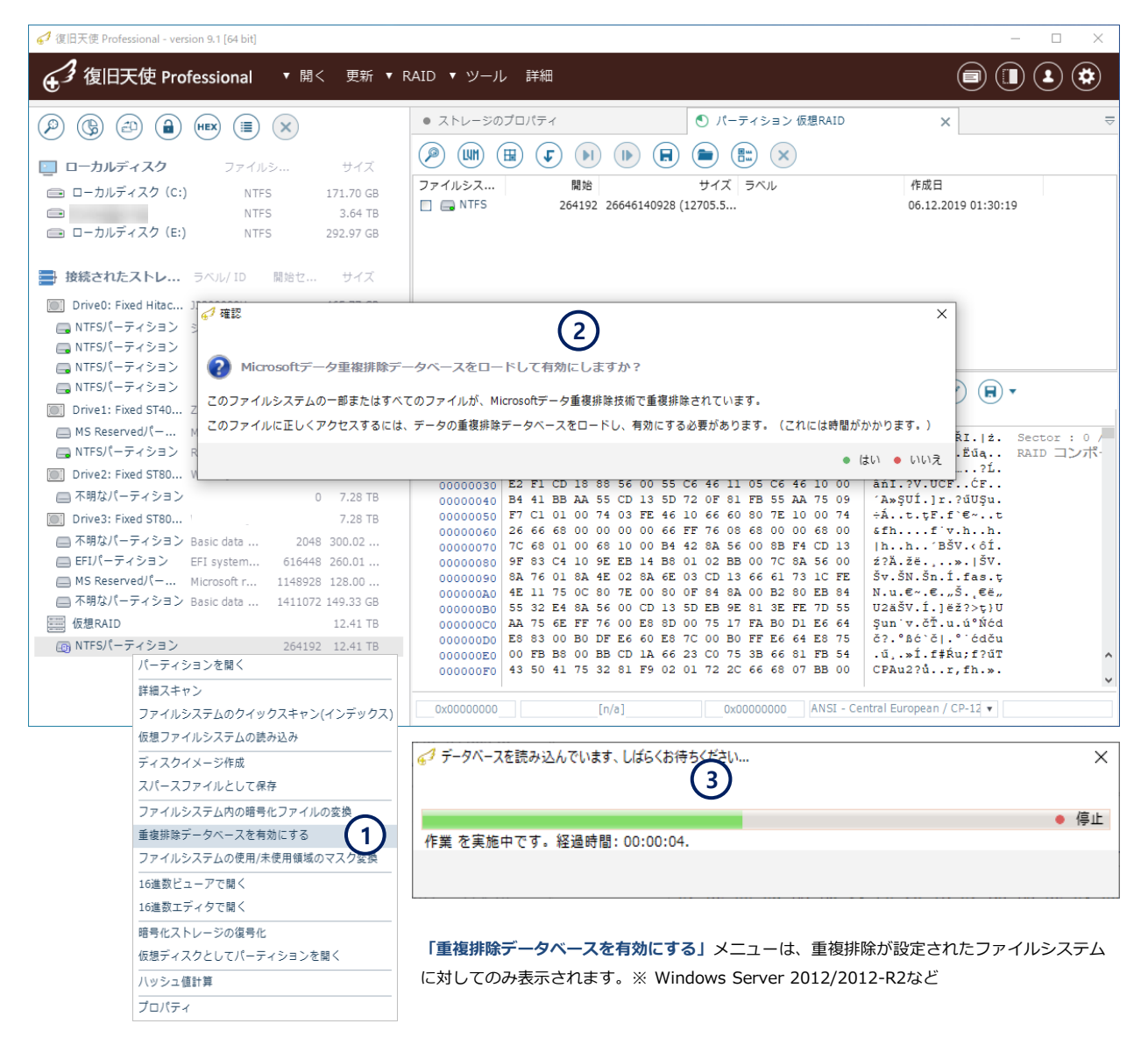

Intel IMSM NV Cache (SRT, Optane Memory) 復号化

## O. Intel IMSM NV Cache (SRT, Optane Memory) 復号化

### [作業手順]

- 1. Intel IMSM NV Cache に使用されているSSDおよびHDDをすべて接続します。
- 2. SSD内のIntel Cacheドライブを選択後、Intelキャッシュ(Optane)ボリュームを構築するをクリックし、HDDを選択します。
- 3. 接続されたストレージの下段に、解除された仮想ドライブが表示されます。

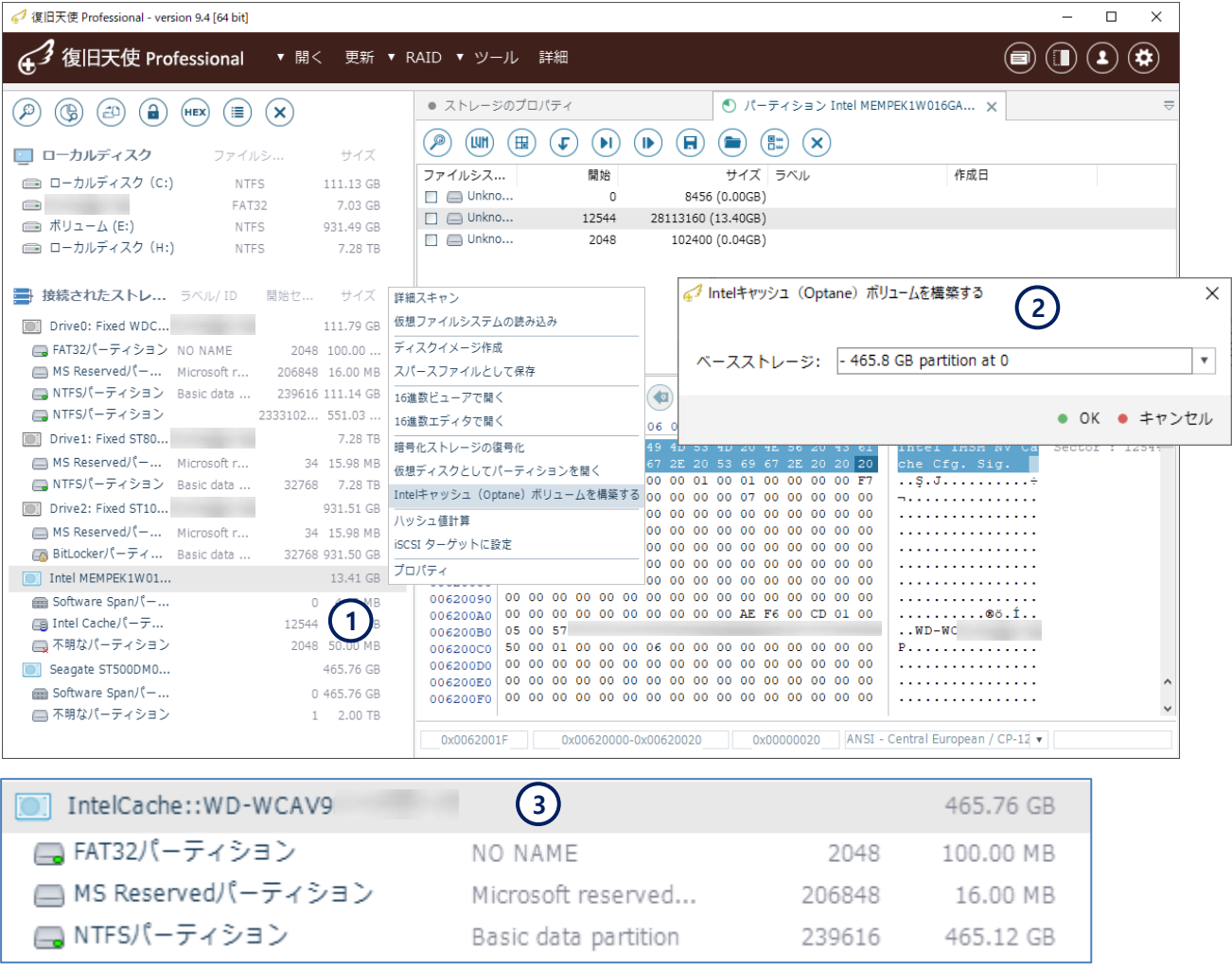

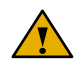

復旧天使ソフトウェアでは、接続されたストレージに表示されるDriveまたは仮想ドライブに対し、コンテキストメニューのストレージ を閉じるをクリックすることで非表示にすることができます。これはソフトウェア上の表示に対してのみの動作であり、実ドライブには 影響しません。

QNAP/Synology SSD cache に対するexperimental サポート

## P. QNAP/Synology SSD Cache deltaファイル設定

### [作業手順]

- 1. 使用されているSSDおよびHDDをすべて接続後、SSD Cache パーティションの「delta ファイルに設定」をクリックします。
- 2. 基本ボリュームID、ボリュームパーティションを設定、メタデータを読み込んで、接続されたストレージに仮想ドライブが表示 されます。

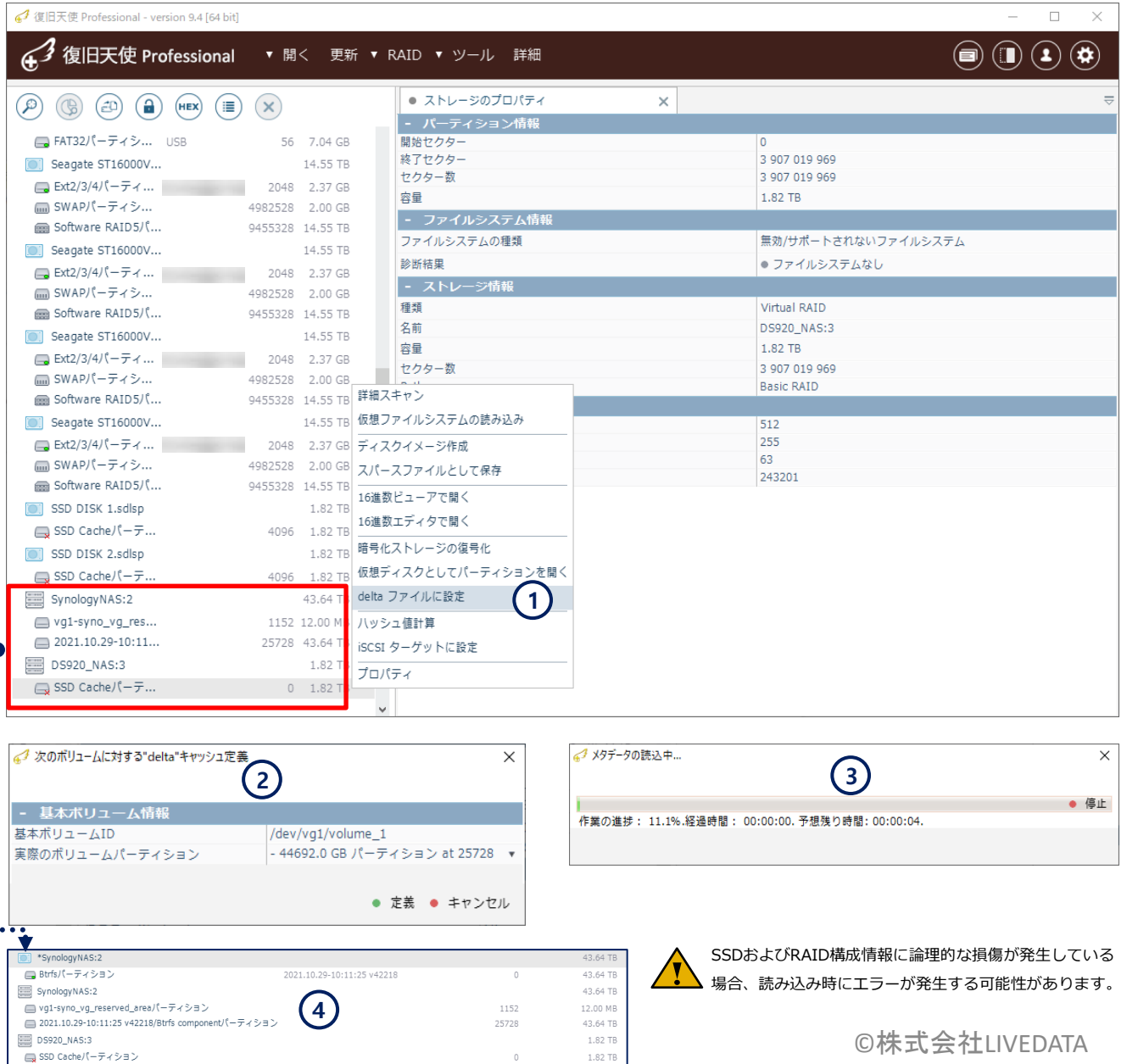

Ver9.3から追加された新機能です。

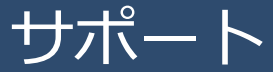

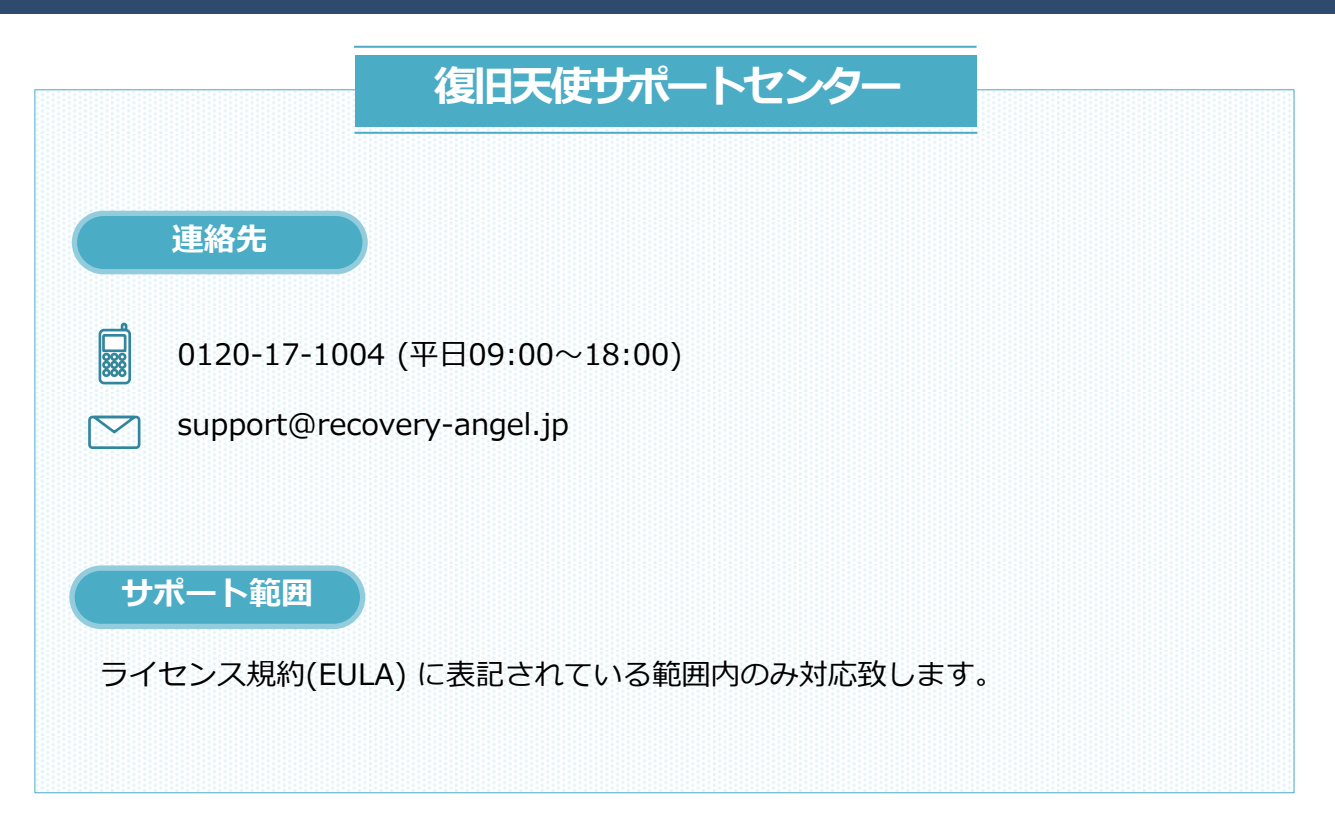

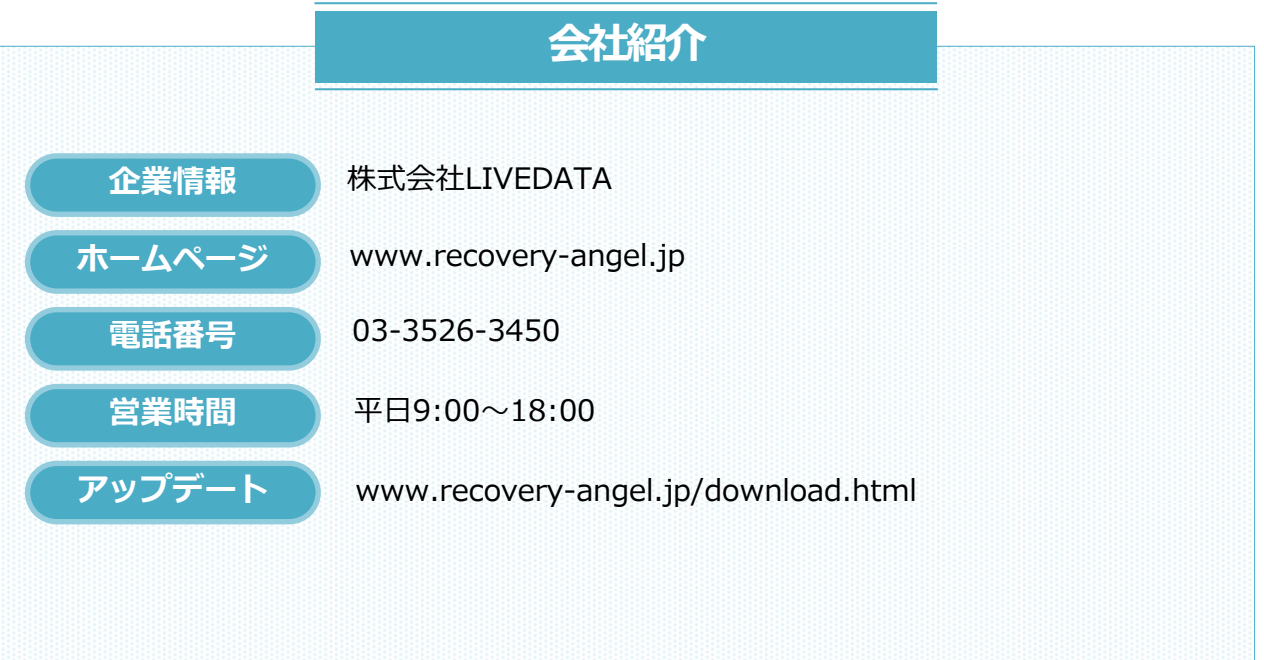